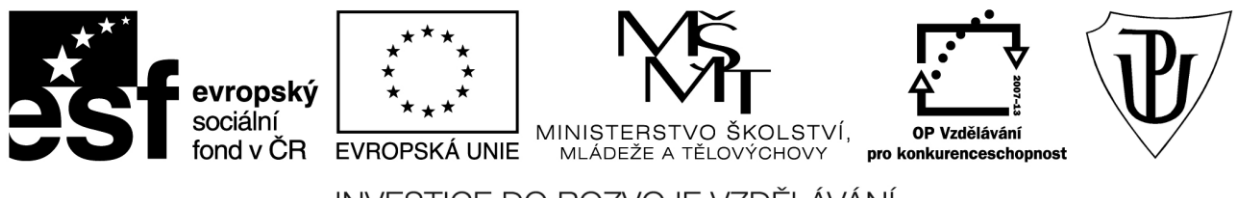

INVESTICE DO ROZVOJE VZDĚLÁVÁNÍ Moderní učitel CZ.1.07/1.3.00/51.0041

# **Univerzita Palackého v Olomouci**

Pedagogická fakulta

# **Pokročilé použití MS PowerPoint při tvorbě elektronických výukových materiálů**

Mgr. Květoslav Bártek, Ph.D. Mgr. Jan Kubrický, Ph.D.

Olomouc 2023

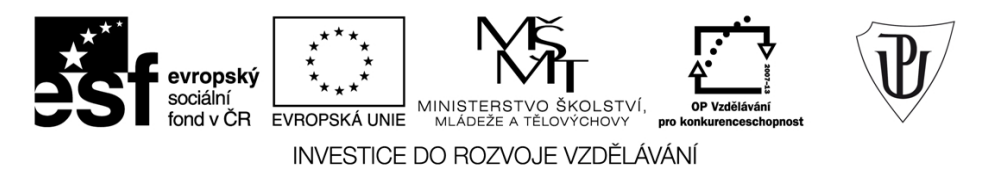

Publikace vznikla v rámci ESF projektu "Moderní učitel" s registračním číslem CZ.1.07/1.3.00/51.0041, který je spolufinancován Evropským sociálním fondem a státním rozpočtem České republiky.

Recenzenti: PhDr. PaedDr. Jiří Dostál, Ph.D. PhDr. Jan Lavrinčík, Ph.D. Ing. Jiří Štencl

1. vydání

Neoprávněné užití tohoto díla je porušením autorských práv a může zakládat občanskoprávní, správněprávní, popř. trestněprávní odpovědnost.

© Milan Klement, 2015 © Univerzita Palackého v Olomouci, 2015

**ISBN 978-80-244-4558-8** 

# **Obsah**

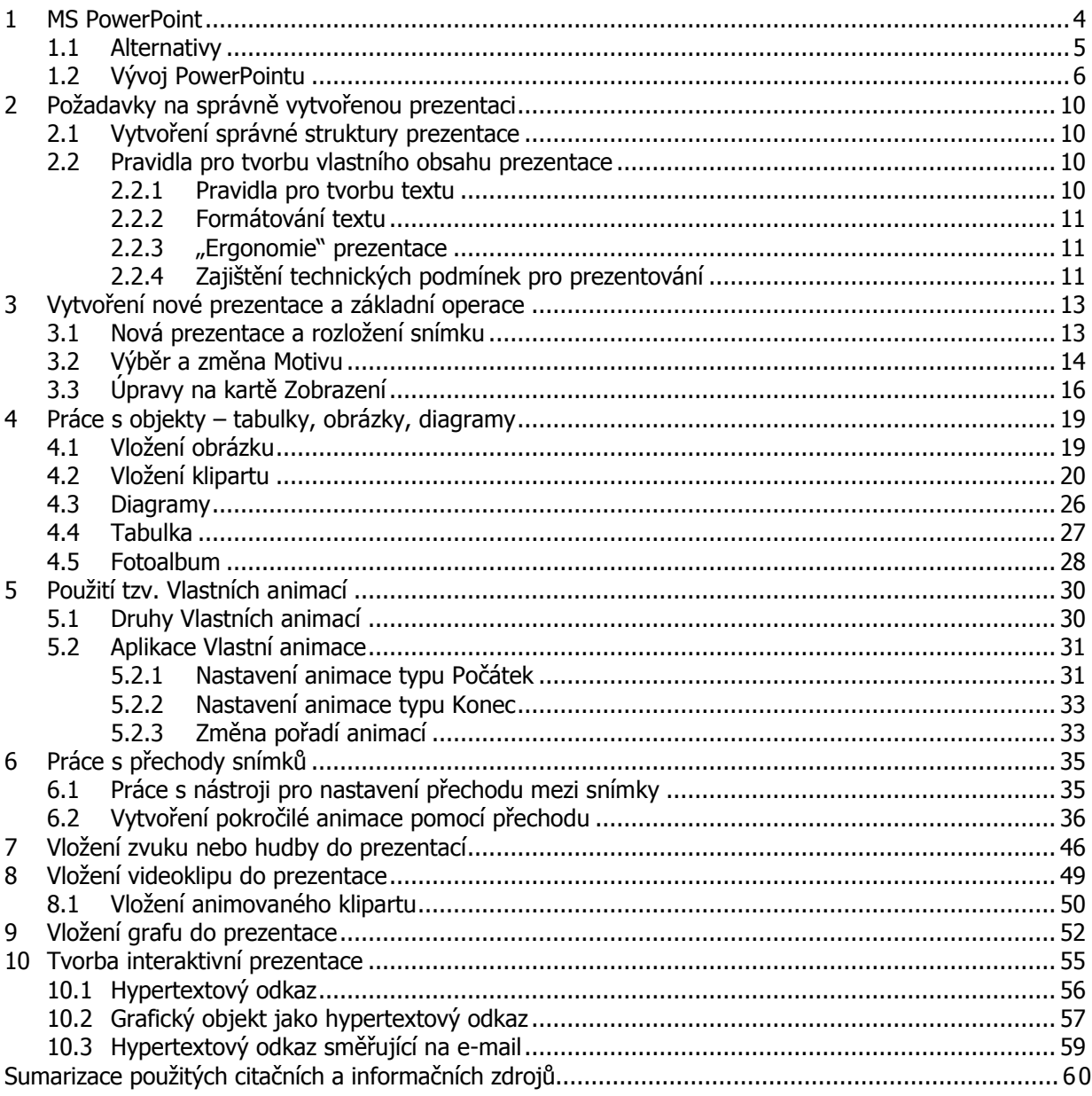

# <span id="page-3-0"></span>**1 MS PowerPoint**

#### **Průvodce studiem**

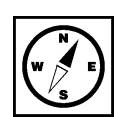

Vážení čtenáři, Vážení studenti. Následující studijní opora Vás provedete prezentačním programem MS PowerPoint 2010. Text je koncipován tak, aby Vám usnadnil použití jednotlivých nástrojů tohoto programu a pomohl Vám při tvorbě vlastních, interaktivních a působivých prezentací. Nejprve se podíváme na prezentační programy obecně.

Prezentační program má za úkol zobrazit dodatečné informace k přednášce. Dosahuje toho pomoc zobrazování **textů**, **obrázků, animací** a dalších. Poskytuje tak prezentujícímu velkou pomoc při přednášení. Prezentace jsou většinou zobrazeny na dataprojektoru případně ozvučeny reproduktory. Přednášející má možnost vidět na svém zobrazovacím zařízení, monitoru jednotlivé části prezentace s doplňujícími popisy jako nápovědu.

Prezentační program k tomu všemu poskytuje prostředí, ve kterém i běžný uživatel může vytvářet prezentace, aniž by musel o počítačích vědět množství informací. Nástroje programu jsou jednoduché a jejich použití intuitivní. Pomocí nástrojů se na jednotlivé snímky prezentace (slajdy) umisťují informace k zobrazení divákům.

Prezentace také nemusí být vždy jen v přítomnosti přednášejícího. V dnešní době lez vytvořit prezentace, které přednášejícího prakticky nepotřebují. Prezentace jsou tak silný nástroj, který usnadňuje práci velkému množství profesí. Podstatně zasahuje do výuky na všech typech škol. Vyučující má podporu prezentace, která žákům znázorňuje výklad. Zároveň učitel nemusí diktovat, protože žáci si mohou text z prezentace opsat.

Jedním z nástrojů pro prezentaci je program z balíku **Microsoft Office** nazývaný **PowerPoint**. Tento MS Officeprogram je přehledný a léty prověřený. Vyniká snadností přípravy prezentace a bohaté škály šablon a předpřipravených stylů. Rychle tak lze vytvořit efektní prezentaci. Jednoduchost a snadnost tvorby prezentace tak poskytuje uživateli prostor pro zabývání se tématem přednášky. Pro tyto přednosti si PowerPoint už dlouhou dobu drží vedení na poli prezentačních programů.

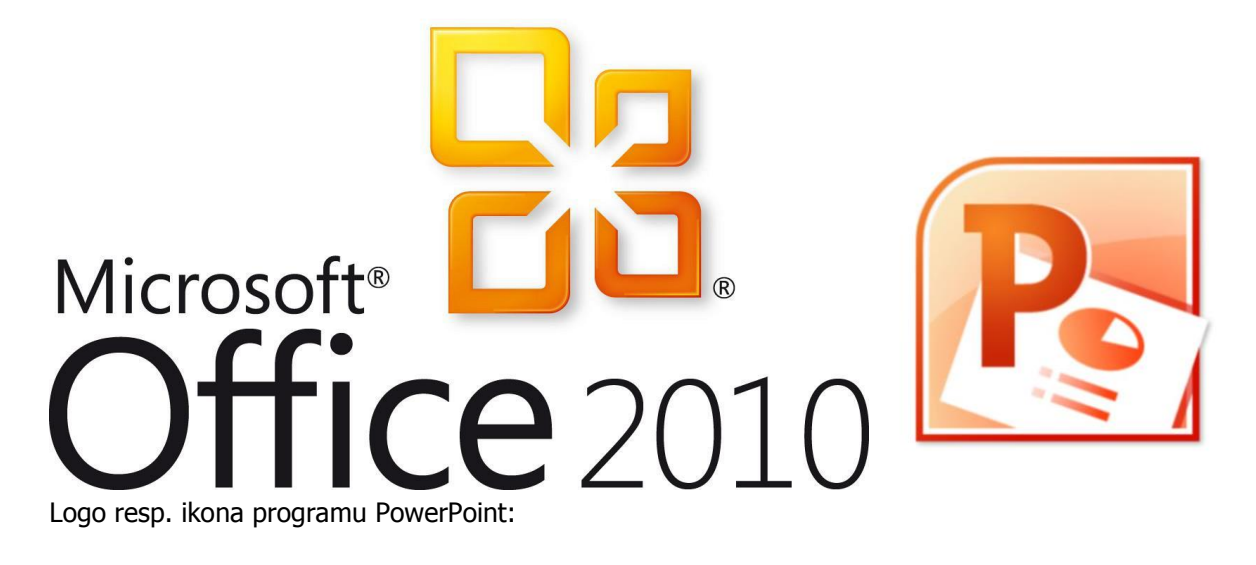

### <span id="page-4-0"></span>**1.1 Alternativy**

PowerPoint je součástí kancelářského balíku MS Office a je placený. Je zde ale alternativa, která je LibreOffice dostupná zdarma. Tou je součást kancelářského balíku **LibreOffice** program **Impress**. Tento program nabídne podobné uživatelské rozhraní jako PowerPoint, nemá ale tak přehledné ovládání a tolik připravených pokročilých funkcí. Jedná se však o alternativu zdarma je možné jej bez omezení používat.

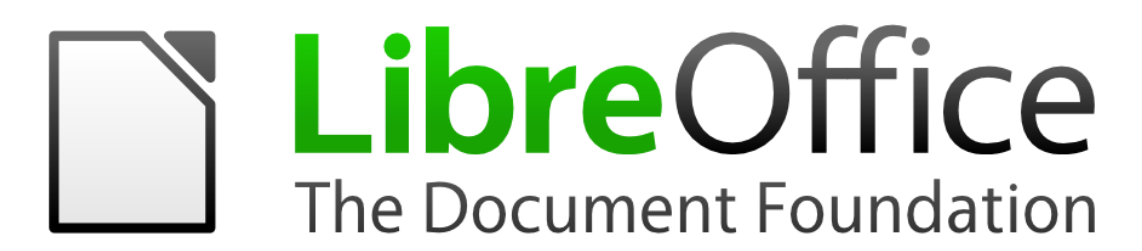

#### Náhled programu Impress:

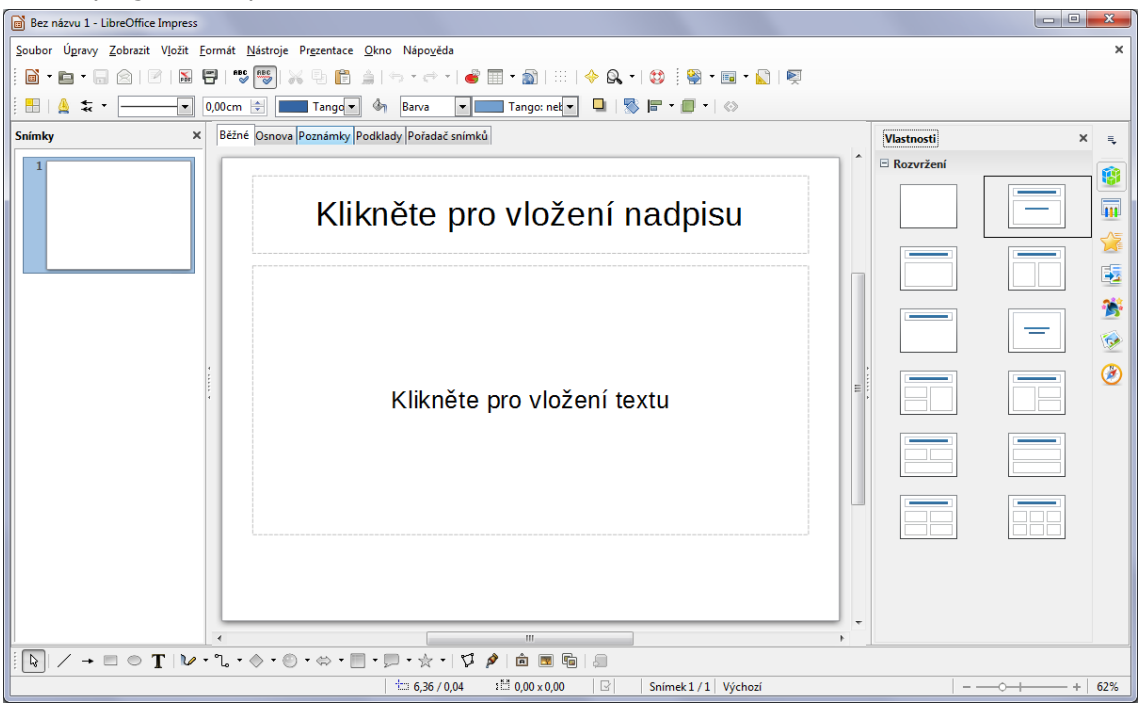

Další alternativou, která se hodí pro prezentace, ale zatím se nedá považovat za plnohodnotného konkurenta je prezentační nástroj **Prezi.com**. Ten k prezentacím přistupuje jiným způsobem. Tím je něco jako pracovní deska stolu na kterém jsou rozloženy všechny věci týkající se tématu. Důležité věci jsou velké a výrazné, ty méně důležité jsou menší. Nástroj prezi.com se na tyto čísti dívá z celkového pohledu, ale také se může přiblížit a danou věc prozkoumat zblízka. Tento nástroj tak poskytuje ucelený pohled na věc. Prezi.com na svou chvíli na výsluní teprve čeká.

#### **Prezi.com běží celý v okně prohlížeče a tak není nutné nic stahovat ani instalovat.**

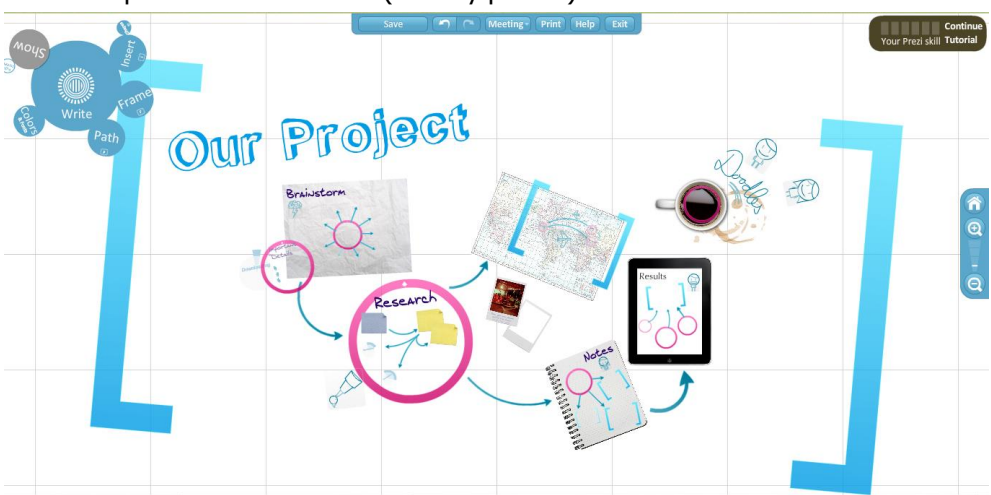

Ukázková prezentace Prezi.com (celkový pohled):

### <span id="page-5-0"></span>**1.2 Vývoj PowerPointu**

Stejně jako všechno dnes, i PowerPoint prochází neustálým vývojem. Nejen PowerPoint, ale všechny aplikace z kancelářského balíku MS Office. Souhrnné vydání všech aplikací je pak označeno nejčastěji rokem. Máme tak několik verzí kancelářského balíku Office. V každé další verzi jsou napraveny nedostatky z minulé verze a zároveň přidány nové funkce. To vše je podpořeno změněnou grafické podoby programu.

Grafické uživatelské prostředí PowerPointu 2003 (Klement, 2006c, 2007):

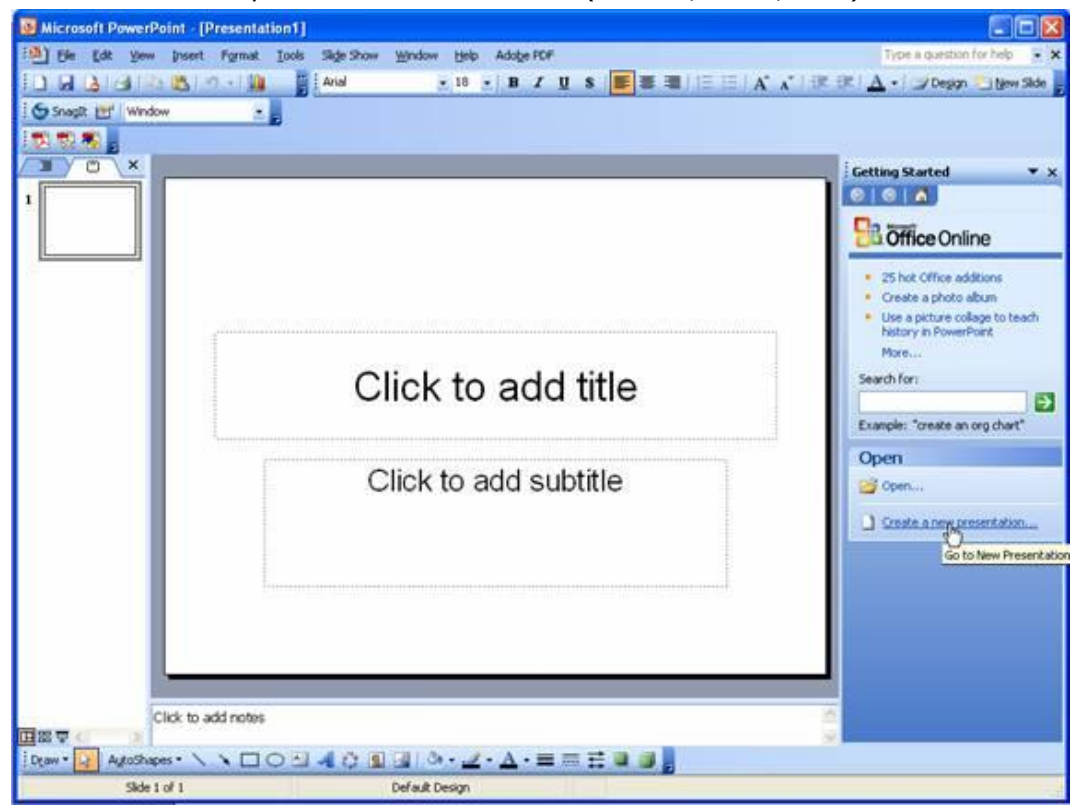

Nejmarkantnější změnou podoby prošla verze **MS Office 2007** (Pecinovský, 2007) , kdy Microsoft upustil od tradičního vzhledu aplikací a vytvořil tzv. Ribbon. Do češtiny je toto slovo přeloženo jako Pás karet. Mění přístup k jednotlivým funkcím programu. K těmto nabídkám se pak nepřistupuje pomocí tradičních nabídek Úpravy, Zobrazení, Vložit ale pomocí záložky na Pásu karet.

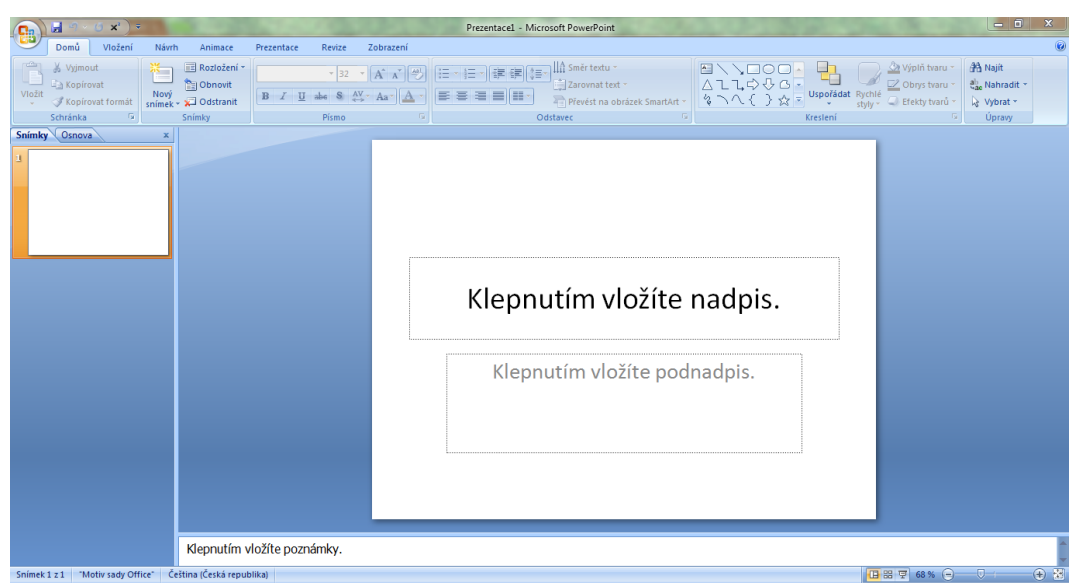

Karty z pásu karet tak mají urychlit práci s dokumentem tak, že sdružují nástroje, které uživatel v určité fázi tvorby dokumentu, tabulky, prezentace atp., využívá. Mezi kartami se dá přepínat klikáním na názvy či v Pásu karet otáčet kolečkem.

Další velkou změnou, kterou Office 2007 přinesly, bylo ukládání do nového formátu. Nový soubor tak v <sup>Nový formát</sup> případě prezentace užívá příponu .**pptx** namísto do té doby používané .**ppt** (Laurenčík, 2011) . Přechod způsobil mnoho komplikací hlavně starší verzi PowerPointu, která nový formát nedokázala otevřít. Microsoft uvolnil **Compatibility pack**, který i ve starší verzi umožnil otevírání novějších souborů, ale nebylo to bezproblémové řešení. Office 2007 a jeho aplikace však problémy nemají a otevírají všechny formáty. Do staršího formátu, v rámci kompatibility, ukládají také. Ale je možné, že některé z nových funkcí tento formát neumožní uložit a tak o ně uživatel přijde (Pecinovský, 2007). PPTX

Nicméně vývoj pokračoval a přinesl další verzi Office 2010.

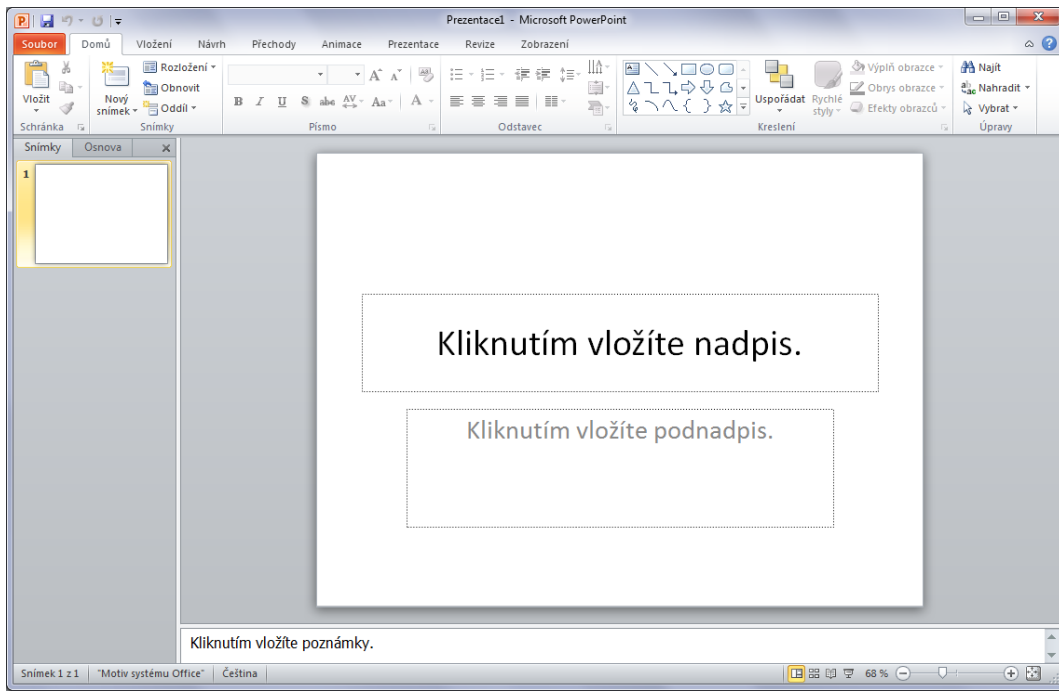

PowerPoint 2010 přinesl mírné vylepšení vzhledu a dotáhnul nedostatky, které se u revoluční verze 2007 vyskytly. Přibyly také další vylepšení (Barilla, 2012): Vylepšení

- **Lepší animace statických objektů** lze je rozpohybovat realistickými efekty
- **Nové přechody mezi snímky** nová sada kvalitních přechodů jaké se používají v televizi
- **Logické dělení** snímky můžete rozdělit do logických celků
- **Prohlížení více prezentací na jediném monitoru**
- **Online video** lze vložit klipy z YouTube, MSN aj.
- **Ministřižna** přímo v PowerPointu lze video jednoduše upravit
- **Nová témata a lepší práce s obrázky**
- **Streamování prezentací** prezentaci můžete vysílat přímo přes SharePoint nebo Windows Live
- **Export jako video** prezentaci lze uložit jako běžné video

#### **Po verzi 2010 následuje verze 2013**

#### Vzhled verze PowerPointu 2013:

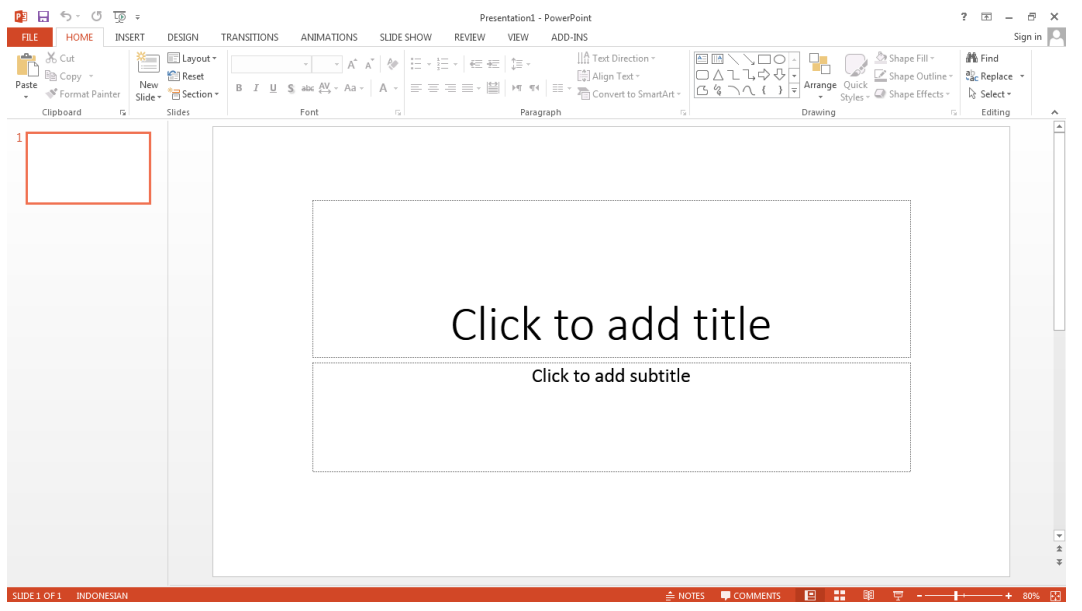

Opět byl upraven vzhled programu, aby graficky pasoval do vzhledu **nových Windows** (Číhař, 2011). A další změny se udály na poli zpříjemnění práce a vylepšení funkcí (Barilla, 2012).

- Více šablon, jejich nabídka se zobrazuje ihned po spuštění programu.
- Optimalizace práce na širokoúhlých zobrazovačích, zejména tabletech.
- Nová práce s objekty, práce jako s vektorovým grafickým programem.
- Nové kapátko pro přidělování barev, již v prezentaci použitým, objektům.
- Pomocné vodící linky pro jednodušší umísťování objektů.
- Vyhlazené grafy a jejich úpravy přímo v PowerPointu přes minisešit.
- Při spuštěné prezentaci má prezentující k dispozici náhledy snímků a jejich popis. Také má k dispozici přiblížení snímku, virtuální ukazovátko a zvýrazňovač.

#### Takto vypadá prostředí pro prezentujícího:

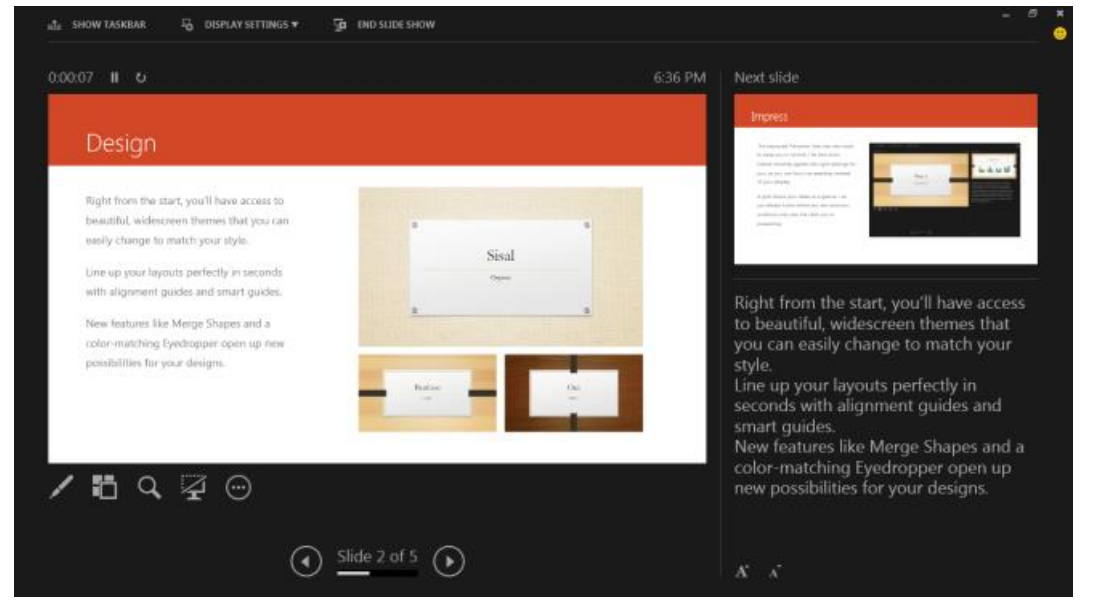

# <span id="page-9-0"></span>**2 Požadavky na správně vytvořenou prezentaci**

### **Průvodce studiem**

Než se vrhneme na vlastní vytváření prezentace a práci s MS PowerPoint, pojďme se seznámit se základními obecnými požadavky na správně vytvořenou prezentaci. Jistě jste se sami setkali s referujícím vystupujícím s prezentací, která vám z nějakého důvodu něčím vadila. Správně vytvořená prezentace by měla splňovat několik základních, ale důležitých pravidel, jejichž porušení vede k nedobrému dojmu z celého vystoupení prezentujícího (Topolová, Kubálek, Kubálková, 2010).

## <span id="page-9-1"></span>**2.1 Vytvoření správné struktury prezentace**

Tak jako přednesený referát, příspěvek či přednáška má svou strukturu, musí mít i podpůrná <sup>struktura</sup> prezentace promyšlenou a logickou strukturu, která umožní snadnou orientaci ve vystoupení hlavně prezentacepříjemcům, ale i přednášejícímu. Prezentace by pro přednášejícího měla být hlavně jakousi oporou v tom, o čem hodlá hovořit, přes jaká témata se chce dostat k pointě svého příspěvku. Pro posluchače pak má sloužit jako poznámkový aparát hlavních myšlenek či témat.

Struktura prezentace by proto měla obsahovat tyto základní body (Laurenčík, 2011):

- 1. **Úvodní a závěrečné okno** slouží k představení tématu i prezentujícího, závěrečné okno může obsahovat poděkování publiku za pozornost, zcela jistě by však mělo obsahovat kontakty na přednášejícího.
- 2. Další snímek by měl nastínit **přibližnou osnovu** přednášky/ příspěvku/ referátu publikum jistě uvítá, pokud bude informováno o průběhu příspěvku, i pro přednášejícího to má jistý přínos v uvědomění si odkud kam bude v prezentaci směřovat.
- 3. **Vlastní faktický obsah**  než začneme vytvářet prezentaci, měli bychom mít představu o časovém rozsahu příspěvku, celkový čas pak vydělíme předpokládanou časovou dotací na jeden snímek. Dle obtížnosti tématu počítejte s průměrnou dobou pro okomentování jednoho snímku 5 minut. Dostaneme počet snímků, do nichž je nutné vměstnat celý faktický obsah příspěvku.
- 4. Možné je také **závěrečné shrnutí** hlavních myšlenek předneseného referátu s prostorem pro dotazy a diskuzi.

### <span id="page-9-2"></span>**2.2 Pravidla pro tvorbu vlastního obsahu prezentace**

### <span id="page-9-3"></span>**2.2.1 Pravidla pro tvorbu textu**

Text tvoří hlavní obsah prezentace. Při vkládání bychom se měli držet těchto zásad (Pírková, 2010):

- pravidla pro tvorbu textu
- Textu by mělo být spíše méně, ideální je vyjádření hlavních myšlenek stručně a jasně třeba pomocí bodů či odrážek.
- Přibližný počet slov na snímku odvodíme snadno počet odrážek na snímku cca 4-5, jedna odrážka 5- až 10 slov, tj. rozsah od 20 až po maximálně 50 slov.
- Pokud potřebujete uvést důležitou definici či citát, uveďte ji na samostatném snímku.
- Vyhněte se při vlastní prezentaci čtení citátu či definice ze snímku, natož tak v odrážkách formulovaných myšlenek.
- Měli byste být každou odrážku schopni rozvést či okomentovat.
- Důsledně uvádějte zdroje informací. Uvedení zdroje "internet" není citace.
- Ne každý obrázek získaný z internetu je určen k bezplatnému použití. Zjistěte si pravidla a možnosti pro jeho použití. Seznamte se s licenčními podmínkami. Pozor také na použití ukázek z filmů nebo hudby.
- Vyvarujte se překlepů, gramatických a faktických chyb v textu.

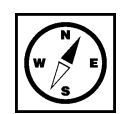

### <span id="page-10-0"></span>**2.2.2 Formátování textu**

Obsahová stránka je jedna věc, aby byly texty správně formátovány, snažte se dodržet následující pokyny (Klement, 2005a, 2005b): formátování textu

- Nepoužívejte velké množství fontů (typy písma), všimněte si, že v každém motivu se vyskytují většinou maximálně dva druhy písma.
- Nekombinujte patková a nepatková písma. Přednost dávejte bezpatkovým fontům.
- Dodržujte správné symboly a znaménka uvozovky, pomlky apod.
- Myslete na to, že fonty, které máte nainstalovány doma v počítači (resp. na počítači, na němž vytváříte prezentaci) nemusí být nainstalovány na počítači na němž budete prezentovat.
- Mírněte se v použití barev písma, pokud potřebujete nějakou informaci zdůraznit, použijte spíše tučného řezu písma nebo kurzívu. Pokud se bez barevného zvýraznění neobejdete, použijte v celé prezentaci pouze jednu.
- Používejte fonty, které mají českou lokalizaci (zkontrolujte si, že obsahuje potřebná interpunkční a diakritická znaménka). Nepůsobí moc dobře, když ve zvoleném typu fontu jsou nahrazována písmena č, ř, ě apod. znaky z jiné fontové sady.
- Seznamte se se základními typografickými pravidly a dodržujte je.

### <span id="page-10-1"></span>**2.2.3 "Ergonomie" prezentace**

Ergonomií prezentace myslíme, nastavení takových podmínek prezentace, aby její konzumace byla příjemci co nejméně nepříjemná. Proto (Klement, 2005a, 2005b):

"ergonomie" prezentace

- Nastavte velikost fontu tak, aby byla bez problémů čitelná i ze zadních řad auditoria. Zkuste si vždy zjistit prostorové podmínky místnosti, kde budete přednášet.
- Pokud máte možnost, prezentaci si otestujte přímo v místnosti a stanovte optimální velikost, barevné rozvržení a kontrast. Optimální velikost fontu je mezi 24 až 32 body. Velikost může být opět závislá na zvoleném fontu.
- Myslete na světelné podmínky v místnosti. Bude promítací plocha osvětlená sluncem, nebo bude možné zatemnění? Pokud prostředí dobře neznáte, počítejte vždy s horší variantou. Volte kontrastní barvy pozadí a písma, obligátní ale praxí ověřené je tmavé písmo na světlém podkladu. Inverzní rozložení barev - tedy světlé písmo na tmavém či dokonce černém pozadí může být některým jedincům nepříjemné pro oči.
- Prezentace na monitoru může mít méně či více odlišné barvy než na monitoru PC. Volte dostatečně kontrastní barvy, pokud potřebujete rozlišit informace barevně - např. v grafech apod.
- Pamatujte na ověřené rčení "všeho s mírou". Příliš mnoho efektů bez účelu může zničit celé vaše snažení. Vytváříte prezentaci ne proto, abyste předvedli co nejvíce efektů z možností PowerPointu a svých schopností, ale abyste předali nějakou informaci. Pokud zařadíte určitou animaci nebo zvukový efekt, měl by mít opravdu své místo v prezentaci. Ani přechody mezi snímky neměňte s každým snímkem.
- To samé platí i pro užití animací objektů nebo textů. Používejte je pouze tam, kde mají význam. Vyberte ideálně jednu animaci každého druhu (viz dále) a těch se držte. Nezapomeňte také na to, že každý (zbytečný) efekt ukrojí z časového prostoru, který máte vymezen.

### <span id="page-10-2"></span>**2.2.4 Zajištění technických podmínek pro prezentování**

 Pokud potřebujete svůj příspěvek doplnit o zvukové ukázky, zjistěte si, zda bude na místě možnost přehrávání zvuku. Pokud ne, domluvte si s pořadateli dostatečně dopředu, zda by bylo možné vašim potřebám vyhovět. Rozhodně nepočítejte s tím, že to zvládnete vyřešit na místě 5 minut před začátkem svého příspěvku. Je to neprofesionální a nekolegiální.

- Potřebujete-li při prezentaci přístup na internet, zjistěte si u pořadatele akce s dostatečným předstihem možnosti.
- Naučte se prezentaci dokonale ovládat. Pokud neznáte verzi používanou na prezentačním počítači, pokuste se s ní dopředu seznámit.
- Pokud je k dispozici presenter (zařízení pro dálkové ovládání prezentace, často kombinované s laserovým ukazovátkem) nechte se s jeho použitím dopředu seznámit. Pokud vám použití presenteru nevyhovuje, nebojte se požádat pořadatele o zajištění podmínek, na které jste zvyklí - např. použití myši.
- Pokud prezentujete ve dvojici, předem si činnosti rozdělte a nacvičte. Domluvte si také znamení pro přechod na další snímek, pro návrat apod.
- Svou prezentaci pojmenujte tak, aby jste ji snadno identifikovali. Když se na prezentačním přístroji sejde více prezentací, jejichž název je např. "prezentace+název akce" je jisté, že dojde k problémům.
- Prezentaci je možné také uložit na nějakém cloudovém úložišti, k němuž máte přístup přes internet pro případ, že by došlo k chybě na vašem přenosném úložném zařízení. Je možno si prezentaci pro jistotu poslat emailem.
- Ověřte si před vystoupením funkčnost všech odkazů vedoucích na internet. Například odkazy na serveru youtube.com se mohu měnit, videa mohou být smazána apod.
- Naučte se využívat možnost "Sbalení a kopírování prezentace na Disk CD-ROM" pro případ, že si nejste jisti, zda na počítači, kde budete prezentace probíhat jsou instalovány potřebné programy. Tímto nástrojem dojde ke zkopírování celé prezentace i s podpůrnými soubory. Ve výchozím nastavení nástroje může být do adresáře s prezentací přidán program MS Office PowerPoint Viewer určený pouze pro spuštění prezentace pro případ, že MS PowerPoint není instalován.

# <span id="page-12-1"></span><span id="page-12-0"></span>**3 Vytvoření nové prezentace a základní operace 3.1 Nová prezentace a rozložení snímku**

### **Průvodce studiem**

Vytvoření základní jednoduché prezentace v MS PowerPoint je záležitostí několika málo kliknutí. Pokud máme připravený zdrojový text a představu celkové koncepce. Pokud však budeme chtít vytěžit z možností MS PowerPoint opravdové maximum, příprava prezentace nám může zabrat hodiny či desítky hodin. Představíme si jak základní postupy, tak i pokročilejší postupy tvorby a principy, pomocí nichž si snad se všemi problémy poradíte či je vyřešíte mnohem rychleji.

K vytvoření a pravám prezentace v MS PowerPoint můžeme využívat klávesové zkratky známé a fungující i v jiných aplikacích. Např. klávesovou zkratkou CTRL+N vytvoříte nový dokument. Otevře se prezentace v základním nastavení. V této chvíli začneme budblnit jednotlivé snímky (či slajdy) textem a zabývat se pouze základním formátováním nadpisů atd. a výběr motivu absolvujeme až v poslední řadě, nebo motiv (celkový vzhled - grafický návrh pozadí, fonty a barevné nastavení) vybereme jako první a až poté začneme snímky plnit obsahem. Oba přístupy jsou možné. První je vhodné aplikovat v případě, že na přípravu prezentace nemáme mnoho času…

Co **le** budeme dělat v obou přístupech je zvolení vzhledu stránky a rozvržení jednotlivých snímků. Na kartě návrh použitím nástroje **Vzhled snímku** přizpůsobíme výstupní velikost snímku promítací ploše. Na výběr máme z běžných formátů 4:3, 16:9 či 16:10 a dále z různých dalších formátů. MS PowerPoint lze v případě nouze použít jako grafický editor pro vytvoření jednoduchých tiskovin - různé plakáty nebo postery (Pecinovský, 2007).

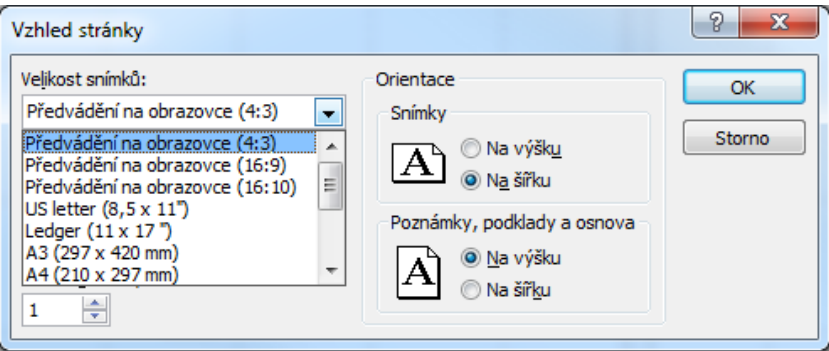

Na kartě Domů můžeme měnit toto rozložení pomocí nástroje **Rozložení** ve skupině nástrojů Snímek případně z Místní nabídky dostupné po kliknutí pravým tlačítkem myši na snímek.

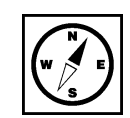

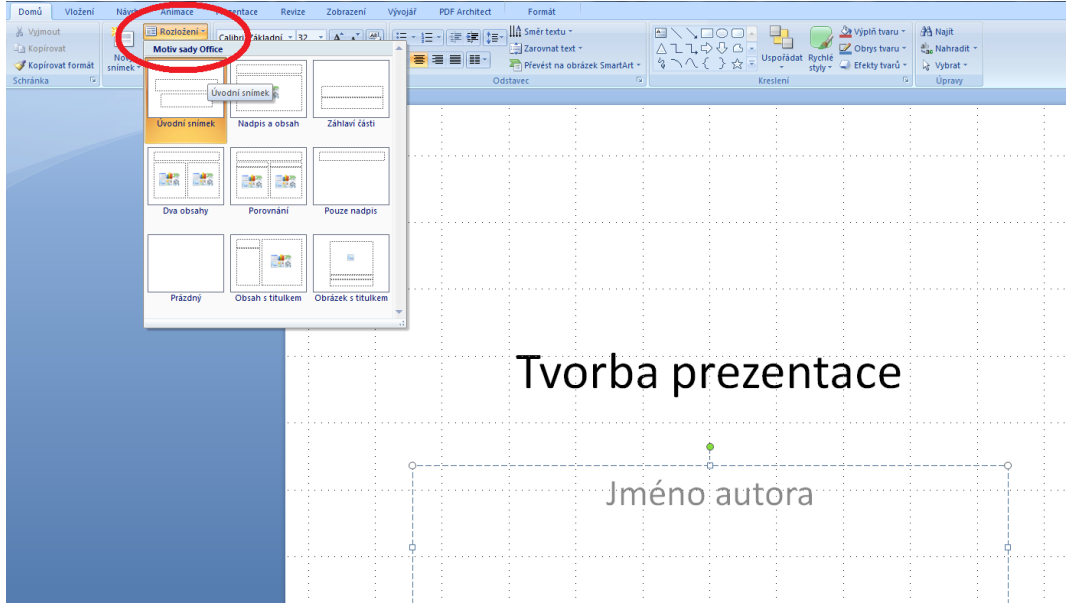

Je také možné rozložení snímku zvolit přímo při jeho vytváření pomocí nástroje **Nový snímek** ze stejné skupiny nástrojů. Rozložení snímku samozřejmě souvisí s charakterem informací, které pomocí něj chcete sdělit.

### <span id="page-13-0"></span>**3.2 Výběr a změna Motivu**

#### **Průvodce studiem**

Základní nastavení máme v podstatě za sebou. Podívejme se blíže na výběr motivu - grafickému výběr Motivu, designu budoucí prezentace. Přepneme na kartu **Návrh**, ta obsahuje pás s možnými motivy, výběr práce se vhodného motivu provedeme pomocí myši. Motiv někdy také **Šblona** je vlastně soubor formátovacích a grafických pravidel určená k rychlému nastavení vzhledu prezentace. Obsahuje grafický návrh motivu prolínajícího celou prezentací, tuto grafiku můžeme barevně obměňovat pomocí nástroje Barvy, kde jsou přednastavené, sladěné palety barev vhodné k použití. Je možné upravovat nastavení písma - měnit fonty či přidat Styl pozadí (Pecinovský, 2007). **Sablonou** 

Výběr barevné palety pomocí nástroje Barvy na kartě Návrh.

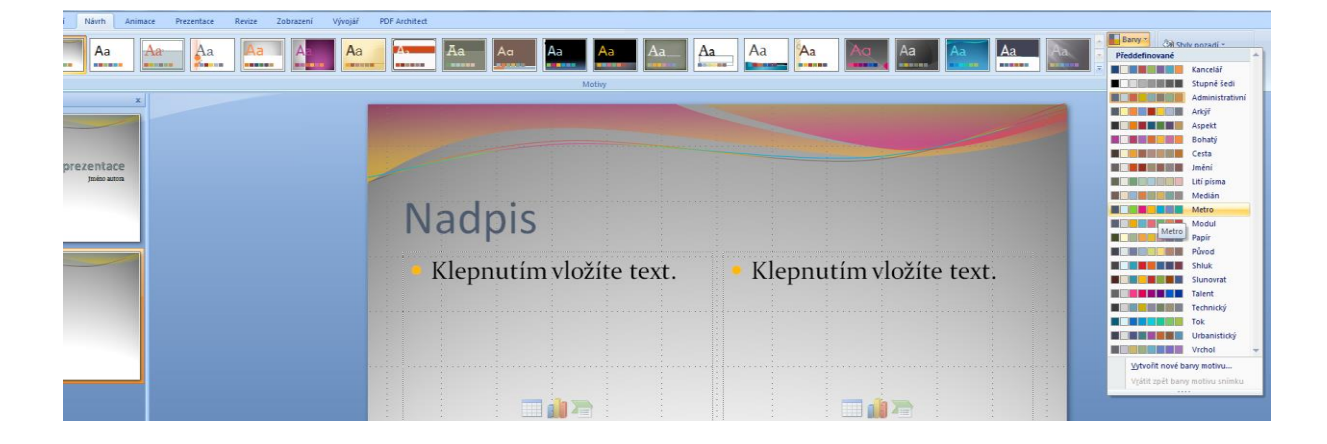

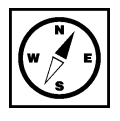

v Motivu

Výběr vhodného fontu a formátování písma pro různé textové elementy v prezentaci (běžný text, změna písma nadpis apod.) představuje další obrázek. Při výběru vhodného fontu nezapomínejte na to, že ne každý font obsahuje všechny české hlásky. Před použitím atypického fontu proveďte test, zda nenahrazuje hlásky s diakritickými znaménky jinými fonty. Pokud zvládá font zobrazit korektně ř, ž, ě měl by zvládnout i ostatní, vhodné je ale toto ověřit. v Motivu

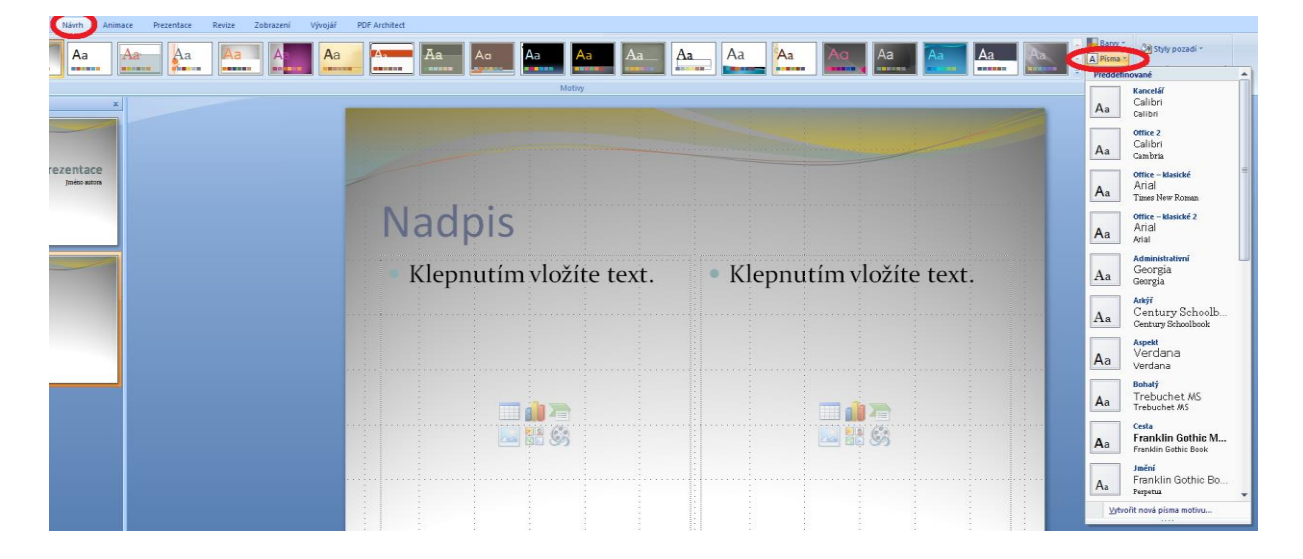

Nástrojem pro výběr stylu pozadí dále modifikujeme grafický vzhled snímku, jako v předchozích změna pozadí nastaveních je možná individuální prava některých parametrů - zde volbou Formát pozadí. Můžete vybírat mezi souvislou, přechodovou výplní, nebo texturou a tyto dále upravovat, barevně, velikostně či průhlednost (Pecinovský, 2013). Motivu a jeho formátování

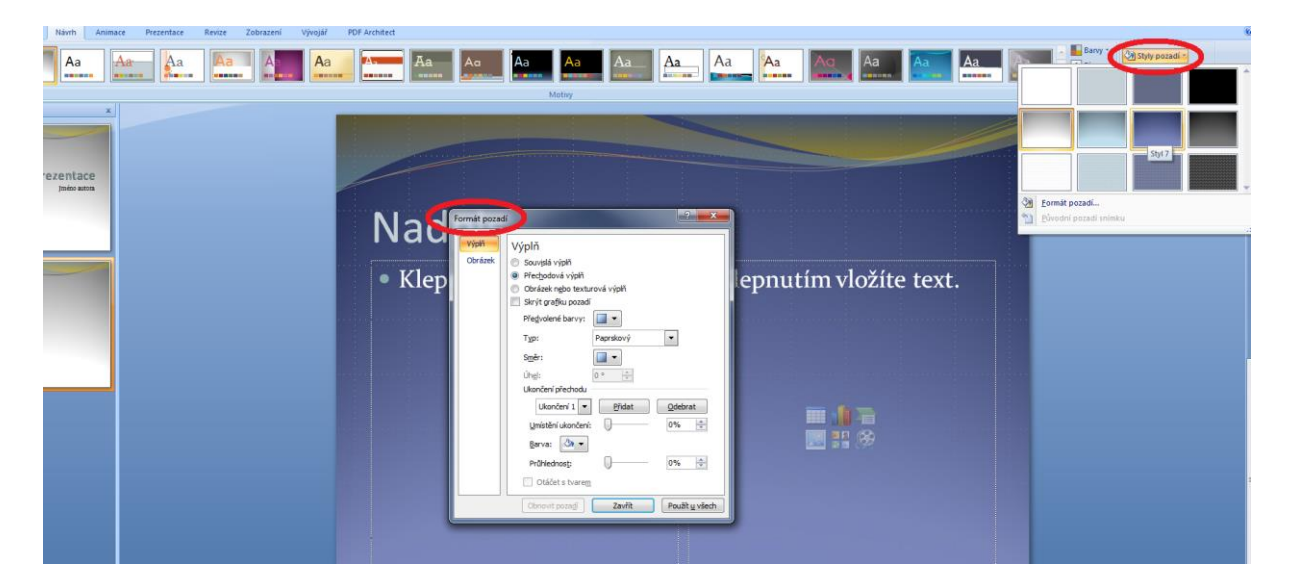

### **Důležitá pasáž textu**

Přestože máte obrovské množství možností jak prezentaci "vyšperkovať" pamatujte, že méně je někdy (většinou) více. To se týká i dalších efektů, které si teprve představíme, jako jsou zvuky, animace apod. Při jejich nadměrném užívání mohou dokonce příjemce informace začít obtěžovat.

# <span id="page-15-0"></span>**3.3 Úpravy na kartě Zobrazení**

Než se pustíme do další práce s přípravou prezentace, podíváme se na kartu **Zobrazení** (Barilla, 2012), nenajdeme užitečné nástroje pro usnadnění práce. Pro práci na prezentaci, pro přidávání snímků a jejich úpravy je vhodné mít zapnutou volbu nástroje Zobrazení prezentací na možnosti Normální a to tak, že okno je rozděleno na dvě, kde v levé části je okno s jednotlivými snímky. Pokud tomu tak není přestože je nástroj aktivní, zkuste znovu kliknout na ikonu nástroje a mělo by dojít k zapnutí dalšího okna.

Tato část nám umožňuje pracovat s jednotlivými snímky, přesunovat je mezi sebou, vkládat snímky na konkrétní místo (mezi dva jiné snímky apod.). Umožňuje také snímky snadno kopírovat či mazat. Všechny tyto akce provádíme pomocí myši - klikneme pro označení a výběr snímku, pravým tlačítkem zobrazíte Místní nabídku. Zde, jak je zřejmé z obrázku jsou všechny důležité možnosti pro práci se snímky jako celky. Vložení nového snímku, kopírování snímku do schránky či duplikace (kopírování a vložení snímku v jednom kroku), odstranění snímku či skrytí snímku. Výběr snímku se provádí levým tlačítkem myši, vybraný snímek je v levém okně podbarven a v pravém okně se zobrazí pro úpravy obsahu.

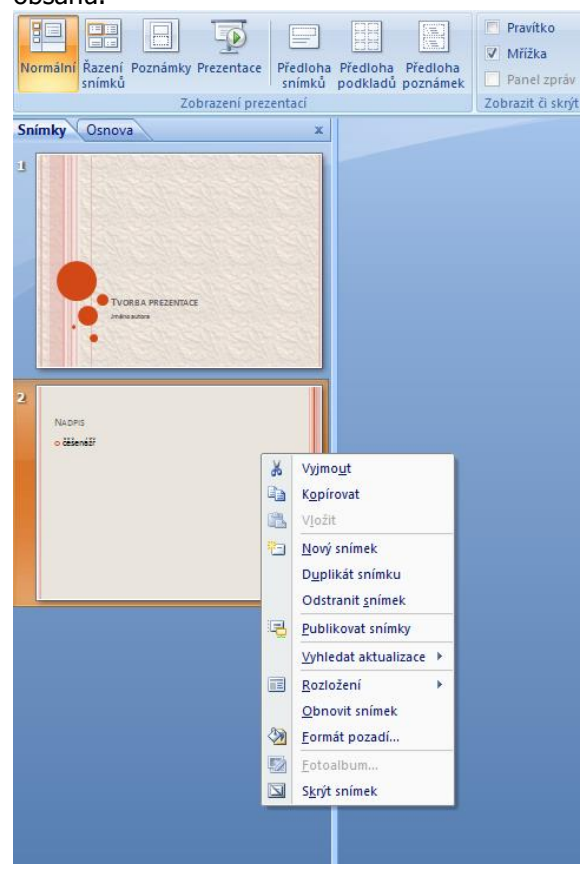

Vložení nového nebo duplikovaného snímku mezi dva jiné snímky se provádí tak, že klikneme levým kopírování tlačítkem myši mezi dva snímky v levém okně, zobrazí se dělící čára, která nás informuje, že v místě a duplikace jejího výskytu je možno vložit snímek. snímku

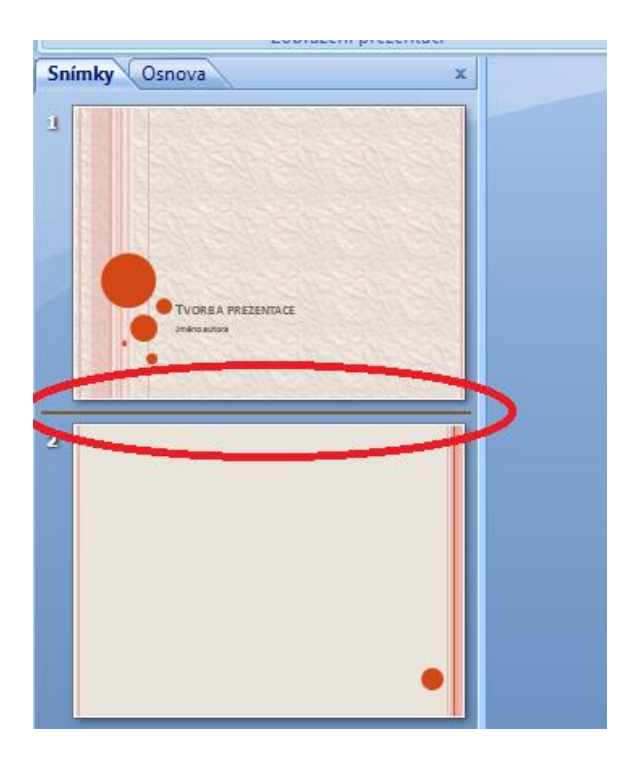

Z obrázku je také zřejmé, že levé okno se dále dělí na dvě karty. Kartu pro práci se snímky jsme si již karta <sup>Osnova</sup> zběžně představili, karta Osnova poskytuje možnost pro rychlou úpravu textů na stránce, kdy změna v textu provedená na kartě Osnova se dynamicky projevuje v upravovaném snímku a naopak.

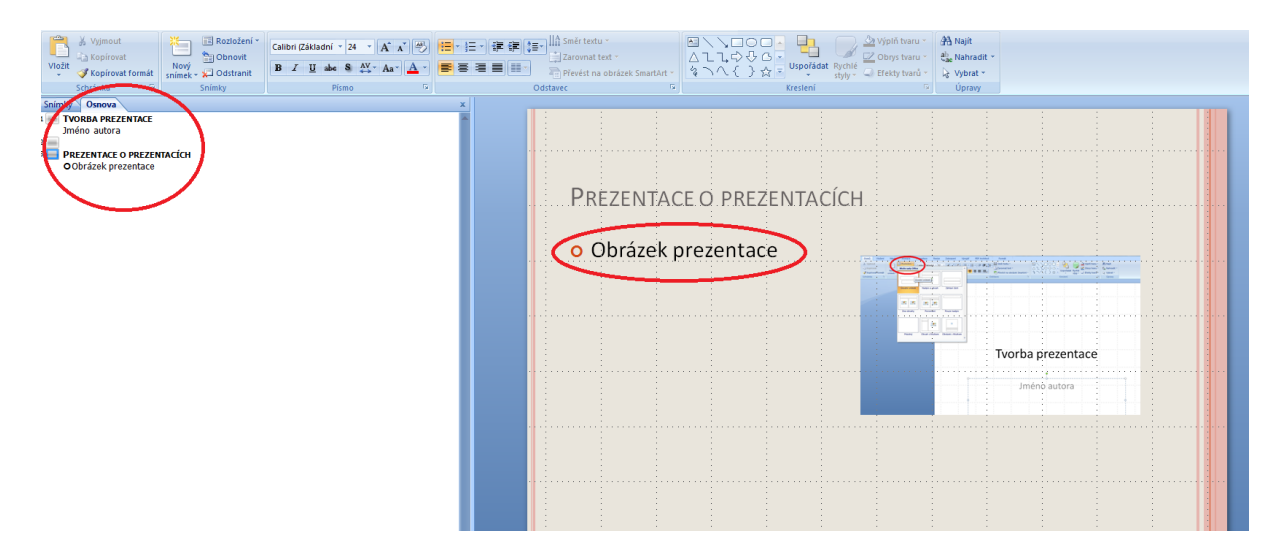

V normálním zobrazení máme také k dispozici užitečné nástroje Pravítko a Mřížka, které nám pomáhají se zarovnáváním a centrováním elementů na snímku. Nástroje je možno vypínat či zapínat pomocí zaškrtávacího políčka.

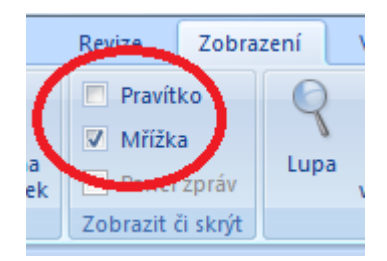

Další možností na kartě Zobrazení je volba Řazení snímků, zde je možno v podstatě pouze <sup>nástroj Řazení</sup> manipulovat s pořadím snímků pomocí přetahováním snímků myší. snímků

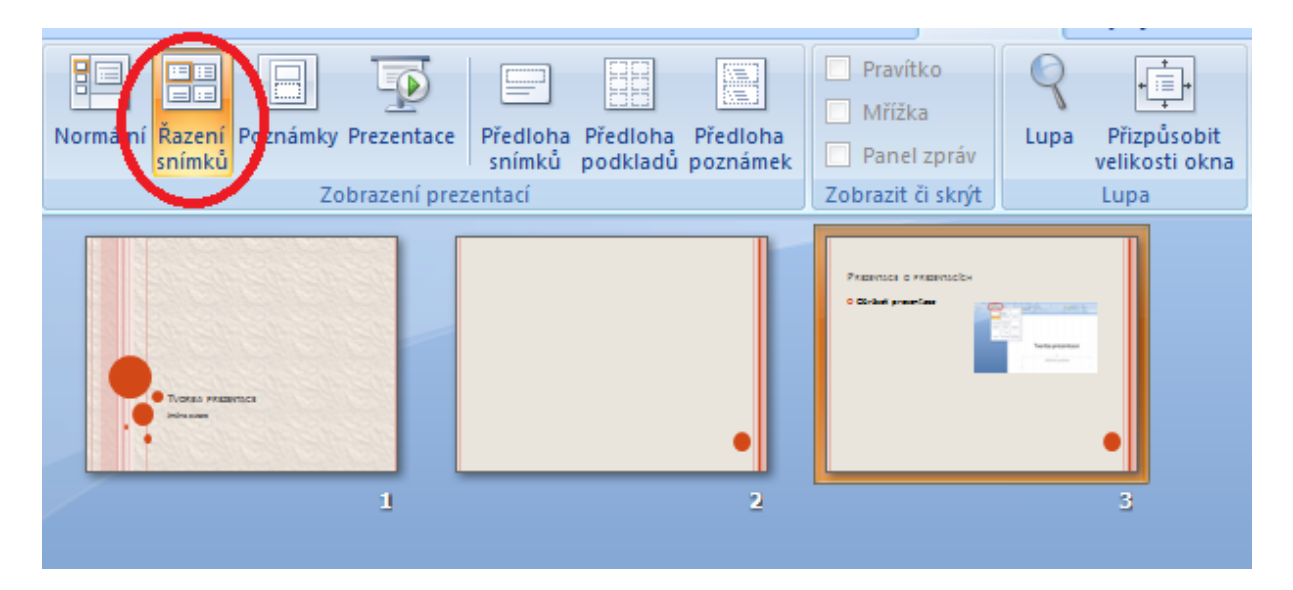

# <span id="page-18-0"></span>**4 Práce s objekty – tabulky, obrázky, diagramy**

### **Průvodce studiem**

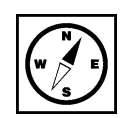

Vložení obrázku

Nedílnou součástí všech pestrých a efektivních prezentací jsou objekty, jako tabulky, obrázky a diagramy. Práce s nimi je velmi jednoduchá a my si v této kapitole ukážeme jejich použití. Ve všech případech jistě zúročíte znalosti práce stěmito objekty z programu MS PowerPoint (Barilla, 2012).

**Objekty** v prezentaci se používají pro lepší ilustraci prezentovaného materiálu. Někdy není potřeba text; obrázek nebo diagram divákům prezentace poskytne mnohem lepší přehled prezentované problematiky. Tabulky mohou vhodně doplňovat prezentaci závěrů výzkumné práce (Klement, 2006a).

Možnosti vložení obrázků do prezentace najdeme na kartě **Vložit:**

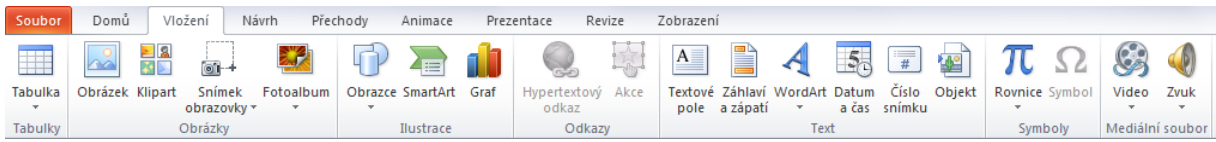

Obrázky můžeme vkládat z různých zdrojů (Laurenčík, 2011):

- Obrázky pořízené fotoaparátem nebo skenerem a jsou uloženy v počítači.
- Obrázky uložené na síti internet.
- Obrázky respektive kliparty z knihovny klipartů.
- Snímek obrazovky.

### <span id="page-18-1"></span>**4.1 Vložení obrázku**

Aby bylo možné obrázek vložit, musí být PowerPoint v režimu **Normální zobrazení**, tlačítko pro přepnutí najdeme na kartě **Zobrazení.**

#### Tlačítko **Obrázek** na kartě **Vložení**.

- 1. V otevřeném okně je třeba požadovaný obrázek najít v jeho umístění.
- 2. Na nalezený obrázek klepneme levým tlačítkem myši a tím jej označíme.
- 3. Klepneme na tlačítko **Vložit**.

Obrázek se vloží doprostřed aktuálního snímku, kde s ním můžeme dále pracovat.

Vložení obrázku můžeme provést i přes tlačítko na samotném snímku prezentace. Snímky prezentace mají přednastaveny šablony pro urychlení tvorby prezentace.

Přidání snímku, který je již přednastavený provedeme například nabídkou **Vložit snímek** na kartě **Domů**.

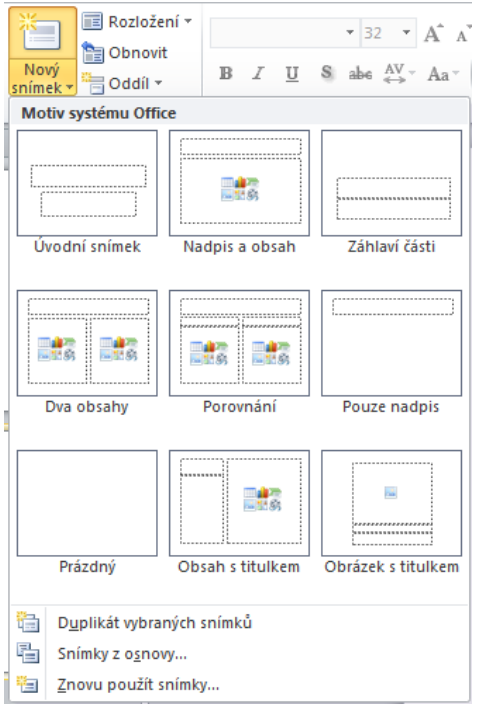

Označené snímky obsahují volby pro vložení nejen obrázků, ale i dalších objektů.

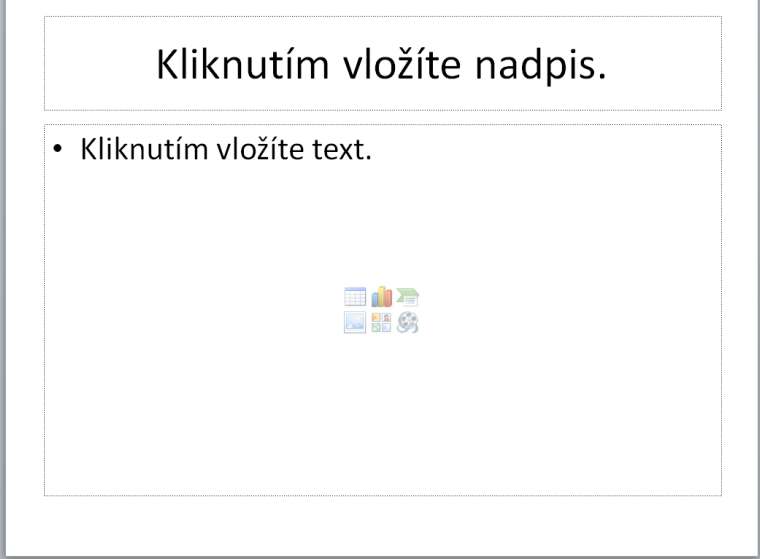

### <span id="page-19-0"></span>**4.2 Vložení klipartu**

Vkládat můžeme i obrázky, které obsahuje samotný Office; zde se jim říká **kliparty**. Jejich galerie je Klipartpřístupná přímo z lokálního počítače nebo internetu. Office má základní sadu uloženou na lokálním disku počítače, ale také nám zpřístupní galerii klipartů na stránkách výrobce (Barilla, 2012).

#### **Klipart vložíme:**

- 1. Klepnutím na tlačítko Tlačítkem **Klipart** na kartě **Vložení**.
- 2. Objeví se postranní okno **Klipart.**
- 3. Zadáním hledaného slova do pole **Hledat:** a stiskem tlačítka **Hledat** proběhne vyhledání na lokálním disku počítače. Při zatrhnuté volbě **Zahrnout obsah webu Office.com** dojde k prohledání i tohoto umístění. Web obsahuje velké množství klipartů, než lokální disk.
- 4. Klepnutím na klipart dojde k vložení do aktuálního snímku prezentace.

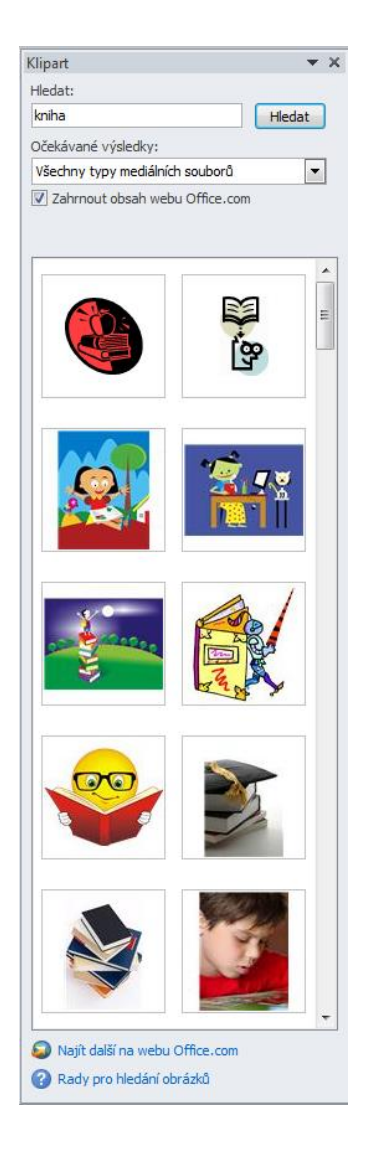

Office nám umožňuje klipart uložený na serveru Office.com stáhnout pro příští použití, aniž by bylo nutné se připojovat k internetu.

Myší najedeme nad klipart, který chceme stáhnout. Zobrazí se šipka po jejímž stisknutí vybereme volbu **Zpřístupnit offline…** .

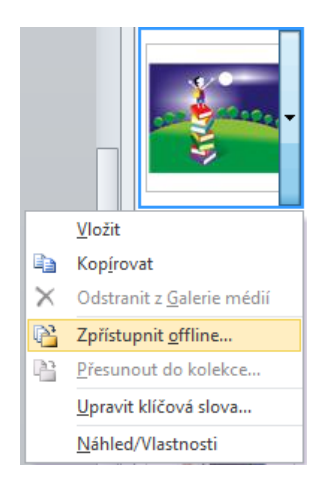

### **Pro zájemce**

Do prezentace můžeme také vkládat snímky obrazovky. Kliknutím na tlačítko **Snímek obrazovky** se otevře nabídka s okny Windows, se kterými jsme naposledy pracovali. Stisknutím tohoto okna dojde vložení obrázku do prezentace.

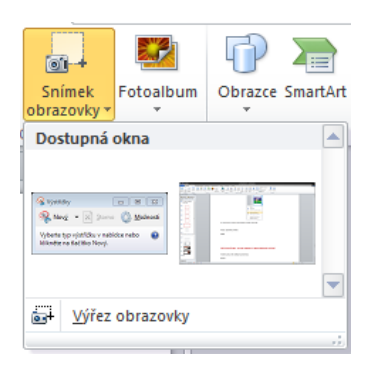

Můžeme také vybrat přesně oblast, kterou chceme. To provedeme volbou **Výřez obrazovky**. Po stisknutí tlačítka se PowerPoint minimalizuje a máme možnost označit požadovanou oblast k vytvoření snímku. **Jakmile obrazovka zesvětlá, kurzor myši se změní v záměrný kříž.**

Teď je třeba umístit kříž do jednoho z rohů oblasti, kterou chceme vybrat. Stisknutím levého tlačítka myši a táhnutím po úhlopříčce do protějšího rohu zamýšlené oblasti, kde pustíme tlačítko, provede PowerPoint vytvoření snímku a vloží jej do prezentace na aktuální snímek prezentace.

Při označení objektu se v jeho rozích objeví úchyty, pomocí nichž s objektem můžeme manipulovat. Výběr jednoho objektu provedeme kliknutím levým tlačítkem myši kamkoliv vně objektu. Více objektů vybereme za pomoci stisku klávesy Shift a pomocí myši označení všech objektů, které budeme přesouvat. Po dokončení výběru uvolníme klávesu Shift. Zmáčknutím a držením levého tlačítka myši kdekoliv nad některým z vybraných objektů a přesunem kurzoru myši provedeme přemístění skupiny objektů, která si zachová relativní rozmístění vůči sobě.

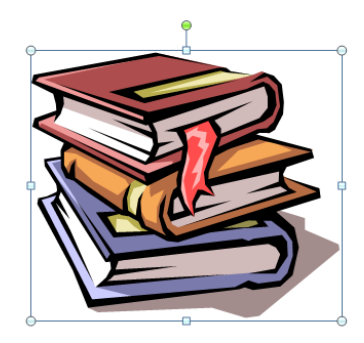

**Kolečka v rozích objektu umožňují proporcionální zvětšení/zmenšení objektu.** Neproporcionální zvětšování/zmenšování umožňují čtverečky umístěné veprostřed stran. Zvětšování i zmenšování provádíme stlačením levého tlačítka myši nad kolečkem či čtverečkem, a současným tahem myši ve směru požadované změny objektu. Poslední zelené kolečko umožňuje natáčení objektu ve směru či proti směru hodinových ručiček.

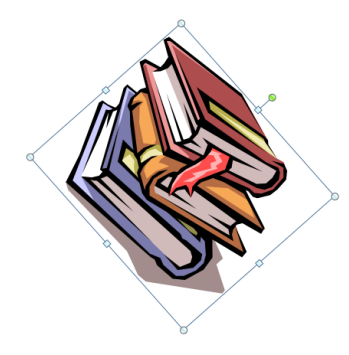

S označením obrázku se zároveň zpřístupní karta **Formát**. Ta umožňuje další práci s obrázkem. Vysvětlení tlačítek na pásu karet provedeme zleva doprava po jednotlivých skupinách. Mohou se Vám při práce hodit.

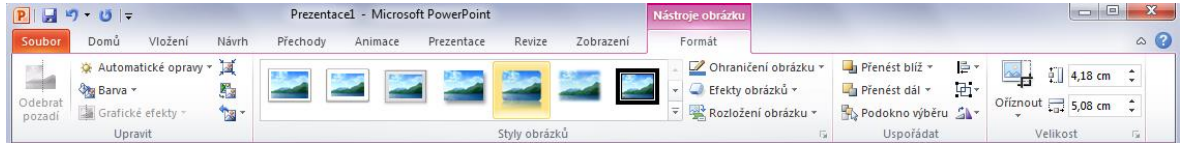

- **Upravit**
- **Odebrat pozadí** u fotografií je možné odebírat části, které nepotřebujeme.
- **Automatické opravy** zaostření či rozostření snímku a nastavení jasu snímku.
- **Barva** možnost úpravy sytosti a barevného odstínu nebo také kompletní přebarvení snímku.
- **Grafické efekty** různé efekty upravující snímek.
- **Komprese obrázků** vložený obrázek může mít různou velikost. V prezentaci nemusí mít nejvyšší kvalitu. Touto volbou zmenšíme datovou velikost obrázku a tím i celé prezentace. Je to vodné zejména při posílání prezentace po internetu.
- **Změnit obrázek** změní obrázek za jiný, ale všechny úpravy provedené se převedou na nový obrázek.
- **Obnovit obrázek** odstraní veškeré úpravy provedené v PowerPointu. Položka obsahuje také volbu pro obnovení původní velikosti obrázku.
- **Styly obrázků** aplikuje různé připravené úpravy na obrázek.
- Ohraničení obrázku přidává rámeček kolem obrázku ve zvolené barvě a tloušťce.
- Efekty obrázků připravené efekty zvýraznění obrázku.
- Rozložení obrázku umožňuje speciální úpravy obrázků s popisky.
- **Uspořádat**
- **Přenést blíž** přenese obrázek nad objekt, který leží nad ním. Nebo volbou **Přenést do popředí** přenese obrázek nad všechny ostatní objekty na snímku.
- **Přenést dál** stejná funkce jako předchozí, akorát obrázek přesouvá dozadu.
- **Podokno výběru** zobrazí všechny obrazce na aktuálním snímku. Je možné měnit jejich vzájemné pořadí a jejich viditelnost na snímku. Klinutím na oko vedle názvu objektu se objekt stane na snímku neviditelným. Tlačítka **Zobrazit vše** a **Skrýt vše** ovlivňují viditelnost všech objektů na snímku. Šipky mění pořadí objektů. Vybraný objekt můžeme šipkami různě posouvat do popředí nebo do pozadí.

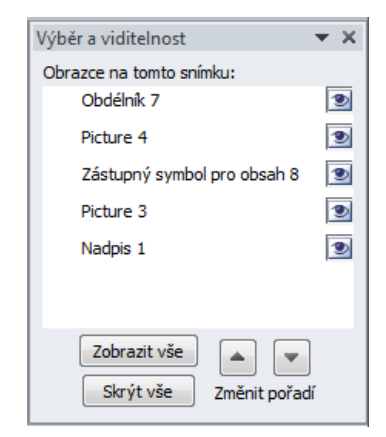

- **Zarovnat** umožňuje zarovnání objektu v rámci snímku. V nabídce se skrývá také volba **Mřížka**. Přes celý snímek se zobrazí pomocná mřížka usnadňující rozmístění objektů ve snímku.
- **Skupina** při více vybraných objektech na snímku (nefunguje na obrázky) vytvoří skupinu. Ta se pak chová jako jeden objekt a jde s ní pracovat stejně jako s objektem.

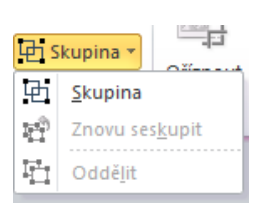

- **Otočit** volby otočení objektu.
- **Velikost**
- **Oříznout** ořízne obrázek podle zobrazených ořezávajících značek. Oříznutá oblast ale není vymazána a v případě potřeby se dá ořezaná oblast změnit. Položka oříznout obsahuje o volbu **Poměr stran**. Poměr stran nastaví rozměry snímku podle zvoleného poměru například 1:2 atd. Volba **Oříznout na obrazec** ořízne obrázek podle vybraného obrazce například smajlík, obdélník nebo tlačítko.
- **Výška, šířka** skutečné rozměry obrázku, které je možné měnit. Velikosti jsou v centimetrech.

Vložení obrazce probíhá přes tlačítko **Obrazce** na kartě **Vložit.** Obrazce jsou předdefinované tvary, které lze libovolně zvětšovat a zmenšovat. Mají podobnou nabídku úprav jako obrázky.

#### **Nabídka obrazců je široká:**

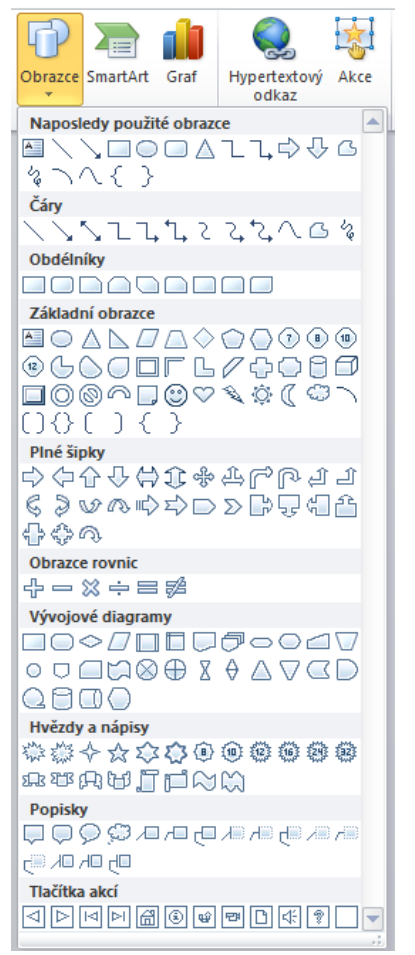

Jedním z objektů může být i textové pole. Pro Text v tomto poli může být použito přednastavených efektů. Najdeme je na kartě **Formát**.

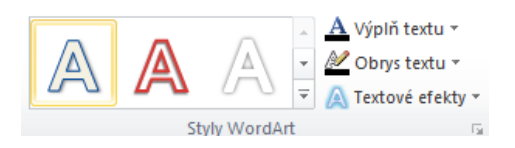

Textové pole nemusíme vkládat pomocí položky textové pole v nabídce Obrazců, ale text je možné do obrazce přidat. Kliknutím pravého tlačítka myši na obrazec a výběrem volby **Upravit text**.

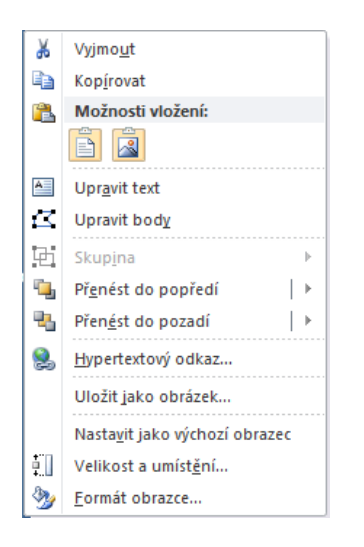

Vytvořený obrazec je možné upravovat nejen pomocí karty **Formát**, ale také pomocí okna **Formát obrazce**. V tomto okně je možné podrobně nastavit vzhled.

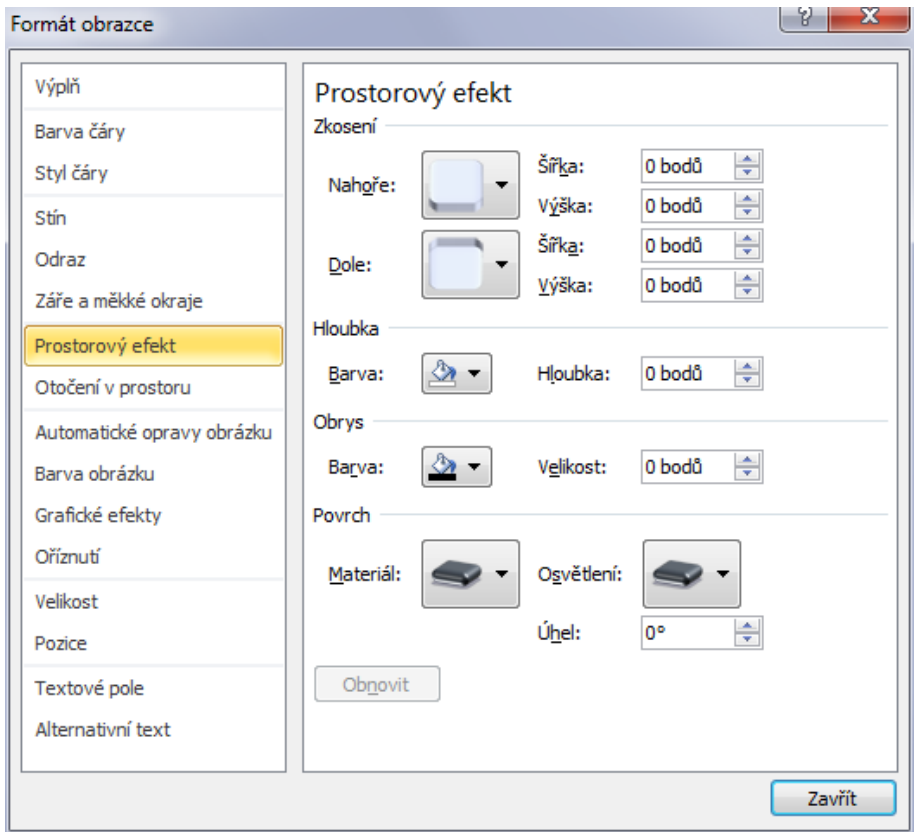

Ze zajímavých úprav:

- **Stín** přidá obrazci stín. Umožňuje nastavení úhlu světla, délku stínu, průhlednost, rozostření a barvu.
- **Odraz** odraz objektu od podložky.
- **Záře a měkké okraje** objekt může neonově zářit, nebo můžeme změkčit okraje.
- **Prostorový efekt** úprava zkosení, hloubky, obrysu, či nastavení povrchu objektu.
- Otáčení v prostoru objekt může rotovat ve všech třech osách.
- **Velikost** nastavení přesné velikosti obrazce.
- **Pozice** umístění obrazce vůči snímku.
- **Textové pole** přidání textu do obrazce a jeho chování v obrazci.
- **Alternativní text** popis obrazce pro osoby se zrakovým znevýhodněním.

Tlačítkem **Obnovit** můžeme vždy vrátit změny dané kategorie.

### <span id="page-25-0"></span>**4.3 Diagramy**

Pro lepší schématické znázornění problematiky se Dají použít diagramy. V PowerPointu se jim říká **SmartArt** (Barilla, 2012).

Diagramy neboli **SmartArt** 

- 1. Vložení obrázku SmartArt je možné před tlačítko na kartě **Vložení** nebo přímo ze snímku. Jak bylo ukázáno v případě obrázku.
- 2. V okně **Zvolit obrázek SmartArt** vyberte požadovaný diagram a potvrďte volbu tlačítkem **OK**.

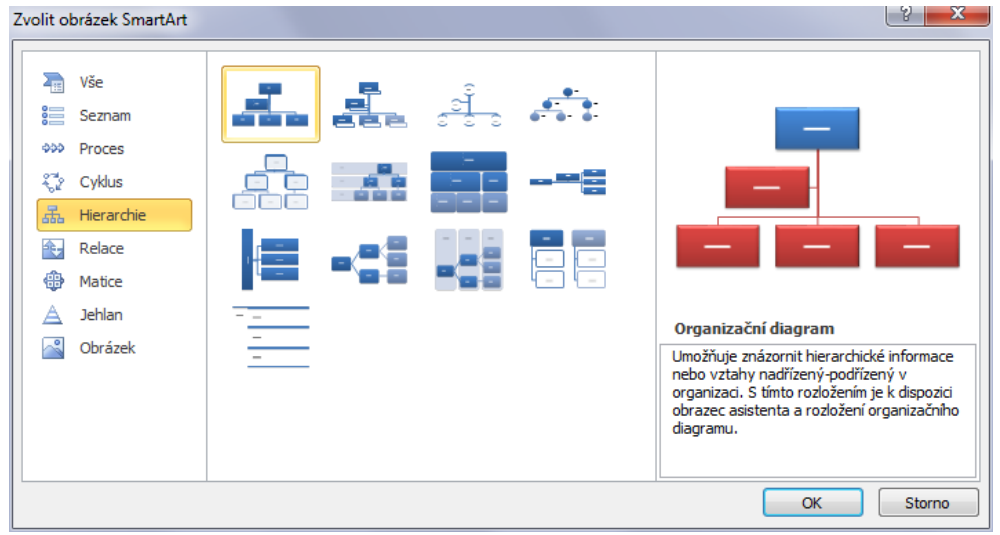

Po vložení diagramu se zobrazí možnosti jeho formátování, tak možnost doplnění textů.

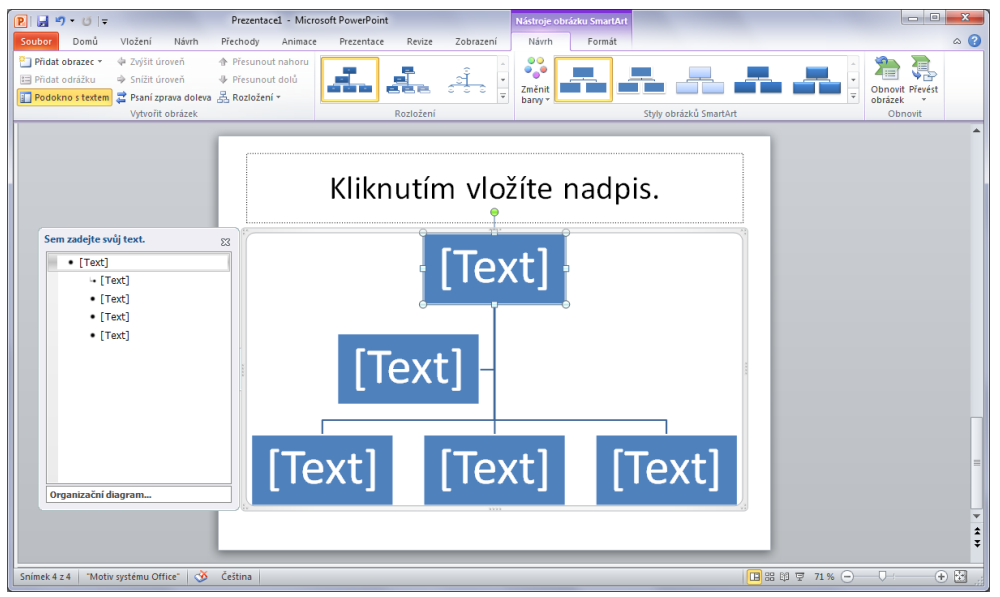

## <span id="page-26-0"></span>**4.4 Tabulka**

Tabulku můžeme vložit pomocí tlačítka na kartě **Vložení** nebo přímo za snímku, jak bylo popsáno výše. Vložení tabulky

Klepneme na tlačítko **Tabulka.** 

- 1. Zobrazí se grafická volba rozměrů uspořádání buněk tabulky. Pokud nám toto zobrazení nevyhovuje, tlačítkem **Vložit tabulku** je možné ručně zadat množství buněk na šířku a výšku.
- 2. Pro potvrzení u grafického zobrazení klepneme levým tlačítkem myši, když jsme spokojeni. U číselného zadání potvrdíme tlačítkem **OK**.
- 3. Tabulka se vytvoří na aktuálním snímku a je možné do ní vkládat data. Případně upravit pomocí přednastavených stylů na kartě **Návrh**. Na kartě **Rozložení** jsou k dispozici volby pro přidávání a odebírání buněk a sloupců, jejich slučování a rozdělování.

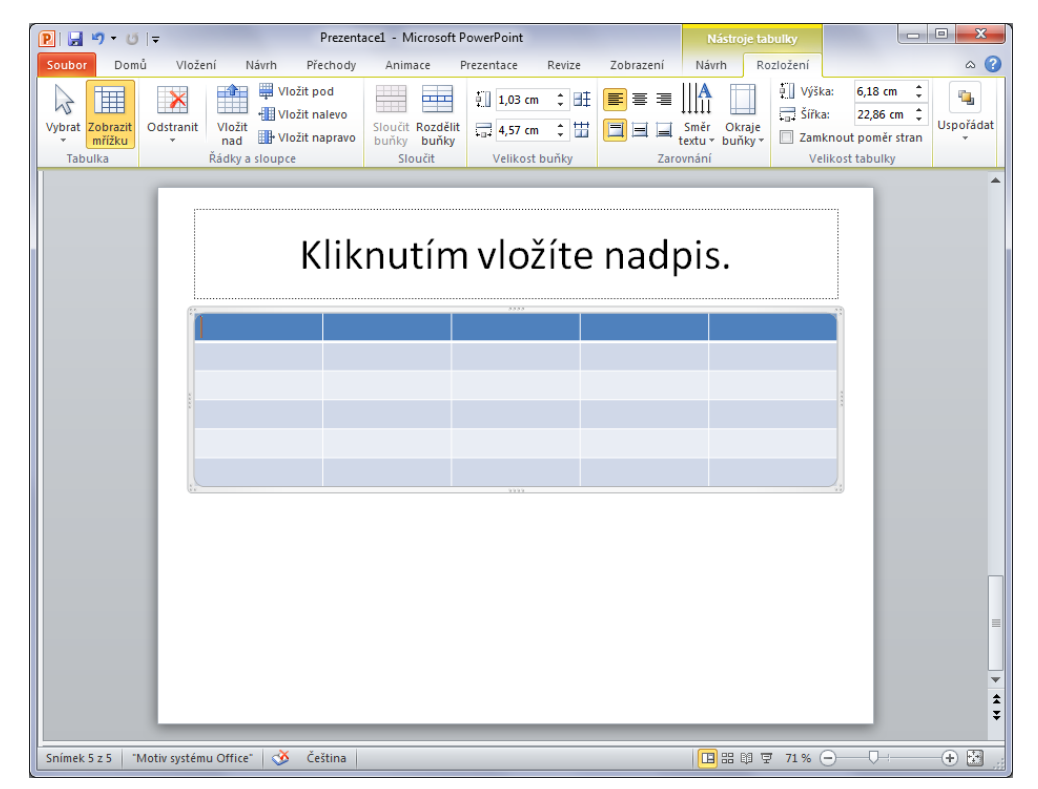

#### **Úpravy návrhu tabulky**

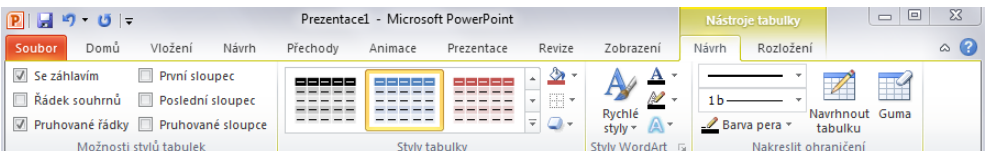

- **Možnosti stylů a tabulek**
- **Se záhlavím** první řádek tabulky je tmavou barvou.
- **Řádek souhrnů** poslední řádek tmavou barvou.
- **Pruhované řádky** střídání se tmavších a světlejších řádků pro lepší čitelnost.
- **První sloupec** první sloupec tmavou barvou.
- **Poslední sloupec** poslední sloupec tmavou barvou
- **Pruhované sloupce** střídání se tmavších a světlejších sloupců pro lepší čitelnost.
- **Styly tabulky** různé grafické podoby tabulky.
- **Stínování** obarvení tabulky.
- **Ohraničení** linky oddělující tabulky.
- **Efekty** stínování a odrazy tabulky.
- **Styly WordArt**
- **Rychlé styly** před připravené styly.
- **Výplň textu** barva výplně textu.
- **Obrys textu** barva obrysu textu.
- **Textové efekty** podbarvení textu.
- **Nakreslit ohraničení**
- Nástroje pro druh čáry ohraničení, tloušťku a barvu pera.
- **Navrhnout tabulku** umožňuje přidat do tabulky další ohraničení.
- **Guma** odstraní ohraničení.

### <span id="page-27-0"></span>**4.5 Fotoalbum**

PowerPoint je připraven na vytvoření fotoalba. Jeho tvorba je jednoduchá, díky připraveným šablonám snímků.

### **Cvičení**

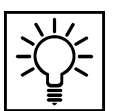

Fotoalbum vložíme pomocí karty **Vložení** a tlačítka **Fotoalbum.** 

1. V okně **Fotoalbum** vybereme složku s fotografiemi pro vytvoření alba.

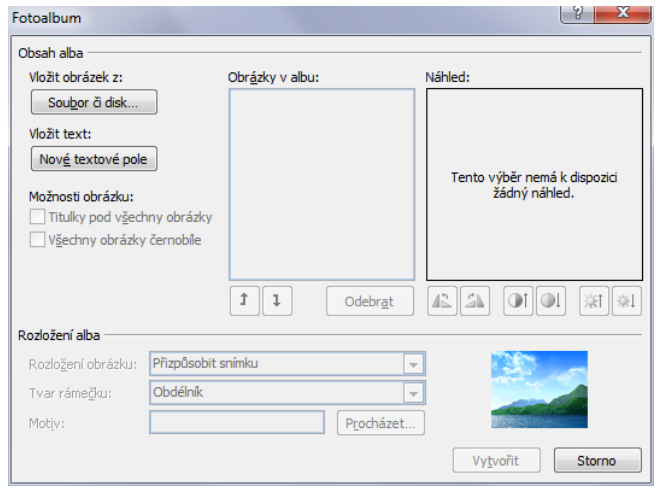

2. Vybereme jeden či více obrázků a potvrdíme tlačítkem **Vložit**. Tento krok můžeme opakovat několikrát.

- 3. Jakmile máme všechny fotografie vloženy (ale i v průběhu vkládání), můžeme stiskem tlačítka **Nové textové pole** přidat do prezentace prázdné snímky s popisem. Popis do snímků přidáme, až po vytvoření alba.
- 4. Fotografie a textová pole v albu přesouváme pomocí šipek pod seznamem obrázků v albu. Obrázky také můžeme odebrat.
- 5. Vybraný obrázek vidíme v náhledovém čtverci. Pod ním jsou jednoduché nástroje na otočení, kontrast a jas.
- 6. **Rozložení obrázku** v této volbě vybíráme množství fotek na snímek. Kromě volby **Přizpůsobit snímku** je u ostatních možný výběr rámečku fotografie.
- 7. **Motiv**  je vzhled prezentace a je dostupný pod tlačítkem procházet.
- 8. Po nastavení všech parametrů fotogalerii vytvoříme tlačítkem **Vytvořit**.

#### **Takto například může fotogalerie vypadat:**

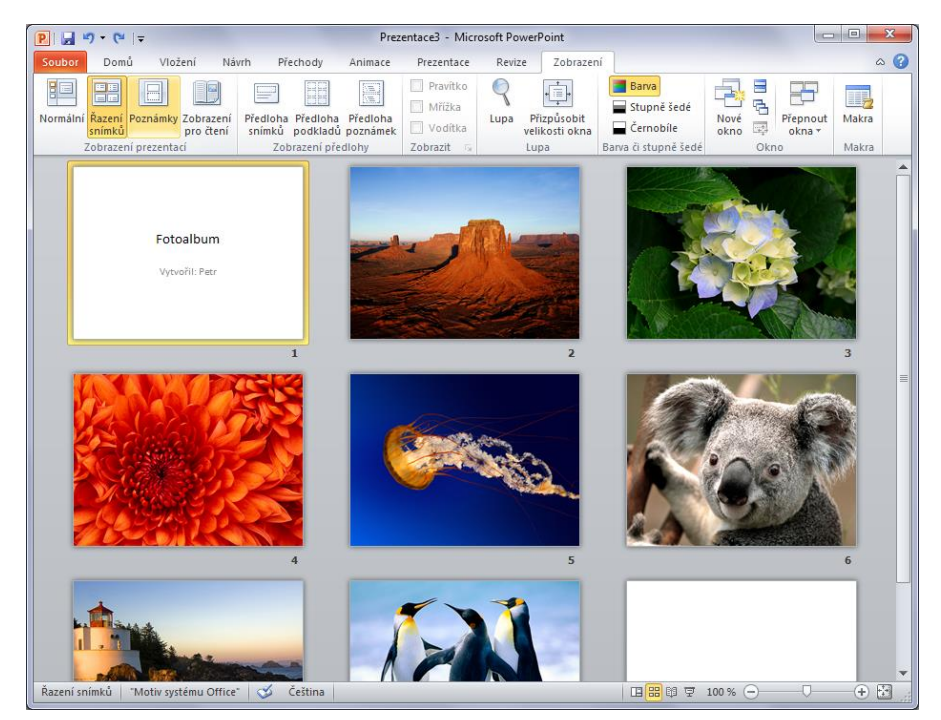

# <span id="page-29-0"></span>**5 Použití tzv. Vlastních animací**

### **Průvodce studiem**

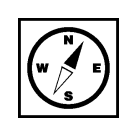

Vlastní animace jsou přednastavené efekty aplikovatelné na různé objekty v prezentaci. Těmito objekty může být text (nadpis, podnadpisy, položky odrážkového seznamu ad.), textové pole, tvary, obrázky atd.). Najdeme je nepřekvapivě na kartě Animace.

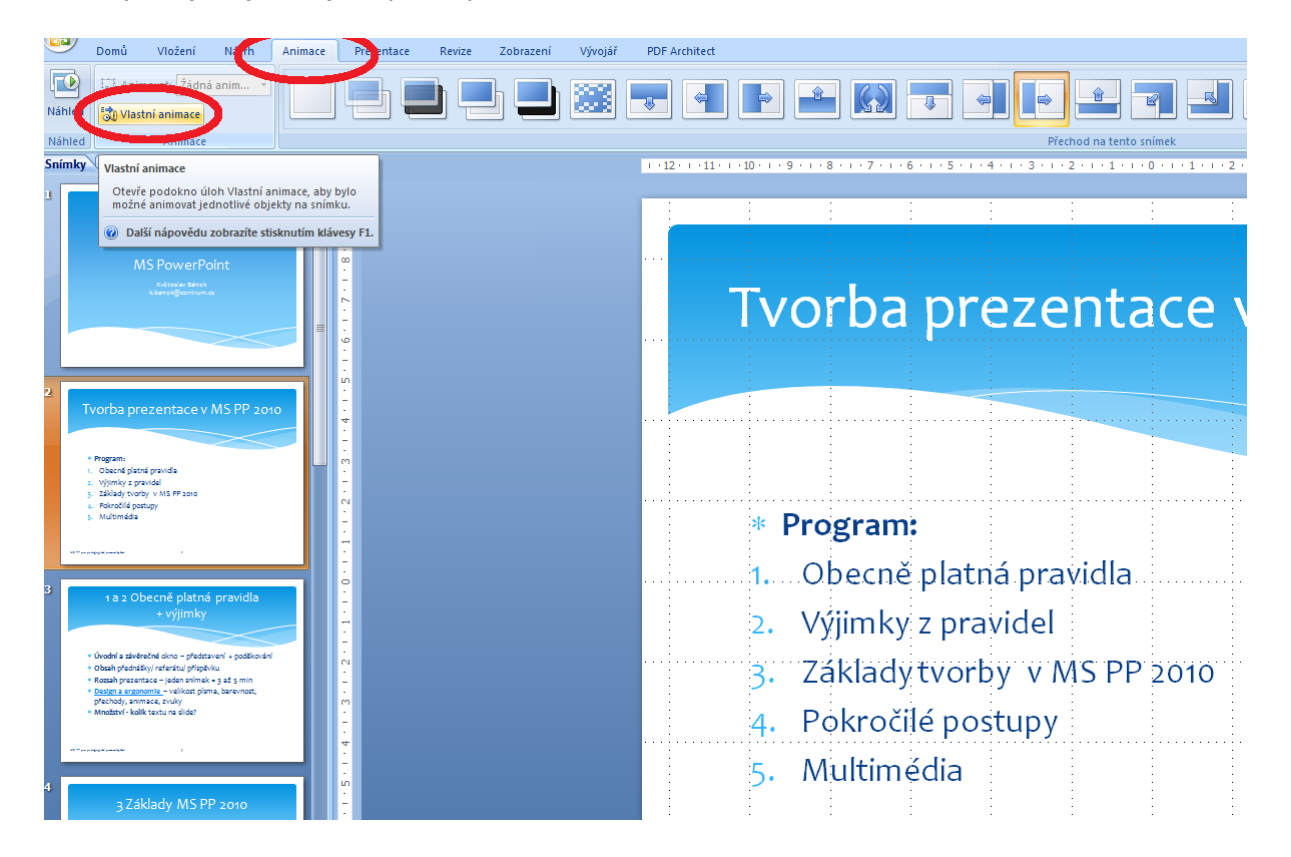

# <span id="page-29-1"></span>**5.1 Druhy Vlastních animací**

Tlačítkem **Vlastní animace** zpřístupníme v pravé části aplikace okno Vlastní animace, které slouží k programování vlastností animovaných objektů. V okně se zobrazují také již použité animace s názvem objektu, na nějž jsou napojeny (Barilla, 2012).

Pořadí animací můžeme nastavovat jejich přetahováním podobným způsobem, jaký jsme popsali nastavení u změny pořadí snímků v levém okně na kartě **Snímky**. Kliknutím na tlačítko **Přidat efekt** zjistíme, že pořadí existují v podstatě tři druhy animace, jejichž účel naznačuje již jejich pojmenování:

- animovaných objektů na snímku
- 1. **Počátek** sem spadají animace, jejichž efektem je **zobrazení** animovaného objektu. Poznáme je ve výpisu použitých animací dle zelené barvy.
- 2. **Zdůraznění** efekty pro tuto skupiny poznáme dle oranžové barvy. Spadají sem efekty, jejichž účelem je **zviditelnění určitého objektu**.
- 3. **Konec** efekty, které objekt animovaně **zneviditelní**.

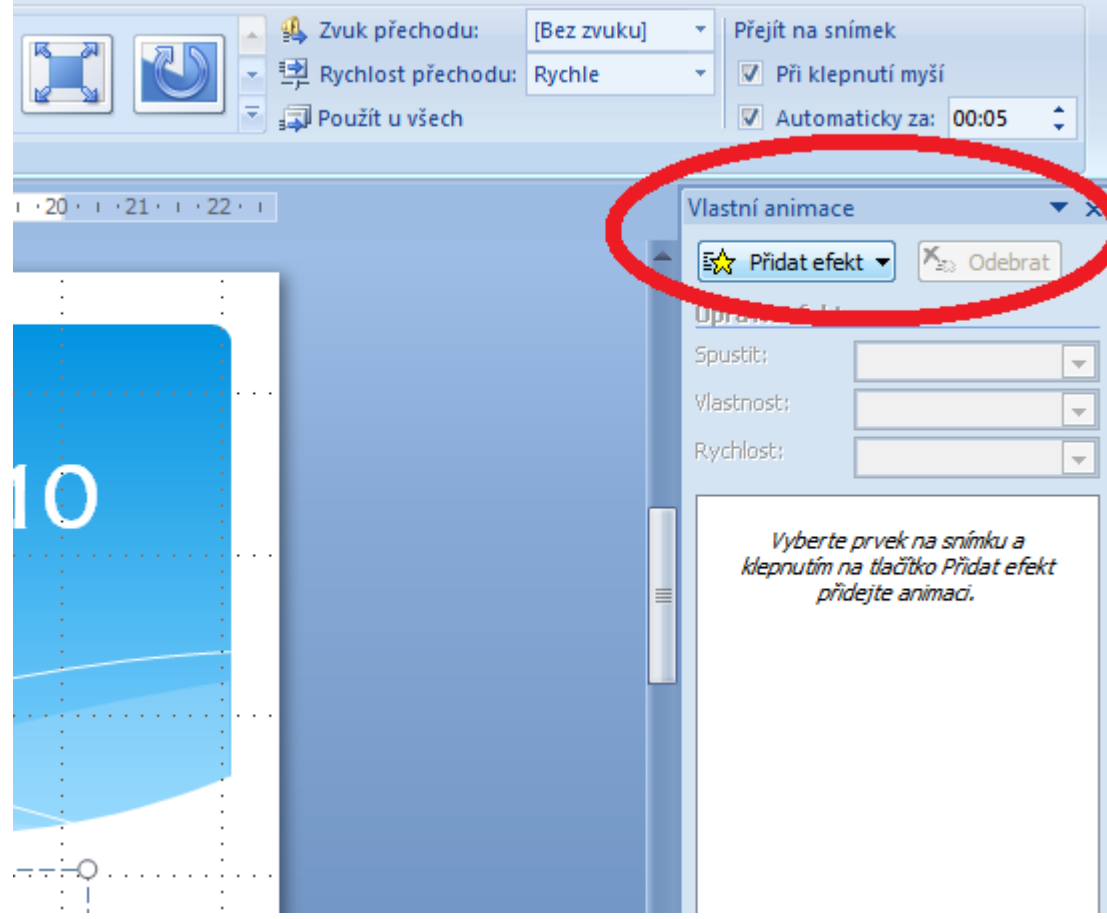

# <span id="page-30-0"></span>**5.2 Aplikace Vlastní animace**

### <span id="page-30-1"></span>**5.2.1 Nastavení animace typu Počátek**

Pro aplikaci Vlastní animace na objekt je třeba nejprve objekt vybrat myší. Poté kliknutím na tlačítko aplikace přidat efekt otevřít nabídku typů Vlastních animací a vybrat potřebný typ a dále vybrat vhodný efekt. Vlastní animace

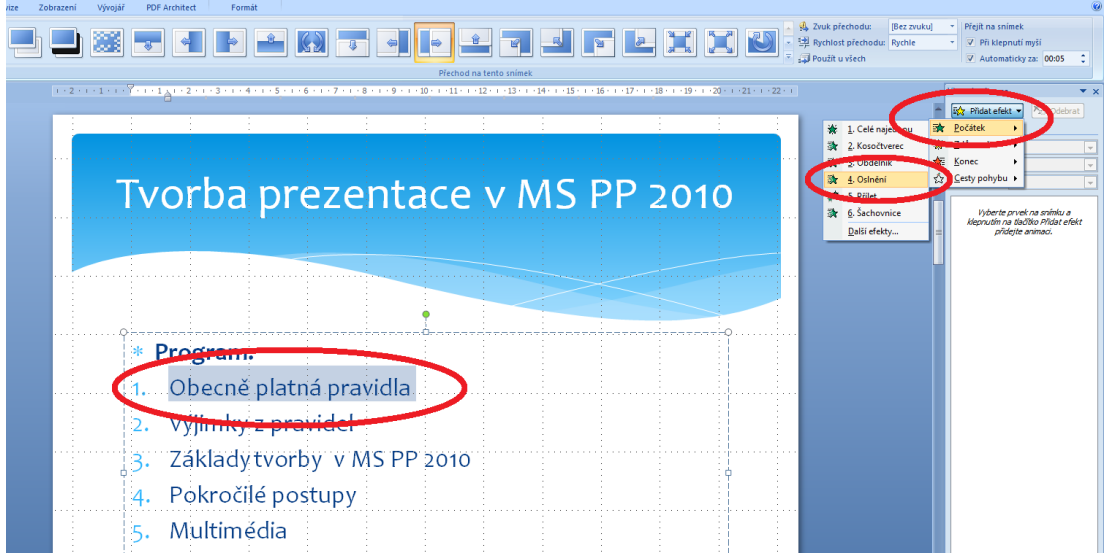

V okamžiku, kdy zvolenou animaci použijeme, se objeví v seznamu použitých animací v okně Vlastní animace společně s názvem objektu a typem animace.

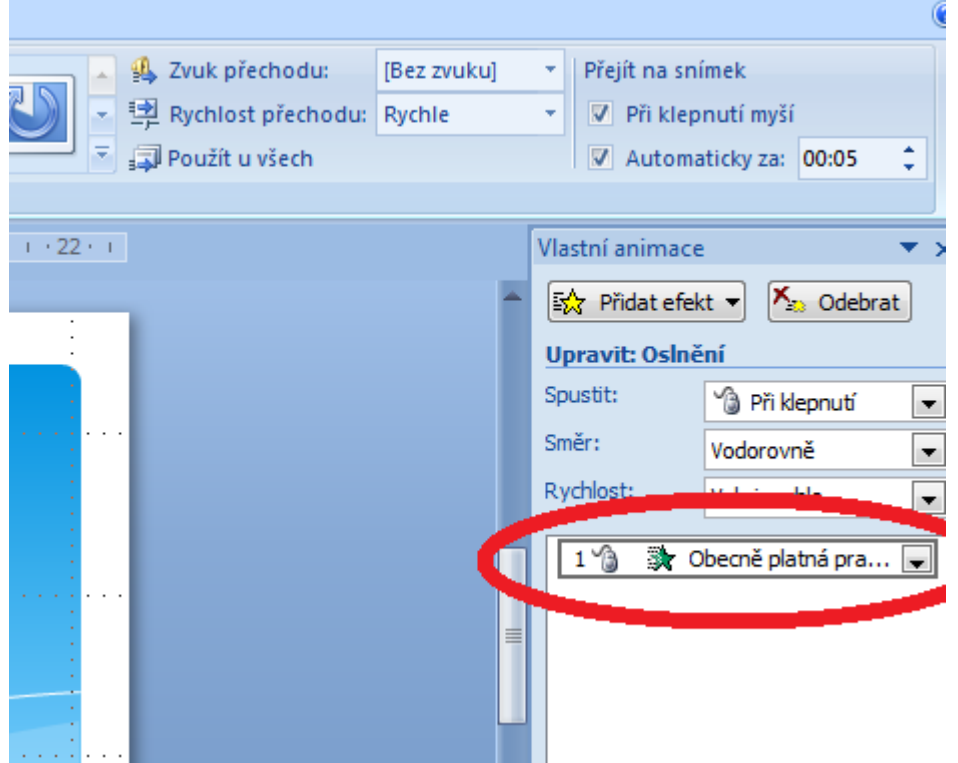

Efektům lze nastavit některé parametry, způsob spuštění, směr spuštění a rychlost spuštění.

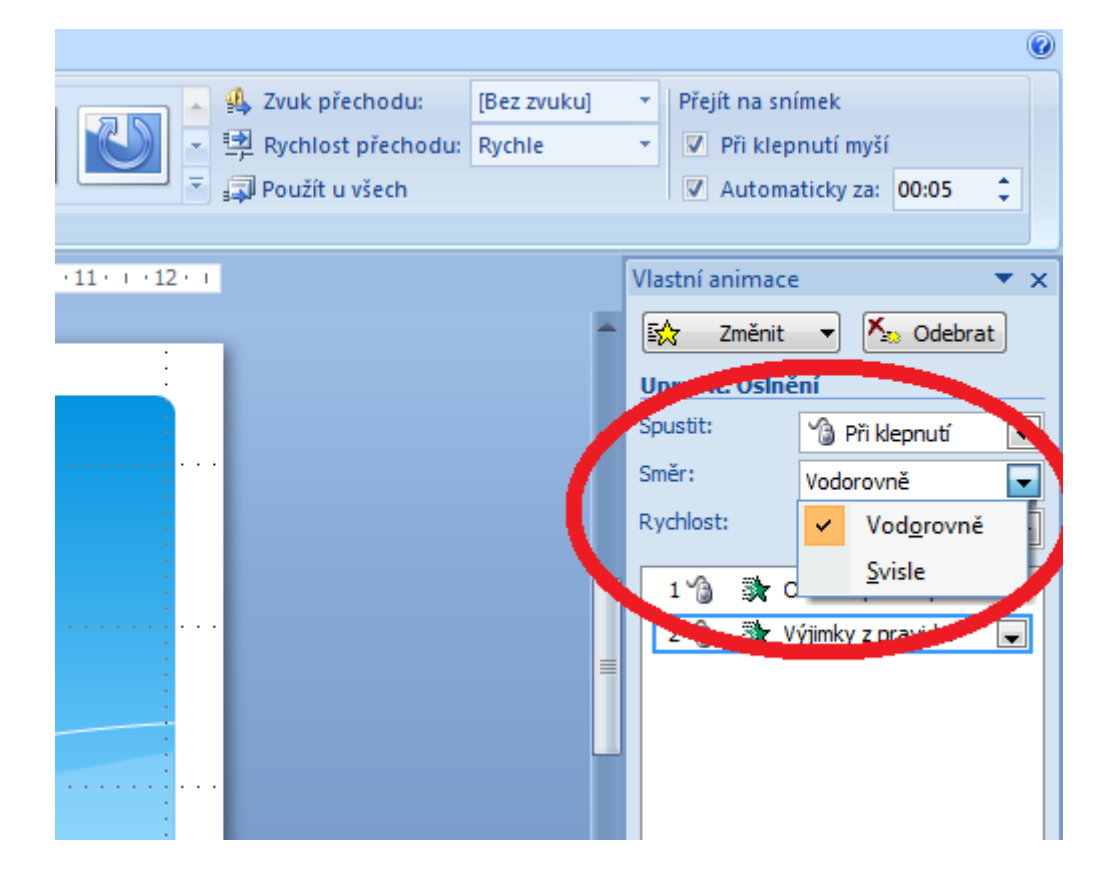

### <span id="page-32-0"></span>**5.2.2 Nastavení animace typu Konec**

Na jeden objekt lze nastavit více typů efektu. Na následujícím obrázku je zachycena situace, kdy text nastavení více "Obecně platná pravidla" se zobrazí jako první, poté se zobrazí text "Výjimky z pravidel". Dalším <sub>animace na</sub> nastavením efektu na text "Obecně platná pravidla" text zmizí, jako poslední efekt je zmizení textu <sup>jeden objekt</sup> "Výjimky z pravideľ" (Pecinovský, 2007). efektů

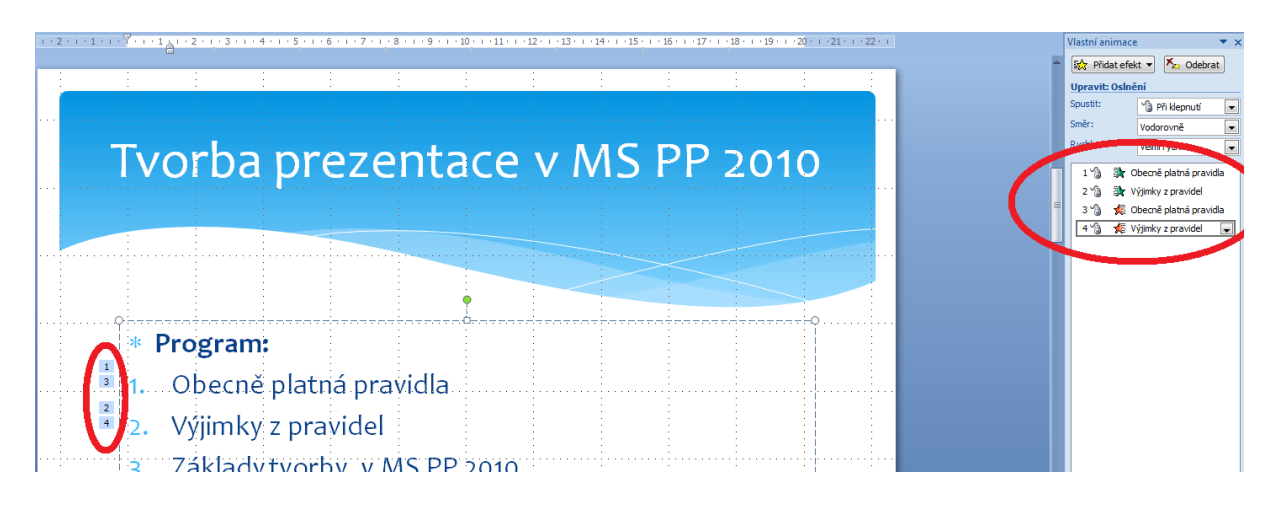

Zde je možné provést změnu pořadí těchto nastavených animací. Nastavme pořadí následovně.

- 1. Text "Obecně platná pravidla" se objeví
- 2. Text "Obecně platná pravidla" zmizí<br>3. Text "Výjimkv z pravidel" se objeví
- Text "Výjimky z pravidel" se objeví
- 4. Text "Výjimky z pravidel" zmizí

### <span id="page-32-1"></span>**5.2.3 Změna pořadí animací**

Jak to provést? Velmi jednoduše. Pouhým přetažením položek v okně Vlastní animace. Obrázek zachycuje výchozí stav nastavení efektů.

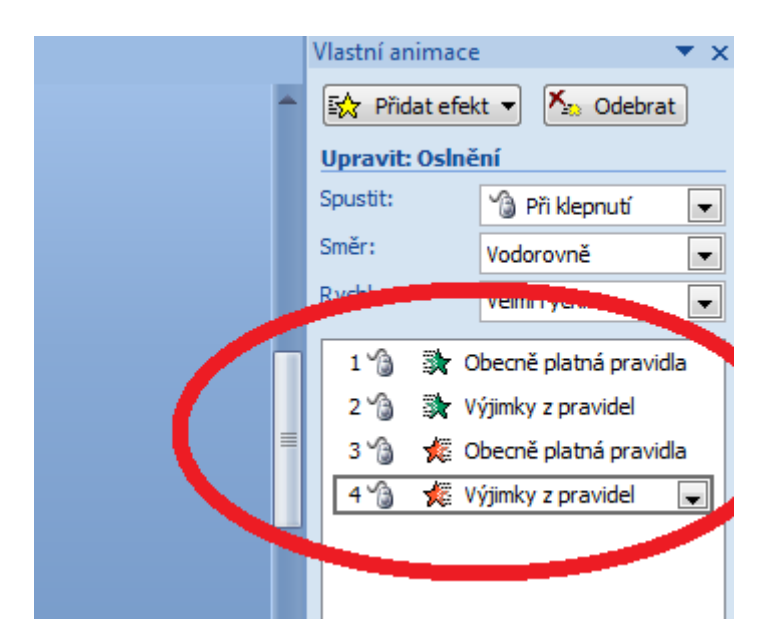

Přetažení položek změní pořadí následovně.

#### Vlastní animace  $X_{22}$  Odebrat 歐 Změnit **Upravit: Oslnění** Spustit: <sup>6</sup> Při klepnutí ÷ Směr: Vodorovně Rychlost: × Obecně platná pravidi 1 B  $2^{\frac{1}{2}}$ Obecně platná pra... 3 ℃ ■ Výjimky z pravidel 4 শী Výjimky z pravidel

### **Důležitá pasáž textu**

Pokud nastavíte animace pro některé z objektů, myslete na to, že objekty, které na sebe nemají navázán žádný efekt animace se zobrazí zároveň s přechodem na daný snímek, zatímco ty objekty, které na sebe mají navázány efekty animace typu Počátek se zobrazí až s kliknutím myši a to v pořadí, které jste mu určili. Může se tak stát, že se bude první zobrazovat to, co byste chtěli zobrazit až úplně na konci. Při práci s animací si prezentaci průběžně kontrolujte a případné chyby odstraňte, aby nastavené efekty byly použity smysluplně.

Kontrolu můžete provést tlačítkem Přehrát v dolní části okna Vlastní animace. Případně kombinací kláves <sup>ovládání</sup> SHIFT+F5 spustíte prezentaci z aktuálního okna. Stiskem klávesy F5 pak prezentaci spustíte od začátku. prezentace

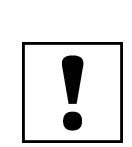

# <span id="page-34-0"></span>**6 Práce s přechody snímků**

### **Průvodce studiem**

Přechody snímků slouží primárně jako grafické oddělení dvou následujících snímků. Můžeme je však využít (resp. jejich nevyužitím) i jako animační nástroj. O tom ale později, nyní se podíváme na možnosti nastavení přechodů mezi snímky.

## <span id="page-34-1"></span>**6.1 Práce s nástroji pro nastavení přechodu mezi snímky**

Nástroj **Přechod na tento snímek** nalezneme na kartě **Animace** (Barilla, 2012). Vložení přechodu nástroj na snímek je velmi jednoduché. Pro aktuálně zobrazený snímek jej aplikujete kliknutím na vybraný tentosnímek přechod. Podmnožiny možností přechodů ilustruje následující obrázek, stačí si jen vybrat. Přechod na

Výběr vhodného přechodu vám umožní najetí kurzorem nad příslušnou ikonu přechodu, poté dojde k náhledu na efekt, aniž byste museli přechod použít.

V souladu s pravidly uvedenými v kapitole 2 snadno nastavíme vybraný typ přechodu na všechny nástroj Použít ostatní snímky pomocí nástroje **Použít u všech**. Ten aplikuje aktuálně vybraný a použitý přechod na všechny ostatní snímky. u všech

Ve stejné části karty Animace lze nastavit zvuk přechodu a rychlost přechodu. Lze doporučit užít zvuk nastavení v prezentaci maximálně dvakrát a to u klíčových snímků pro připoutání pozornosti. Rychlost přechodu zvukového pak doporučujeme ponechat na možnosti Rychlé či změnit maximálně na Střední. efektu a rychlosti přechodu

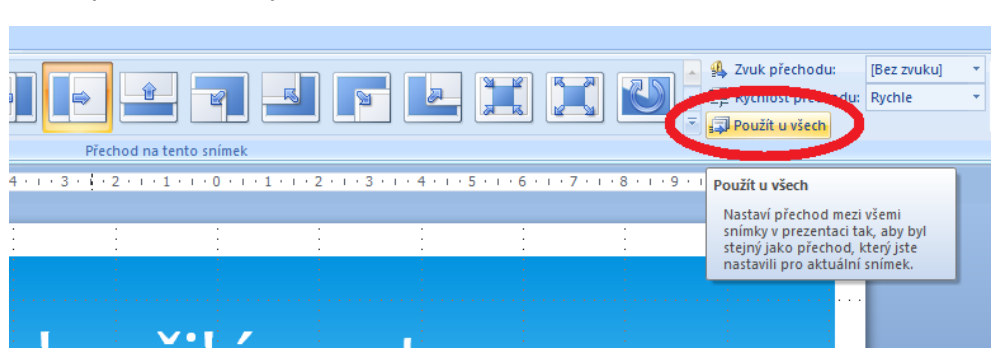

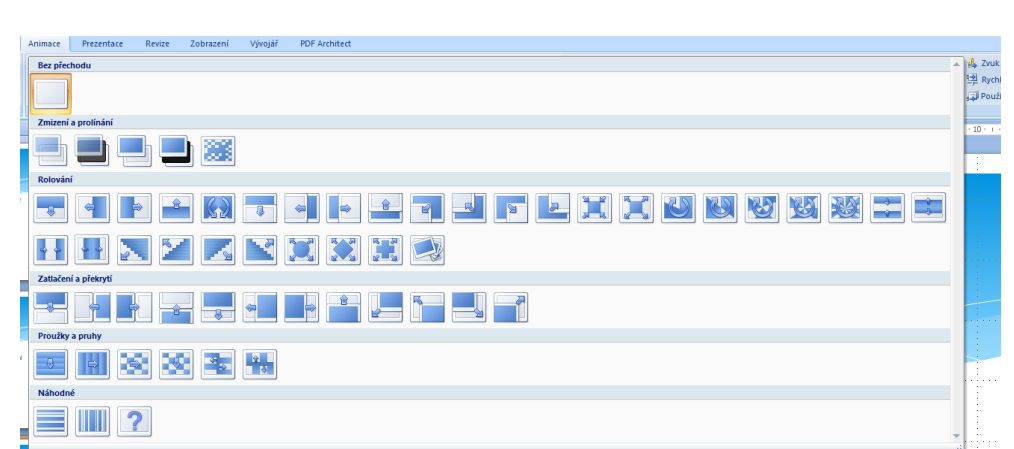

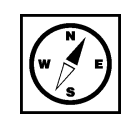

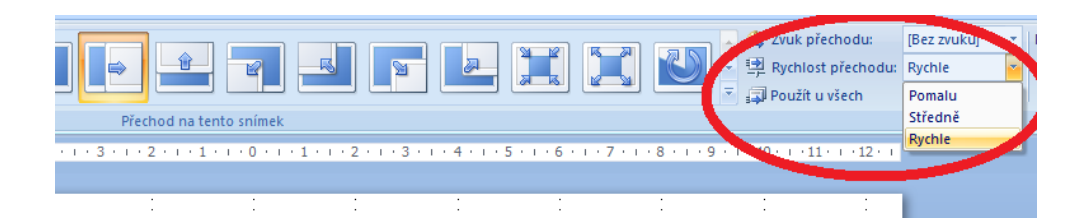

Provedení přechodů lze také nastavit na kliknutí myší či provést automaticky po nastavení určitého časování časového intervalu. Pokud chcete, aby se časový interval použil u všech snímků, je třeba opět použít přechodůtlačítko **Použít u všech**.

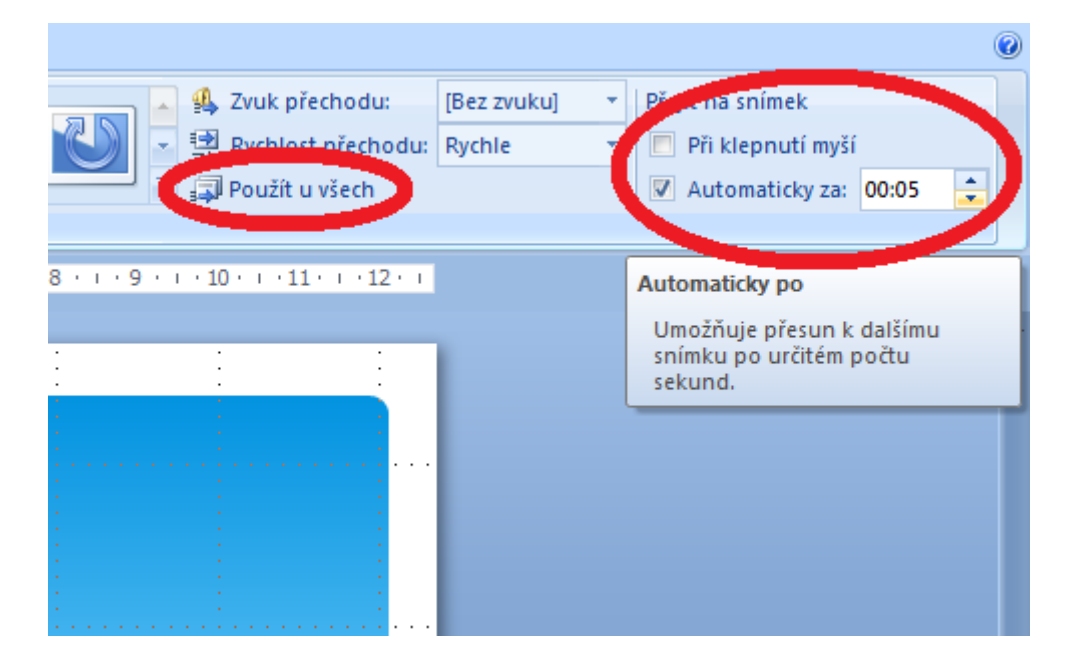

# <span id="page-35-0"></span>**6.2 Vytvoření pokročilé animace pomocí přechodu**

### **Průvodce studiem**

V této části si předvedeme vytvoření jednoduché animace použitím nenastavení přechodu mezi jednotlivými snímky. To bude vyžadovat vytvoření několika snímků, které se budou lišit pouze v detailu - rozfázování pohybu do několika polí (snímků), který v konečném přehrání prezentace vytvoří dojem pohybu. V podstatě využijeme stejného principu jakým vznikají animované filmy.

#### **Animace pomocí přechodů**

Zpracujte prezentaci podle následující ho postupu.

Náš modelový příklad bude velmi jednoduchý, ale ukážeme si některé užitečné postupy, které nám usnadní tvorbu i relativně složitých animací. Příkladem bude obíhání hodinové ručičky na ciferníku. Budete potřebovat základní znalosti vytváření grafických výstupů v prostředí MS Office.

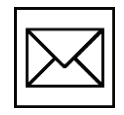

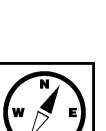
- 1. vytvoříme novou prázdnou prezentaci např. pomocí CTRL+ N,
- 2. na kartě **Domů** nástrojem rozložení zvolíme **Prázdný** snímek,
- 3. budeme vytvářet zhruba následující grafiku:

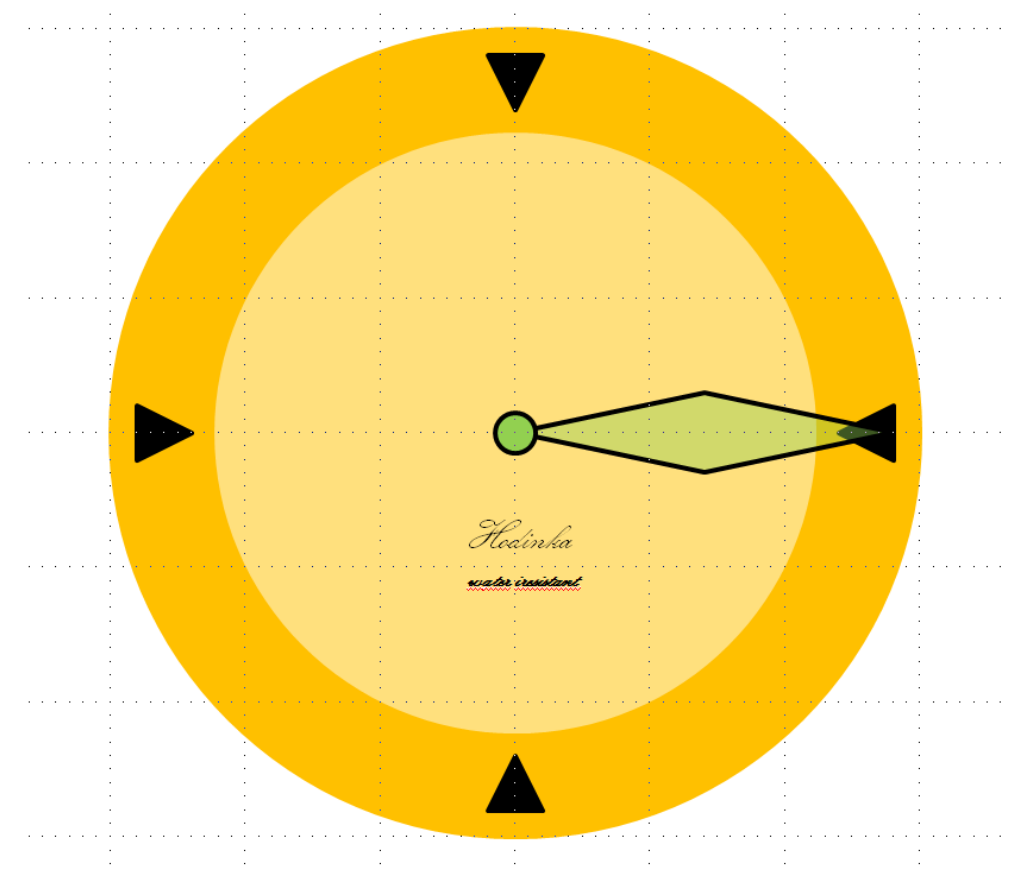

4. na kartě **Vložení** vytvoříme pomocí nástroje **Tvary** ciferník, resp. jeho základ, vybereme **Elipsa**, umístíme kurzor do snímku, přidržíme klávesu SHIFT pro vytvoření kruhu (přidržení klávesy SHIFT zachovává při vytváření tvaru proporce tvaru v horizontálním i ve vertikálním směru stejné, podobně tak lze nástrojem obdélník vytvořit čtverec apod.)

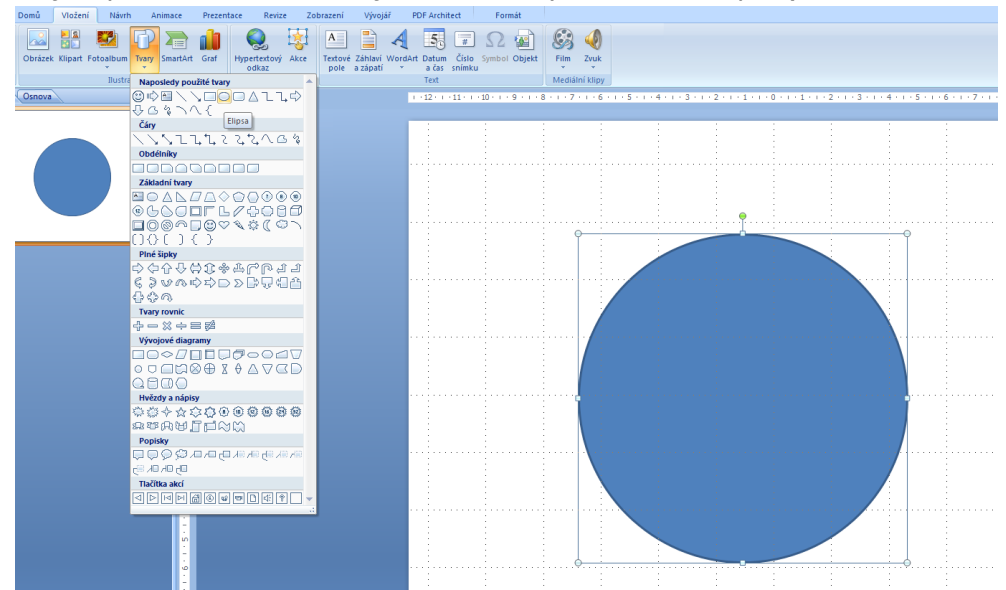

5. kliknutím na vytvořený objekt zpřístupní kartu **Nástroje kreslení - Formát**. Zde upravíme dle potřeby základ ciferníku, upravíme výplň tvaru a obrys tvaru - nastavíme na stejnou barvu.

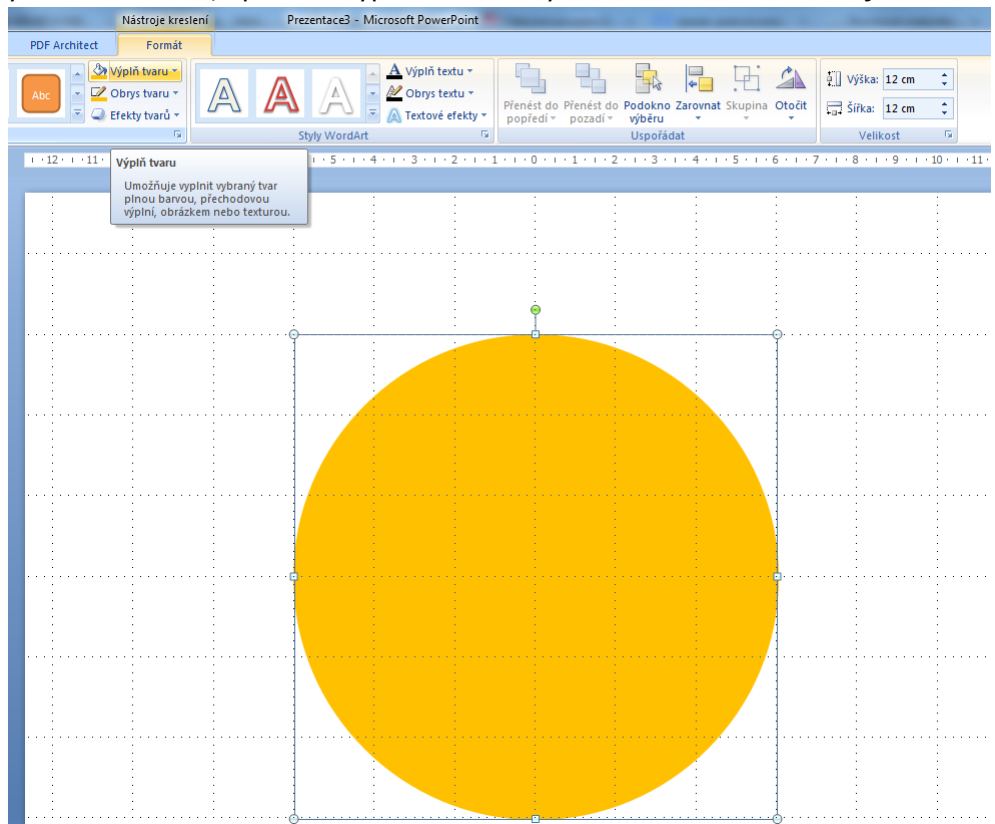

6. Dále zde základ ciferníku vycentrujeme - umístíme na střed snímku. To provedeme pomocí nástroje **Zarovnat**. Zarovnáme horizontálně na střed a vertikálně doprostřed.

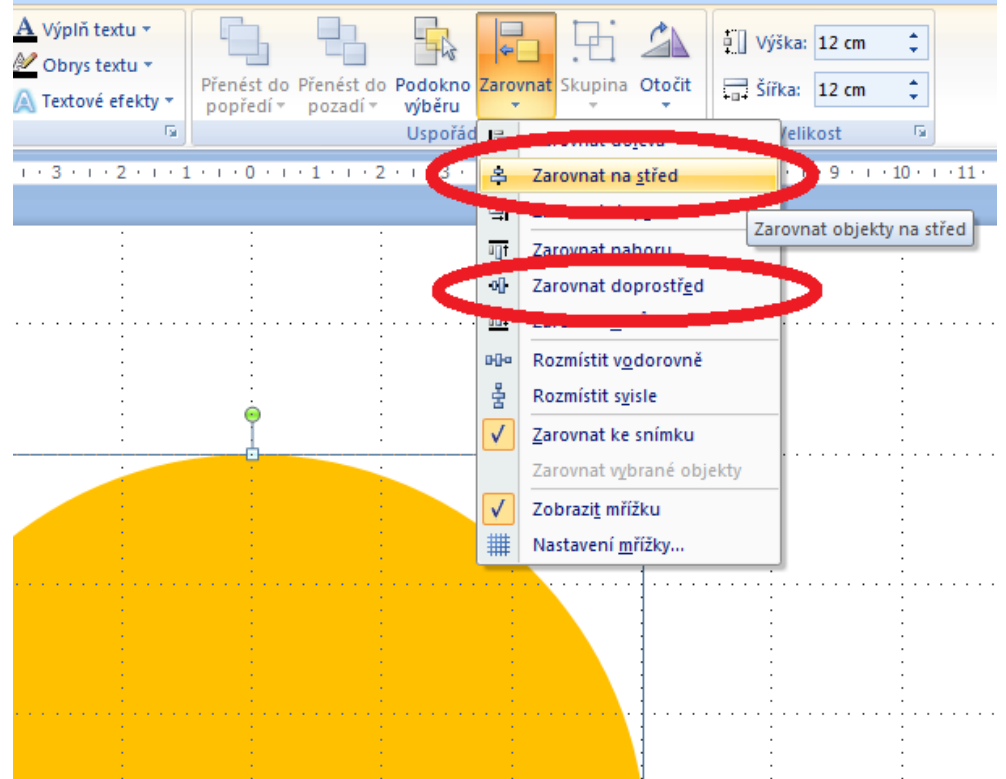

7. Pomocí kombinace kláves CTRL+D duplikujeme vybraný kruh, bude mít stejné vlastnosti - velikost apod.

8. Pomocí výběru a přidržení klávesy SHIFT zmenšíme kruh a přenastavíme barvy. Nakonec opět provedeme vycentrování.

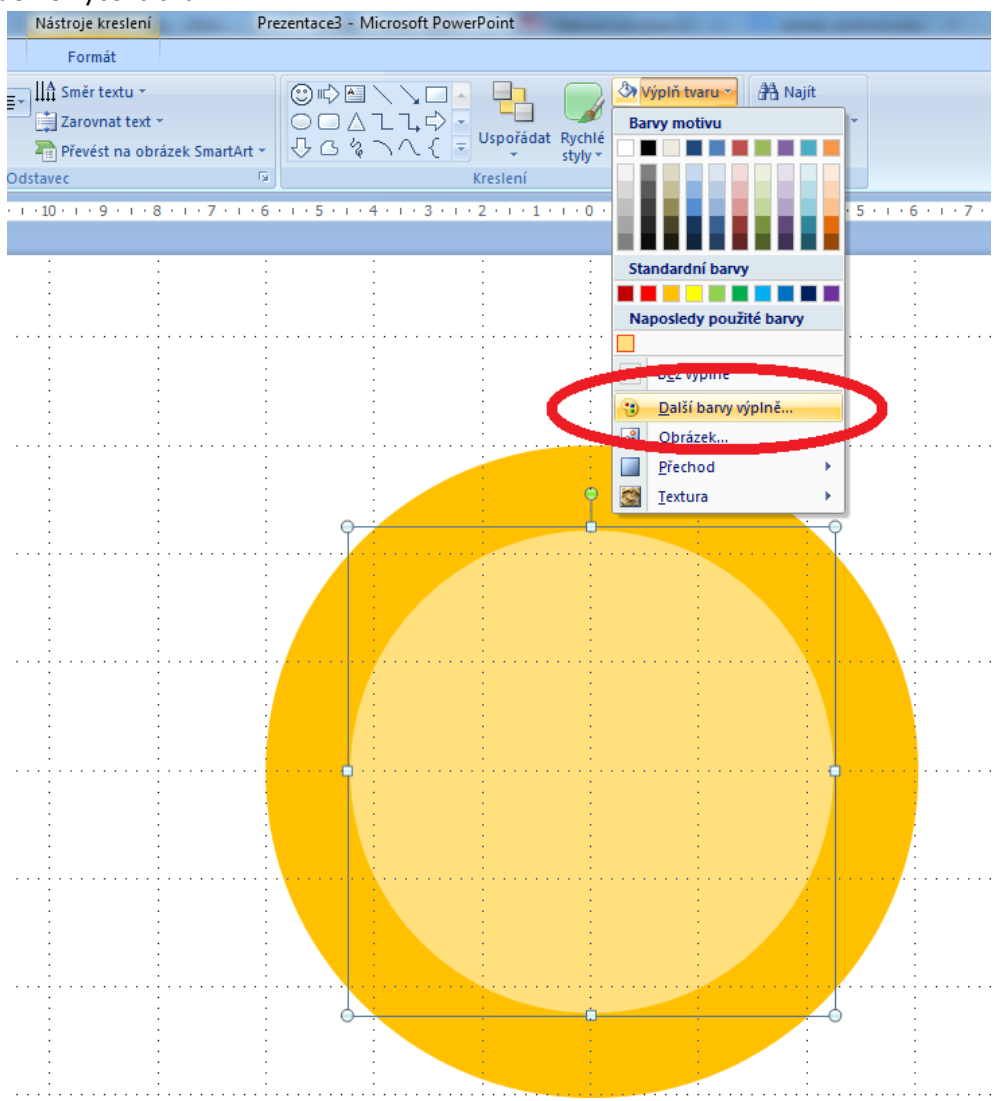

9. Dále vytvoříme popisy ciferníku pomocí objektů. Nejprve vytvoříme předlohu. A tu potom umístíme na ciferník. Zde můžeme využít zobrazenou mřížku, která je velmi užitečná při hledání správné pozice objektu.

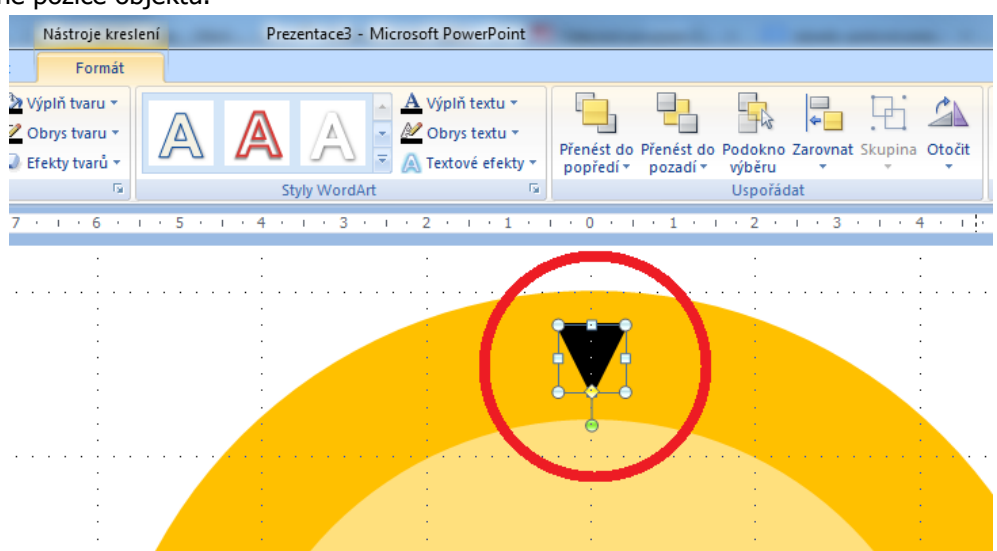

10. Objekt duplikujeme a upravíme. Otočení buď provedeme pomocí aktivních bodů na objektu nebo v místní nabídce Objektu.  $\mathcal{L}^{\text{max}}_{\text{max}}$  and  $\mathcal{L}^{\text{max}}_{\text{max}}$  $\mathcal{L}_{\text{max}}$  and  $\mathcal{L}_{\text{max}}$  $\sim 10^7$  $\bar{z}$ 

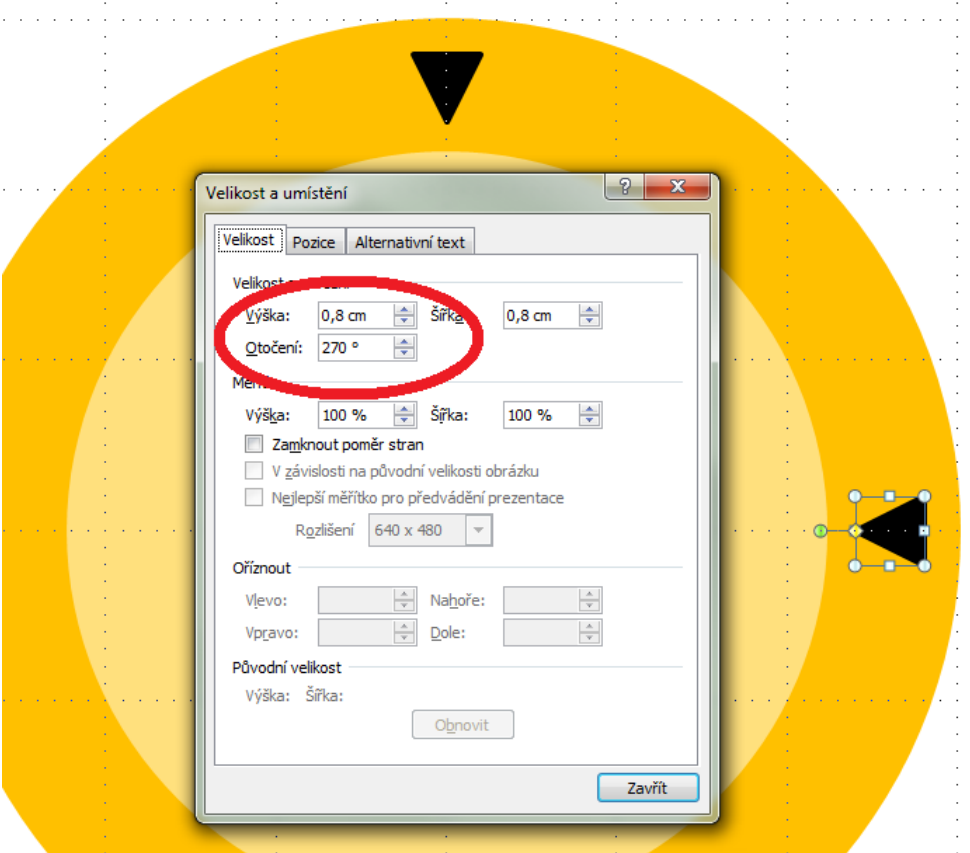

11. Opětovně provádíme duplikace vzniklých objektů. Dokud neobdržíme potřebný objekt.

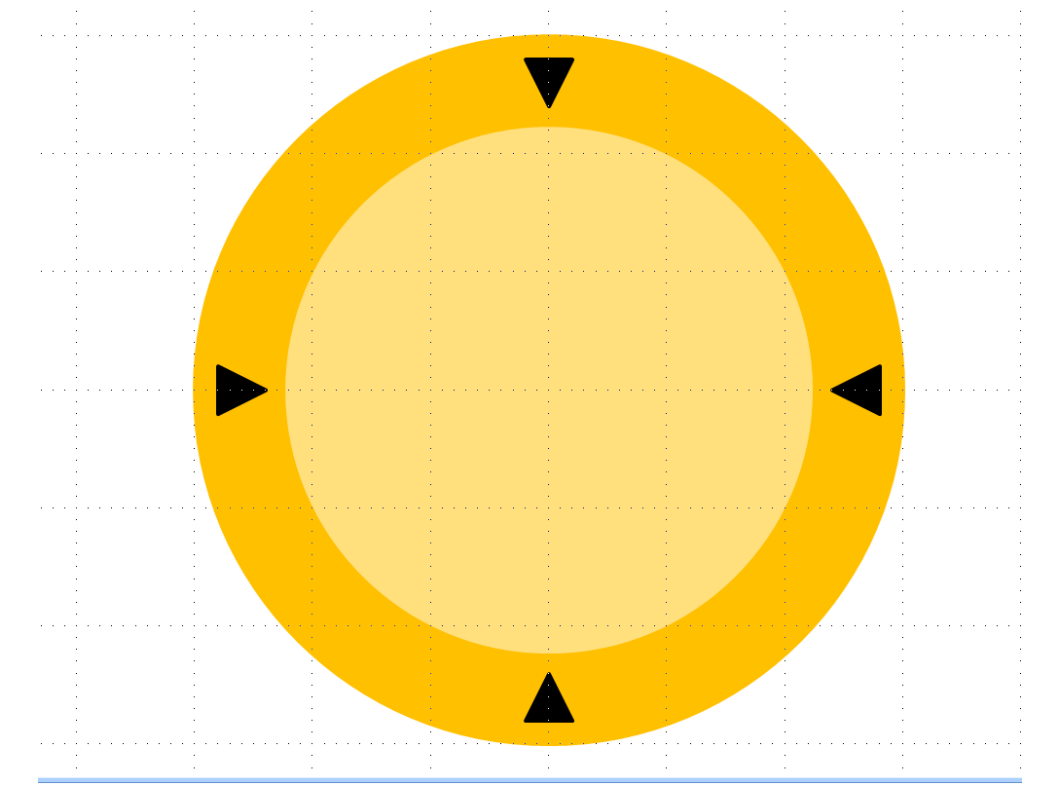

12. Dále ciferník doplníme o ukazatel, který zformátujeme dle následujícího obrázku a poté umístíme na ciferník.

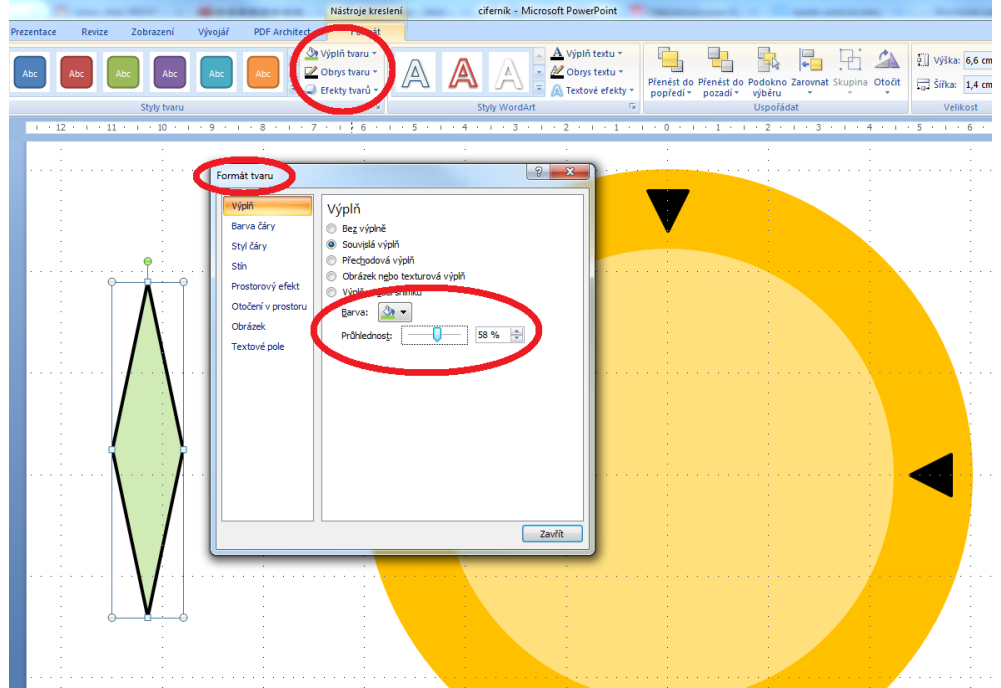

13. Ještě přidáme z cvičných důvodů osu a základ pro naši animaci máme hotov.

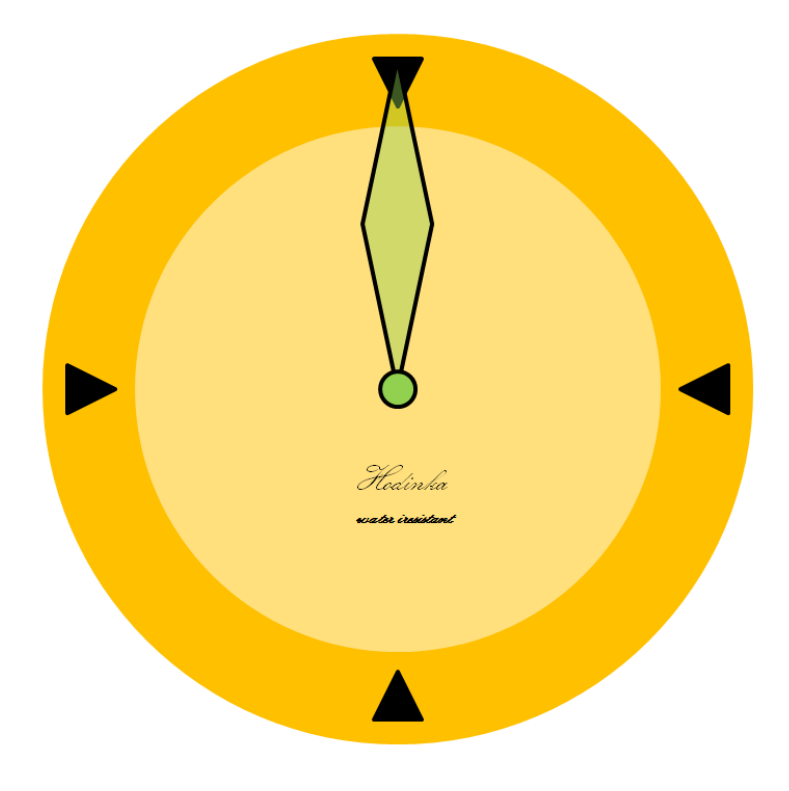

14. Dále provedeme duplikaci snímku.

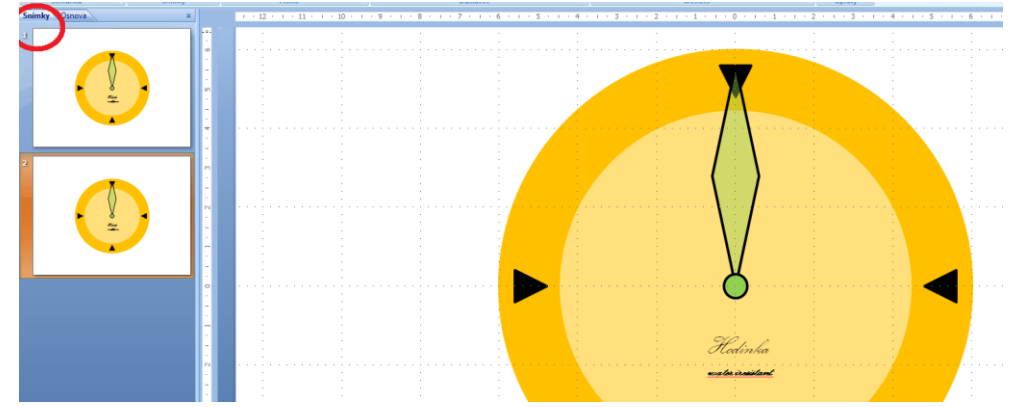

15. Upravíme pozici ručičky. V místní nabídce objektu vybereme **Velikost a umístění** a nastavíme hodnotu otočení na 30°. Pak ručičku přesuneme dolním rohem na střed snímku. Případně doladíme v dialogu Velikost a umístění na kartě pozice.

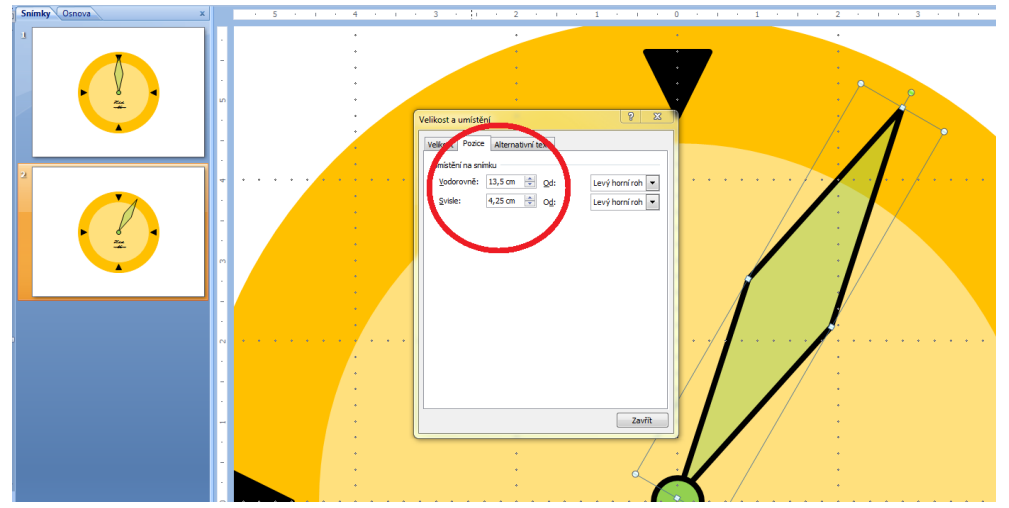

16. Tuto fázi opakujeme dokud je potřeba. Máme na výběr, zda budeme neustále kopírovat první snímek. Ten následně přesuneme na poslední pozici v prezentaci a poté provedeme otočení ručičku postupně o 60°, 90°, 120°, 150°, 180°, 210°, 240°, 270° , 300° a 330°. Vždy samozřejmě provedeme doladění pozice objektu. Druhou možností jak postupovat je duplikace právě vytvořeného a upraveného snímku a otočení ručičky vždy o dalších 30° s doladěním pozice.

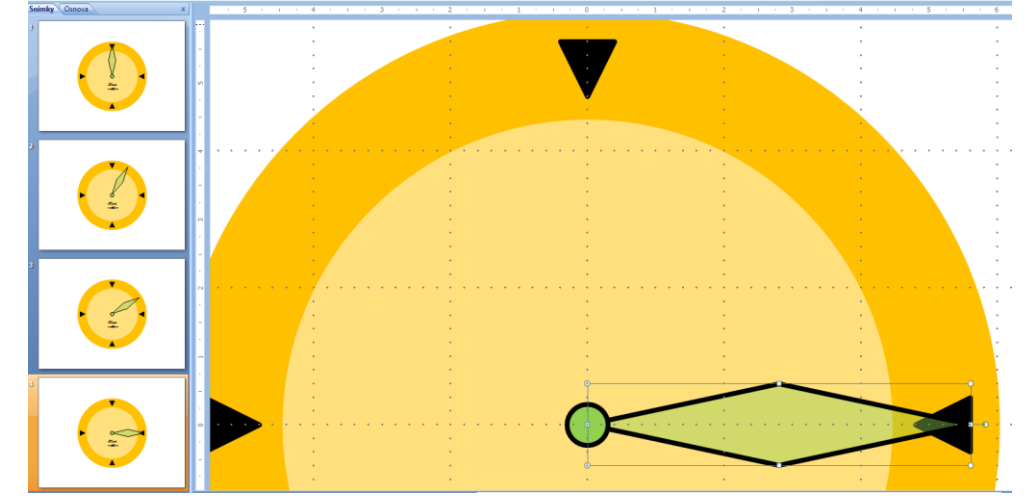

17. Takto vytvoříme všech dalších 11 snímků.

18. Tímto způsobem vytvoříme skoro celý oběh ručičky po ciferníku. Pokud potřebujeme oběh zopakovat vícekrát máme opět několik možností. První z nich je kopírování nebo duplikace všech snímků. To provedeme v levém okně na kartě **Snímky**. Vybereme nejprve poslední snímek, přesuneme se na první snímek a se stisknutou klávesou SHIFT klikneme na první snímek. Tak vybereme všechny snímky mezi takto označenými snímky a kopírujeme CTRL+C. Přesuneme se na poslední snímek prezentace a v levém okně klikneme **pod** poslední snímek a vložíme na zvolené místo pomocí CTRL +V. Kopírování můžeme provést opakovaně.

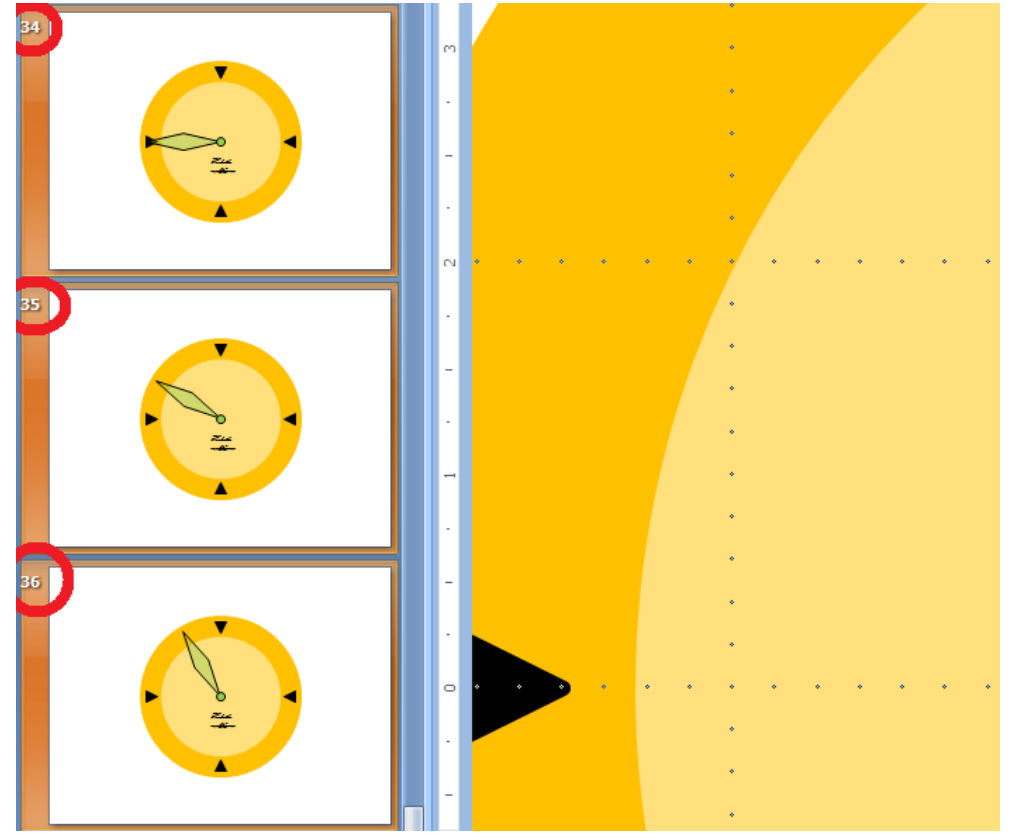

19. Můžeme nastavit na kartě **Animace** automatický přechod mezi snímky bez efektu, čas nastavíme na 1 sekundu, necháme **Použít u všech**. Takto vytvoříme krátkou animaci několika oběhů ručičky kolem ciferníku.

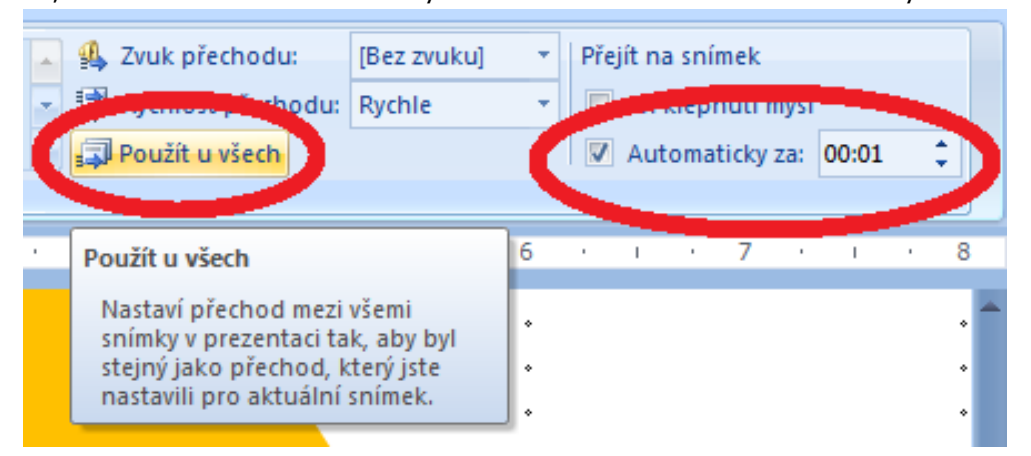

- 20. Další způsob nevyžaduje kopírování ani jednoho snímku, přesto dokážeme vytvořit dojem nekonečného cyklu. Stačí nám tedy původních 12 snímků. Pokud jste pracovali společně s námi, prezentaci, kterou jste dosud vytvořili, si uložte a následně ji uložte ještě jednou pod jiným jménem a vyzkoušíme si další postup.
- 21. Nejprve redukujeme počet snímků na původní počet tj. 12 snímků tedy jediný oběh. Vybereme všechny nepotřebné snímky pomocí výše popsaného postupu a odebereme třeba použitím klávesy DELETE.
- 22. Nastavení automatického přechodu ponecháme tak, jak jsme je nastavili v předchozím postupu, tedy po 1 sek.

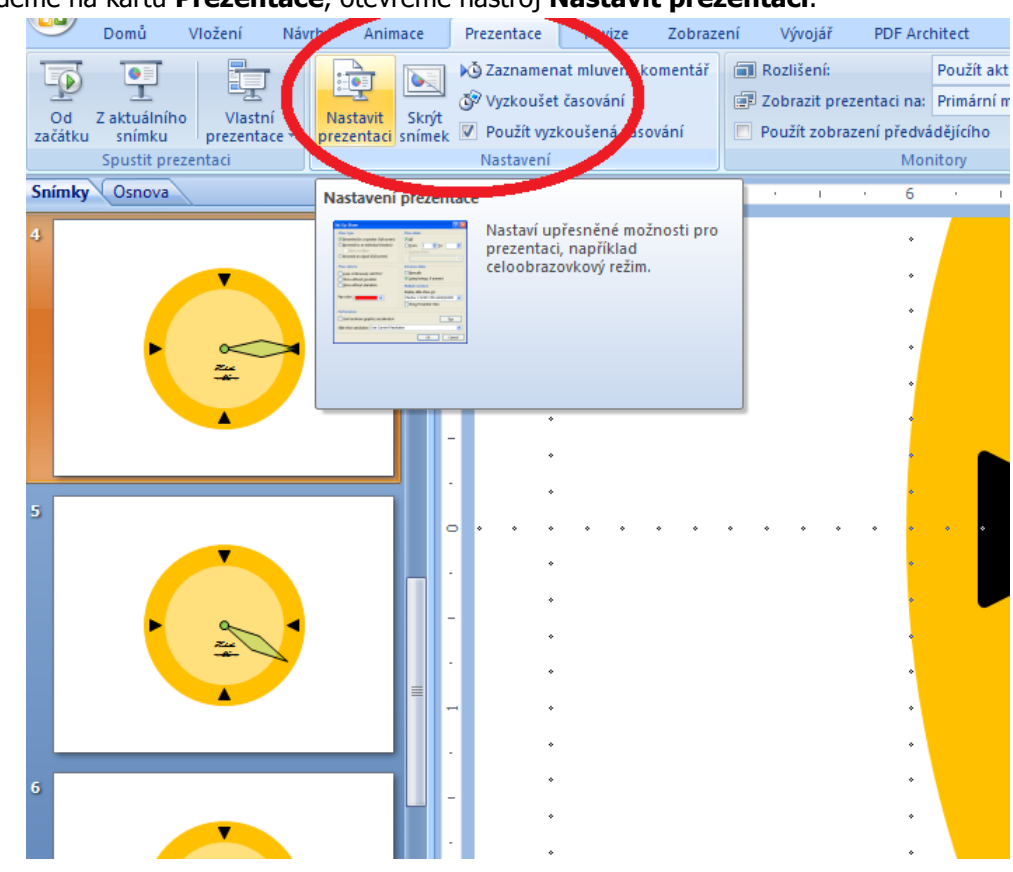

23. Přejdeme na kartu **Prezentace**, otevřeme nástroj **Nastavit prezentaci**.

Nastavíme dle obrázku - **Opakovat až do stisknutí klávesy Esc** a ponecháme k dispozici časování.

vytvoření nekonečné smyčky

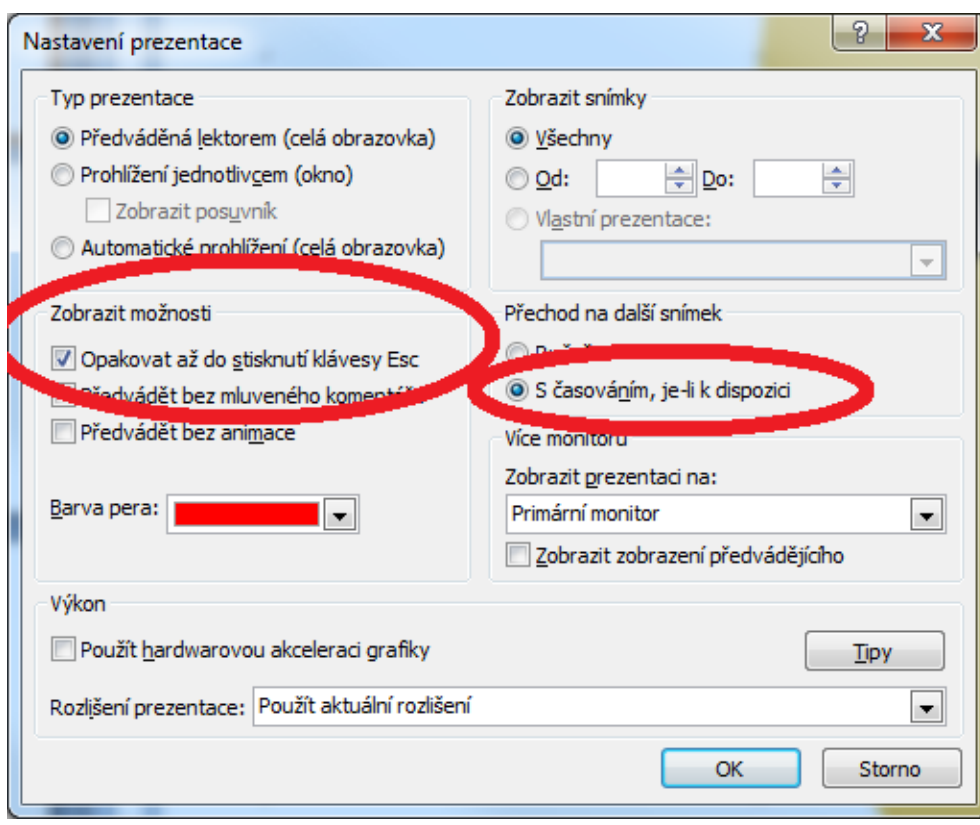

24. Uložíme a klávesou F5 spustíme prezentaci, vyzkoušíme zda pracuje tak, jak jsme požadovali.

Poslední nástroj, který si zde představíme a který by se vám mohl hodit je nástroj Skrýt snímek. Jeho nástroj Skrýt použití je velmi jednoduché a lze jej použít v případě, kdy máte nachystanou rozsáhlou prezentaci ale potřebujete ji redukovat pouze na vybrané důležité snímky. snímek

25. Otevřete kartu Prezentace, vyberte snímek a klikněte na nástroj Skrýt snímek. Všimněte si, že v levém okně na kartě Snímek dojde ke zblednutí vybraného snímku, což znamená, že je v prezentaci skryt a při předvádění bude přeskočen.

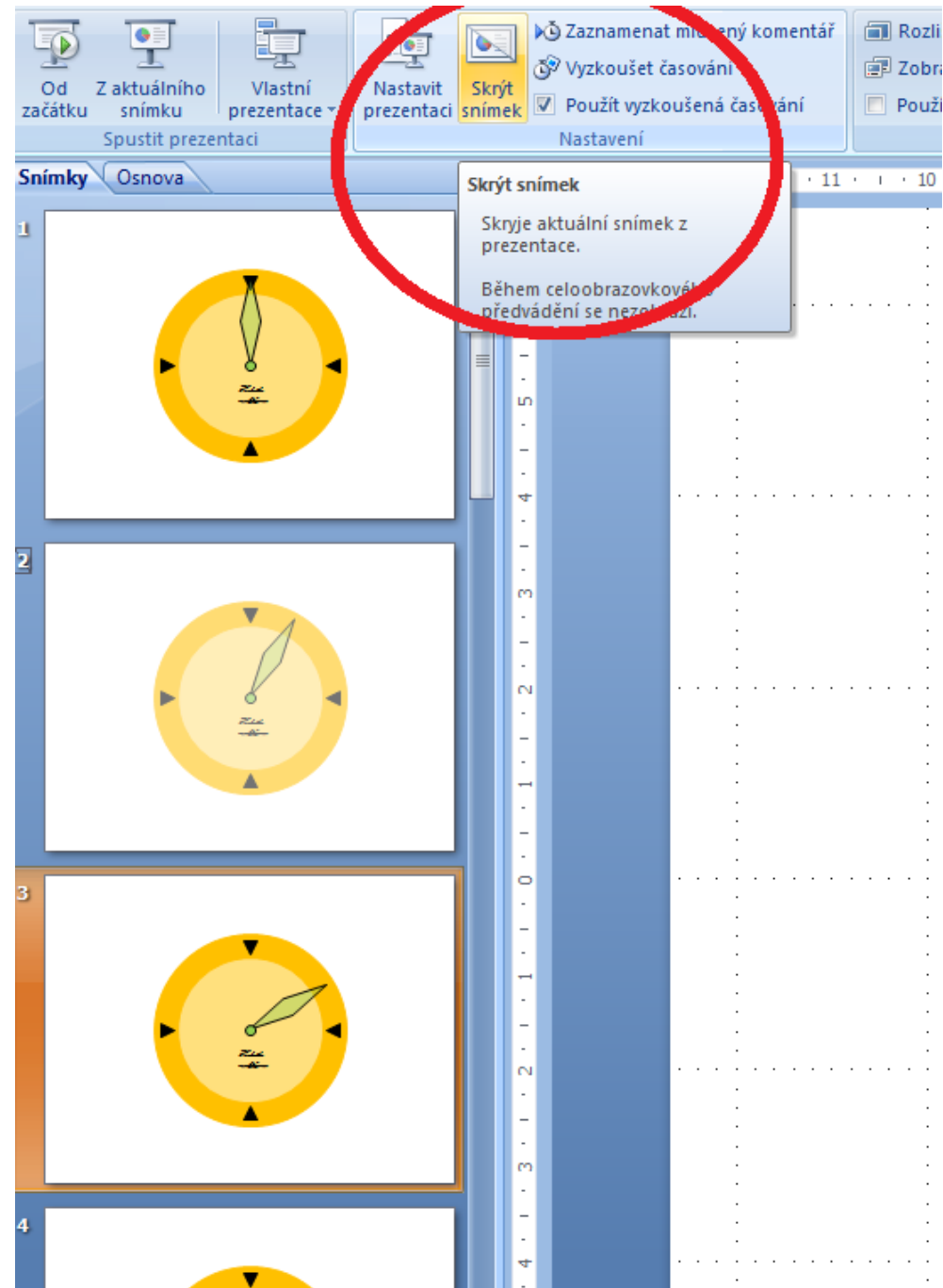

- 26. Tímto postupem redukujte prezentaci pouze na 4 snímky s posunem vždy o 90°.
- 27. Vyzkoušejte, že nastavení časování přechodů i další nastavení zůstala zachována.

# **7 Vložení zvuku nebo hudby do prezentací**

### **Průvodce studiem**

Hudba v prezentaci může hrát jako hudební podkres výkladu prezentujícího (Barilla, 2012). Prezentace také může obsahovat různé zvuky spouštěné automaticky, či při nějaké akci v prezentaci. V této kapitole se blíže podíváme jako na to.

### **Důležitá pasáž textu**

 $\mathbf{e}$ 

Video

Mediáln

J

Zvuk

Œ

்கை

Vkládaný zvuk do prezentace musí být umístěn na úložišti, na který má uživatel přístup.

#### Na kartě **Vložit** stiskneme tlačítko **Zvuk**.

Zvuk ze souboru... Klipart - zvuk... Nahrát zvuk...

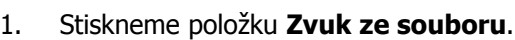

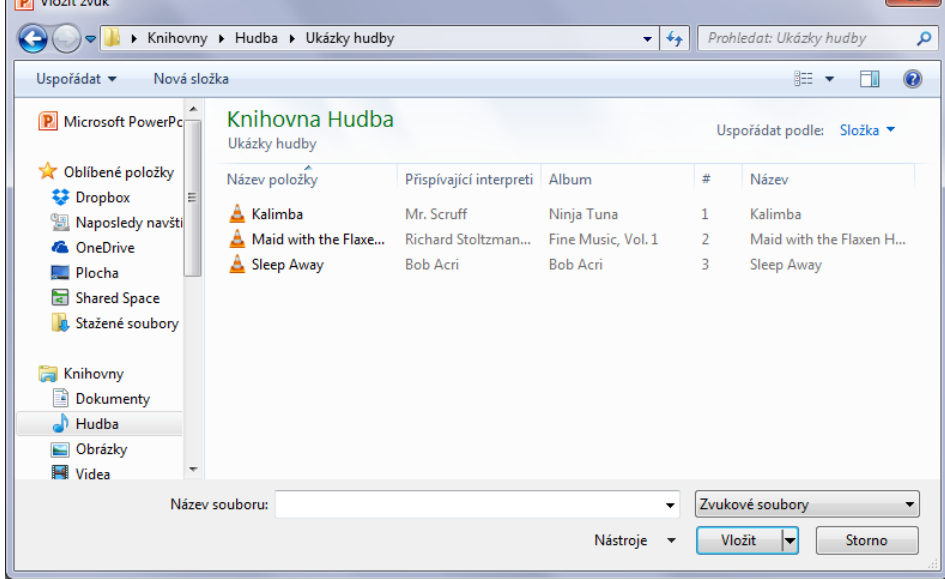

Vybereme zvukový soubor a po té stiskneme tlačítko **Vložit**.

2. Po vložení (může chvíli trvat) se na snímku objeví ikona reproduktoru s přehrávačem.

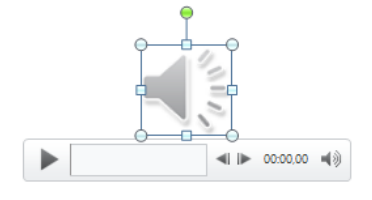

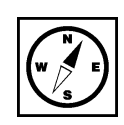

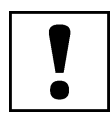

Vybraný zvuk lze upravovat na kartě **Přehrávání**.

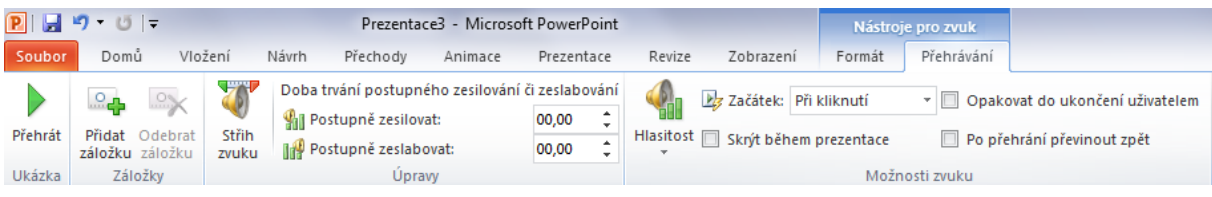

- **Přidat záložku**  do zvuku je možné přidat záložku a při prezentaci zmáčknout na znak záložky. Přehrávání souboru pak bude pokračovat od zvoleného místa.
- **Střih zvuku** můžeme nastavit začátek a konec přehrávání.
- **Hlasitost** nastavení hlasitosti ve čtyřech krocích. Nízká, střední, vysoká, ztlumit.
- **Začátek**  ve skupině Možnosti zvuku určuje, kdy zvuk nebo hudba začne hrát.
- **Po kliknutí** v prezentaci bude zobrazen přehrávač a zvuk bude možné spustit.
- **Automaticky** zvuk se spustí, když se dostane prezentace ke snímku se symbolem zvuku. Při přechodu na další snímek se přehrávání ukončí.
- **Přehrát během několika snímků** když se přehrávání spustí, nezastaví se při přechodu na další snímek do ukončení prezentace nebo dohrání zvuku.
- **Skrýt během prezentace**  skryje přehrávač i ikonu zvuku. Tak že při prezentaci bude zvuk pouze slyšet.
- **Opakovat do ukončení uživatelem** zvuk se bude opakovat, dokud uživatel přehrávání neukončí.
- **Po přehrání převinout zpět**  po přehrání se přehrávání zvuku připraví zase na začátek.

#### **Cvičení**

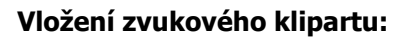

- 1. Na kartě **Vložit** stiskněte tlačítko **Zvuk** a vyberte položku **klipart zvuk**.
- 2. Otevře se knihovna klipartů zvuku. Lze v ní vyhledávat jako v případě obrázků.
- 3. Klepnutím na zvuk se přenese do prezentace. Další nastavení jsou stejná jako v případě výše.

#### **Vložení vlastního zvuku:**

- 1. Na kartě **Vložit** stiskněte tlačítko **Zvuk** a vyberte položku **Nahrát zvuk**.
- 2. Zobrazí se okno **Zaznamenat zvuk**.

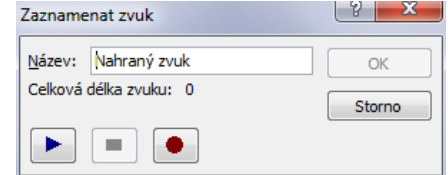

Zadejte název zvuku.

- 3. Tlačítkem s červeným kolečkem spustíte záznam. Tlačítkem obdélníku záznam zastavíte.
- 4. Po zaznamenání zvuku je možné zvuk přehrát.
- 5. Tlačítkem **OK** se zvuk vloží do prezentace.

#### **Záznam mluveného komentáře**

Doprovod jednotlivých snímků komentářem odstraňuje nutnost přítomnosti mluvčího. Prezentaci tak může spustit zaškolená obsluha.

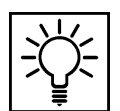

#### Na kartě **Prezentace**:

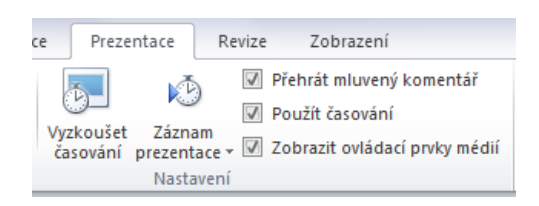

1. Zobrazí se okno s volbami, které ponechte zatrhnuté. Potvrďte tlačítkem **Spustit záznam**.

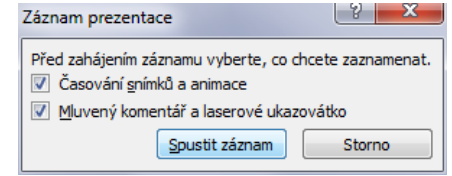

2. Prezentace se spustí a v rohu se ukáže okénko záznam.

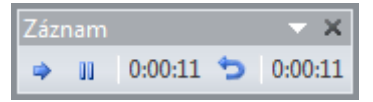

- **Další**  přepne na další snímek.
- **Pozastavit záznam**  pozastaví záznam mluveného komentáře a zobrazí okénko informující o pozastavení. Stisknutím tlačítka **Obnovit záznam** záznam pokračuje.
- **Opakovat**  smaže záznam k aktuálnímu snímku a zobrazí tabulku o pozastaveném záznamu. Stisknutím tlačítka **Obnovit záznam** pokračuje nahrávání snímku od začátku.

Záznam nahrávání končí posledním snímkem prezentace.

Záznamu z jiného místa prezentace a odstranění záznamů

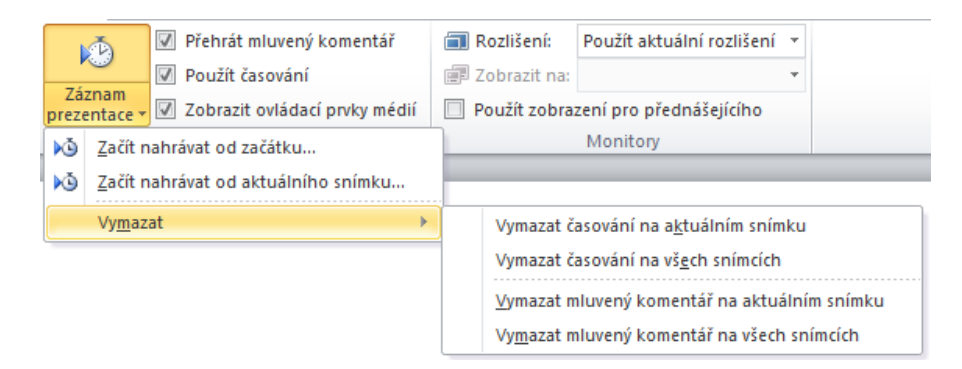

Záznam jednotlivých snímků jde opravit. Pokud máme vybrán snímek, od kterého má začít záznam, stiskneme položku na kartě **Prezentace - Záznam prezentace – Začít nahrávat od aktuálního snímku…** .

Pro vymazání komentářů a časování slouží položka **Vymazat**. Můžeme zvolit, zda vymažeme komentář jednoho snímku nebo všech.

# **8 Vložení videoklipu do prezentace**

### **Průvodce studiem**

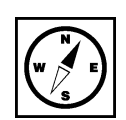

Vedle zvuku je samozřejmě možné do prezentace vkládat také videoklipy (Barilla, 2012). V dnešní době digitálního videa to již není nic složitého a proto se toho není třeba bát. Naopak, toto doplnění či základní prvek prezentace je více než vítán.

Jednotlivé snímky mohou, kromě textu a dalších objektů, obsahovat také videoklipy. Videoklipy se vkládají stejným způsobem jako zvuky.

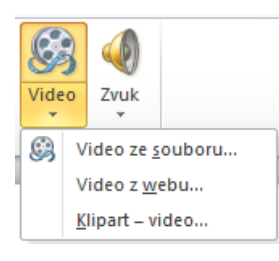

- 1. Na kartě **Vložit**. Zmáčkneme tlačítko **Video ze souboru …**
- 2. V dialogovém okně vybereme videoklip nacházející se na lokálním úložišti počítače.
- 3. Tlačítkem **Vložit** jej vložíme do prezentace na aktuální snímek.

#### Nastavení videa na kartě **Přehrávání** je podobné následujícímu:

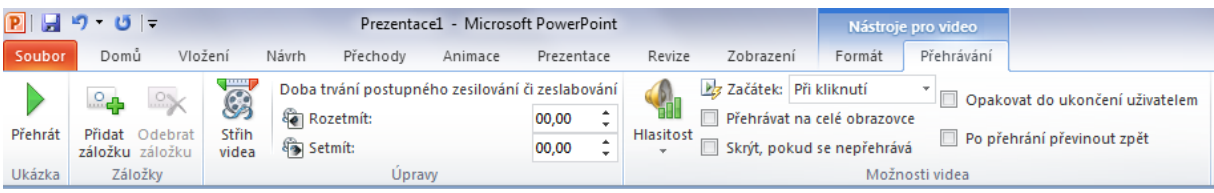

- **Přidat záložku**  do zvuku je možné přidat záložku a při prezentaci zmáčknout na znak záložky. Přehrávání souboru pak bude pokračovat od zvoleného místa.
- **Střih videa** můžeme nastavit začátek a konec přehrávání.
- **Hlasitost** nastavení hlasitosti ve čtyřech krocích. Nízká, střední, vysoká, ztlumit.
- **Začátek**  ve skupině Možnosti zvuku určuje, kdy se video přehraje.
- **Při kliknutí** v prezentaci bude zobrazen přehrávač a video bude možné spustit.
- **Automaticky** video se spustí, když se dostane prezentace ke snímku s videem. Při přechodu na další snímek se přehrávání ukončí.
- **Přehrávat na celé obrazovce**  přehraje video na celé obrazovce, nebude vidět prezentaci.
- **Skrýt, pokud se nepřehrává**  skryje přehrávač i video. Po přehrání se video skryje.
- **Opakovat do ukončení uživatelem** video se bude opakovat, dokud uživatel přehrávání neukončí.
- **Po přehrání převinout zpět**  po přehrání se přehrávání videa připraví zase na začátek.

Pozor na velikost videosouboru i náročnost. Ne všechny místa, na kterých budete prezentovat, budou vybaveny optimálním počítačem. Může se stát, že video nepřehrajete anebo přehrávání nebude plynulé.

 $R||H - 0|$ Prezentace1 - Microsoft PowerPoint  $\Box$  $\Box$  $\Box$ Přehrávání  $\circ$   $\circ$ Domů Vložení Návrh Prezentace Revize Zobrazení Soubo Přechody Animace Formát Barva -Tvar videa -Přenést blíž » 昌·  $\frac{1}{2}$   $\frac{1}{2}$   $\frac{1}{2}$   $\frac{1}{2}$   $\frac{1}{2}$   $\frac{1}{2}$  cm  $\frac{1}{2}$ Přenést dál \* [b] Úvodní snímek Ohraničení videa Přehrát Automatické Oříznout  $\frac{1}{2}$  22,35 cm  $\div$ Obnovit návrh Efekty videa Podokno výběru A opravy \* Velikost Ukázka Upravit Styly videa Uspořádat

#### U videa, stejně jako u obrázků je možné upravovat formát:

- **Upravit**
- **Automatické opravy** úprava nastavení jasu a kontrastu videa.
- **Barva** možnost úpravy barevného odstínu nebo také kompletní přebarvení videa.
- **Úvodní snímek** ve videu najdeme snímek, který bude zobrazen, pokud bude zastavení přehrávání videa.
- **Obnovit návrh** odstraní veškeré úpravy provedené v PowerPointu. Položka obsahuje také volbu pro obnovení původní velikosti videa.
- **Styly videa** aplikuje různé připravené úpravy na video.
- **Tvar videa** ořízne video podle tvaru obrazce.
- **Ohraničení videa** přidává rámeček kolem videa ve zvolené barvě a tloušťce.
- **Efekty videa** připravené efekty zvýraznění videa.
- **Uspořádat**
- **Přenést blíž** přenese obrázek nad objekt, který leží nad ním. Nebo volbou **Přenést do popředí** přenese obrázek nad všechny ostatní objekty na snímku.
- **Přenést dál** stejná funkce jako předchozí, akorát obrázek přesouvá dozadu.
- **Podokno výběru** zobrazí všechny objekty na aktuálním snímku. Je možné měnit jejich vzájemné pořadí a jejich viditelnost na snímku. Klinutím na oko vedle názvu objektu se objekt stane na snímku neviditelným. Tlačítka **Zobrazit vše** a **Skrýt vše** ovlivňují viditelnost všech objektů na snímku. Šipky mění pořadí objektů. Vybraný objekt můžeme šipkami různě posouvat do popředí nebo do pozadí.
- **Zarovnat** umožňuje zarovnání objektu v rámci snímku. V nabídce se skrývá také volba **Mřížka**. Přes celý snímek se zobrazí pomocná mřížka usnadňující rozmístění objektů ve snímku.
- **Otočit** volby otočení objektu.
- **Velikost**
- **Oříznout** ořízne video podle zobrazených ořezávajících značek. Oříznutá oblast ale není vymazána a v případě potřeby se dá ořezaná oblast změnit.

Video nemusí pocházet pouze z počítače. V prezentaci můžeme přehrát video, vložené z internetu. Pro Video úspěšné přehrání je předpokladem dostupnost internetu v místě prezentace. U této funkce je v PowerPointu 2010 a je třeba ze stránek výrobce stáhnout aktualizaci SP2 podle příslušné verze Office (32 bit nebo 64 bit). Pro tuto operaci povolejte někoho zkušenějšího nebo administrátora, který má potřebná práva k provedené této operace. Bohužel ani tak se vložení nemusí podařit přehrát. z Internetu

Proto místo vložení videa použijte hypertextový odkaz na video. Po kliknutí se otevře webový prohlížeč a video se přehraje v něm. Vytváření hypertextových odkazů je v příslušné kapitole.

### **8.1 Vložení animovaného klipartu**

Animovaný klipart je formát obrázku, který je nejčastěji typu gif (Laurenčík, 2011). Tento formát umožňuje poskládat několik obrázků za sebou a vytvořit tak iluzi pohybu. Kliparty jsou k dispozici v galerii klipartů.

- 1. Na kartě **Vložení** klikněte na tlačítko **Video.**
- 2. Vyberte položku **Klipart – video …**

Kliknutím na obrázek se klipart přenese do prezentace. Klipart ale v této chvíli není animovaný a vidíme jej jako statický obrázek. Pro spuštění animace musí být spuštěna prezentace (klávesa F5), anebo je možné v galerii klipartů na klipart klepnout pravým tlačítkem myši a z nabídky vybrat položku **Náhled/Vlastnosti**.

#### $\boxed{?}$   $\rightarrow$ Náhled/Vlastnosti Název: j0300520.gif Soubor GIF Typ: Rozlišení: 100 (š) x 86 (v) pixelů Velikost: 14 KB Vytvořeno: 24.4.2000 17:21:19 Orientace: Na šířku Otevřít v programu: Prohlížeč fotografií Picasa Klíčová slova: internet komunikace komunikace<br>počítače PC<br>prvky WWW<br>sítě<br>telekomunikace výměna dat Titulek: Poskytl: Aktualizovat  $\Delta$ lalší > Upravit klíčová slova...  $\approx$  Předchozí Cesty Soubor: C:\Program Files (x86)\Microsoft Office\MEDIA\CAGCAT10\j0300520.gif Katalog: C:\Program Files (x86)\Microsoft Office\MEDIA\CAGCAT10\CAGCAT10.MMW Zavřít

#### Zobrazí se okno **Náhled/Vlastnosti** ve kterém animace proběhne:

# **9 Vložení grafu do prezentace**

### **Průvodce studiem**

Grafy byly dříve doménou především MS EXCEL, (Klement, 2005a, 2005b), ale v PowerPoint 2010 je práce s grafy rovněž velmi jednoduchá. V této krátké kapitole se podíváme na základní možnosti uživatele.

Graf v prezentaci graficky zobrazuje hodnoty v tabulkách. Velké tabulky by divákům prezentace připadaly nepřehledné a nebylo by rozeznatelné, která položka a jak výrazně se liší od ostatních, případně určité závislosti veličin.

Graf do prezentace vložíme:

- 1. Na kartě **Vložení** ve skupině Ilustrace klikneme na tlačítko **Graf**.
- 2. V okně **Zobrazit graf** vybereme požadovaný typ.

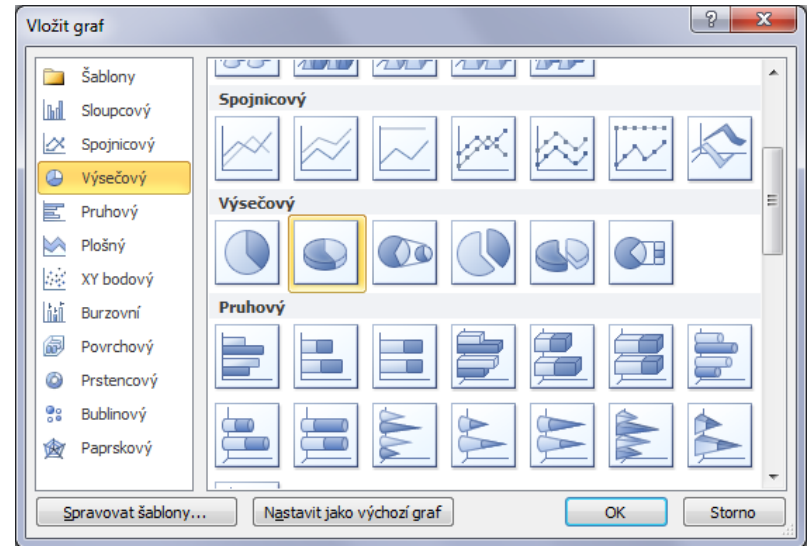

3. Volbu potvrdíme tlačítkem **OK**.

4. Provede se vložení grafu do snímku, zároveň se otevře sešit v programu Excel.

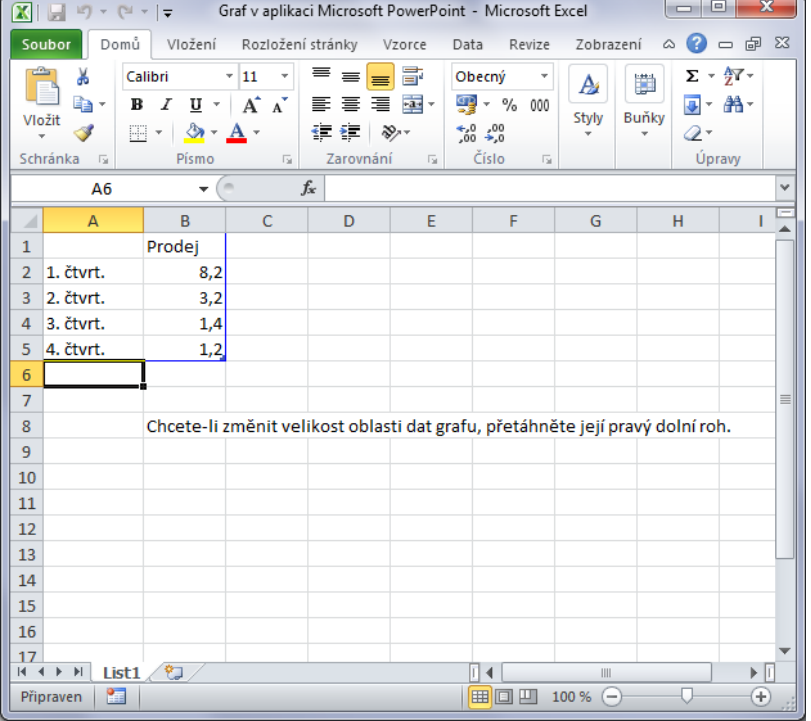

- 5. V tabulce vyplníme hodnoty a to se okamžitě projevuje v grafu.
- 6. Po vyplnění hodnot můžeme aplikaci Excel zavřít (kdykoliv ji můžeme zase otevřít a graf upravit).
- 7. Výsledný graf<br>محافت القا

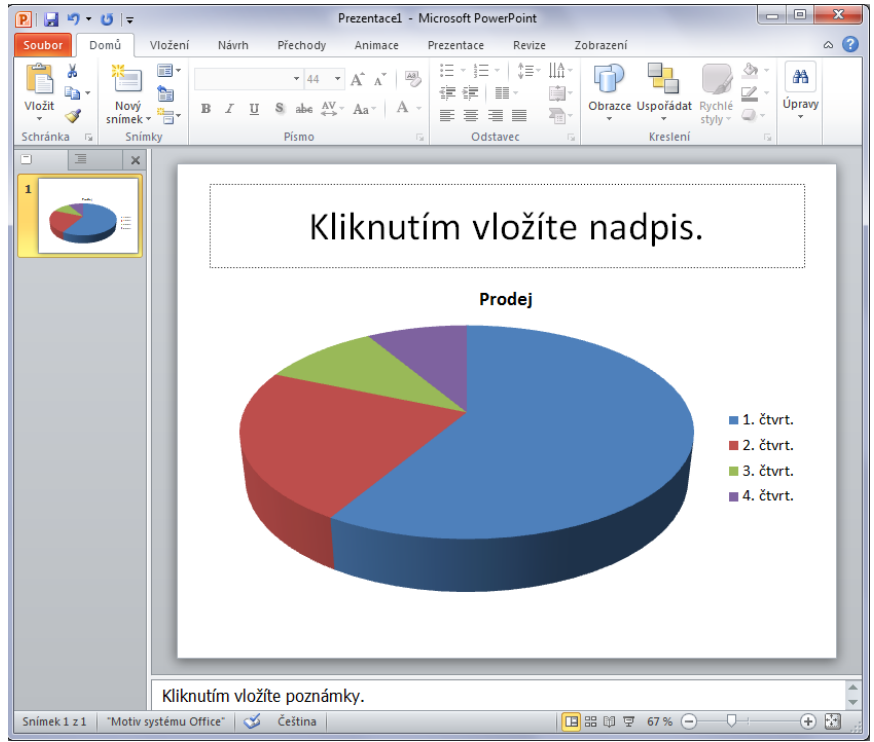

Nastavení vlastností grafu je následující:

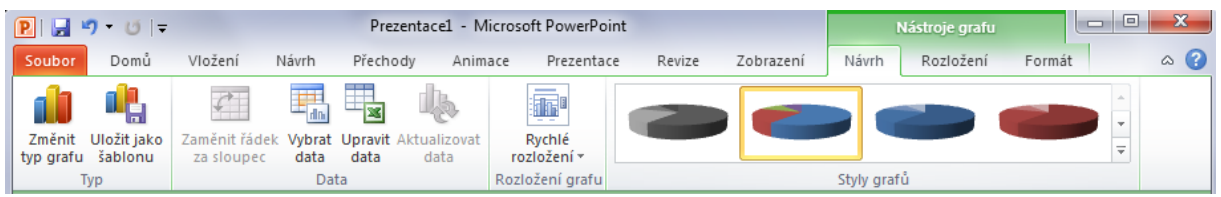

- **Typ**
- **Změnit typ grafu** změníme zobrazení grafu, data se nemění.
- **Uložit jako šablonu** změny ve formátu grafu se uloží jako šablona na disk počítače a je možné ji znovu použít.
- **Data**
- **Zaměnit řádek za sloupec** prohodí osy X a Y na grafech, které tyto osy mají.
- **Vybrat data** otevře sešit v aplikaci Excel a umožní výběr buněk do grafu.
- **Upravit data** také otevře aplikaci Excel a umožní upravit data, stejně jako při vytváření grafu.
- **Aktualizovat data** pokud se data v Excelu změní, je možné podle toho aktualizovat graf.
- **Rychlé rozložení grafu** připravené vzory rozložení zobrazení grafu a jeho hodnot.
- **Styly grafů** styly barevné úpravy grafu.

### **Pro zájemce**

Graf můžete také vložit kopírováním a vyjmutím z programu Excel. V tom případě je prezentace propojena s Excelovskou tabulkou. Pokud se data a graf v Excelu změní, je potřeba v PowerPointu stisknout tlačítko **Aktualizovat data**.

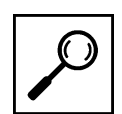

## **10 Tvorba interaktivní prezentace**

Prezentace bývá statická a prezentující si většinou snímky posouvá sám, podle toho jak pokračuje ve výkladu. Prezentace však může být jednoduchým způsobem pojata jako jednodušší výukový prostředek zaměřený na nějakou oblast. K tomu slouží tlačítka, odkazy, zvuky, videa a animace.

Objekty v prezentaci je možné použít jako tlačítka. Nejčastěji to budou obrazce a obrázky.

- 1. Přepněte na kartu **Vložení**.
- 2. Vložte libovolný obrazec na snímek.
- 3. Obrazec označte a stiskněte na tlačítko **Akce** ve skupině Odkazy.

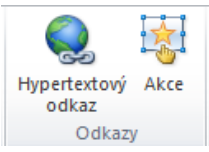

4. Zobrazí se okno **Nastavení akce**.

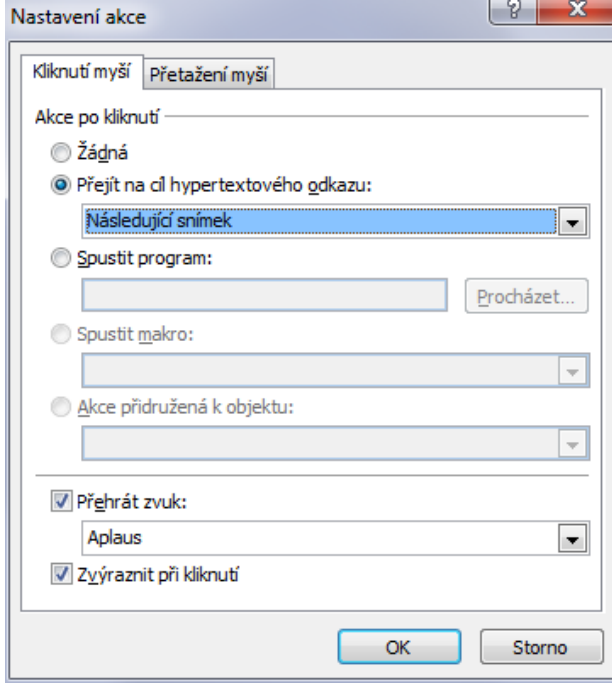

Na záložce **Kliknutí myší** můžete využít tyto volby:

- **Žádná** nebude provedeno nic.
- **Přejít na cíl hypertextového odkazu** z voleb můžete vybrat, kam se prezentace přesune, možností je několik, následující snímek, předchozí, specifický nebo ukončení prezentace.
- **Spustit program** dovolí vybrat externí program z počítače, který se po stisknutí tlačítka spustí.
- **Přehrát zvuk** při stisku přehraje zvuk.
- **Zvýraznit kliknutí** zvýrazní klinutí pomocí zvýraznění obrysu prvku.

Tlačítkem **OK** volby potvrdíte. Tlačítko můžete vyzkoušet spuštěním prezentace.

Záložka okna **Nastavení akce** s názvem **Přetažení myší** má úplně stejné volby jako předchozí záložka s tím rozdílem, že není potřeba tlačítko tisknout, ale pouze kurzorem myši přes něj přejet.

### **10.1 Hypertextový odkaz**

Hypertextový odkaz je vazba s informacemi umístěnými jinde v prezentaci (platí samozřejmě i pro ostatní programy balíku Office) (Barilla, 2012) nebo jinde v počítači. Hypertextový odkaz může odkazovat nejen do počítače, ale také na internetové stránky.

Hypertextový odkaz může být navázán na:

- objekty (obrázky, obrazce),
- text.

Vytvoření hypertextového odkazu:

Vybereme požadovaný objekt nebo text.

- 1. Přejdeme na kartu **Vložení**.
- 2. Stiskneme tlačítko **Hypertextový odkaz**.
- 3. Zobrazí se okno **Vložit hypertextový odkaz**.
	- Vložit hvpertextový odkaz

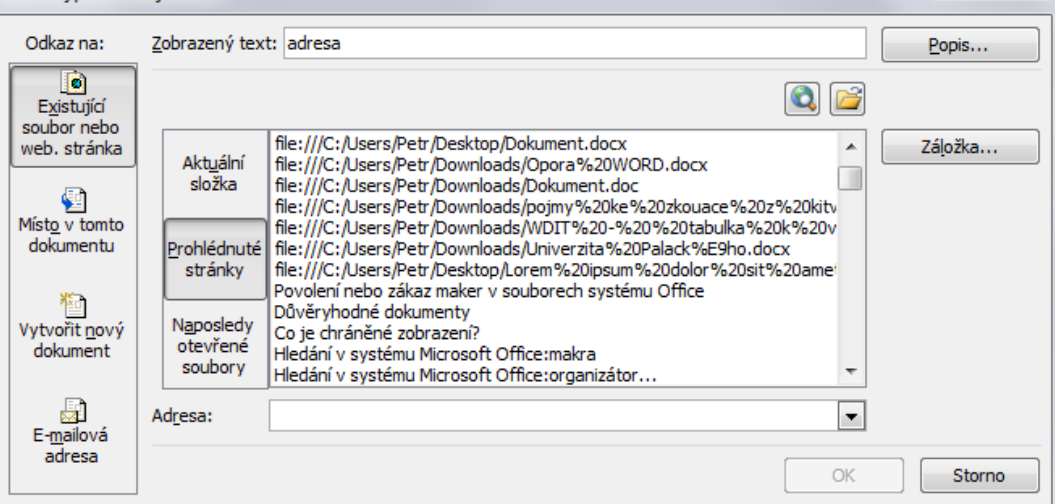

#### **Odkaz na**

- **Existující soubor nebo webovou stránku** přiřadí soubor na disku. Je možné vybrat ze složek v počítači nebo se přepnout na prohlédnuté stránky nebo naposledy otevřené soubory.
- **Místo v tomto dokumentu** určitý snímek v prezentaci.
- **Vytvořit nový dokument** vytvoří dokument, na který se pak bude odkazovat.
- **E-mailová adresa** vytvoří e-mail se zadanou adresou a předmětem.
- **Popis** zobrazí textový box, do kterého je možné zadat text, který se zobrazí při najetí myši na odkaz.

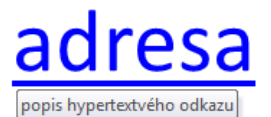

- **Záložka** stejné jako Místo v tomto dokumentu.
- **Adresa** zde je vypsána cesta k souboru v počítači nebo adresa internetová. Adresu zadávejte celou tedy [http://www.upol.cz](http://www.upol.cz/). Bez předpony http: by mohly nastat komplikace. Adresa nemusí vést vždy k souboru. Může ukazovat i na složky.

Hypertextový odkaz je ve výchozím nastavení naformátován modrou barvou a podtržením. Po navštívení odkazu se barva změní na fialovou.

Odebrání hypertextového odkazu provedeme kliknutím pravým tlačítkem myši na odkaz a z nabídky vybereme **Odebrat hypertextový odkaz**.

 $\frac{9}{2}$  X

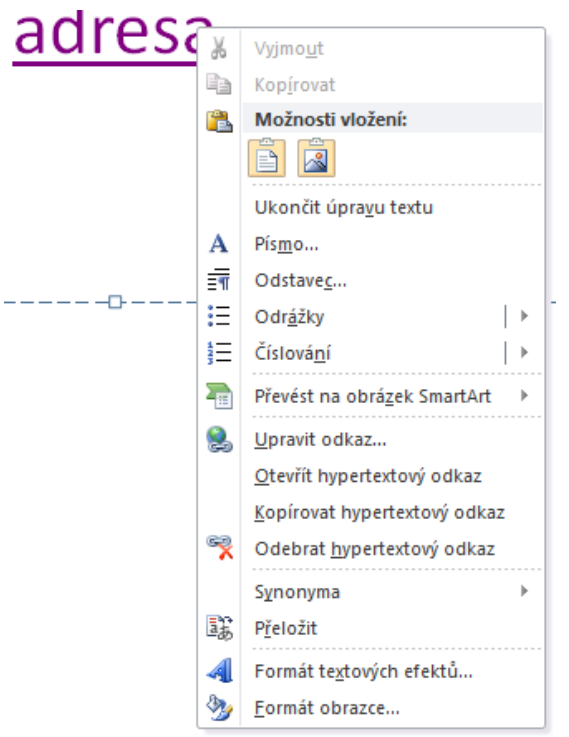

### **10.2 Grafický objekt jako hypertextový odkaz**

Nyní si ukážeme jak nastavit grafický objekt jako hypertextový odkaz pro pohyb v prezentaci. K tomuto účelu je nutno nejdříve vytvořit grafický objekt. Může to být objekt vytvořený nástrojem Tvar v kombinaci s textovým polem (jako na naší ukázce), obrázek nebo pouze Tvar. Následně pravým tlačítkem zpřístupníme místní nabídku pro daný objekt. Zde vybereme hypertextový odkaz.

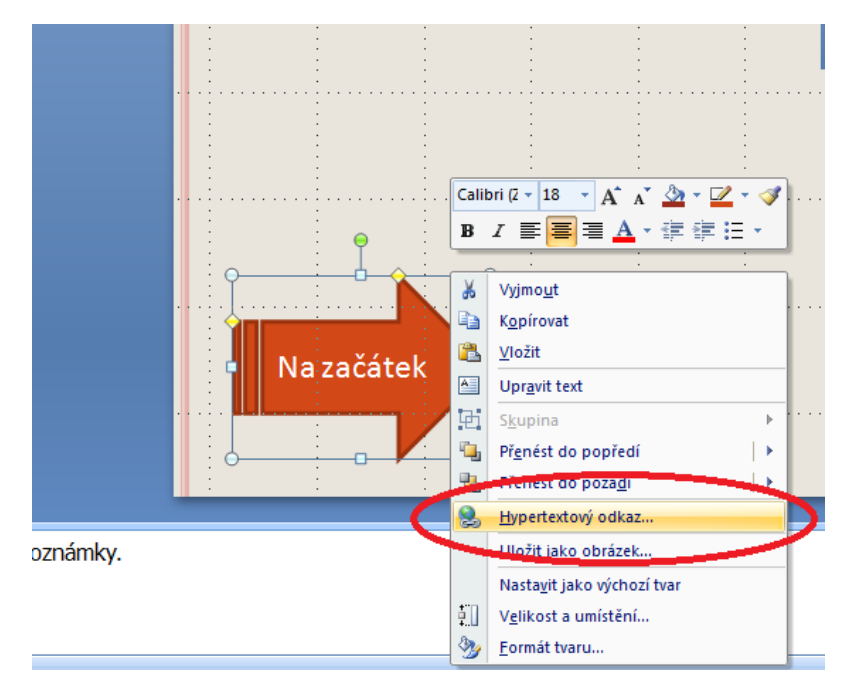

Zpřístupní se dialog pro vložení hypertextu. Požadujeme, aby se po kliknutí na grafický objekt v prezentaci zobrazil <sup>dialog Vložení</sup> požadovaný snímek, musíme tedy vybrat Místo v tomto dokumentu. Tím konkrétním místem bude třeba první hypertextového snímek, proto v podokně Vyberte místo v tomto dokumentu označíme kliknutím První snímek a potvrdíme OK. odkazu

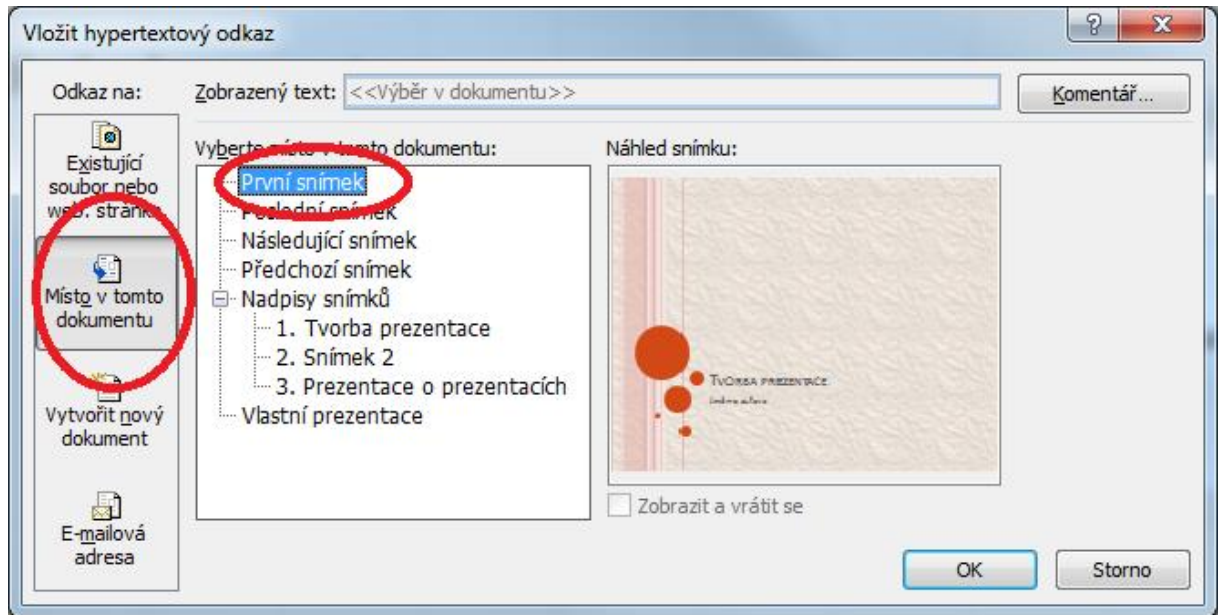

Funkčnost odkazu hned ověříme. Stiskem klávesové zkratky SHIFT+F5 spustíme prezentaci <sup>ověření</sup> z aktuálního okna, klikneme na grafický objekt a výsledkem by mělo být zobrazení prvního okna. funkčnosti odkazu

### **Pro zájemce**

Stejný efekt docílíme pomocí nástroje Akce na kartě vložení. Opět akci nastavujeme na objekt na <sup>nástroj Akce</sup> snímku, vybereme jej, zvolíme nástroj Akce a provedeme nastavení v dialogovém okně.

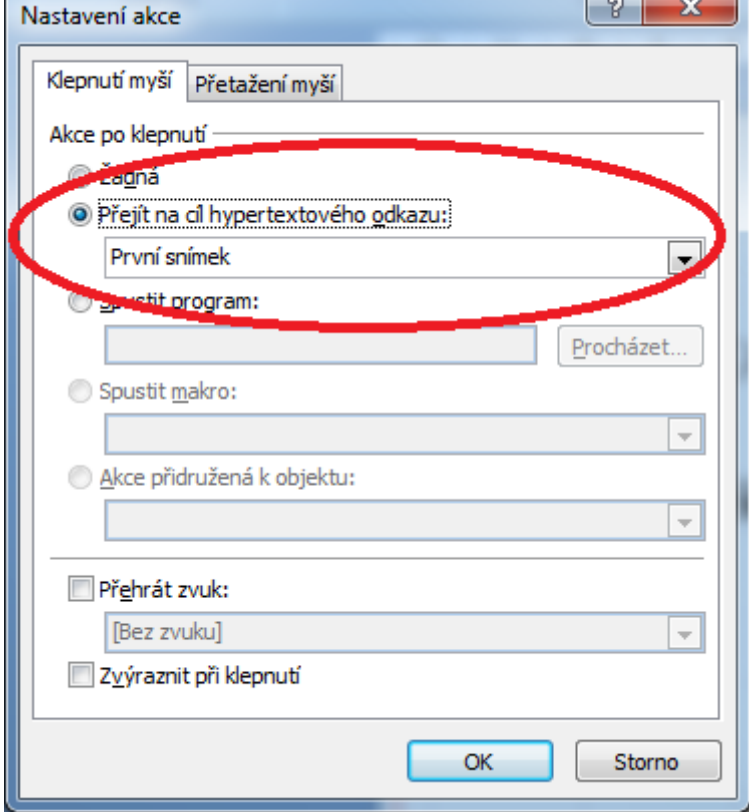

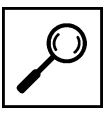

Jak je z obrázku zřejmé, můžeme nastavit množství dalších akcí - spuštění programů, přehrání zvuků, spuštění makra apod.

### **10.3 Hypertextový odkaz směřující na e-mail**

Další užitečnou možností kterou poskytují hypertextové odkazy je prolinkování na konkrétní email. Hypertextový odkaz může být navázán v podstatě na libovolný objekt na snímku, my použijeme text. Vybereme text myší a proklikáme se na dialog Vložit hypertextový odkaz. Vybereme možnost E-mailová adresa. Do položky E-mailová adresa vložíme konkrétní e-mail (nejlépe třeba kontakt na autora), můžeme také předvyplnit předmět, který se v následné komunikaci automaticky vloží do vytvořené zprávy. Nastavení dokončíme tlačítkem OK.

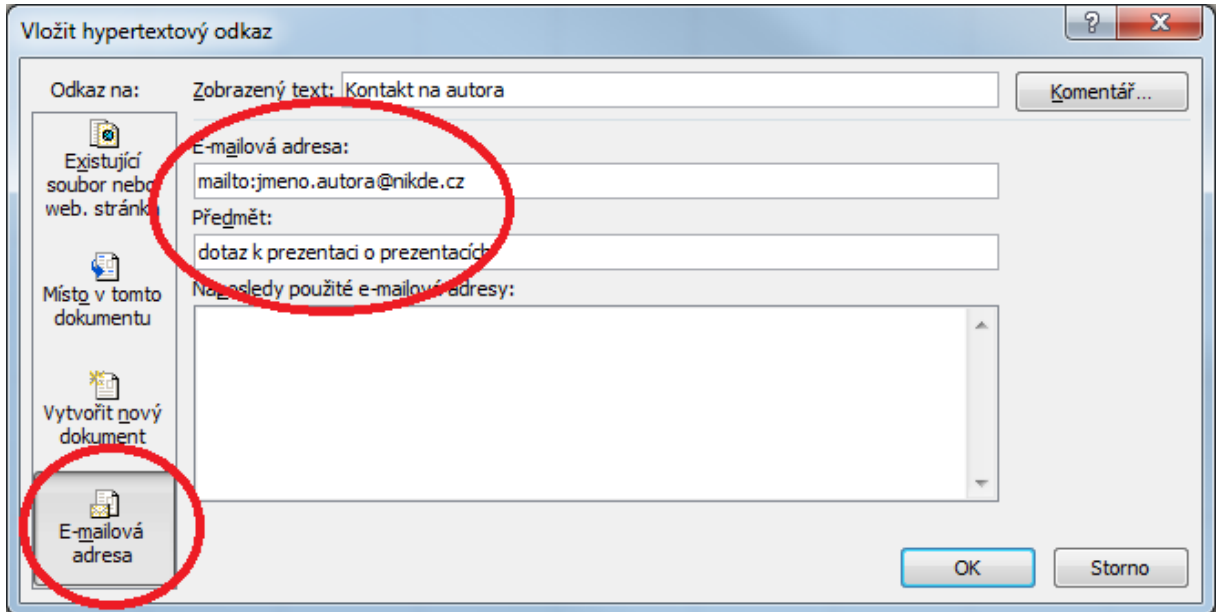

Odkaz pak v prezentaci funguje následovně. Po kliknutí uživatelem se spustí poštovní klient Microsoft Outlook (pokud jej ovšem má uživatel nakonfigurován pro vlastní emailovou komunikaci). Vytvoří se nová zpráva, vloží se emailová adresace, kterou jsme nastavili a vloží se předmět zprávy, který jsme také přednastavili. Uživatel tak zformuluje pouze vlastní dotaz a odešle adresátovi.

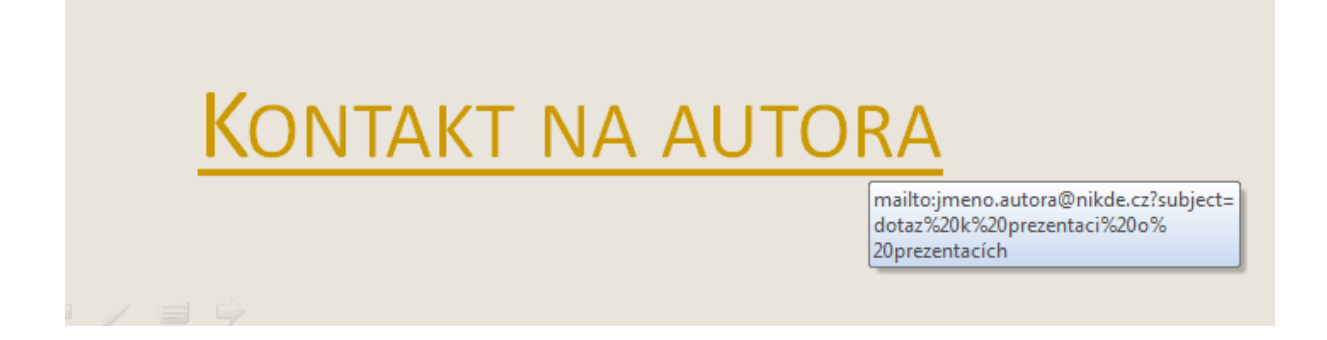

### **Sumarizace použitých citačních a informačních zdrojů**

BARILLA, Jiří. Microsoft Office 2010: podrobná uživatelská příručka. 1. vyd. Brno: Computer Press, 2012, 491 s. ISBN 978-802-5132-227.

BRENDEN, Melanie a Michael SCHWIMMER. EXCEL 2007 VBA. Brno: Computer Press, 2009. ISBN 978-80-251-2698-1.

ČÍHAŘ, Jiří. 1001 tipů a triků pro MS Excel 2007/2010. Brno: Computer Press, 2011. ISBN 978-80-251-2587-8.

KLEMENT, M. Práce s počítačem 4 - Microsoft Word pro začátečníky. 1. vyd., Olomouc: Vydavatelství UP, 2005. 67 s. ISBN 80-244-1041-9.

KLEMENT, M. Práce s počítačem 5 - Microsoft Word pro pokročilé. 1. vyd., Olomouc: Vydavatelství UP, 2005. 73 s. ISBN 80-244-1052-4.

KLEMENT, M. Práce s počítačem 7 - Microsoft Excel pro začátečníky. 1. vyd., Olomouc: Vydavatelství UP, 2006. 61 s. ISBN 80-244-1209-8.

KLEMENT, M. Práce s počítačem 8 - Microsoft Excel pro pokročilé. 1. vyd., Olomouc: Vydavatelství UP, 2006. 61 s. ISBN 80-244-1306-X.

KLEMENT, M. Práce s počítačem 9 - Microsoft PowerPoint pro začátečníky. 1. vyd., Olomouc: Vydavatelství UP, 2006. 62 s. ISBN 80-244-1307-8.

KLEMENT, M. Práce s aplikací PowerPoint. 1. vyd., Olomouc: Vydavatelství UP, 2007. 58 s. ISBN 978-80-85783-91-9.

LAURENČÍK, Marek. PowerPoint 2010: podrobný průvodce. Praha: Grada, 2011. ISBN 978-80-247-3640-2.

PECINOVSKÝ, Josef. Excel 2013: podrobný průvodce. 1. vyd. Praha: Grada, 2013. 252 s. Průvodce. ISBN 978-80-247-4729-3.

PECINOVSKÝ, Josef. MS PowerPoint 2007. Hotová řešení. Brno: Computer Press, 2008. ISBN 978-80-251-2123-8.

PÍRKOVÁ, Kateřina. MS Word 2010 - podrobná uživatelská příručka. Brno: Computer Press, 2010. ISBN 978-80-251-3033-9.

TOPOLOVÁ, Ivana, KUBÁLEK, Tomáš a Markéta KUBÁLKOVÁ. Textový procesor MS Word 2010. Brno: Tribun EU, 2012. ISBN 978-80-263-0216-2.

**Mgr. Květoslav Bártek, Ph.D., Mgr. Jan Kubrický, Ph.D.**

### **Pokročilé použití MS PowerPoint při tvorbě elektronických výukových materiálů**

Výkonná redaktorka Mgr. Emílie Petříková Odpovědná redaktorka Mgr. Věra Krischková Technická redakce doc. PhDr. Milan Klement, Ph.D. Návrh a grafické zpracování obálky doc. PhDr. Milan Klement, Ph.D. Publikace ve vydavatelství neprošla redakční jazykovou úpravou

Vydala a vytiskla Univerzita Palackého v Olomouci Křížkovského 8, 771 47 Olomouc [www.vydavatelstvi.upol.cz](http://www.vydavatelstvi.upol.cz/) www.e-[shop.upol.cz](http://www.e-shop.upol.cz/) vup@upol.cz

1. vydání

Olomouc 2015

Ediční řada – Studijní opora

#### **ISBN 978-80-244-4558-8**

Neprodejná publikace

vup 2015/192

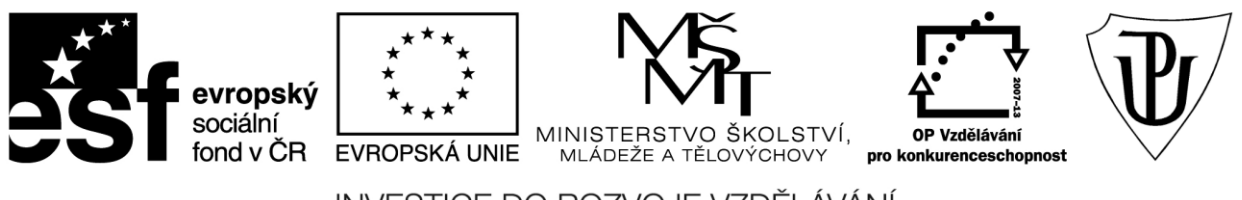

INVESTICE DO ROZVOJE VZDĚLÁVÁNÍ Moderní učitel CZ.1.07/1.3.00/51.0041

# **Univerzita Palackého v Olomouci**

Pedagogická fakulta

# **Pokročilé použití MS Excel při tvorbě elektronických výukových materiálů**

Mgr. Květoslav Bártek, Ph.D. Mgr. Jan Kubrický, Ph.D.

Olomouc 2015

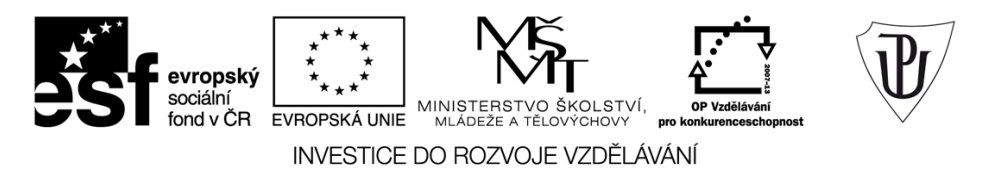

Publikace vznikla v rámci ESF projektu "Moderní učitel" s registračním číslem CZ.1.07/1.3.00/51.0041, který je spolufinancován Evropským sociálním fondem a státním rozpočtem České republiky.

Recenzenti: PhDr. PaedDr. Jiří Dostál, Ph.D. PhDr. Jan Lavrinčík, Ph.D. Ing. Jiří Štencl

1. vydání

Neoprávněné užití tohoto díla je porušením autorských práv a může zakládat občanskoprávní, správněprávní, popř. trestněprávní odpovědnost.

© Milan Klement, 2015 © Univerzita Palackého v Olomouci, 2015

**ISBN 978-80-244-4559-5** 

# **Obsah**

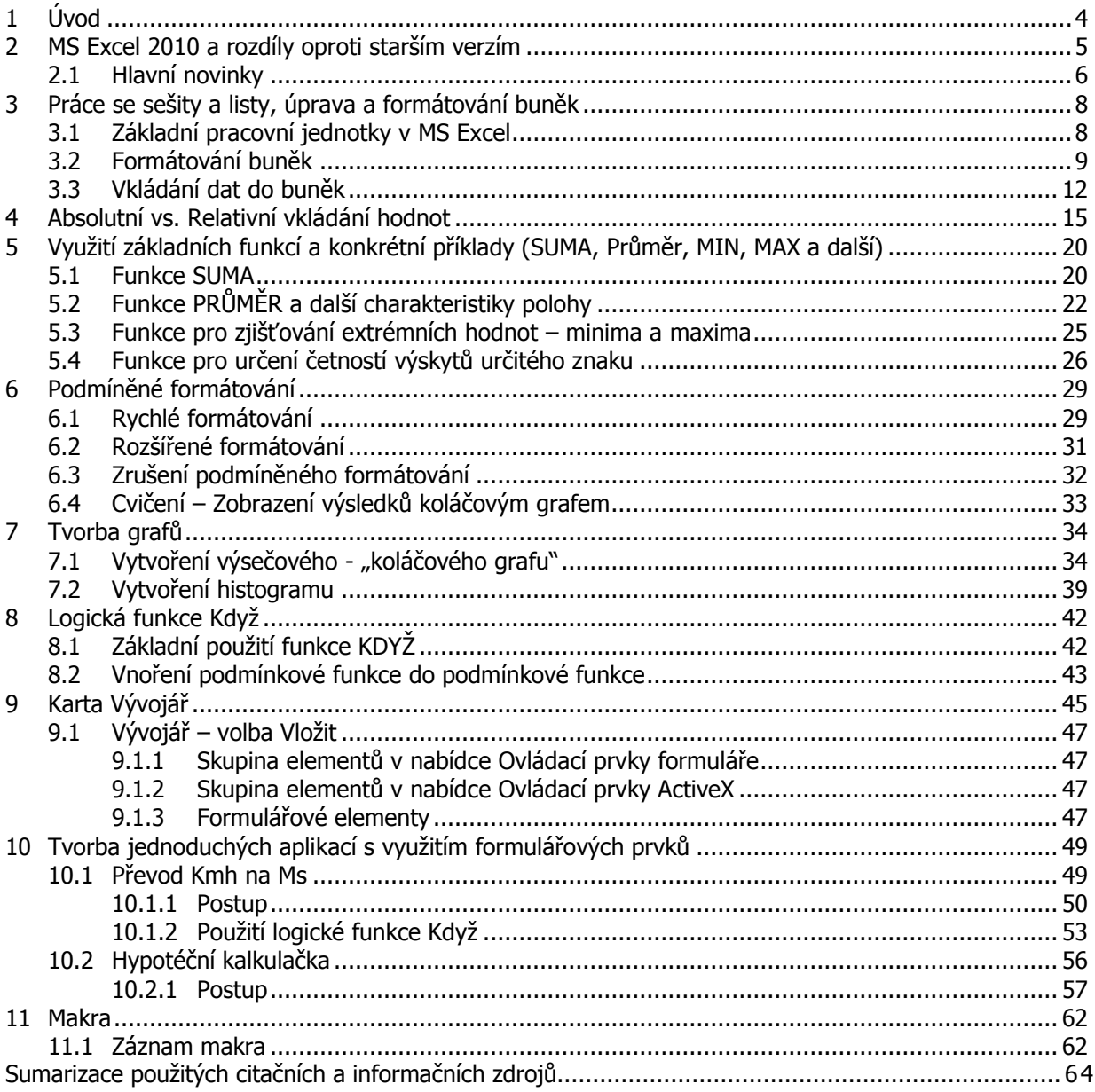

# <span id="page-65-0"></span>**1 Úvod**

MS EXCEL je nejrozšířenějším tabulkový kalkulátor, je rovněž součástí kancelářského balíku MS Office (Barilla, 2012). Je primárně určen k organizaci dat, tvorbě tabulek, přehledů, grafů, seznamů a databází. Umožňuje provádět výpočty, analýzy dat, tvořit různé typy grafů a diagramů, podporuje sdílení dat a mnoho dalšího (Klement, 2005a, 2005b, 2006a, 2006b, 2006c, 2007).

# <span id="page-66-0"></span>**2 MS Excel 2010 a rozdíly oproti starším verzím**

### **Pojmy k zapamatování**

MS Excel 2010, BackStage

### **Průvodce studiem**

Vítejte u studijního textu věnovanému tabulkovému kalkulátoru, programu MS EXCEL 2010. Nejprve se podíváme, jak se verze 2010 liší oproti těm předchozím a jaké novinky verze 2010 přináší (Číhař, 2011) .

Ve srovnání se staršími verzemi je verze 2010 opět o něco rychlejší a schopnější. Předem je potřeba říci, že dnes již existuje a využívá se verze **MS Excel 2013**, jejíž hlavní změnou oproti 2010 je změna designu směrem k operačnímu systému **Windows 8** (především v uvítací obrazovce). Ovšem základní práce je téměř shodná s námi probíranou verzí MS Excel 2010 (Pecinovský, 2013) .

Předchozí verze **Excel 2007** byla charakteristická zásadními změnami v uživatelském rozhraní, kdy klasickou rozbalovací nabídku známou z předchozích verzí (zejména velmi oblíbeného a dodnes také používaného MS Excel 2003) nahradil pás karet a změnila se vlastně značná část ovládání celého programu. Verze 2010 oproti 2007 přináší změny spíše menšího rozsahu, které jsou majoritní zejména v návratu nabídky Soubor, která nahradila tlačítko **Office**, jež se v rámci 2007 moc neosvědčilo.

| $\sqrt{\mathbf{X}}$<br>H                                                                                                    | $ z^*  =$                                | $\left  \begin{matrix} 2 & -1 \\ -1 & 2 \end{matrix} \right $ |                                                                      |                                                  |                                    | Sešit1 - Microsoft Excel                                               |        |                                                                                |         |                                                |                                                  |                                                     | $\mathbf{x}$<br>$\Box$ $\Box$          |              |
|----------------------------------------------------------------------------------------------------|------------------------------------------|---------------------------------------------------------------|----------------------------------------------------------------------|--------------------------------------------------|------------------------------------|------------------------------------------------------------------------|--------|--------------------------------------------------------------------------------|---------|------------------------------------------------|--------------------------------------------------|-----------------------------------------------------|----------------------------------------|--------------|
| Soubor                                                                                                    |                                          | Domů<br>Vložení                                               |                                                                      | Rozložení stránky                                | Vzorce                             | Data                                                                   | Revize | Zobrazení                                                                      | Vývojář |                                                |                                                  | $\circ$ $\bullet$                                   | $= 5x$                                 |              |
| u Fi<br>Vložit<br>Schránka                                                                                                    | ¥<br>la·<br>İ<br>$\overline{\mathbf{w}}$ | Calibri<br>в<br>I<br>$2 -$<br>開<br>$\mathcal{R}$<br>Pismo     | $+11$<br>$\underline{\mathbf{u}}$ +<br>$A^A$<br>$\mathbf{A}$<br>Tsi- | 喜<br>$\equiv \equiv$<br>事業理図・<br>建建<br>Zarovnání | F<br>$\sum_{\alpha}$<br>$\sqrt{2}$ | Obecný<br>■ → % 000<br>$*_{00}^{0} *_{00}^{00}$<br>Číslo<br>$\sqrt{2}$ |        | Podmíněné formátování v<br>Formátovat jako tabulku v<br>Styly buňky *<br>Styly |         | a Vložit ▼<br>Odstranit *<br>Formát ~<br>Buňky | $\Sigma$ +<br>$\overline{\mathbb{Q}}$ -<br>$Q$ - | Seřadit a Najít a<br>filtrovat * vybrat *<br>Upravy | Ĥ                                      |              |
|                                                                                                    | A1                                       | $\overline{\phantom{a}}$                                      | (m)                                                                  | $f_x$                                            |                                    |                                                                        |        |                                                                                |         |                                                |                                                  |                                                     |                                        | $\checkmark$ |
|                                                                                                    | A                                        | B                                                             | $\mathsf{C}$                                                         | D                                                | E                                  | F                                                                      | G      | H                                                                              |         |                                                | K.                                               | L                                                   | M                                      |              |
| $\overline{2}$<br>3<br>$\overline{4}$                                                                                                    |                                          |                                                               |                                                                      |                                                  |                                    |                                                                        |        |                                                                                |         |                                                |                                                  |                                                     |                                        |              |
| 5<br>$\sqrt{6}$                                                                                                    |                                          |                                                               |                                                                      |                                                  |                                    |                                                                        |        |                                                                                |         |                                                |                                                  |                                                     |                                        |              |
| $\begin{tabular}{c} \multicolumn{1}{c}{\textbf{\textcolor{blue}{\textbf{14}}}} & \multicolumn{1}{c}{\textbf{\textcolor{blue}{\textbf{4}}} & \multicolumn{1}{c}{\textbf{\textcolor{blue}{\textbf{14}}}}\\ \multicolumn{1}{c}{\textbf{\textcolor{blue}{\textbf{14}}} & \multicolumn{1}{c}{\textbf{\textcolor{blue}{\textbf{4}}} & \multicolumn{1}{c}{\textbf{\textcolor{blue}{\textbf{1}}} & \multicolumn{1}{c}{\textbf{\textcolor{blue}{\textbf{1}}}}}\\ \multicolumn{1}{c}{\textbf{\textcolor{blue}{\textbf{14}}} & \multicolumn{$<br>Připraven | 面                                        | List1                                                         | List2 $List3$                                                        |                                                  |                                    |                                                                        |        | $\mathbb{E}$ 4                                                                 |         | IIII<br>田回凹                                    | 100 %<br>$(-)$                                   |                                                     | $\triangleright$ $\Box$<br>$\bigoplus$ |              |

Obr.: Okno aplikace EXCEL

Z ákladem uživatelského prostředí je pás karet, který přináší drobná vylepšení. Naprostá většina funkcí je např. dostupná pouze na dvě kliknutí, zobrazuje velké a srozumitelné ikony a vše je uspořádáno k co nejrychlejšímu používání (Pecinovský, 2007).

Pomocí karty **Soubor** se zobrazuje prostředí **BackStage**, kde je dispozici nabídka pro práci s dokumentem jako celkem (Brenden, Schwimmer, 2009):

- Uložení sešitu,
- Otevření sešitu,
- Tisk, Sdílení a Publikování sešitu,
- Nastavení aplikace Excel.

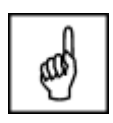

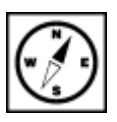

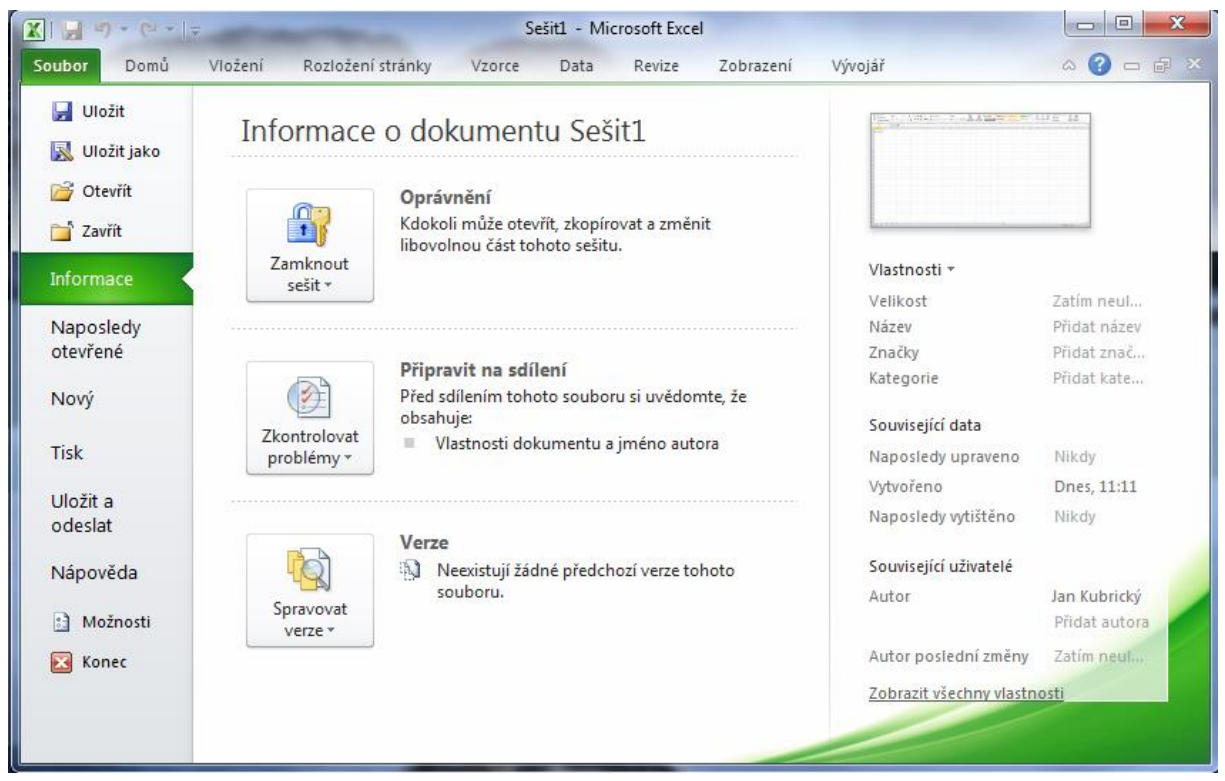

Obr.: Nabídka Soubor (BackStage)

### <span id="page-67-0"></span>**2.1 Hlavní novinky**

Jedna z hlavních novinek jsou **minigrafy**. Jedná se o nové typy grafů, které jsou umístěny uvnitř Novinky v MS buňky na listu. Svým vzhledem a způsobem použití připomínají funkci podmíněného formátování. EXCEL 2010

**Podmíněné formátování** bylo také vylepšeno. Nyní zobrazuje výrazněji záporné hodnoty, které jsou odlišeny barvou a umístěním. Jsou rozšířeny galerie ikon a grafů (Topolová, Kubálek, Kubálková, 2010).

**Kontingenční tabulky** jsou vybaveny další formou filtrů nazývaných **Datové průřezy**, anglicky Slicer. Umožňují rychle a intuitivně získat a zobrazit požadovaná data. Do kontingenčních grafů byly přidány ovládací prvky filtrů. Nyní je možné měnit filtry přímo v grafu, tedy to, jaké hodnoty se budou zobrazovat (Klement, 2006a) .

Objevil se doplněk **PowerPivot** for Excel pro zpracování rozsáhlých tabulek (stovek milionů řádků). Doplněk pomáhá importovat rozsáhlá data z různých zdrojů a rychle s nimi manipulovat.

Pokud používáte 64bitový operační systém Windows Vista nebo Windows 7, můžete při instalaci Office 2010 zvolit mezi **32bitovou** a **64bitovou** verzí. 64bitová verze zvýšila přesnost a rychlost výpočtů, která se projeví především u rozsáhlých tabulek (Barilla, 2012) .

Podstatně byla vylepšena práce se **schránkou**. Nyní nabízí mnoho různých způsobů vložení kopírovaných dat. Můžete vkládat kompletní obsah buňky, nebo pouze vzorec, hodnotu, formátování obsahu buňky, ohraničení, rozměry buňky a mnoho dalších (Laurenčík, 2011) .

Kromě těchto vylepšení obsahuje Microsoft Excel 2010 mnohá další (Pecinovský, 2013) :

- editor rovnic,
- lepší práce s obrázky,
- rychlejší zobrazení grafů,
- přesnější funkce,
- vylepšení vyhledávání,
- nové předlohy u grafických prvků SmartArt,
- podpora samoobslužných analýz,
- upravená podpora sad, filtrování testu, počeštělé názvy chyb atd.

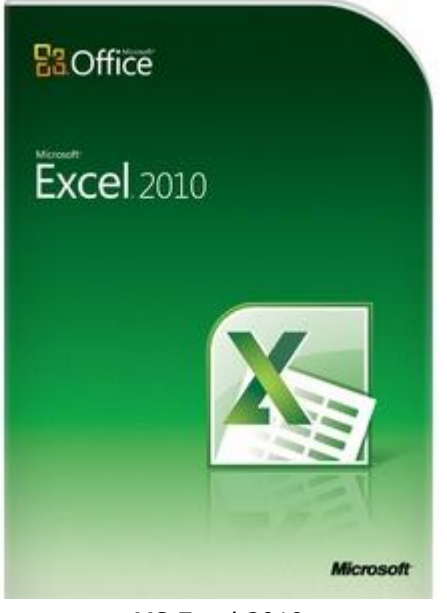

MS Excel 2010

### <span id="page-69-1"></span><span id="page-69-0"></span>**3 Práce se sešity a listy, úprava a formátování buněk 3.1 Základní pracovní jednotky v MS Excel**

#### **Pojmy k zapamatování**

Sešit, list, buňka, formátování buněk, vzorec, funkce, adresovatelnost buněk

#### **Průvodce studiem**

V této části textu si objasníme základní pojmy MS Excel. Pravděpodobně jste se s nimi již setkali při své práci v předchozích verzích programu, mám pro vás tedy dobrou zprávu - mnoho se nezměnilo.

Základními pracovními "jednotkami" v aplikaci MS Excel 2010 jsou, stejně jako u předchozích verzí pracovní sešity - tj. základní "excelovský soubor" (Klement, 2006b).

Nově vytvořený **sešit** obsahuje vytvořené 3 listy - sešit může obsahovat v podstatě neomezené formátování množství pracovních listů, které lze různě upravovat. Možnou pravou je možnost je pojmenovávat, vkládat nové nebo mazat existující pomocí místní nabídky. Zpřístupnění místní nabídky proběhne po pravém kliknutí myši na konkrétní záložku listu (Klement, 2006a). vzhledu listu

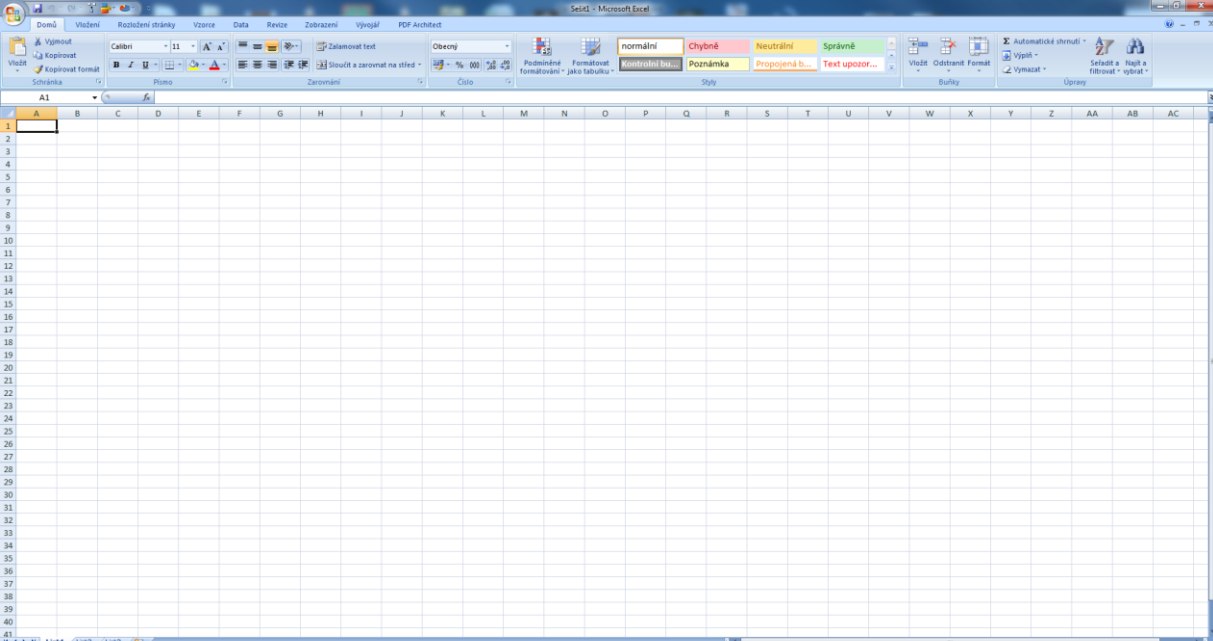

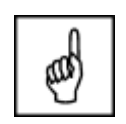

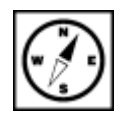

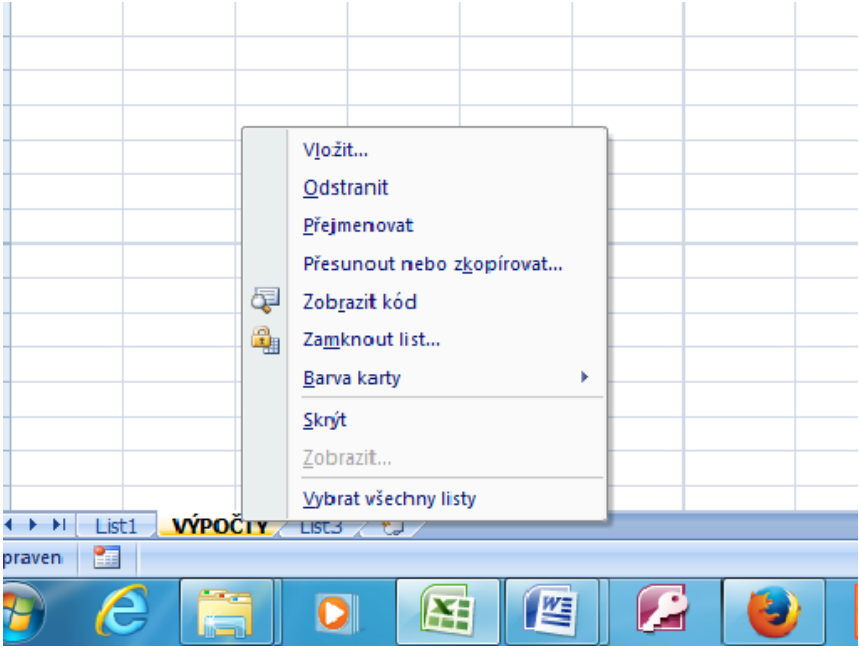

Listy lze také chránit před nepovoleným zásahem pomocí **uzamčení listu**, možnosti nastavení ukazuje uzamčení listu následující obrázek.

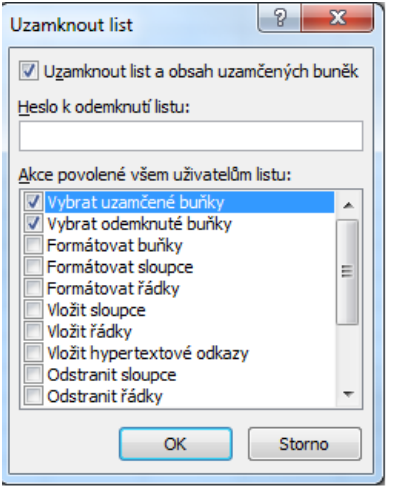

Důležitou vlastností listů je možnost je mezi sebou propojovat pomocí odkazů, vzorců a funkcí atd. Propojení lze vytvářet také mezi jednotlivými sešity.

Pracovní jednotkou (nejmenší) na každém listu je tzv. "buňka". **Buňka**nůže obsahovat číselné proměnné, textové řetězce a další datové typy (Brenden, Schwimmer, 2009).

buňky a jejich formátování

### <span id="page-70-0"></span>**3.2 Formátování buněk**

Zpřístupnění možností úprav buňky je možno přes místní nabídku (kliknutí pravým tlačítkem myši do příslušné buňky). Zde lze buňky vkládat, mazat, kopírovat, vkládat komentáře a další.

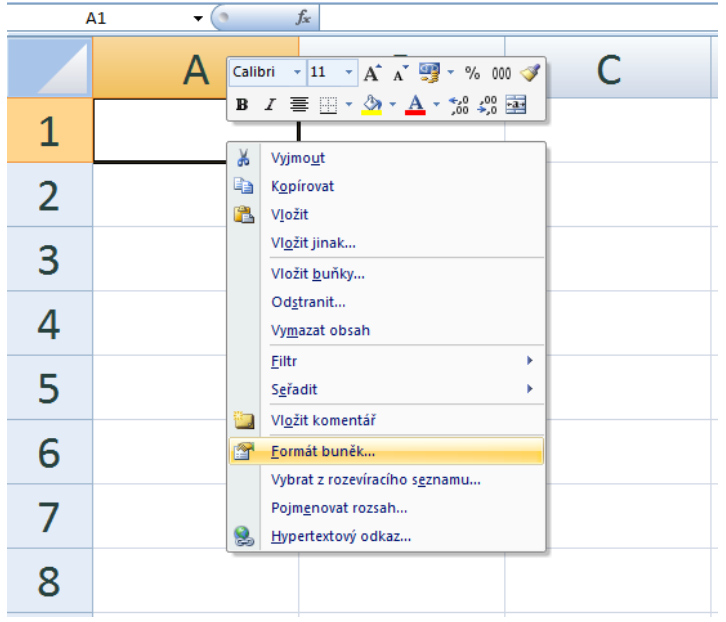

Datové typy, na jejichž vložení lze formátovat buňky uvádí další obrázek.

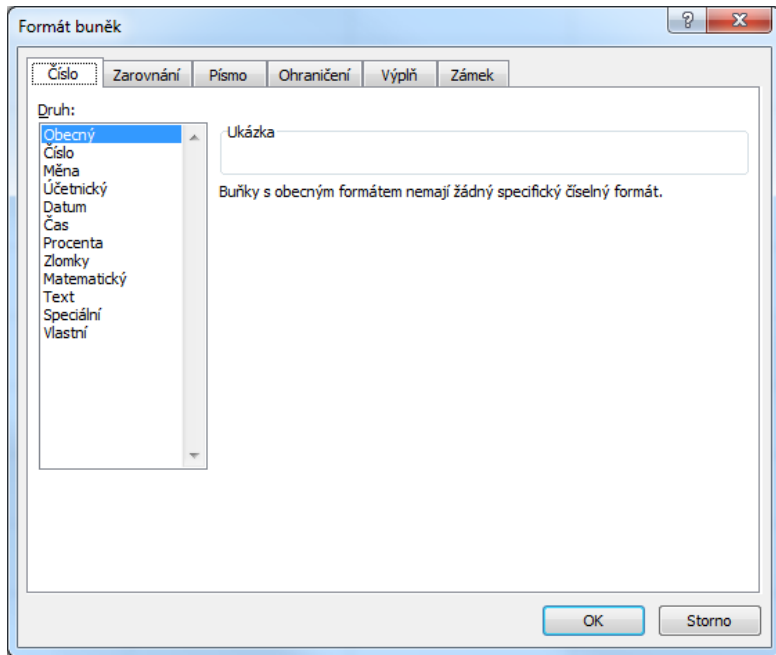

Po přepnutí na konkrétní kartu můžeme buňku podrobněji formátovat. Na **kartě Zarovnání** lze text zarovnávat v buňce, změnit sklon textu v části Orientace (Pecinovský, 2013). karta Formát buněk
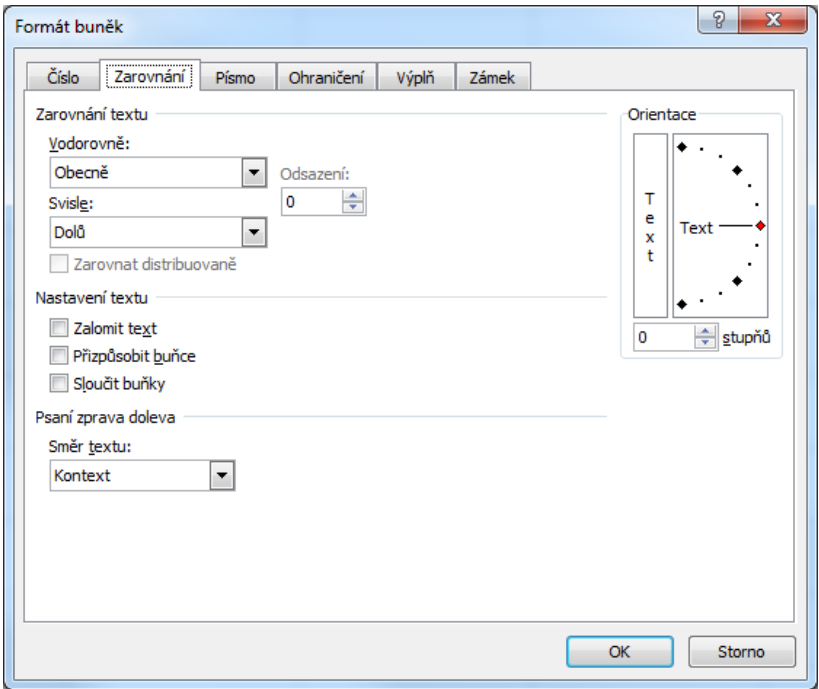

V části Nastavení textu můžeme vybrané **buňky slučovat** v jednu a dále nastavit, zda se bude text zalamovat podle šířky buňky, kdy zůstane zachována šířka buňky

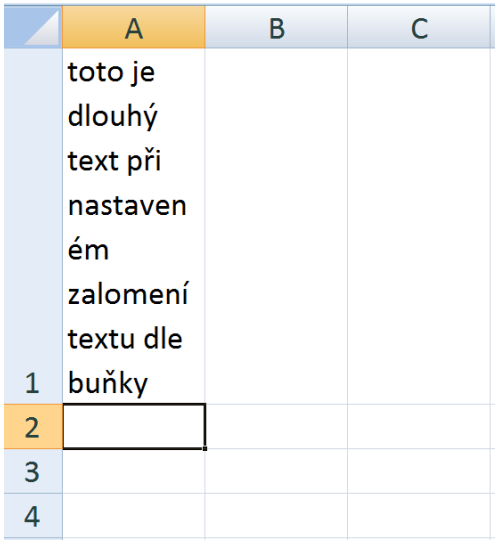

nebo je možné text volbou **přizpůsobit velikosti** (výšce i šířce) buňky, kdy dojde ke zmenšení textu a jeho "vtěsnání" do velikostního nastavení buňky (Pecinovský, 2013).

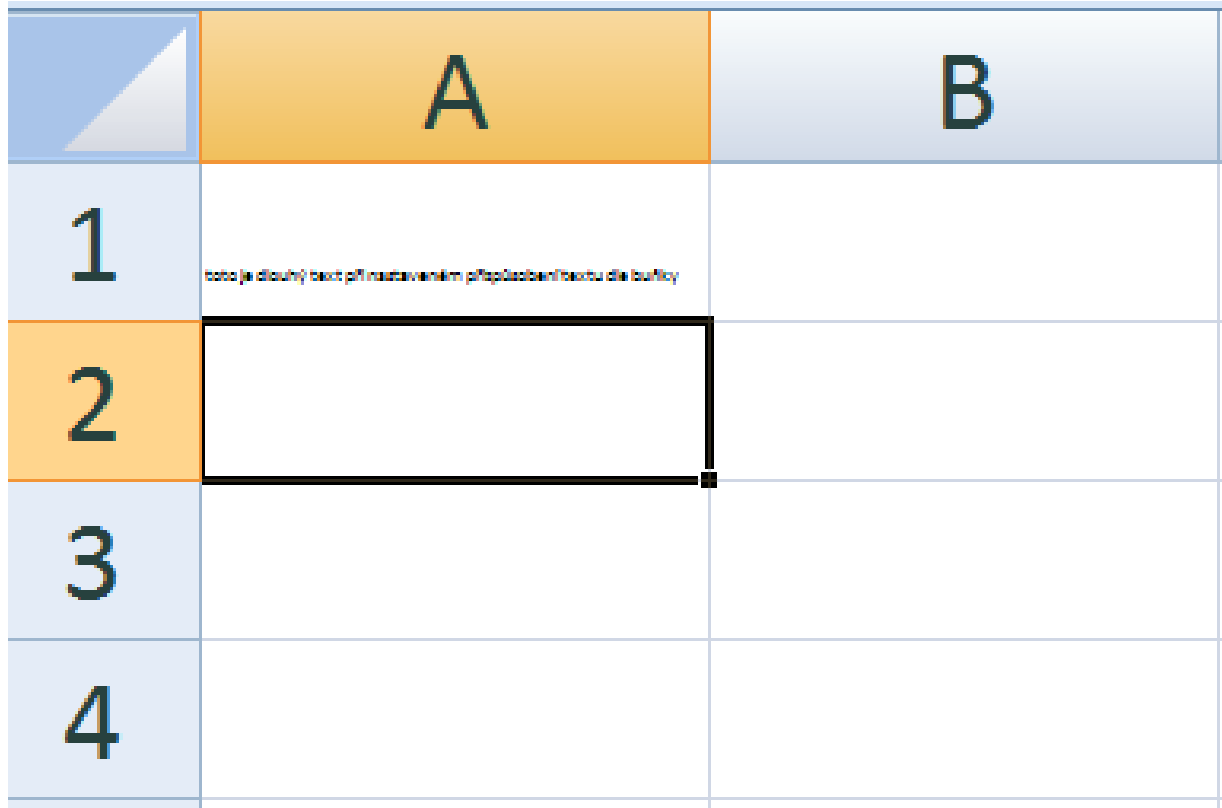

# **3.3 Vkládání dat do buněk**

Vkládání dat do buněk probíhá prostřednictvím klávesnice, do buněk se vkládají také výpočetní vzorce Vkládání dat nebo funkce. **Rozdíl mezi vzorcem a funkcí** (excelovskou) lze zjednodušeně popsat tak, že vzorec <sub>funkce</sub> do buňky, kompletně vytvoříme pomocí zadávání adres buněk a matematických operátorů (třeba i za použití a vzorce nějakých funkcí), kdežto funkce je v Excelu již předem naprogramovaná, kdy je nutné pouze zadat správný argument takové funkce (Pírková, 2010). funkce

**Syntaxe vzorce** pro výpočet součtu hodnot v pěti buňkách:  $_{II}$  =A1+A2+A3+A4+A5 Syntaxe funkce pro stejný kon:

 $_{\prime\prime}$  =SUMA(A1:A5)"

Vyhledání správné funkce je možné např. přes tlačítko Vložit funkcikde jsou jednotlivé funkce tříděny dle svého charakteru (Pecinovský, 2013).

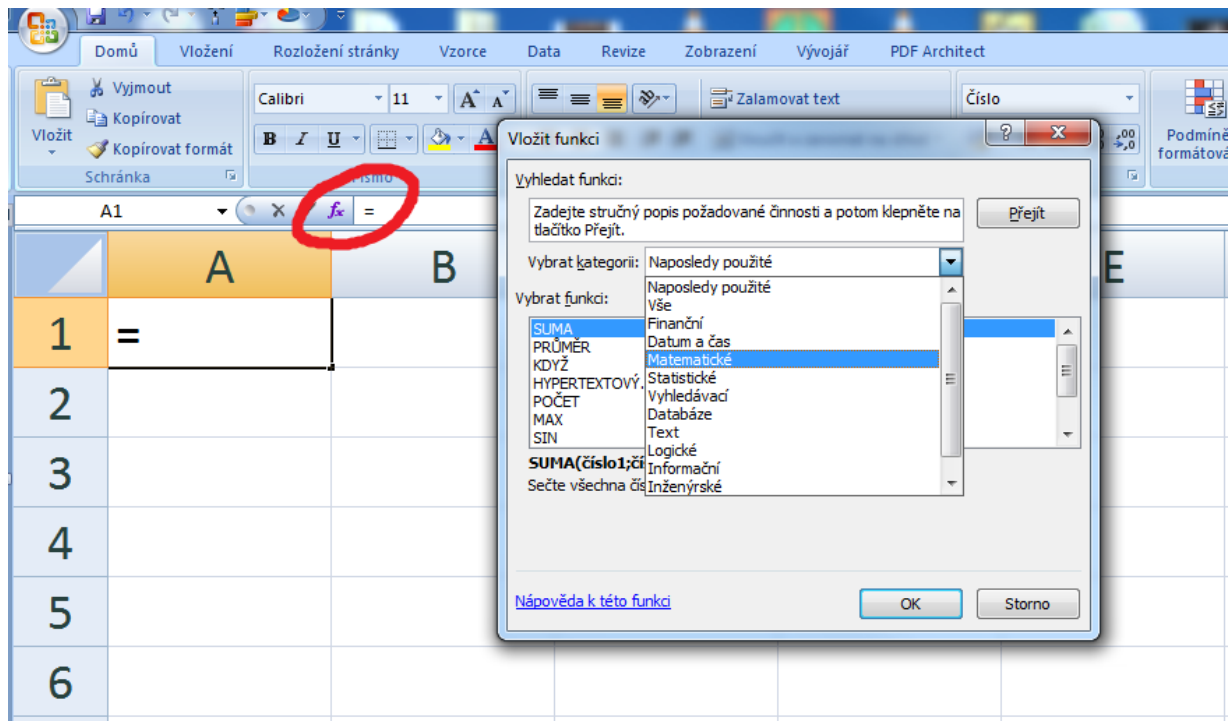

Důležitou vlastností buněk je **adresovatelnost** (Klement, 2006a). Každá buňka v sešitě je adresace pojmenovaná pomocí "adresy" ve formátu sloupec-řádek. Sloupce jsou označeny pomocí písmen, řádky pomocí čísel. Adresa pak může vypadat např. D3. buněk

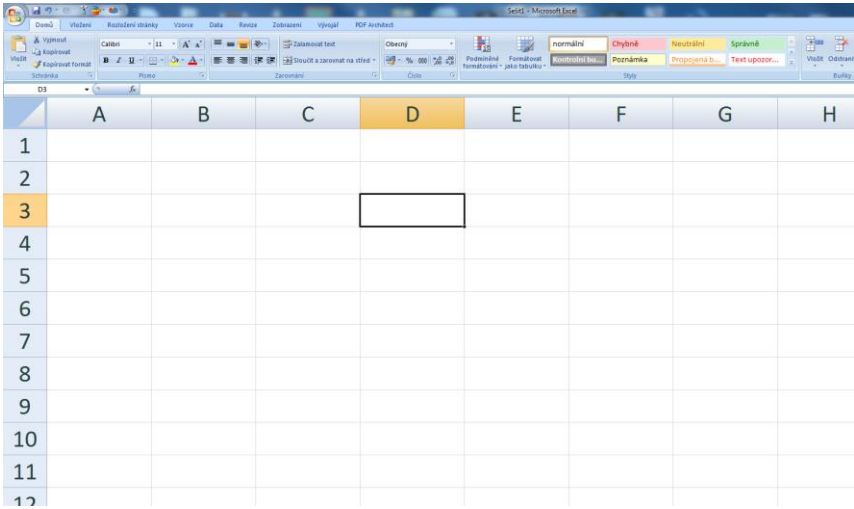

#### **Průvodce studiem**

Adresace buňky je důležitá vlastnost, ovlivňující veškeré základní i složitější prováděné výpočty a zasluhující Vaši mimořádnou pozornost a proto jsme této problematice vyhradili vlastní, následující kapitolu.

Více buněk najednou vytváří **pole** nebo také **oblast**. Pole (oblast) může být dále souvislé nebo oblasti buněk nesouvislé. Souvislé pole vznikne označením buněk v jednom nebo více sloupcích. Označení buňky nebo polí je možné provést pomocí myši (přidržením levého tlačítka a tažením přes buňky, které chceme zahrnout do výběru). Adresa (relativní - viz dále) **souvislého pole** může vypadat např. - pole buněk

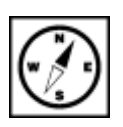

následovně "**B3:B25**" - tedy množinu buněk od buňky B3 až po buňku B25. **Nesouvislé pole** může tvořit více buněk z různých sloupců či řádků. Relativní adresou nesouvislého pole "B3:B25;C3:C10;D3;E20", kdy jsme sloučili dvě souvislá pole a přidali dvě jednotlivé buňky (jednotlivé segmenty nesouvislého pole pak oddělujeme středníkem). Pokud vytváříme nesouvislé pole pomocí myši, je nutné při výběru každého segmentu přidržet tlačítko CTRL.

# **4 Absolutní vs. Relativní vkládání hodnot**

#### **Průvodce studiem**

Jak jsme již uvedli na konci minulé kapitoly, čeká nás důležitá část textu, jejíž pochopení je nezbytné pro jakoukoliv pokročilejší práci s aplikací. Věnujte prosím prostudování uváděných fenoménů dostatek času.

## **Pojmy k zapamatování**

 Absolutní adresa, relativní adresa, smíšená adresa, sloupcový index, řádkový index, kopírování hodnot a vzorců v horizontálním/vertikálním směru

Dosud jsme v textu pracovali pouze s relativními adresami buněk. Uveďme si jednoduchý příklad evidence skladových zásob. Mějme data uspořádaná do následující tabulky.

Konečný stav ve sloupci D určíme pomocí součtového vzorce dvou polí v sousedních sloupcích (hodnota ve sloupci B sečtená s příslušnou hodnotou ve sloupci C). Zde není třeba použít funkci, neboť vzorec vytvoříme velmi rychle a jeho syntaxe bude následující:

 $U = B2 + C2$ ".

Takto bychom mohli vytvářet vzorce pro každý řádek, což by ale nebylo zrovna pohodlné. Vhodné je <sup>kopírování</sup> zde využít možností kopírování vzorce/funkce. To provedeme uchopením pravého dolního rohu měru kopírované buňky (kurzor se změní na křížek) a tažením přes požadovanou oblast buněk. směru

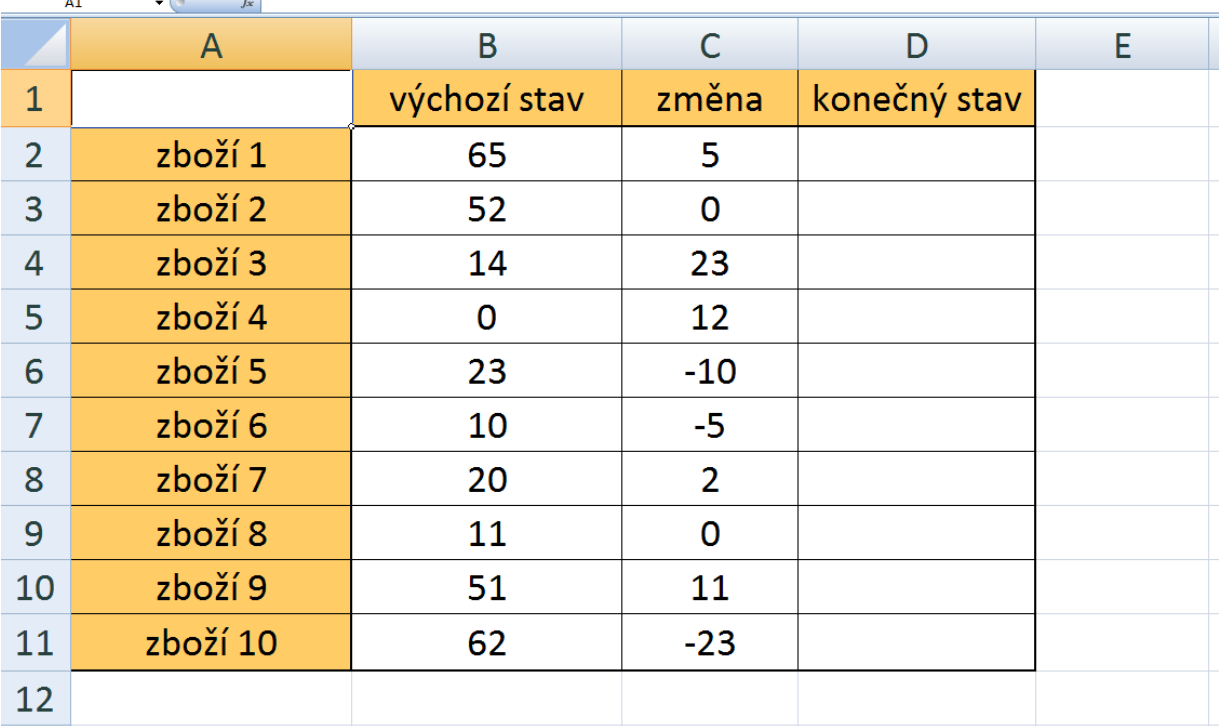

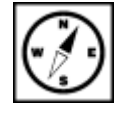

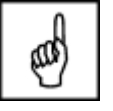

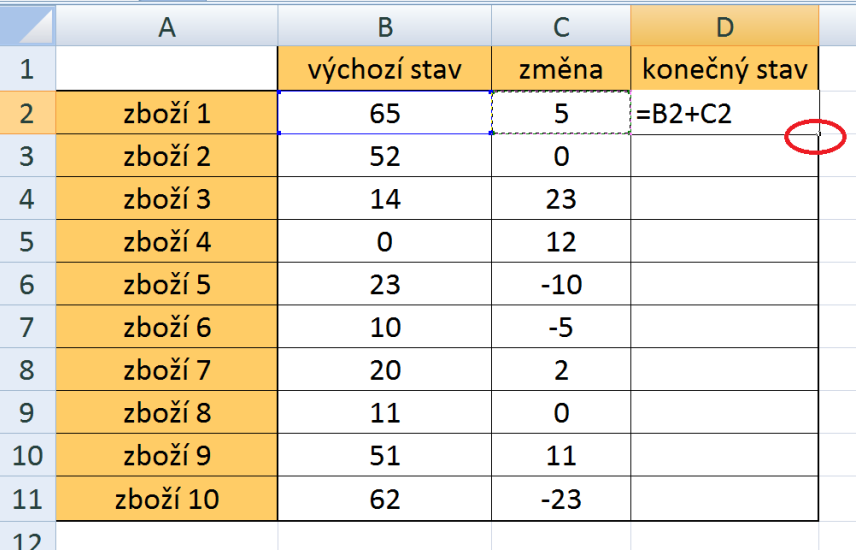

Výsledek tohoto úkonu můžeme sledovat na následujícím obrázku.

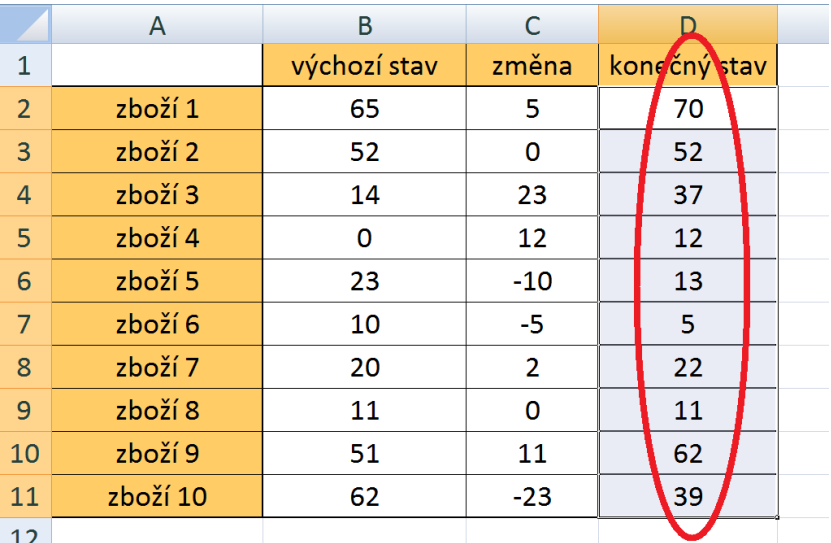

Právě jsme si předvedli kopírování ve vertikálním směru, stejně tak funguje kopírování po horizontále. Použití toho či onoho směru kopírování záleží na rozložení dat v tabulce.

Jak ale MS Excel rozpozná, že při kopírování má v každém řádku brát odpovídající hodnoty? A je to relativní opravdu tak? Otevřeme si libovolnou buňku, do níž jsem kopírovali vzorec. Označíme buňku a klikneme do *Řádku vzorců* (viz další obrázek). adresace

Odpovědí je původní zadání vzorce a jeho syntaxe.

## **Důležitá pasáž textu**

" = B2+C2" je vzorec, který je vytvořen pomocí **relativních adres** (Brenden, Schwimmer, 2009). Relativní adresace buněk umožňuje při kopírování v obou směrech měnit adresu buňky, tedy přizpůsobit ji aktuálnímu řádku/sloupci (v závislosti v jakém směru kopírujeme). Relativní adresa buňky B2 plus relativní adresa buňky C2.

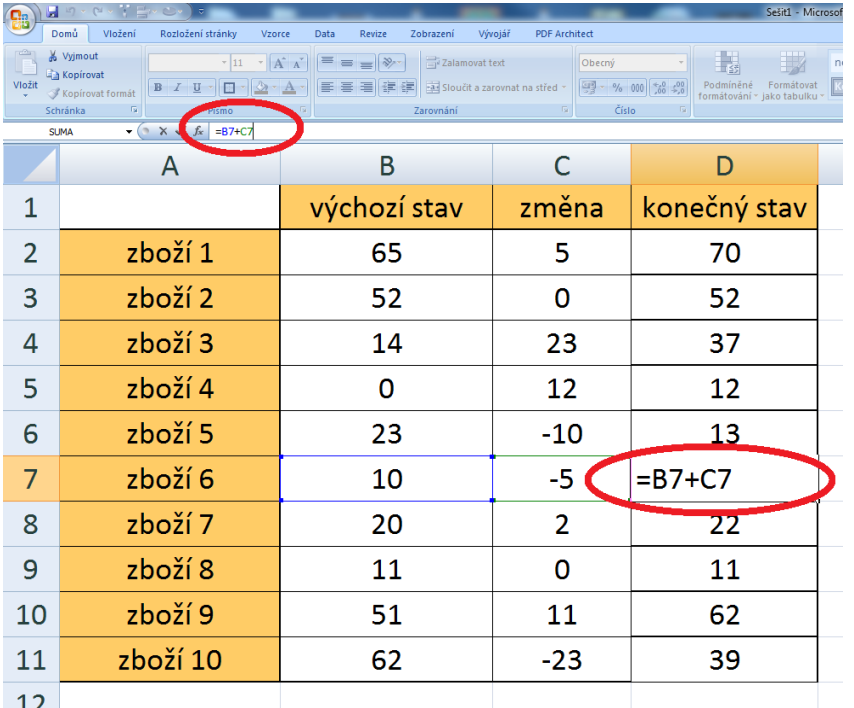

Pro vysvětlení dalších pojmů si zpracovávaný příklad dále rozšíříme. Budeme vyjadřovat hodnotu skladových zásob v EUR, a dále také v Kč. K tomu budeme potřebovat provést jednak vynásobení hodnot každého konečného stavu (sloupec D) zadanou cenou v EUR (sloupec E). Výpočet provedeme pomocí relativní adresace buněk ve sloupci F.

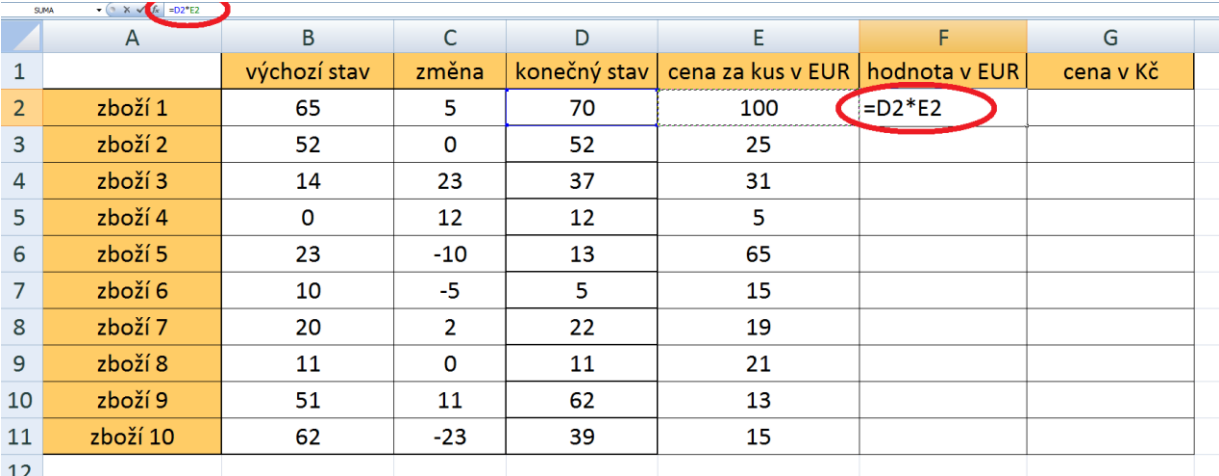

Převod na Kč je sice možno provést tak, že každou vypočtenou hodnotu ve sloupci F bychom násobili konstantou odpovídající aktuálnímu kurzu EUR/Kč. Pokud však tabulka obsahuje velké množství položek a navíc, jako zde, pracujeme s měnovým kurzem či jinou hodnotou, která se denně nebo často mění, museli bychom vzorce při každé změně upravovat. To je však velmi nevýhodné, proto by se nám hodila možnost vložit hodnotu kurzu pouze do jedné buňky (zde H2) a na její adresu pak ve výpočtech odkazovat. V případě potřeby tak měníme pouze tuto jedinou hodnotu a všechny další hodnoty se dynamicky přepočtou. S tímto problémem nám pomůže absolutní resp. smíšená adresace (Barilla, 2012).

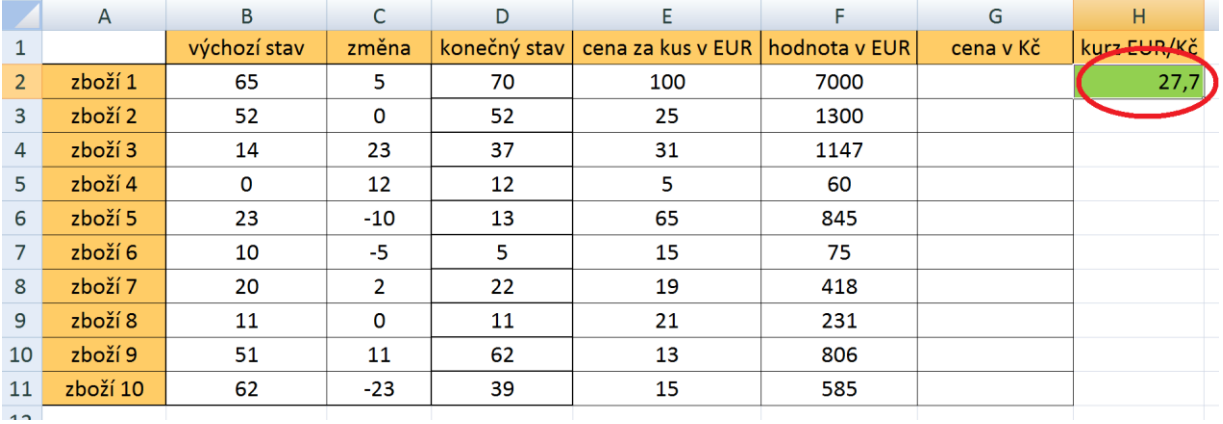

**Absolutní adresa** buňky se používá v případě, kdy odkazujeme na hodnotu uloženou v buňce ve <sup>absolutní</sup> vzorci či funkci a tento vzorec kopírujeme jak ve vertikálním směru tak ve směru horizontálním př. \$H \$2. Pro náš příklad bude vyhovovat **smíšený typ adresace** buněk (Barilla, 2012). Ten umožňuje "zafixovat" proti změně při kopírování pouze jeden z indexů adresy buňky, buď řádkový nebo sloupcový. "Fixace" tedy probíhá vložením symbolu "dolaru" před inkriminovaný index např. "H\$2". Jedna z možností jak vložit symbol dolaru je přepnutí na anglickou klávesnici pomocí klávesové kombinace ALT +SHIFT a poté kombinace SHIFT+č. a smíšená adresace

Vraťne se k řešení naší lohy. Pokud bychom ve sloupci G vytvořili vzorec s použitím relativních adres a tento zkopírovali, výsledek by nás jistě neuspokojil.

## **Úkol nebo cvičení**

Proč tomu tak je? Zkuste zadat a poté se podívejte do libovolné buňky, v níž je nesprávný výsledek a zkontrolujte odkazy na příslušné buňky. Excel počítá správně (dle zadaného vzorce), jen ne to, co jsme potřebovali počítat my.

Chyba je v tom, že do výpočtu se zahrnují hodnoty v buňkách H3 a dále, v nich ovšem nic uloženo není, tudíž program násobí nulou.

Zkusme tedy vzorec zadat pomocí smíšené adresy.

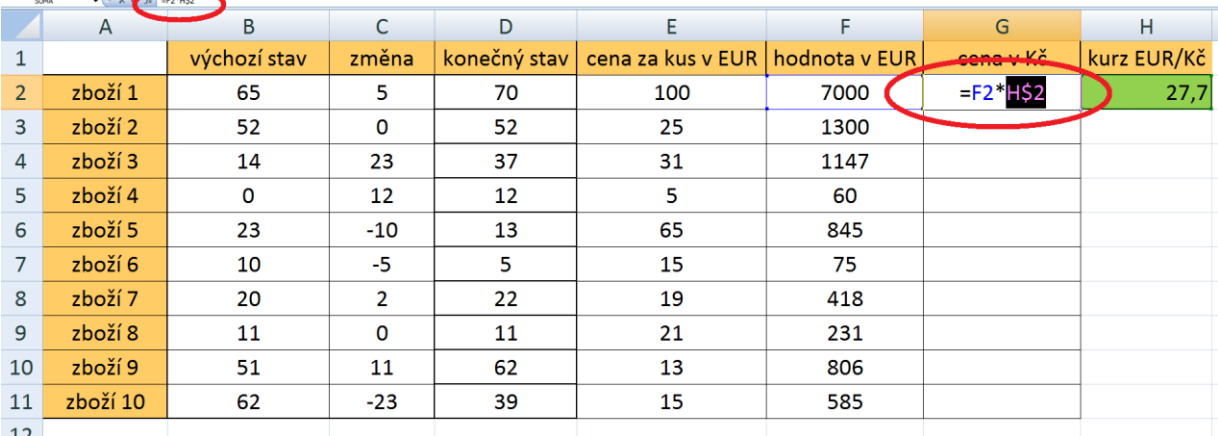

Další možností vytvoření absolutní nebo smíšené adresy bez nutnosti přepnutí mezi anglickým a českým rozložením kláves je **opakované použití klávesy F4** při zadávání adresy. Mění se formát adresy od absolutní, přes fixaci řádkového indexu, fixaci sloupcového indexu až zpátky na relativní adresu.

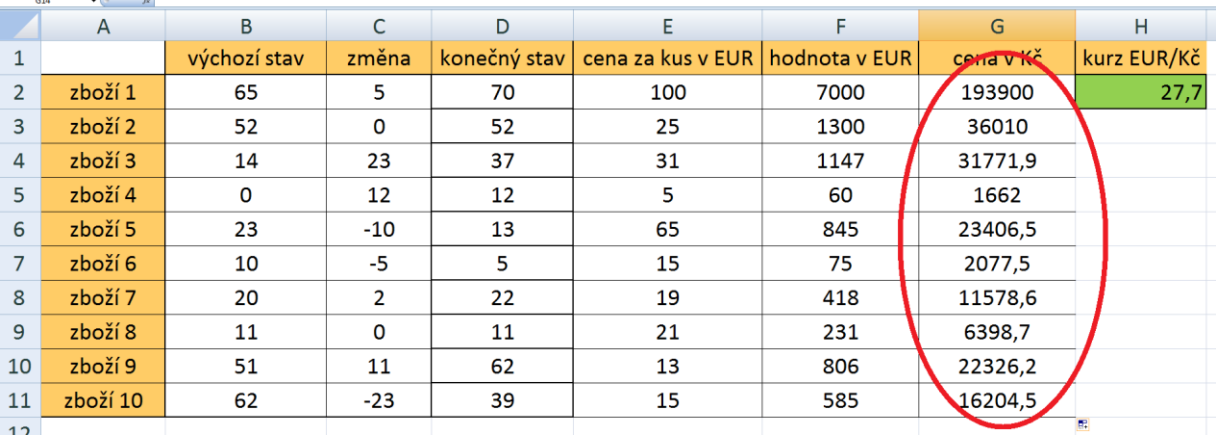

Pokud se nyní podíváte na syntaxi vzorce v libovolné buňce uvidíte, že po kopírování vzorce ve sloupci se zákonitě sloupcový index v adresách buněk nemění - proto jsme mohli zvolit jen smíšenou adresaci buňky H2, **mění se však řádkové indexy adres ve sloupci F**, nikoliv však řádkový index u H2, který je zafixován pomocí symbolu dolaru.

Zbývá pouze dodat, že kdybychom měli jinak rozloženou tabulku (data by byla uspořádána nikoliv do sloupců ale do řádků), museli bychom pomocí smíšené indexace fixovat sloupcový index. Použití absolutní adresace buňky H2 pak povede ke stejnému výsledku.

# **5 Využití základních funkcí a konkrétní příklady (SUMA, Průměr, MIN, MAX a další)**

## **Průvodce studiem**

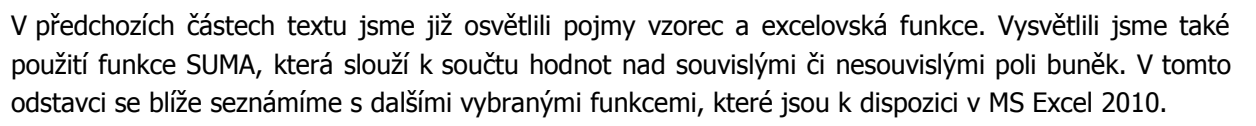

# **5.1 Funkce SUMA**

Pro zopakování využijeme zpracovávanou úlohu z předchozího odstavce. Provedeme součet hodnot použití funkce skladových zásob v Kč a v EUR. Za poslední aktuální hodnotu v příslušném sloupci vložíme součtovou funkci "=SUMA(F2:F11)". Provedeme tak součet hodnot zboží ve skladu v eurech. SUMA

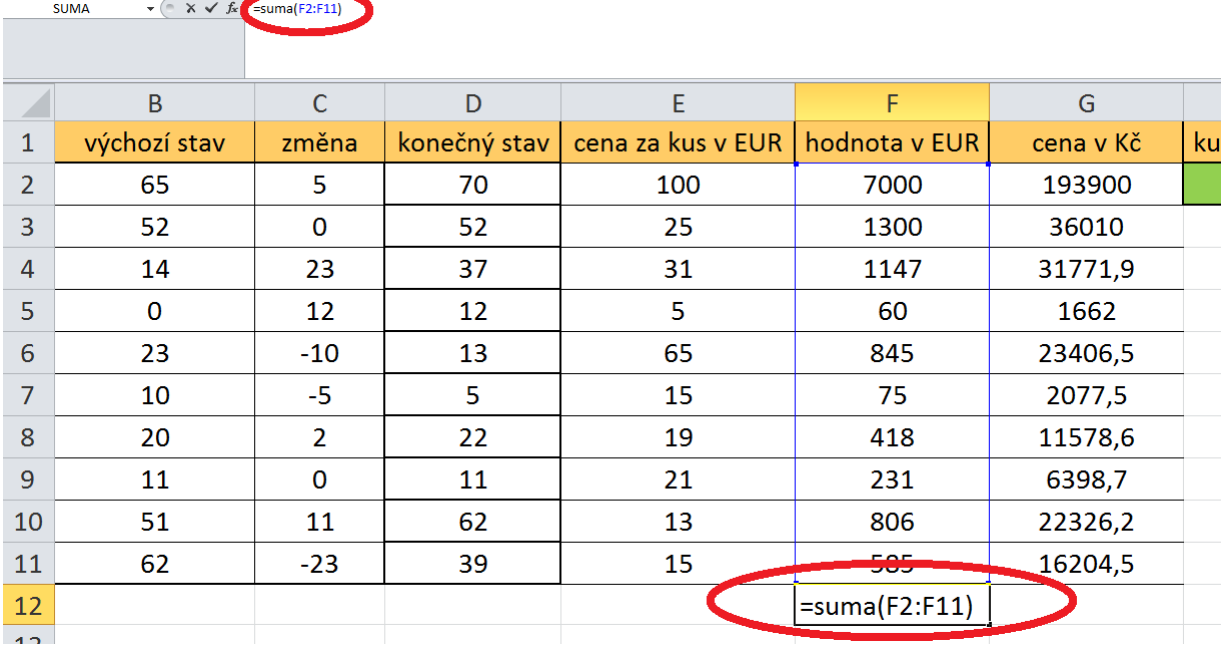

Pokud bychom potřebovali vyjádřit finanční hodnotu zboží i v korunách, násobili bychom hodnotou v buňce zde H2. V tomto případě je možno použít relativní adresu buňky, neboť tento součet již pravděpodobně nebudeme jako funkci/vzorec dále kopírovat. Druhou variantou je kopírování součtové funkce, kterou jsme vytvořili pro eura.

## **Úkol nebo cvičení**

Zkopírujte součtový vzorec do příslušné buňky sloupce G a zkontrolujte, zda odkazuje na správné pole hodnot.

Co se ale stane pokud budeme potřebovat seznam skladových položek rozšířit o další položku, budeme muset upravit argumenty funkce?

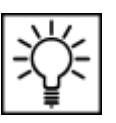

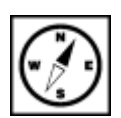

Podívejme se nejprve na vložení řádku či sloupce do již existující tabulky. Kliknutím pravým tlačítkem vložení řádku do záhlaví řádků tabulky, konkrétně na číslo řádku, před který chcete vkládat řádky zpřístupníte místní či sloupcenabídku. Volbou Vložit dojde k vytvoření nového řádku nad označeným řádkem.

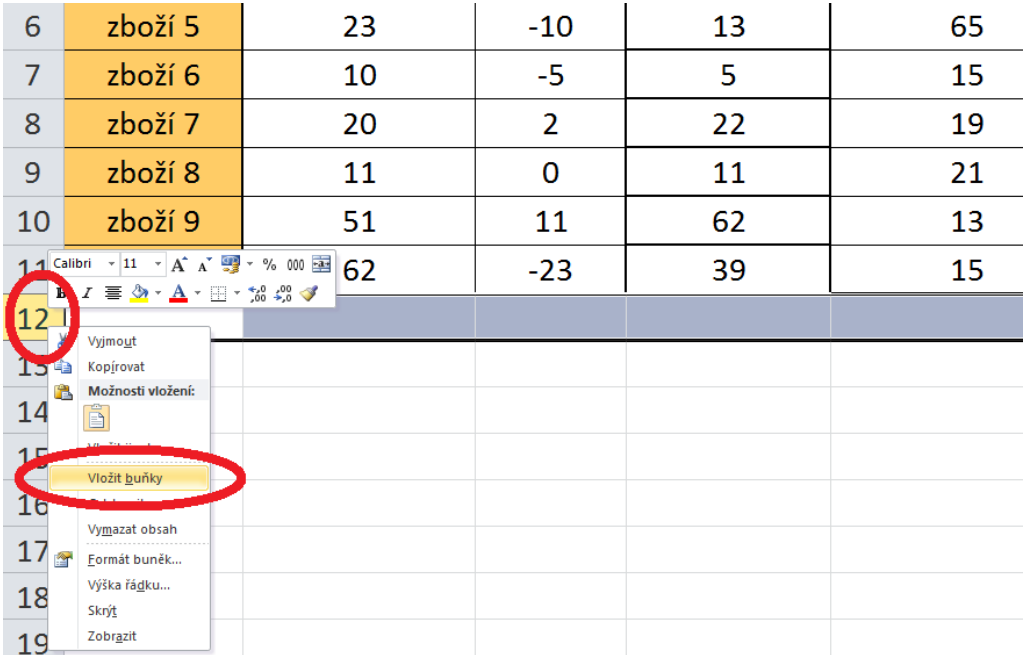

Všimněte si malé ikony štětce, který naznačuje, že máme volbu výběru vzhledu - formátování nového řádku. Rozkliknutím této volby a výběrem jedné z uvedených možností nastavíme formátování řádku.

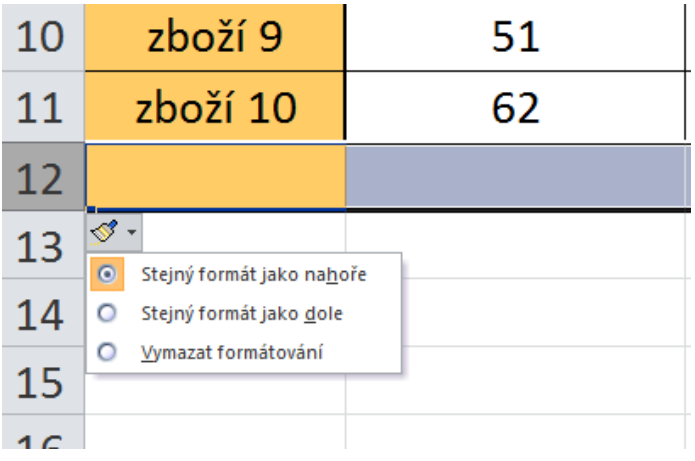

Další možností vedoucí ke stejnému cíli, je použití nástroje Buňky na kartě Domů.

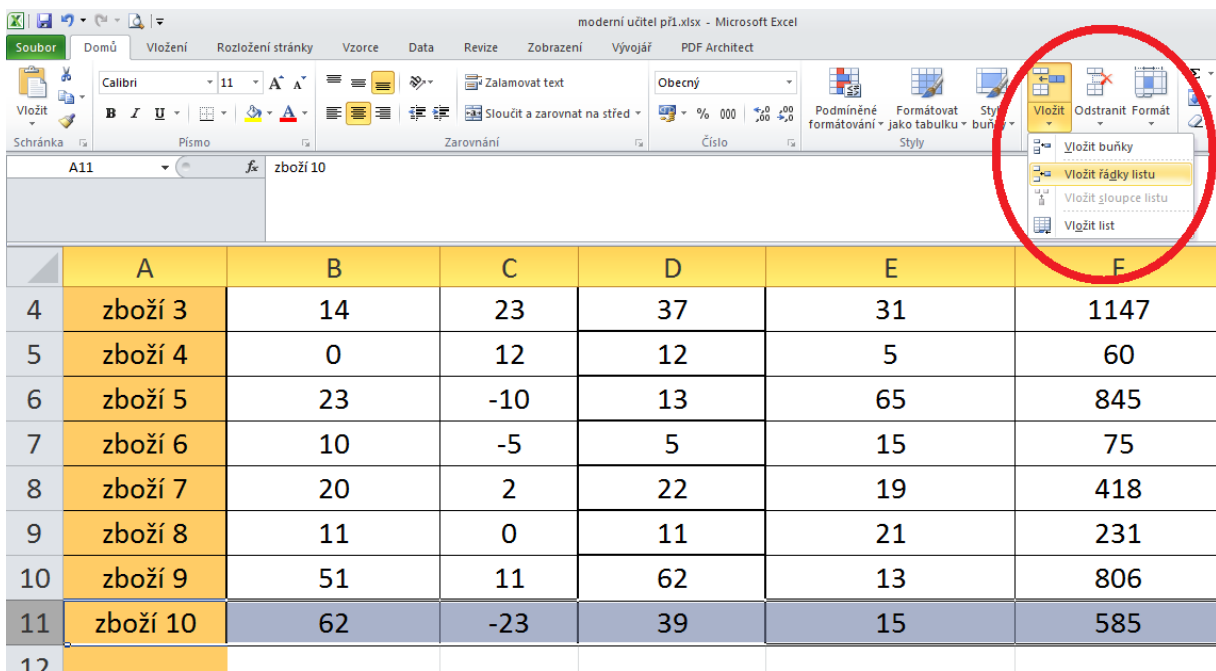

# **5.2 Funkce PRŮMĚR a další charakteristiky polohy**

### **Průvodce studiem**

Rozpracovaný úkol můžeme rozšířit o výpočet aritmetického průměru u hodnot, u kterých to má smysl. Zde nejvíce dává smysl určit aritmetický průměr u ceny jednoho kusu skladové položky.

Do zvolené buňky, nejlépe je asi použít nějakou buňku ve stejném sloupci, vložíme následující syntaxi: " =průměr(E2:E11) "

Tlačítkem ENTER dojde k výpočtu požadovaného údaje.

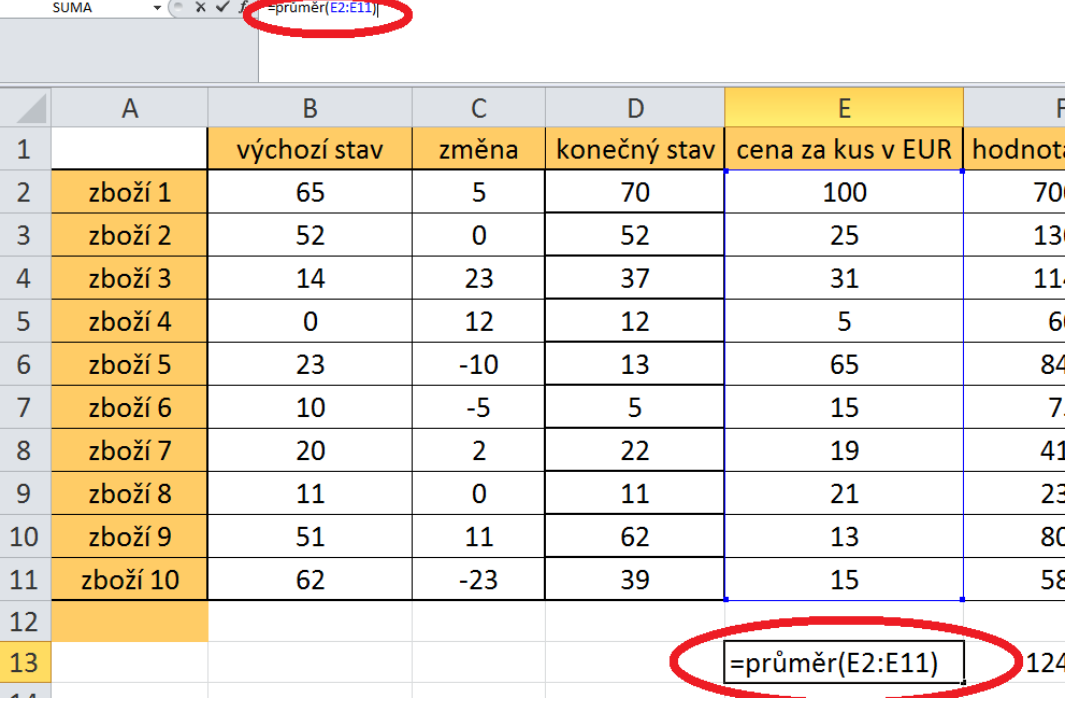

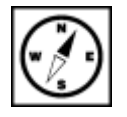

Průměrná hodnota výrobku v daném modelovém příkladu je 30,90 EUR.

#### **Pro zájemce**

Aritmetický průměr nepatří vždy mezi nejvhodnější charakteristiky polohy pro svou velkou citlivost vůči extrémním hodnotám. Vhodnějším ukazatelem tzv. míry centrální tendence je medián, ten však vyžaduje mít hodnoty seřazené dle velikosti. Medián pak dělí zkoumaný soubor na dvě stejně početné poloviny.

Podívejme se na výpočet mediánu v MS Excel. Apchom mohli počítat MEDIÁN musíme nejdříve data seřadit. Abychom nezasahovali do obsahové struktury tabulky, přidáme další sloupec, do něj zkopírujeme hodnoty ze sloupce v němž je máme uloženy (zde sloupec E). Kopírování provedeme standardním způsobem jako jsme zvyklí z MS Word (Klement, 2005a) a dalších aplikací, použitím kombinací kláves CTRL+C a CTR+V.

Hodnoty v nově vytvořeném sloupci vybereme a pomocí nástroje pravy na kartě Domů hodnoty seřadíme od největší po nejmenší.

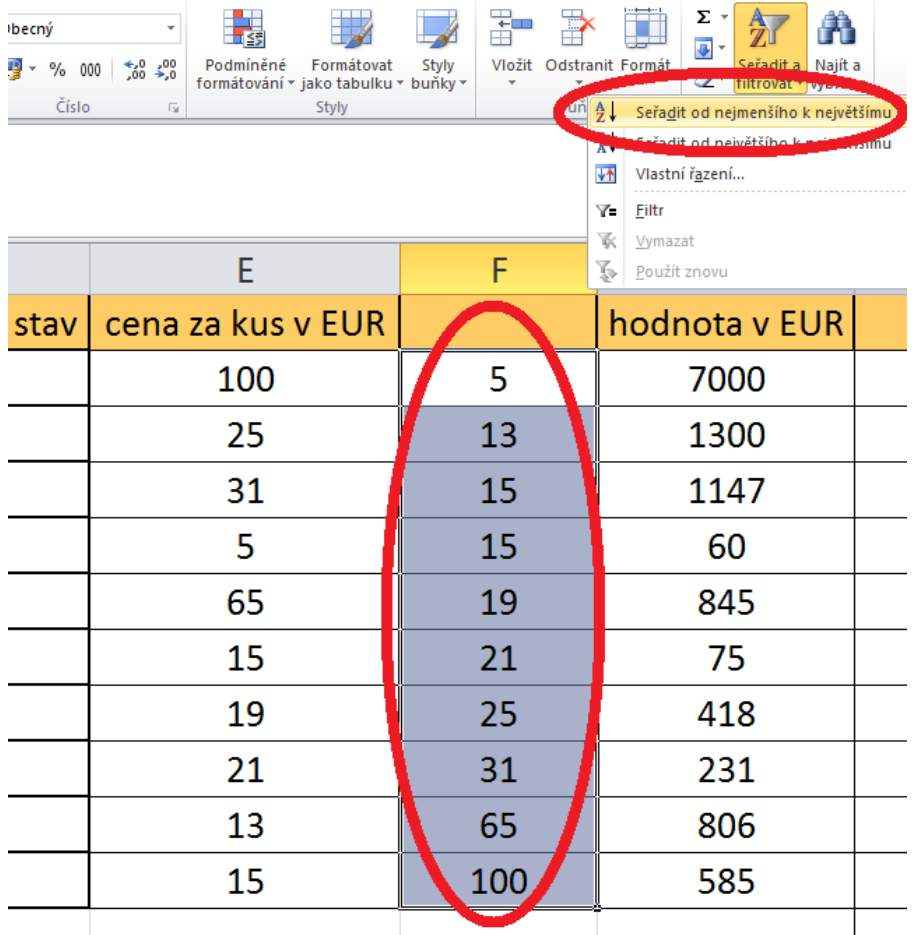

Pokud se objeví dialogové okno Upozornění při řazení vybereme možnost Pokračovat s aktuální oblastí, neboť předchozí sloupec do výběru zahrnout nechceme.

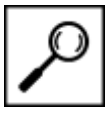

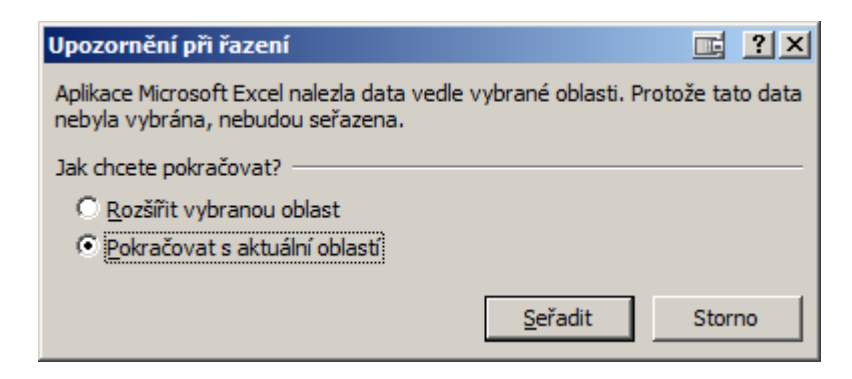

Provedeným výpočtem je zřejmé, že rozdíl mezi průměrnou hodnotou jednoho výrobku (vypočtená na 30,90 EUR) se do značné míry liší od vypočteného mediánu, který činí 20 EUR.

## **Průvodce studiem**

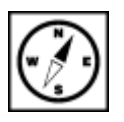

Situaci si však můžeme ještě trochu zkomplikovat. Zatím jsme sledovali "průměrnou cenu" jednoho kusu výrobku. Co ale když budeme sledovat průměrnou hodnotu skladových zásob v EUR.

Z hlediska MS Excel se jedná o něco komplikovanější postup než v předchozím případě. Opět zkopírujeme příslušné hodnoty a vložíme je do nového sloupce, zde sloupec H. Vzhledem k tomu, že každá hodnota zboží v eurech ve sloupci G vznikla jako výsledek nějakého vzorce, kopírováním bychom vložili opět vzorec, ten bude pravděpodobně vracet pro nás chybné výsledky. Proto využijeme možnosti **Vložit**.

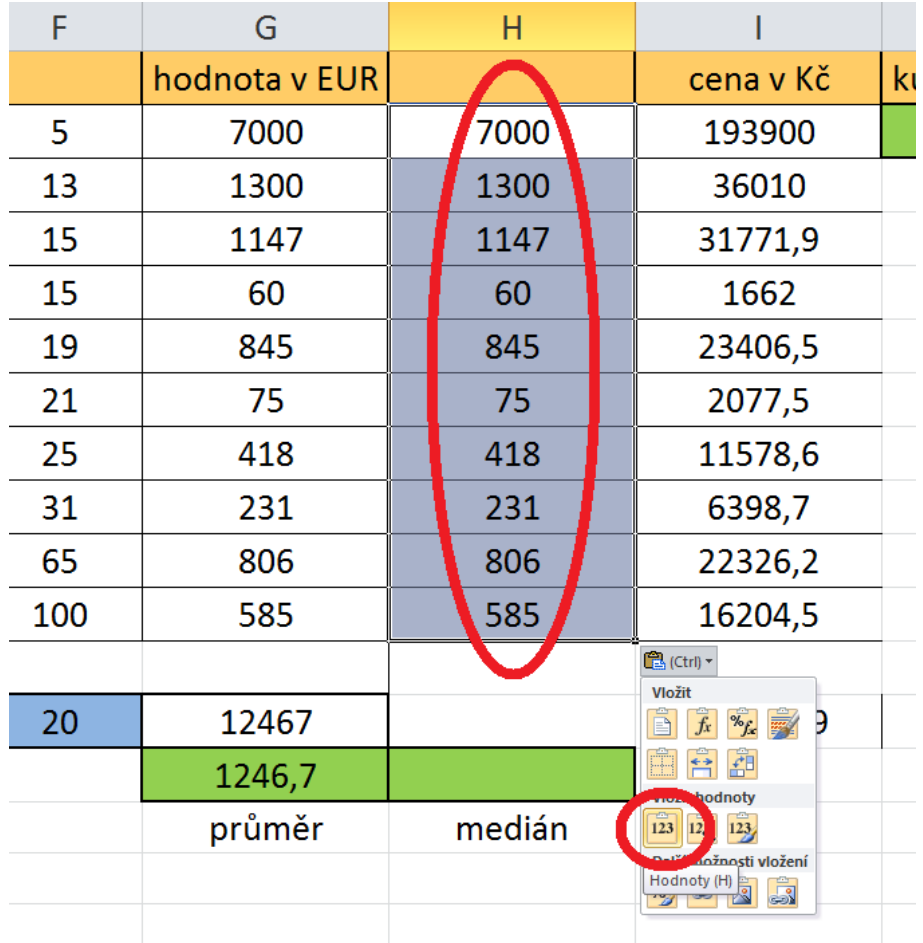

Pak již stačí provést stejný postup jako v předchozím případě. Tedy seřadit dle velikosti, a nad takto upraveným polem provést výpočet mediánu.

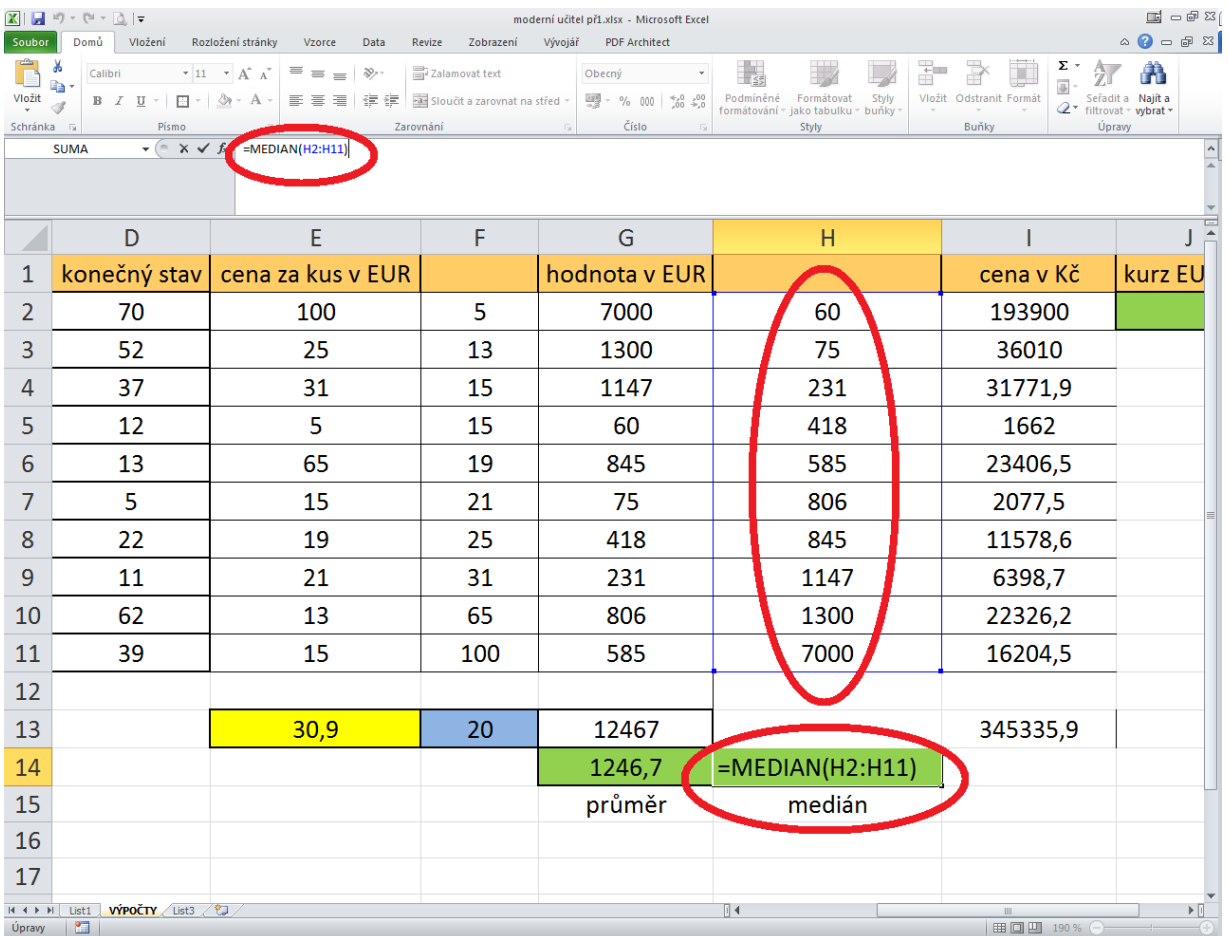

U těchto výsledků je citlivost aritmetického průměru k extrémním hodnotám ve zkoumaném souboru ještě zřetelnější. Hodnota aritmetického průměru činí 1246,70 EUR proti hodnotě mediánu 695,50 EUR.

## **5.3 Funkce pro zjišťování extrémních hodnot – minima a maxima**

Další užitečné funkce pro zkoumání souboru dat slouží k vyhledávání a výpisu minimálních nebo maximálních hodnot (Klement, 2006a).

Obecná syntaxe funkce min (resp. max) je "=MIN(argument)", kde argument tvoří jednotlivé funkce MIN parametry funkce, těmi pak jsou adresy polí buněk (souvislých i nesouvislých) či adresy jednotlivých <sup>a MAX</sup> buněk opět oddělované pomocí středníků. Obě funkce mají navíc tu vlastnost, že rozeznají charakter dat vložený v buňkách, tzn. pozná jiné datové typy než číselné např. textový řetězec a ten "přeskočí". Na dalším obrázku vidíte provedený výpočet - vyhledání maximální hodnoty za použití funkce MAX.

# **Úkol nebo cvičení**

Zamyslete se nad provedeným výpočtem. Je to nejlepší varianta jak vyhledání provést? Co se bude dít, když budeme měnit hodnoty v jiných sloupcích např. pokud dojde ke změně počtu kusů určitého zboží ve skladu?

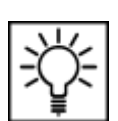

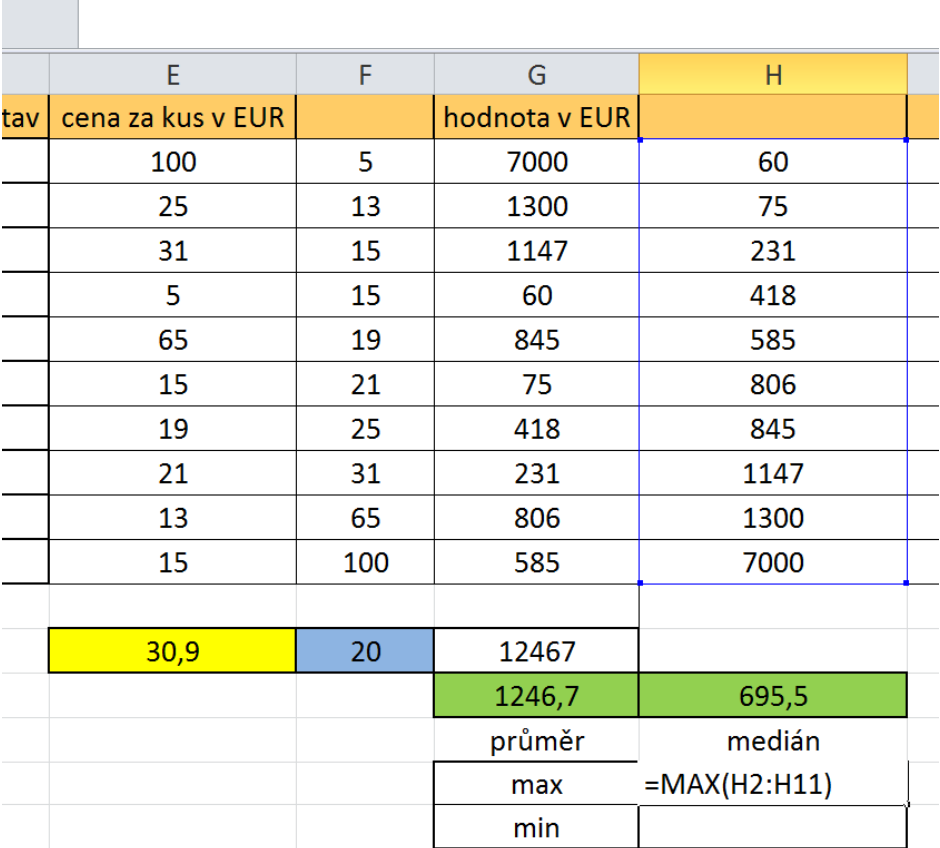

# **5.4 Funkce pro určení četností výskytů určitého znaku**

## **Průvodce studiem**

 $\times$   $\checkmark$  =MAX(H2:H11)

Při zkoumání souboru nominálních či ordinálních dat se často ocitneme před problémem určit, kolikrát se konkrétní hodnota znaku v souboru vyskytuje. Jedná se o problém určit absolutní četnosti sledovaných znaků. Obzvlášť pokud jsou soubory velmi rozsáhlé by manuální vyhledávání a sčítání bylo jednak zdlouhavé ale také by hrozilo riziko pochybení. Z tohoto důvodu si představíme další možnosti jak data analyzovat.

Zkoumejme soubor obyvatel ČR u nichž sledujeme např. následující znaky jejich úrovně - pohlaví (muž absolutní x žena), vzdělání (základní x střední bez maturitní zkoušky "MZ" x střední s MZ x vysokoškolské). Pro naši ukázku vytvořte tabulku dle následujícího obrázku. Každé úrovni každého znaku přiřadíme kód tzn. hodnoty - pro pohlaví 1=muž, 2 = žena; pro vzdělání 1= základní - 2 = střední bez maturitní zkoušky "MZ" -  $3 =$  střední s MZ -  $4 =$  vysokoškolské. četnosti

## **Průvodce studiem**

Hodnoty znaků samozřejmě můžete vložit libovolně, pokud zachováte stejné hodnoty jako je v uvedeném příkladu, budete moci lépe kontrolovat správnost prováděných operací.

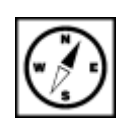

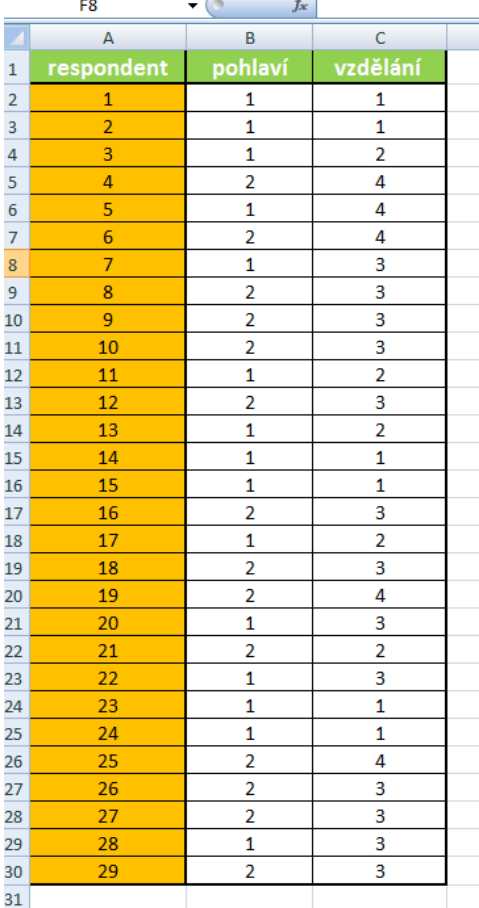

Dále budeme potřebovat pomocnou tabulku, která umožní přehledně zobrazit výsledky provedených operací.

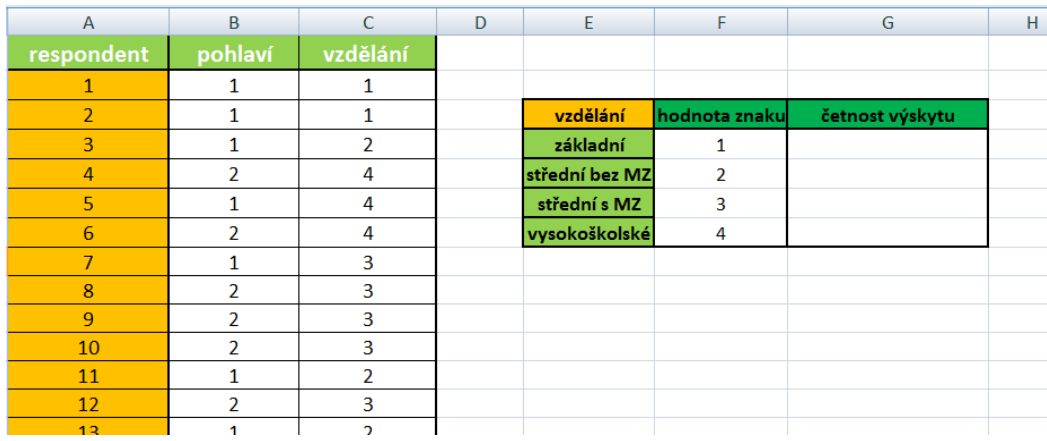

Do pomocné tabulky vložíme funkci COUNTIF. Funkce má následující obecný tvar syntaxe:

funkce COUNTIF

#### "=COUNTIF(oblast;kritérium)"

V naší úloze bude parametry funkce tvořit 1. oblast dat, v nichž jsou uloženy hodnoty úrovně znaku dosaženého vzdělání. Kritériem bude ordinální hodnota sledovaného znaku. Funkci budeme vytvářet ve sloupci G pomocí kopírování funkce do dalších polí. Prohledávaná oblast C2 až C30 a bude samozřejmě pro všechny kopírované položky stejná. Je tedy ji nutné zadat pomocí smíšené (možno i pomocí absolutní) adresy. Sledované kritérium pro každou úroveň dosaženého vzdělání jsou uloženy ve sloupci

F, hodnota kritéria se ale samozřejmě bude měnit v každé kopírované buňce. Takto nachystaná tabulka umožňuje reagovat na případné změny v kódování apod.

Jak tedy bude vypadat konkrétní funkce? Do buňky G4 vložíme syntaxi "=COUNTIF(C\$2:C\$30;F4)" a zkopírujeme tažením do dalších buněk G5 až G7.

Součet hodnot ve sloupci G by měl vrátit počet respondentů ve sloupci A. Proveďte kontrolu výpočtem.

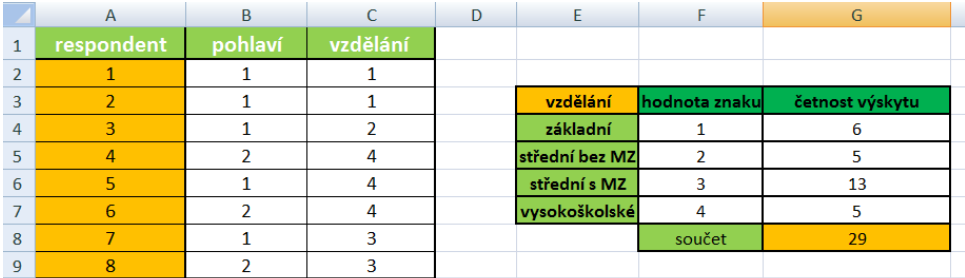

### **Pro zájemce**

Pokud by bylo nutné určit kumulativní četnosti hodnot sledovaného znaku, použijeme funkci ČETNOSTI. Obecná syntaxe funkce je"

"=ČETNOSTI(data;hodnoty)"

Kumulativní četnost je postupně načítaná četnost jednotlivých vzestupně uspořádaných hodnot znaku kumulativní ve sledovaném statistickém souboru. četnost

Konkrétní syntaxe pro náš příklad by pak vypadala následovně:

"=ČETNOSTI(C\$2:C\$30;F4)". Argument je tedy vytvořen úplně stejně, jako u funkce COUNTIF. Po <sup>funkce</sup> zkopírování do dalších příslušných buněk zjistíme rozdílnost ve fungování obou funkcí. ČETNOSTI

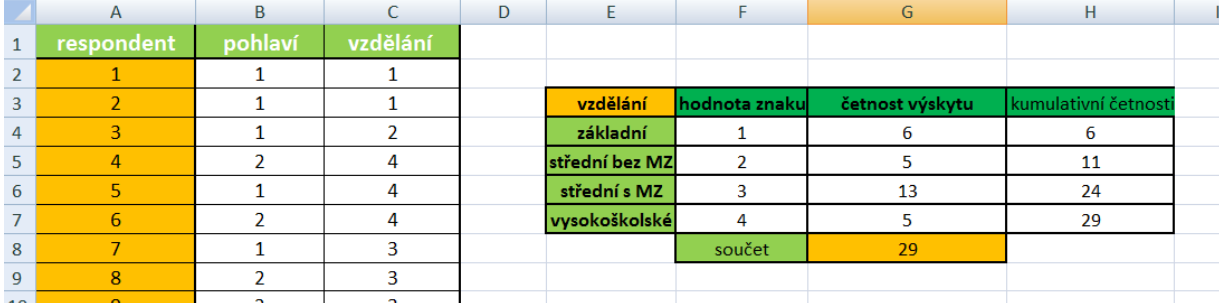

## **Úkol nebo cvičení**

V rámci procvičení probraných postupů proveďte rozšíření tabulky o další respondenty a hodnoty sledovaných znaků (můžete zadat libovolně, jedná se pouze o výukové účely). Dále aktualizujte vytvořené funkce, aby odpovídaly změněné situaci. Jako poslední část cvičení určete absolutní četnosti sledovaného znaku "pohlaví".

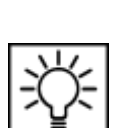

# **6 Podmíněné formátování**

#### **Pojmy k zapamatování**

Podmíněné formátování, rychlé formátování, rozšíření formátování

#### **Průvodce studiem**

Další z kapitol nás zavede k nástroji tzv. Podmíněného formátování, které ač velmi mocné a užitečné, je mnoha uživatelům neznámé. Přičemž umožňuje výrazně zjednodušit práci a zpřehlednit výsledek práce.

**Podmíněné formátování mění vzhled buňky v závislosti na podmínce.** Splní-li buňka podmínku, zformátuje se podle pravidla, nevyhoví-li podmínce, zformátuje se podle jiného pravidla. Při vytváření podmíněného formátu je možné se odkazovat na ostatní buňky v sešitu (Barilla, 2012).

Podmíněné formátování buňky obsahuje jedno nebo více pravidel. Pravidla lze vybírat z předem připravených šablon – rychlé formátování, nebo je nastavíte ručně – rozšířené formátování. Použitá pravidla se zobrazí v dialogovém okně **Správce pravidel a podmíněného formátování**. Počet pravidel není omezen, vyhodnocují se podle priorit (Pecinovský, 2007).

#### **Otevření Správce pravidel**:

Na kartě **Domů** se přesuneme do skupiny **Styly**.

- Zde je velká ikona **Podmíněné formátování** (klikneme na ni).
- V rozbalené nabídce je to poslední volba Správce pravidel …

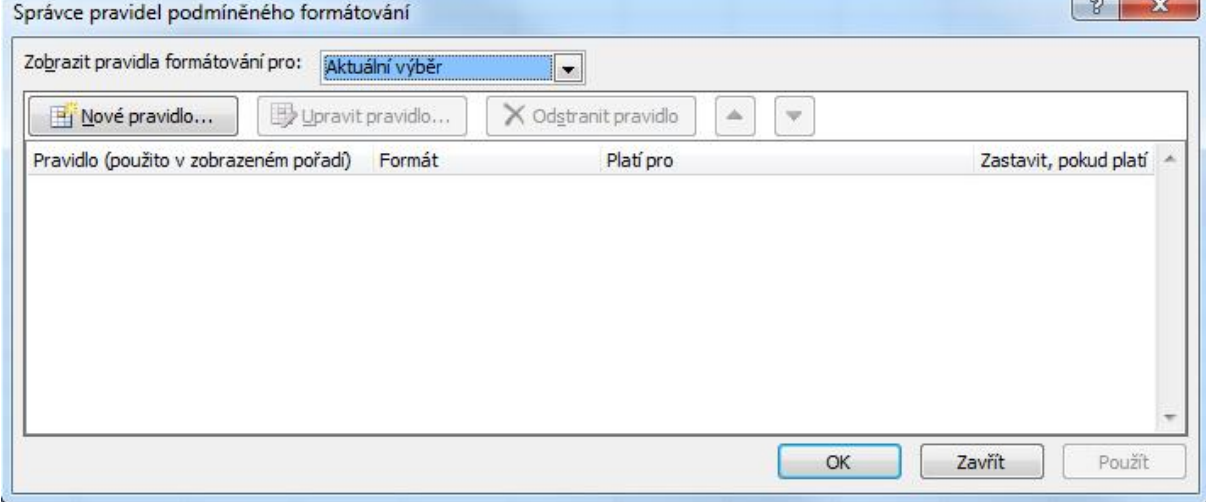

Obr.: Správce pravidel podmíněného formátování

# **6.1 Rychlé formátování**

Rychlý způsob vytvoření podmíněného formátování je pomocí připravených pravidel ze šablon v nabídce **Podmíněné formátování** na kartě **Domů** ve skupině **Styly**.

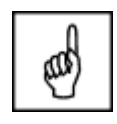

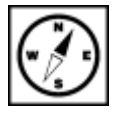

Excel 2010 nabízí pět skupin rychlého formátování (Pecinovský, 2013):

- **Zvýraznit pravidla buněk** Formátování použité v buňkách "čeká" do doby, než obsažená hodnota (číslo nebo text) dosáhne určitého stavu. K dispozici jsou možnosti **Větší než, Menší než, Mezi, Je rovno, Text, který obsahuje, Datum nacházející se** nebo **Duplicitní hodnoty**.
- **Pravidla pro nejvyšší či nejnižší hodnoty** Vybrané formátování je přiřazeno všem buňkám v oblasti, které jsou větší než nebo menší než zadaná mezní hodnota. K dispozici jsou možnosti **Prvních 10 položek, Prvních 10%, Posledních 10 položek, Posledních 10%, Nad průměrem** nebo **Pod průměrem**.
- **Datové čáry** Odstupňované barevné výplně v buňkách, jejichž délka určuje hodnoty buněk ve vztahu ke všem sousedním buňkám, které jsou formátovány podle stejných podmínek.
- **Barevné škály** Dvou- nebo tříbarevné formáty, jejichž barva určuje hodnoty buněk ve vztahu ke všem sousedním buňkám, které jsou formátovány podle stejných podmínek.
- **Sady ikon** Sady tří, čtyř nebo pěti malých obrázků umístěných uvnitř buněk, jejichž tvar nebo barva určuje hodnoty buněk ve vztahu ke všem sousedním buňkám, které jsou formátovány podle stejných podmínek. Na výběr jsou ikony ze skupin **Směrové, Obrazce, Indikátory a hodnocení**.

#### **Postup použití rychlého formátování:**

- 1. Vyberete buňku nebo oblast buněk.
- 2. Na kartě **Domů** ve skupině **Styl** klepnete na tlačítko **Podmíněné formátování**.
- 3. V seznamu možností vyberete způsob formátování, skupinu podmínek.
- 4. Ve skupině vybere pravidlo.
- 5. Je-li to potřeba, pravidlo upřesníte.

Přidání dalšího pravidla k podmíněnému formátování buňky provedete zopakováním postupu. U prvních dvou skupin pravidel není počet omezen, vyhodnocují se podle priorit. Každá buňka může mít současně po jedné datové čáře, škále a sadě ikon.

#### **Cvičení**

#### **Vyzkoušejme:**

- Otevřete si **nový sešit** a na **Listu1** vložíme ručně do buněk B2 až B6 hodnoty (10, 15. 10, 20, 25).
- Označte výběrem tuto skupinu a přejděte na kartě **Domů** do skupiny **Styly**.
- Z nástroje **Podmíněné formátování** vyberte volbu **Datové pruhy** a poté už jen barvu pruhů.
- Nejvyšší číslo našeho výběru získá vyplnění 100% šířky pruhem, nejnižší v přepočtu k hodnotě nejvyšší.

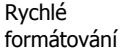

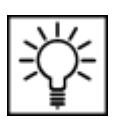

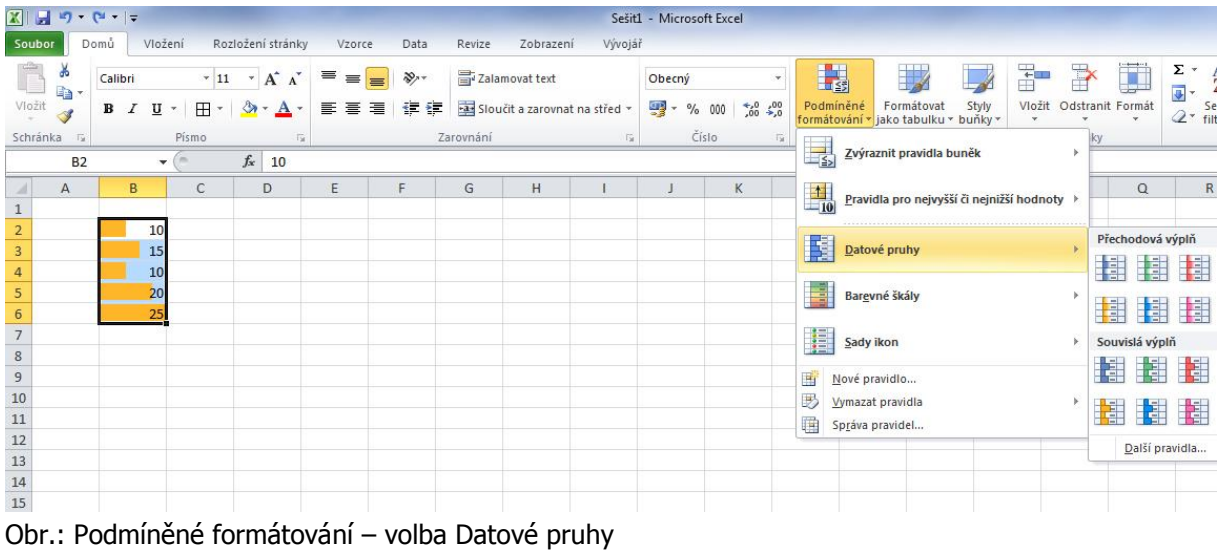

# **6.2 Rozšířené formátování**

Rozšířené formátování nechává uživateli možnost vytvoření vlastního způsobu podmíněného <sup>Rozšířené</sup> formátování. Dialog **Správce pravidel rozšířeného formátování** umožňuje vytvářet vlastní pravidla a <sup>formátování</sup> k nim přiřadit formátování buňky (Brenden, Schwimmer, 2009).

#### **Postup vytvoření pravidla:**

- 1. Vyberete buňku nebo oblast buněk.
- 2. Na kartě **Domů** ve skupině **Styl** klepnete na tlačítko **Podmíněné formátování**.
- 3. V seznamu možností vyberete položku **Nové pravidlo**.
- 4. V dialogovém okně Nové pravidlo formátování ve skupinovém rámečku **Vybrat typ pravidla** zvolíte typ nového pravidla.
- 5. Ve skupinovém rámečku **Upravit popis pravidla** nastavíte parametry pravidla.
- 6. Výsledek nastavení se zobrazí v poli **Náhled.**

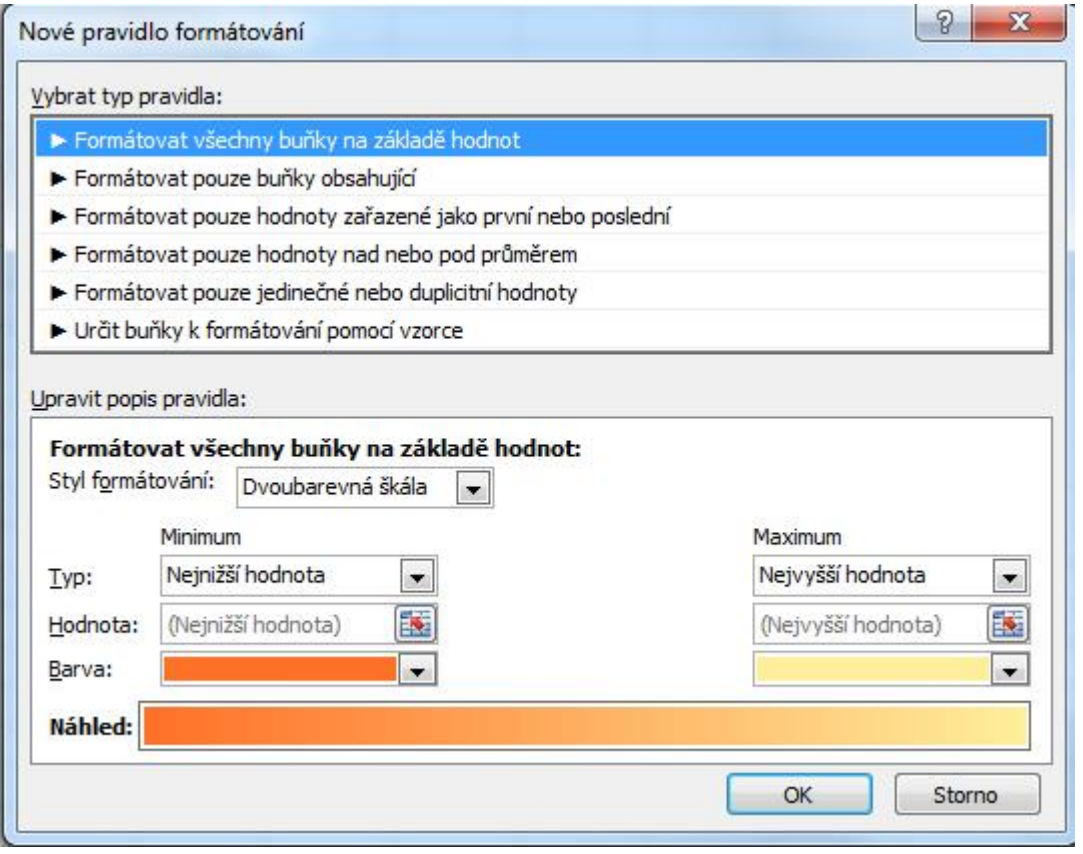

Obr.: Nové pravidlo formátování

# **6.3 Zrušení podmíněného formátování**

Po vytvoření více pravidel v buňce byste vždy měli zkontrolovat v dialogovém okně **Správce pravidel podmíněného formátování**, zda nemáte některá pravidla zbytečná nebo zda některá pravidla neodporují.

Pro odstranění podmíněného formátování z listu máte dvě možnosti – odstranit podmíněné formátování z vybraných buněk nebo z celého listu.

Postup odstranění podmíněného formátování z listu:

- 1. Vyberete oblast buněk, ze které chcete odstranit podmíněné formátování.
- 2. Na kartě **Domů** ve skupině **Styl** rozbalíte seznam **Podmíněné formátování**. Z nabídky vyberete položku **Vymazat pravidla**.
- 3. Vyberete jednu z nabízených možností:
- Vymazat pravidla z vybraných buněk.
- Vymazat pravidla z celého listu.
- Vymazat pravidla z této tabulky.
- Vymazat pravidla z této kontingenční tabulky.

Odstranit formátování z buňky včetně podmíněného můžete pomocí nástroje **Vymazat** na kartě **Domů** ve skupině **Úpravy**.

# **6.4 Cvičení – Zobrazení výsledků koláčovým grafem**

## **Cvičení**

Vyhodnocení odpovědí na test nebo přehledu známek můžete zobrazit pomocí sady ikon s podobou koláčového grafu:

- 1. Označte oblast buněk, pro kterou požadujete nastavit podmíněné formátování.
- 2. Klepněte v kartě **Domů** ve skupině **Styly** na tlačítko **Podmíněné formátování**.
- 3. Vyberte položku **Sady ikon**.
- 4. V galerii zvolte sadu **5 možností čtvrtin**.

Je vhodné k přehledu výsledků doplnit popis významu jednotlivých ikon, případně skrýt zobrazení číselných hodnot:

- 1. Označte oblast buněk, pro kterou požadujete skrýt zobrazení hodnot.
- 2. Klepněte v kartě **Domů** ve skupině **Styly** na tlačítko **Podmíněné formátování**.
- 3. Vyberte položku **Správa pravidel**.
- 4. V dialogovém okně vyberte příslušné pravidlo a potom klepněte na tlačítko **Upravit pravidlo**.
- 5. V dialogovém okně **Upravit pravidlo formátování** zaškrtněte políčko **Zobrazit pouze ikonu**.

|                | <b>XIE</b><br>$17 - 14$ | $\tau$ $\tau$ |                                                      |                             |                                           |        |                   |                             |                |                               | Sešit1 -         |         |
|----------------|-------------------------|---------------|------------------------------------------------------|-----------------------------|-------------------------------------------|--------|-------------------|-----------------------------|----------------|-------------------------------|------------------|---------|
|                | Soubor                  | Domů          | Vložení                                              |                             | Rozložení stránky                         | Vzorce |                   | Data                        | Revize         | Zobrazení                     | Vývojář          |         |
|                | ¥                       | Calibri       |                                                      | $-11$                       | $A^{\dagger} A^{\dagger}$<br>$\mathbf{v}$ | 壽      | $\equiv$ $\equiv$ | $\mathcal{P}_{\mathcal{F}}$ |                | Zalamovat text                |                  | $\circ$ |
|                | ia -<br>Vložit          | в             | FF.<br>$\boldsymbol{I}$<br>$\overline{\mathbf{u}}$ . | $\mathcal{R}_{\mathcal{D}}$ | ⇘<br>$\cdot$ A $\cdot$                    |        | 青青青               | 使错                          |                | Sloučit a zarovnat na střed v |                  | ă       |
|                | Schránka<br>险           |               | Písmo                                                |                             | 应                                         |        |                   |                             | Zarovnání      |                               | $\Gamma_{\rm M}$ |         |
|                | F8                      |               | ÷                                                    |                             | $f_x$                                     |        |                   |                             |                |                               |                  |         |
| ⊿              | $\overline{A}$          |               | B                                                    |                             | С                                         |        | D                 |                             | E              |                               | F                |         |
| $\mathbf 1$    |                         |               | $\mathbf{1}$                                         |                             | $\overline{2}$                            |        | 3                 |                             | $\overline{4}$ |                               | 5                |         |
| $\overline{2}$ |                         |               |                                                      |                             |                                           |        |                   |                             |                |                               |                  |         |
| $\overline{3}$ |                         |               | Matematika                                           |                             | Český jazyk                               |        | Zeměpis           |                             |                |                               |                  |         |
| $\overline{4}$ | Petr                    |               |                                                      |                             |                                           |        |                   |                             |                |                               |                  |         |
| 5              | Eliška                  |               |                                                      | ዓ                           |                                           | ◔      |                   |                             |                |                               |                  |         |
| 6              | Karin                   |               | ◑                                                    |                             |                                           |        |                   |                             |                |                               |                  |         |
| 7              | Ondřej                  |               |                                                      |                             |                                           |        |                   |                             |                |                               |                  |         |
|                |                         |               |                                                      |                             |                                           |        |                   |                             |                |                               |                  |         |

Obr.: Cvičení – zobrazení výsledků

# **Úkol**

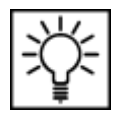

Vyzkoušejte si sami vytvořit tabulku hodnocení třeba osobních automobilů a pro jednotlivá kritéria hodnocení v rámci jednotlivých vozů použijte podmíněné formátování se sadami ikon.

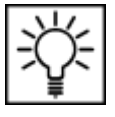

# **7 Tvorba grafů**

 $\bullet$  (a)

 $\overline{A}$ 

 $f_x$ 

#### **Průvodce studiem**

Tvorba a vytváření grafů a zobrazování dat, je další oblastí zpracování dat ve které MS Excel exceluje. Graf je vytvářen v závislosti na datech vložených do tabulky a je s nimi provázán, takže každá změna dat ve výchozí tabulce se projeví i v grafu. Excel nabízí velké množství různých typů grafického znázornění analyzovaných dat, jejich použití se však podřizuje charakteru dat i požadovanému výstupu. Vytvoření grafu není v Excelu nic složitého. Pokusíme se o to v následujícím jednoduchém příkladu.

# **7.1 Vytvoření výsečového - "koláčového grafu"**

385000

596000

825000

478000

#### **Příklad**

 $\mathbf{1}$ 

 $\overline{2}$ 

 $\overline{3}$ 

 $\overline{4}$ 

E10

provozovna

**PROSTĚJOV** 

OLOMOUC<sub>1</sub>

OLOMOUC<sub>2</sub>

5 PŘEROV

Zpracujte následující tabulku tržeb v jednotlivých provozovnách ve dvou po sobě jdoucích letech.

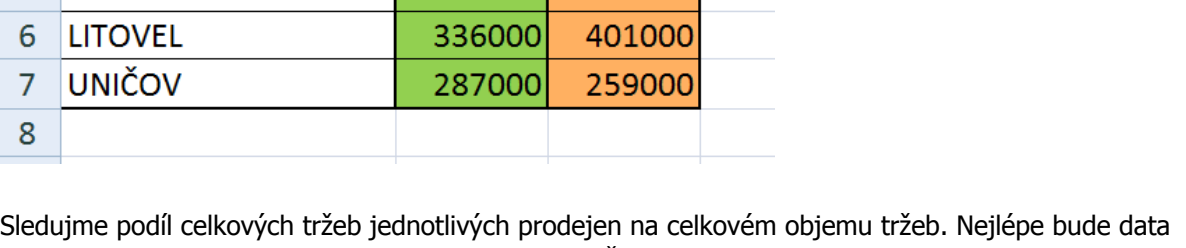

prezentovat "koláčový" - výsečový graf - pie chart (Číhař, 2011).

Pro srovnání obou sledovaných roků vytvoříme dva koláčové grafy, první společně, druhý vytvoříte již jistě sami. Začneme rokem 2013. Nejprve vybereme oblast "A1B7" a spustíme na kartě Vložení podokno Grafy, v němž zvolíme příslušný typ grafu (výsečový) a jeho vhodný podtyp. Vhodným grafem by mohl být také

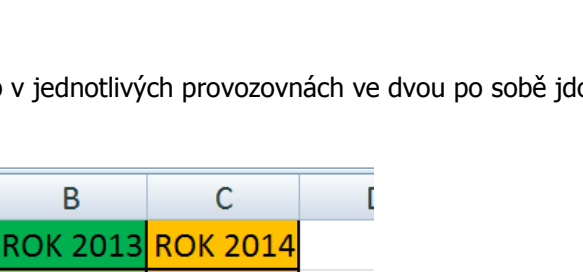

425000

612000

1020000

599000

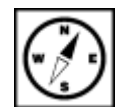

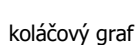

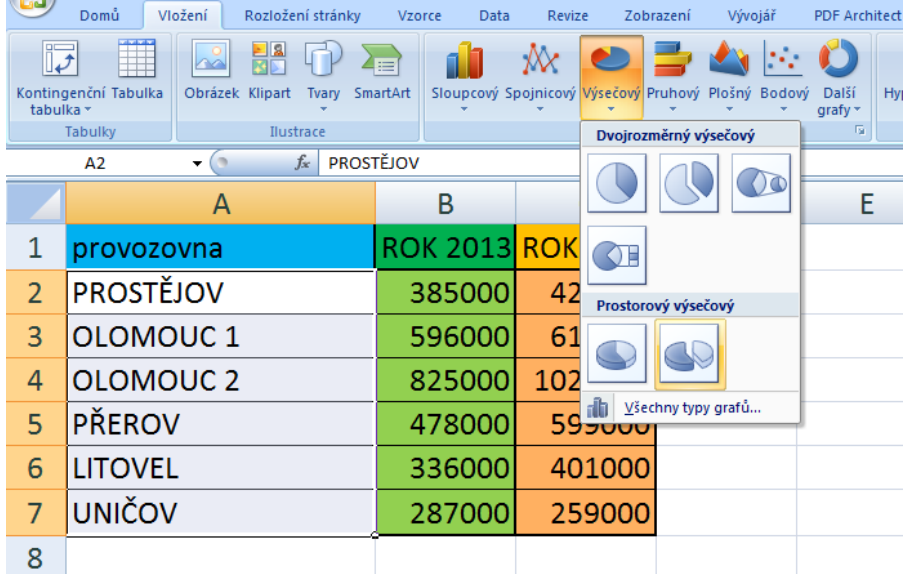

Výsledný graf bude vypadat zhruba následovně.

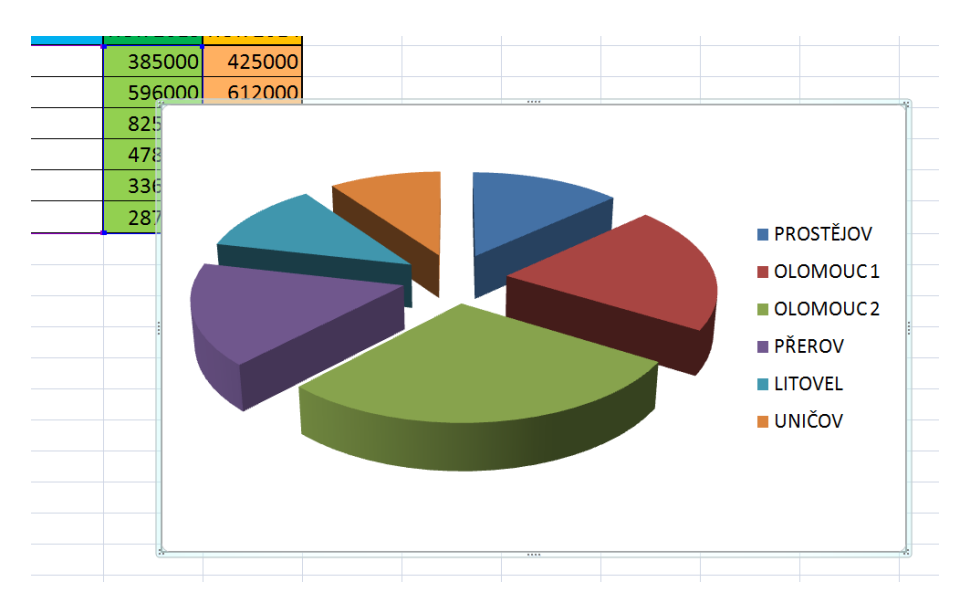

Takto vytvořený graf moc přehledný není a nemá ani moc velkou vypovídací hodnotu, proto jej <sup>dialogové</sup> doplníme o legendu a další prvky pro zvýšení přehlednosti. Kliknutím pravým tlačítkem myši <sub>úpravy gr</sub> zpřístupníme místní nabídku. Zde vybereme možnost Vybrat data. Otevře se následující dialog. Přidáme do grafu jeho název. V podokně Položky legendy klikneme na název řady, kterou budeme upravovat a klikneme na tlačítko Upravit.

úpravy grafu

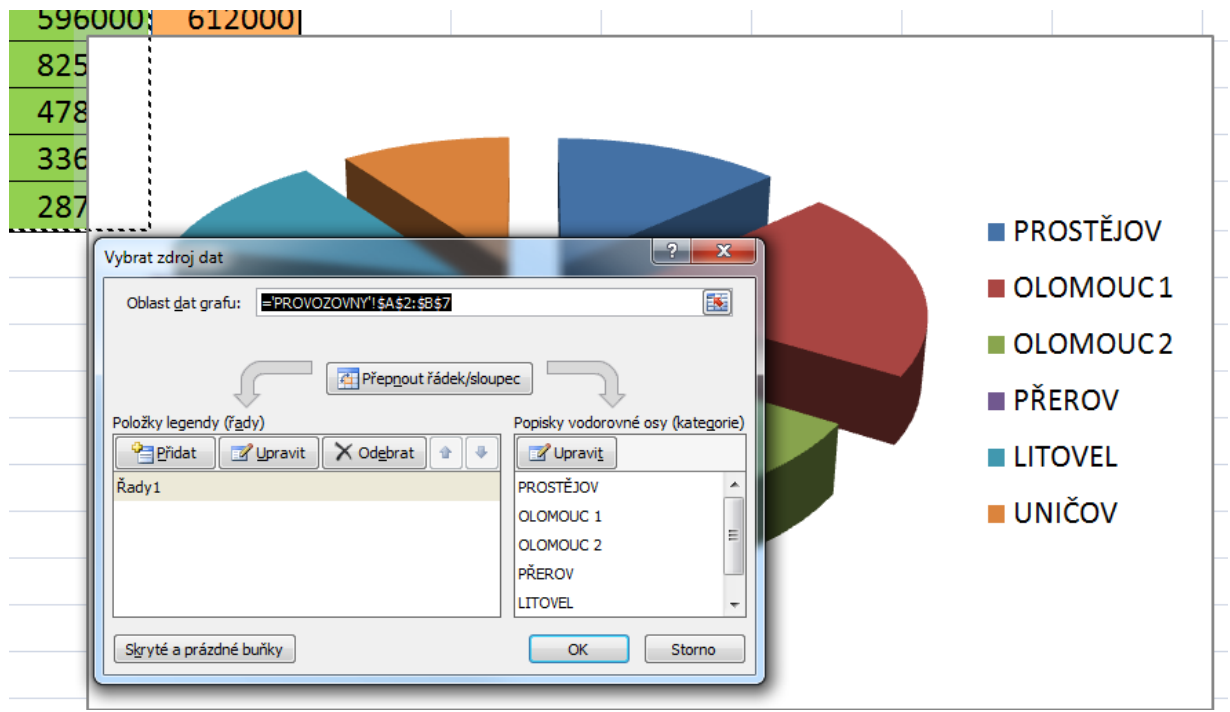

Otevře se další dialog Upravit řady, zde doplníme název řady, provedeme vložení názvu pomocí odkazu název grafu na záhlaví příslušného sloupce. Zachová se tak dynamika grafu, graf bude reagovat na změnu v dané buňce tabulky.

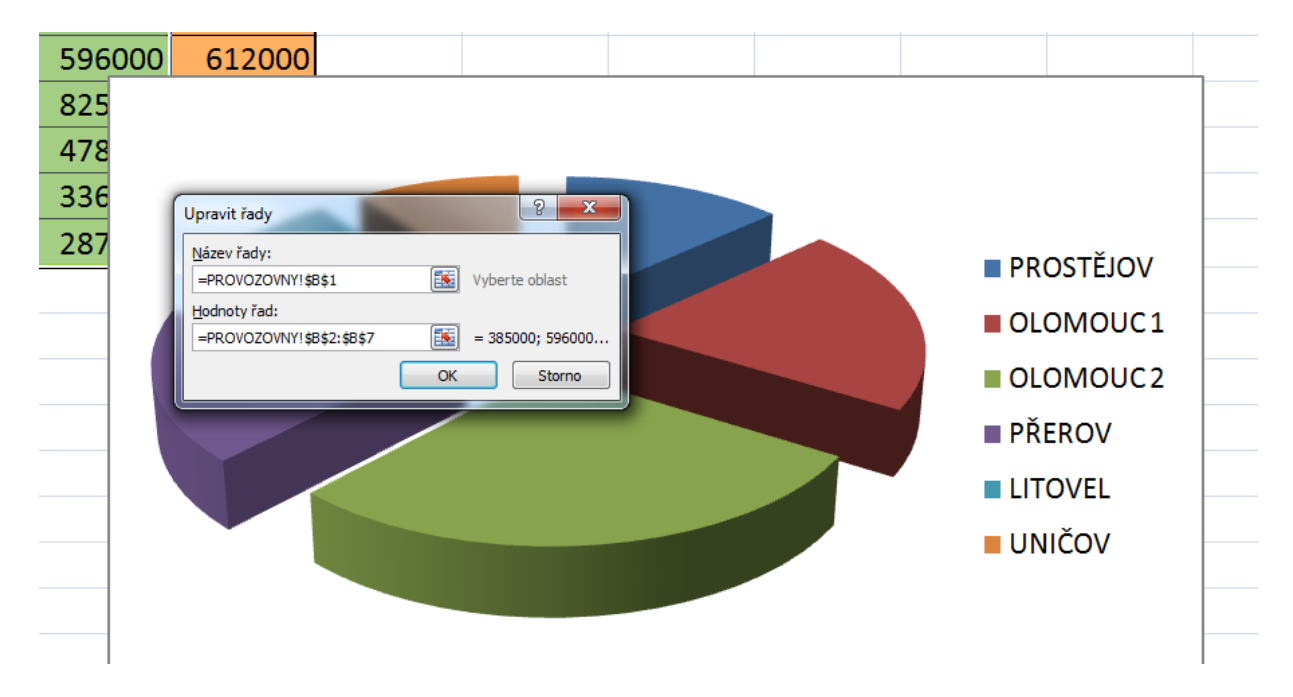

Pokud by nám nevyhovovaly popisky vodorovné osy grafu (zde názvy provozoven), je možné je předefinovat v předchozím dialogovém okně - Vybrat zdroj dat. V pravém okně bychom vybrali položku Upravit a v následujícím okně bychom předefinovali oblast buněk, z nichž by se nové popisky čerpaly. Aby dostal graf nový informační rozměr je možné jej opatřit popiskami dat. To provedeme v místní nabídce grafu v položce Přidat popisky dat.

# **ROK 2013**

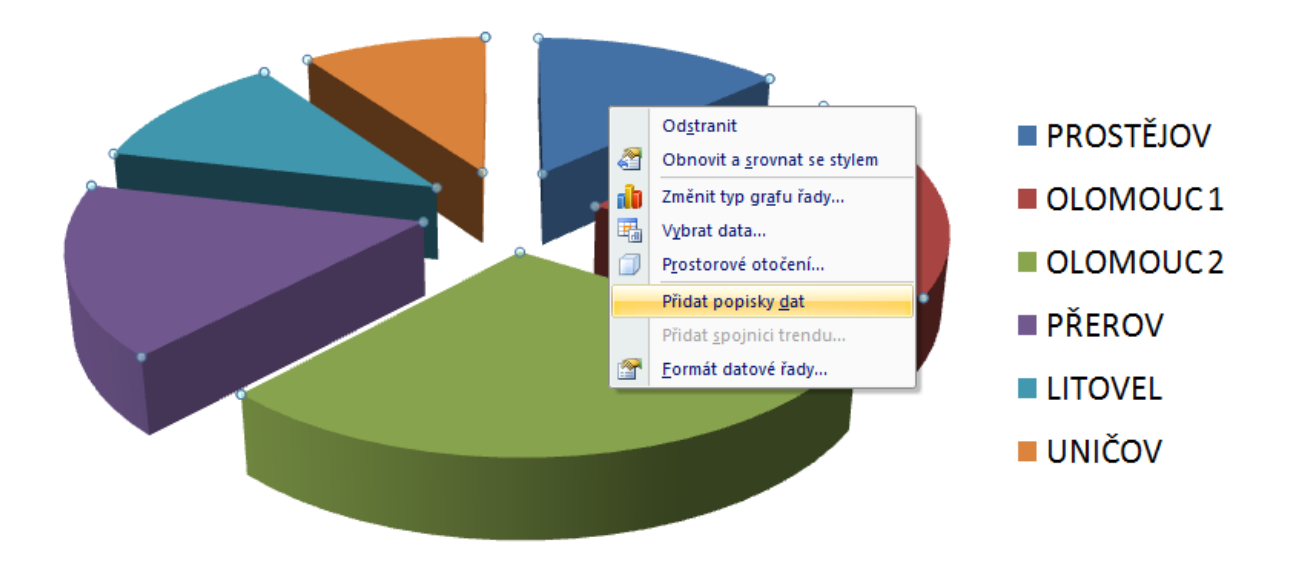

I popisky dat lze dále formátovat, v místní nabídce byste nyní měli mít přístupnou možnost Formát popisků dat.

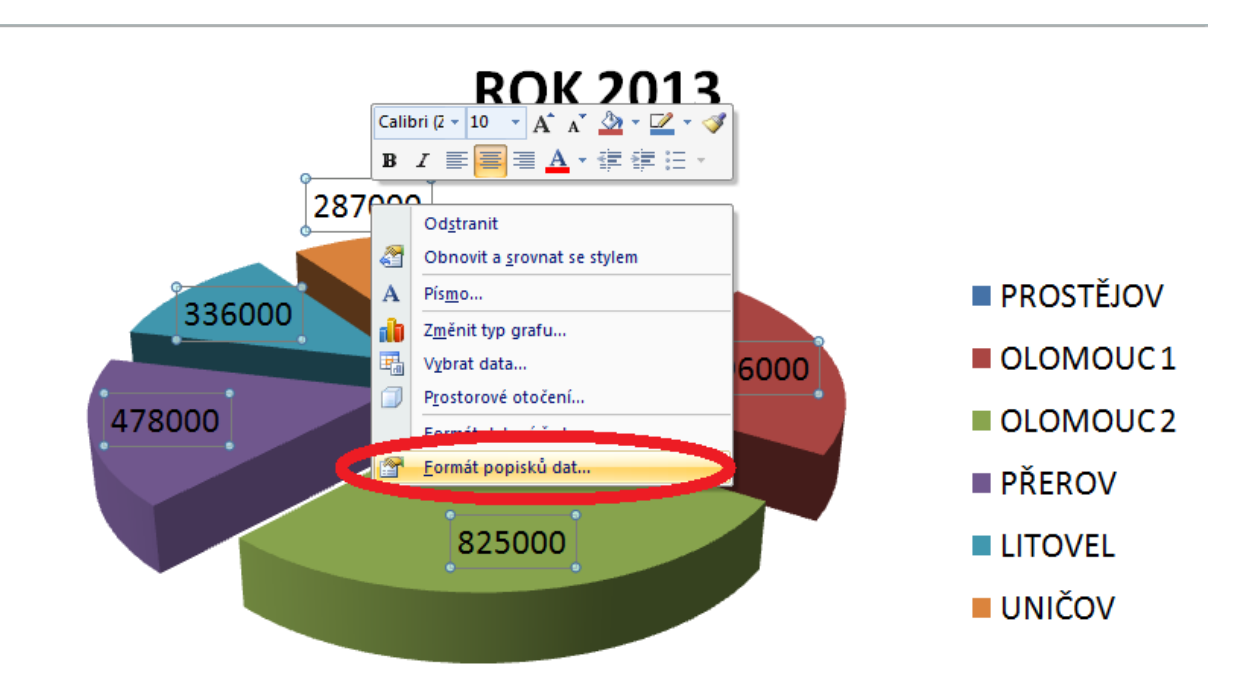

Výsledný graf trochu "přeplácáme", ale pouze z toho důvodu, abychom vyzkoušeli více variant zobrazení popisků dat pomocí zatrhnutí voleb v dialogu Možnosti štítku. Další možnosti úprav formátování necháváme na vás, projděte si všechny možnosti a sledujte provedené změny.

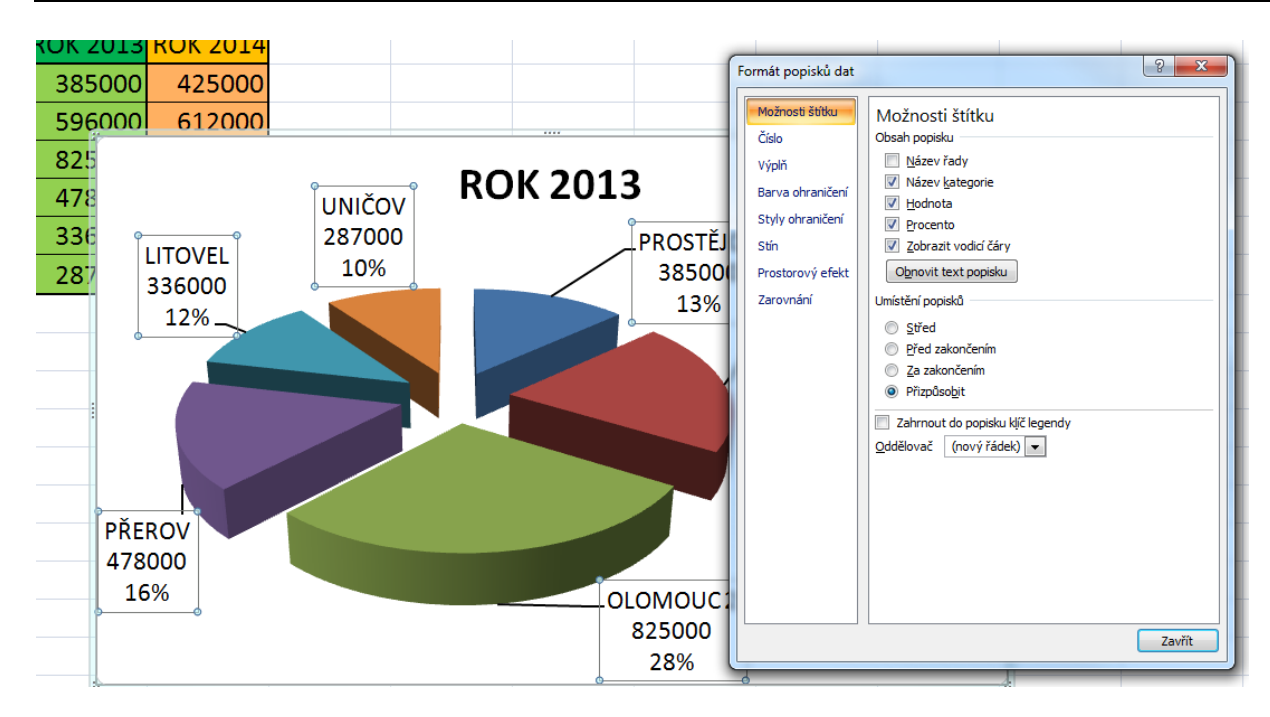

# **Úkol nebo cvičení**

Vytvořte graf pro rok 2014.

#### **Průvodce studiem**

Tímto jsme prošli základní kroky při tvorbě grafů. Další typy grafů však nabízejí rozdílné možnosti doplnění dalších funkcí a prvků zvyšujících výpovědní hodnotu grafu. Rozhodnutí o využití určitého typu grafu závisí na charakteru zobrazovaných dat a na otázkách na něž má poskytovat odpovědi.

S výběrem vhodného grafu nám může pomoci následující orientační tabulka:

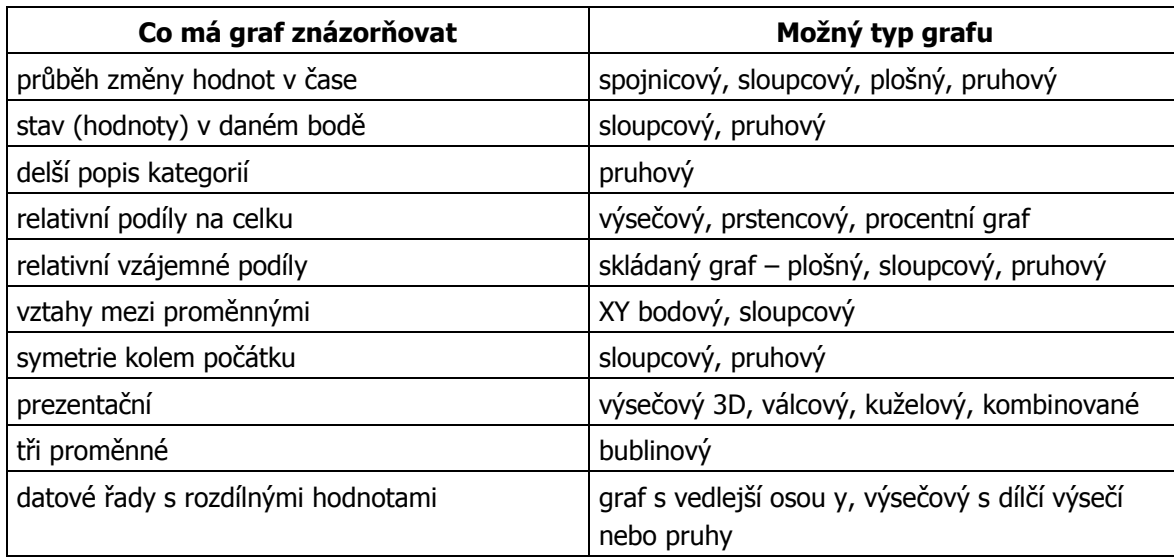

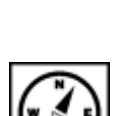

# **7.2 Vytvoření histogramu**

## **Průvodce studiem**

Doufáme, že jste výsečový graf pro rok 2014 z předchozího příkladu zvládli vytvořit a pěkně naformátovat. V dalších postupech si ukážeme postup vytvoření histogramu, použijeme data pro rok 2014 z předchozího problému.

### **Příklad**

Budeme tedy vycházet z předchozích dat. Výběr základních dat můžeme provést pomocí myši. Budeme vybírat oblasti A až A, tedy coby popisky vodorovné osy, ale data pro rok 2014 jsou umístěna až ve sloupci C v oblasti C2 až C7. Jedná se o výběr nesouvislé oblasti proto výběr druhého sloupce provedeme se stisknutou klávesou CTRL (Barilla, 2012).

Na kartě vložení vybereme nástroj Graf a typ grafu zvolíme Sloupcový s vhodným podtypem.

Graf opět můžeme opatřit popiskami dat, změnit legendu atd. Jak vidno, výsečový graf je lépe použít pokud chceme vyjádřit podíl dané kategorie na celkovém výsledku, čili ve vztahu část ku celku. Chceme-li lépe vyjádřit vztahy a rozdíly mezi jednotlivými kategoriemi dat, dá se s spěchem použít právě histogramy.

Další možností formátování, která vytvoří patřičný důraz na konkrétní prezentovaná data je možnost změnit barvu konkrétního sloupce. Příslušný sloupec je nutno vybrat klikáním myši tak, že zůstane ve výběru jako jediný, poté v místní nabídce zvolíme Formát datového bodu (Laurenčík, 2011).

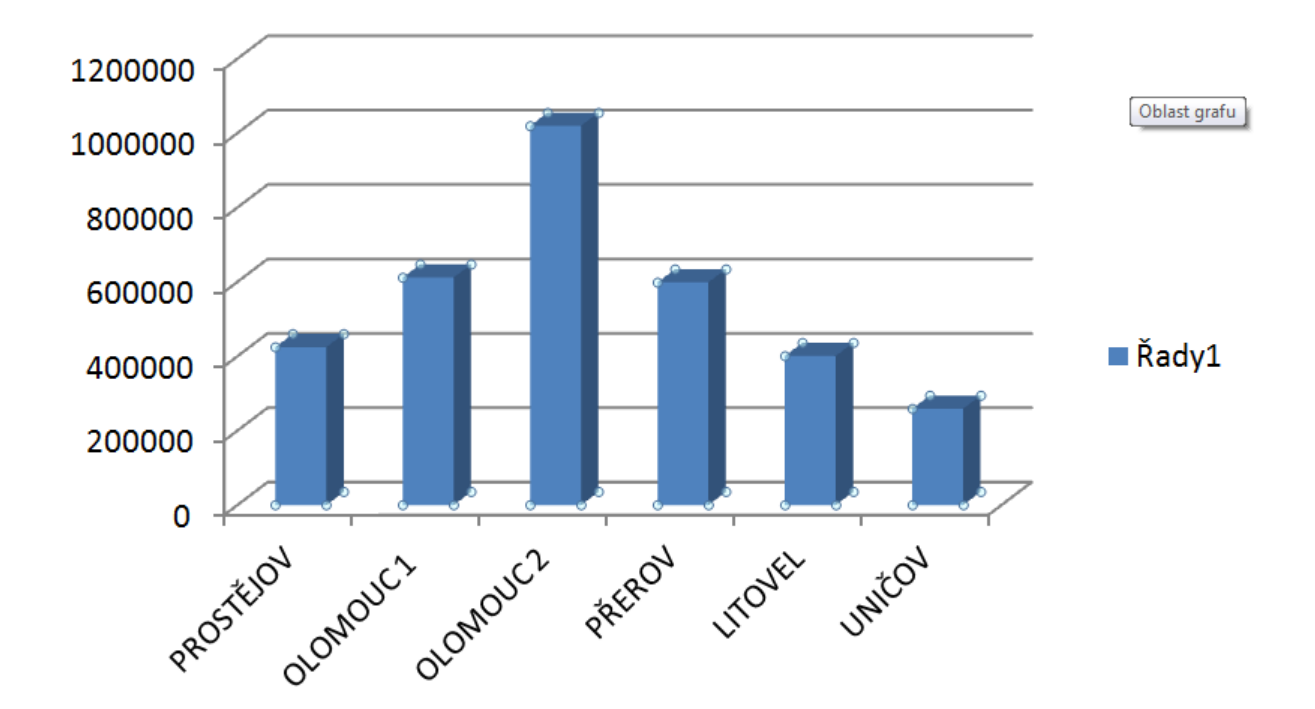

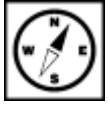

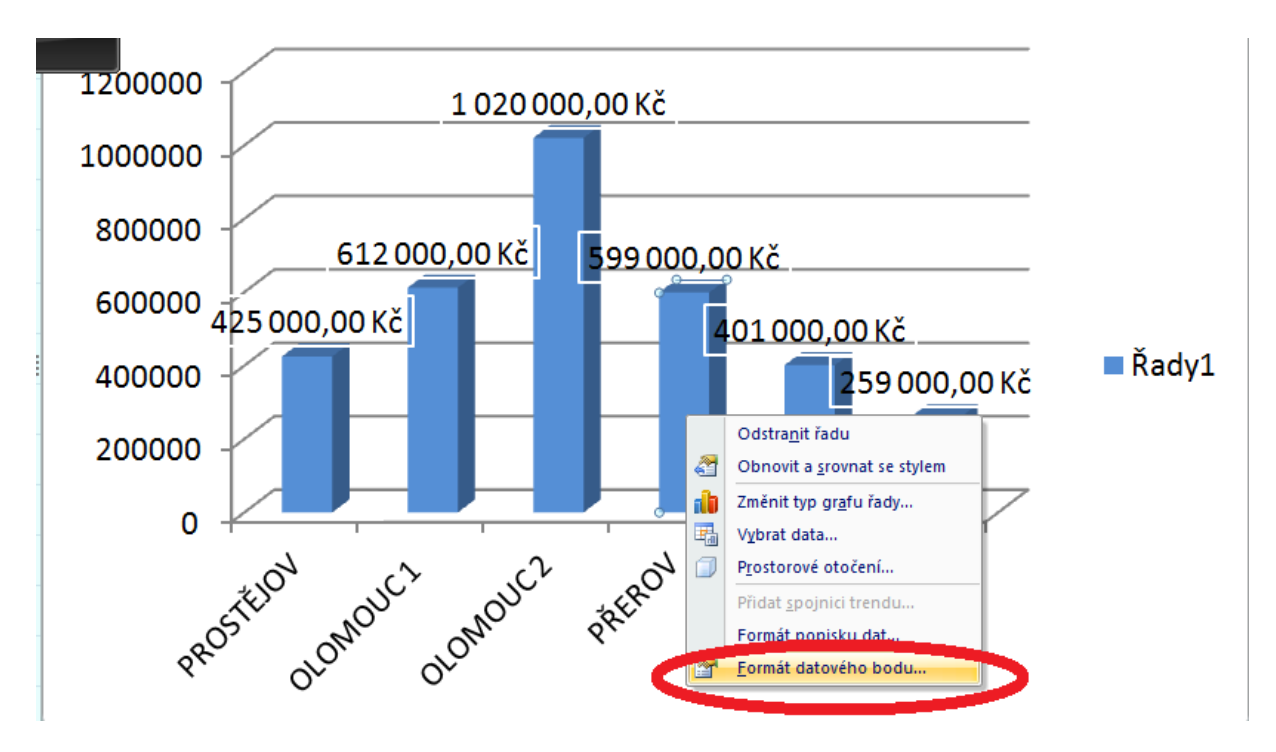

V zobrazeném dialogu můžete opět nastavovat množství dalších parametrů grafu příp. sloupce, nás bude zajímat volba Výplň, ponecháme na souvislé výplni, případně dle individuálního vkusu a vybereme další parametry - barvu případně průhlednost.

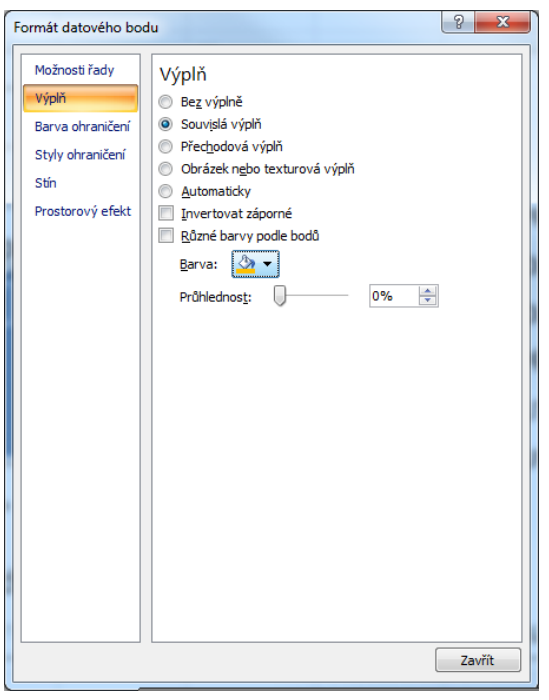

Výsledný graf může vypadat podobně. Zvýraznili jsme v něm data pro konkrétní provozovnu.

## **Úkol nebo cvičení**

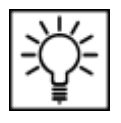

Zkuste barevně odlišit popisek datového bodu.

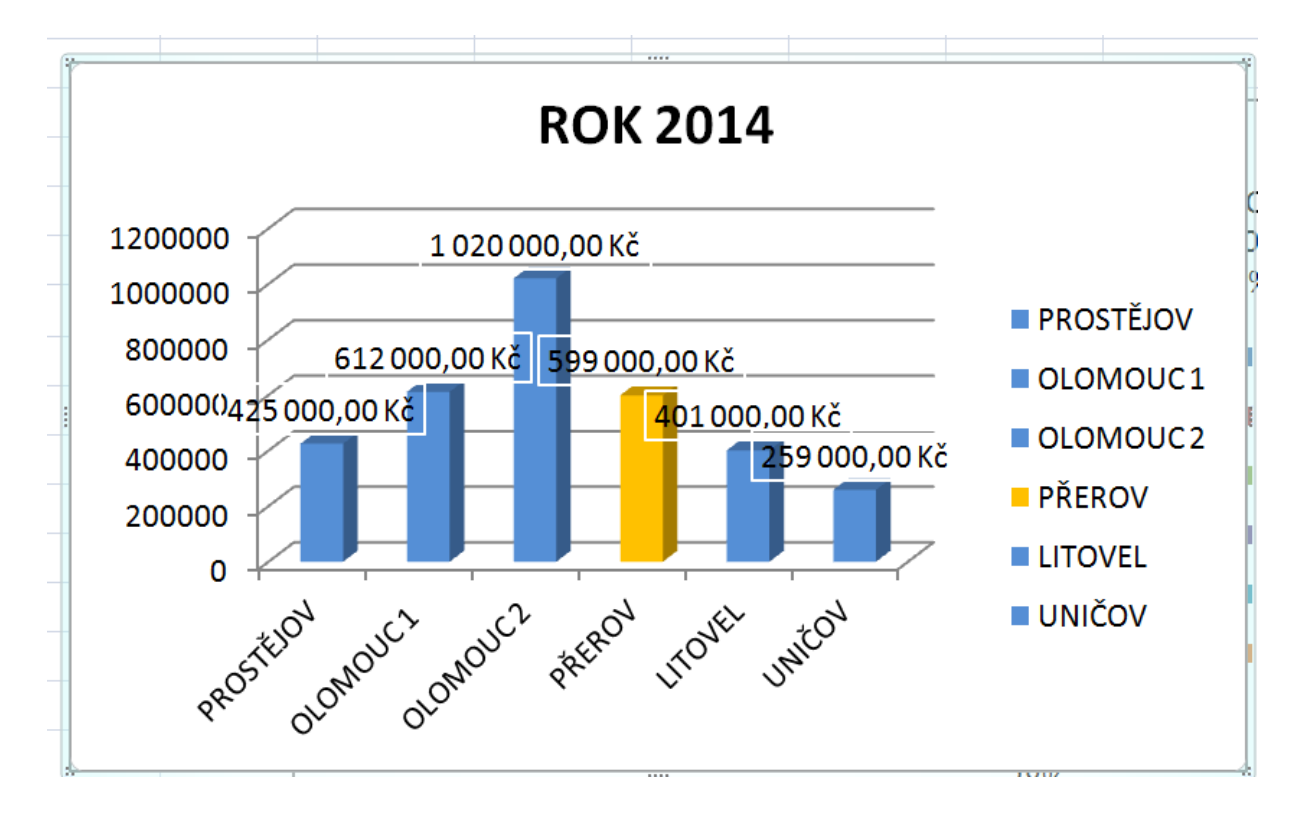

# **8 Logická funkce Když 8.1 Základní použití funkce KDYŽ**

#### **Průvodce studiem**

Logická funkce KDYŽ případně IF je jednou z velmi používaných funkcí a její použití se již dá zařadit mezi pokročilejší využití Excelu.

Funkce KDYŽ se řadí mezi logické funkce, tímže provádí výběr, operaci nebo jiný úkorpodle určitého parametru - podmínky ji také nazýváme **podmínkovou funkcí** (Klement, 2006b).

Tato funkce nám pomáhá rozhodovat v případech, kdy máme například určitou mezní hodnotu (resp. více hodnot) a podle nich máme provést určitý výpočet nebo rozdělit základní soubor dat na nějaké kategorie. Že z tohoto výkladu nejste moc moudří a nevíte co si představit? Tak hurá na další příklad.

#### **Příklad**

Mějme náš již známý soubor provozoven a na něm shromážděná data o jejich obratech. Naším úkolem nejprve bude tento soubor rozdělit do dvou kategorií, tedy dle jednoho kritéria. Tím kritériem bude výše změny v meziročním obratu. Pokud bude obrat meziročně vyšší (tzn. v roce 2014 je jeho hodnota vyšší než v roce 2013) necháme program v dalším sloupci vypsat textový řetězec "zlepšení". Pokud tomu bude však naopak, nebo bude obrat stejný jako v roce 2013, vypíše program textový řetězec "zhoršení".

Než se pustíme do řešení problému, potřebujeme znát syntaxi funkce, začneme obecnou formou:

#### "=KDYŽ(podmínka;ANO;NE)"

**Podmínka** je v našem příkladu jasná, musíme porovnat hodnotu s kritériem, je-li větší pak se vypíše první hlášení, je-li menší, druhé hlášení.

**ANO, NE** – zde určíme, co se má provést pokud je podmínka splněna. Může mít podobu **vzorce, funkce, vrátí číselnou hodnotu nebo textový řetězec** – ten musíme uzavřít do uvozovek. Jak tedy bude vypadat konkrétní zápis naší funkce?

"=KDYŽ(C2>B2;"ZLEPŠENÍ";"ZHORŠENÍ")"

Proč bude vypadat právě takto? Jestliže je zapsaná podmínka to je hodnota v buňce C2 je větší než v buňce B2, je ve skutečnosti obrat v roce 2014 v konkrétní provozovně vyšší než byl v roce 2013, tudíž došlo ke zlepšení. Pokud splněná není a hodnota v C2 není větší než v B2, došlo meziročně ke zhoršení.

#### **Pro zájemce**

Problém lze možno řešit i za pomocí podmínky pracující s rozdílem příslušných dvou hodnot, s podmínkou, která by byla formulovaná také s pomocí porovnání, ale porovnání by probíhalo v opačném pořadí, modifikací řešení je tedy celá řada. Zkuste zpracovat tato řešení v Excelu.

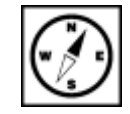

funkce KDYŽ, neboli podmínková funkce

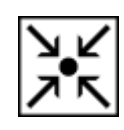

obecná syntaxe KDYŽ

syntaxe KDYŽ pro řešený příklad

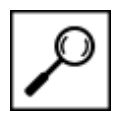

Doplňme si tedy funkci do tabulky. Výpočty budeme provádět v dalším sloupci, takže na první relevantní řádek vložíme vytvořenou syntaxi. Posledním krokem je rozhodnutí, jakou adresaci použijeme. Budeme kopírovat ve sloupci a potřebujeme, aby se vždy porovnávaly hodnoty ve dvou sloupcích uvedené vždy na stejném řádku. Z toho plyne, že potřebujeme aby se řádkové indexy měnily a program vracel odpovídající hodnoty. Absolutní ani smíšené adresace tedy není nutné užít a na místě je tedy použití relativní adresace.

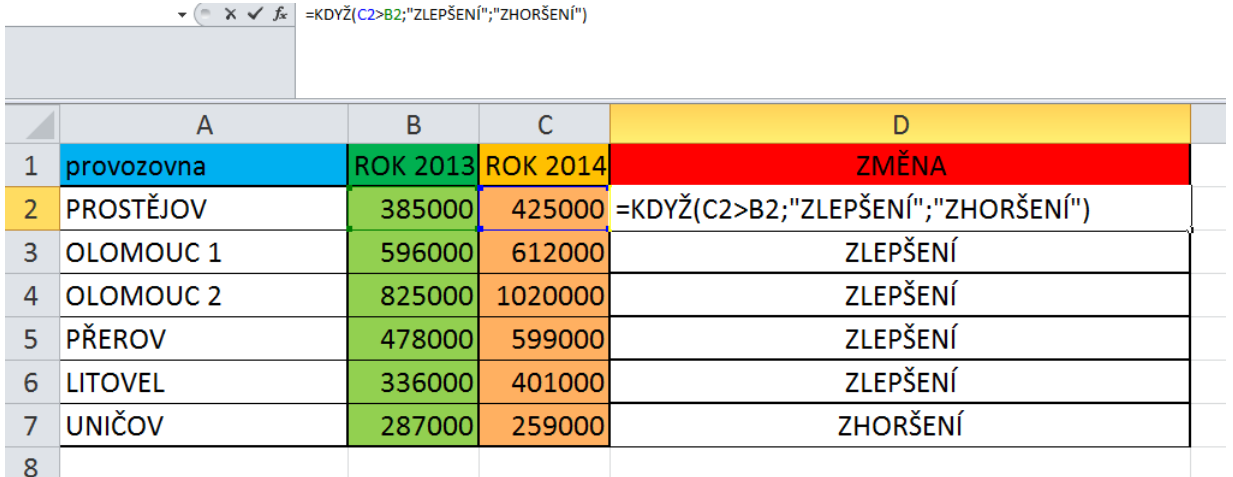

## **Důležitá pasáž textu**

Dodržte přesně stanovenou syntaxi, záleží na každém znaku - parametry musí být odděleny středníky, musí být použity správné horní uvozovky, pokud použiji x-krát znak levé závorky, musím použít pravou závorku ve stejném počtu atd. Formulace podmínky a přesné adresace buněk samozřejmě závisí na charakteru úlohy a rozložení vstupních dat v listu.

# **8.2 Vnoření podmínkové funkce do podmínkové funkce**

Ukázali jsme si pravděpodobně nejjednodušší aplikaci popisované funkce. Výše jsme uvedli, že argument může tvořit další vzorec nebo další funkce. Hovoříme v takovém případě o vnoření funkce. Typickým příkladem je situace, kdy nemáme rozhodnout podle jednoho kritéria, ale dle dvou či více.

Zkomplikujme tedy rozhodovací situaci a přidejme kritérium "pokud bude rozdíl mezi rokem 2013 a 2014 nulový", program vrátí hlášení třeba "STAGNACE".

Syntaxe bude pro tento problém složitější. Začneme porovnáním, zda hodnoty pro rok 2013 a 2014 jsou stejné či nikoliv. Tzn. jestliže se rovnají, jsou stejné, jestliže se nerovnají jsou různé a pak máme další dvě možnosti. Buď je druhá větší než první nebo ne (tuto část problému jsme již vyřešili). První část řešení problému můžeme vyřešit pomocí následující syntaxe:

"=KDYŽ(C2=B2;"STAGNACE";...", proběhne porovnání zda jsou hodnoty stejné či nikoliv a pokud jsou, provede se pokyn za středníkem. Pokud ale nejsou musí proběhnout další vyhodnocení a zde právě dojde ke vnoření funkce KDYŽ - stane se parametrem.

Celá syntaxe pak bude vypadat takto:

"=KDYŽ(C2=B2;"STAGNACE";KDYŽ(C2>B2;"ZLEPŠENÍ";"ZHORŠENÍ"))"

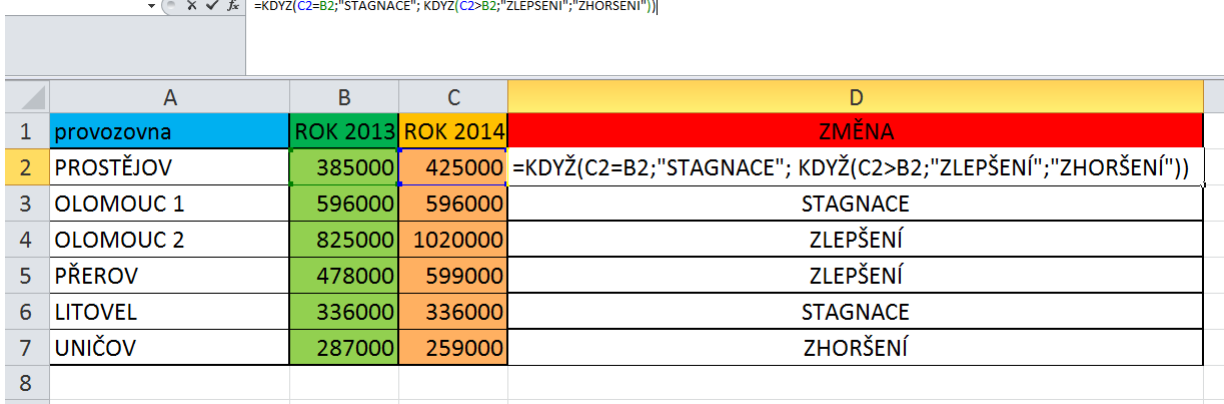

Abychom ověřili funkčnost vytvořené podmínkové funkce, upravili jsme vstupní data tak, aby se podmínkové funkce mohly projevit všechny naráz a my byli schopni ověřit, že funkce pracuje korektně.

#### **KOMPLEXNÍ ÚKOL 1**

Vytvořte v MS Excel výpočetní tabulku, v níž ze zadaných známek u žáků z několika didaktických testů v určité třídě bude vypočítávána průměrná známka každého žáka, průměrná známka třídy v každém testu. Podle vypočtené průměrné známky přiřaďte každému žáku hodnotící stupeň a dále určete absolutní četnosti hodnotících stupňů ve skupině. Vytvořte grafické znázornění s ideální výpovědní hodnotou. Tabulku můžete dále libovolně vylepšit v souvislosti s dalšími získanými poznatky v dalších kapitolách (podmíněné formátování atd.)

#### **KOMPLEXNÍ ÚKOL 2**

Vytvořte vyhodnocovací tabulku pro určení BMI (Body Mass Index). Fungování, formátování a další nastavení necháváme zcela na vás.

# **9 Karta Vývojář**

## **Pojmy k zapamatování**

Vývojář, ovládací prvky formuláře, makro, VBA

## **Průvodce studiem**

Na řadu přichází pro mnohé neoblíbená pasáž, nicméně vzhledem k pokročilosti uživatelského rozhraní MS EXCEL2010 je práce s kartou Vývojář přínosná i pro začátečníky. Každý si totiž může doplnit svou práci o prvky formulářů (Barilla, 2012).

MS Excel 2010 je stejně jako jeho předchůdci vybaven velmi zajímavými a pokročilými možnostmi tvorby vlastních formulářů, záznamů, editací a spouštění maker, rovněž nástroji pro práci s daty ve formátu XML. Abychom mohli tyto možnosti plnohodnotně využívat, musíme si v seznamu karet aktivovat defaultně skrytou kartu **Vývojář**.

V rámci MS Excel 2010 je postup následující:

## **Důležitá pasáž textu**

- V seznamu pásu karet vybereme **Soubor**.
- Z nabídky sloupce vlevo vybereme volbu **Možnosti**.
- V zobrazené nabídce Možností vybereme volbu **Přizpůsobit pás karet**.

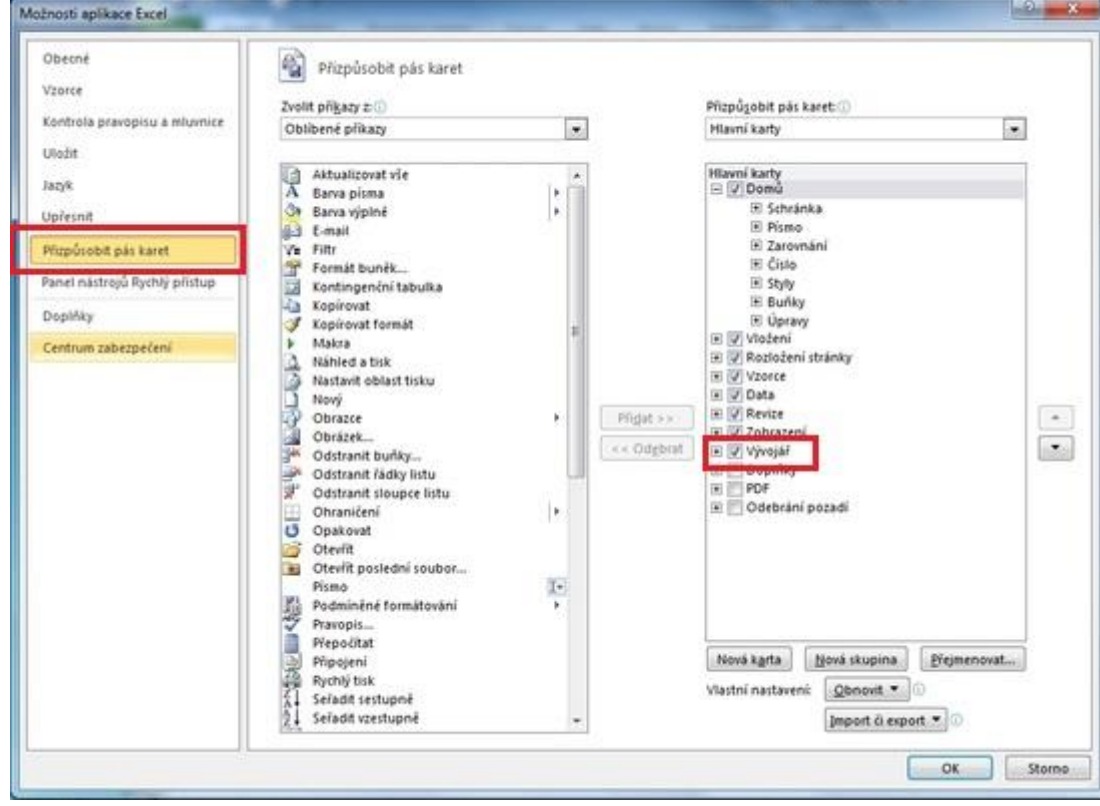

Obr.: Zobrazení karty Vývojář

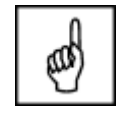

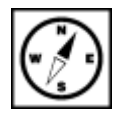

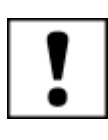

 $\sim -x$ 

- V pravé části nabídky v sekci **Hlavní karty** vidíme všechny aktivované karty. Pokud v seznamu chybí karta Vývojář, postupujeme následovně:
	- V levé části okna v rozbalovacím poli **Zvolit příkazy z**: vybereme z nabídky volbu **Hlavní karty**.
	- Označíme volbu **Vývojář** a klikneme na tlačítko **Přidat**.

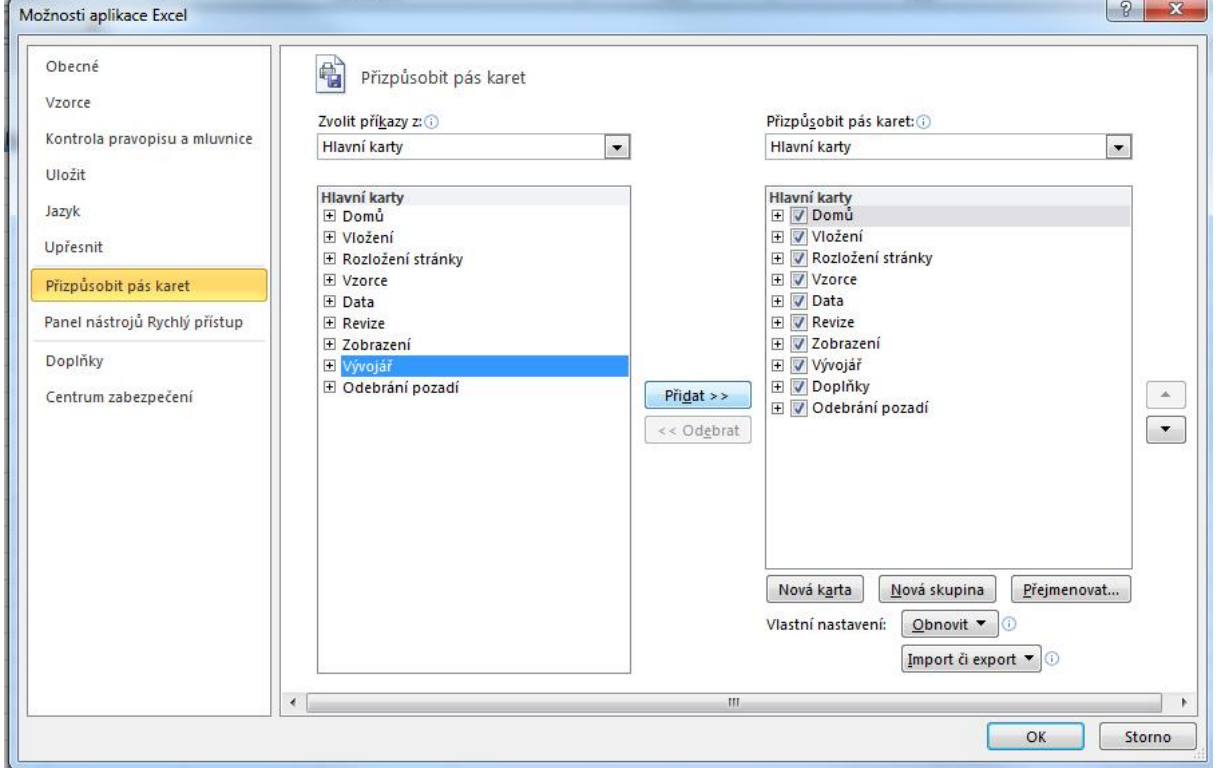

Obr.: Zobrazení karty Vývojář

## **Pro zájemce**

V MS Excel 2007 je aktivace karty Vývojář ještě jednodušší.

- Klepneme na tlačítko **Office**.
- V zápatí okna vybereme volbu **Možnosti aplikace Excel**.
- V dialogovém okně **Možnosti aplikace Excel** v menu **Oblíbené** zaškrtnete volbu **Zobrazit na pásu kartu Vývojář**.

|                    | $\ X\ $ $\ $ | $\mathbf{E}$ ( $\mathbf{H}$ $\mathbf{E}$ $\mathbf{F}$<br>$\mathbf{F}$ |                                                                     |                       |                                                                      |                    |                                                     |                                                       |             | Sešit1 - Microsoft Excel                    |                                           |                   |                                                     |  |
|--------------------|--------------|-----------------------------------------------------------------------|---------------------------------------------------------------------|-----------------------|----------------------------------------------------------------------|--------------------|-----------------------------------------------------|-------------------------------------------------------|-------------|---------------------------------------------|-------------------------------------------|-------------------|-----------------------------------------------------|--|
|                    | ? Soubor     |                                                                       | Vložení<br>Domů                                                     | Rozložení stránky     | Vzorce                                                               | Data               | Revize                                              | Zobrazení                                             | Vývojář     |                                             |                                           |                   |                                                     |  |
|                    | Æ<br>Basic   | 国易<br>Visual Makra                                                    | Záznam makra<br>Použít relativní odkazy<br>Zabezpečení maker<br>Kód | <b>SOF</b><br>Doplňky | $n \rightarrow$<br>$\frac{1}{2}$<br>Doplňky<br>modelu COM<br>Doplňky | 50<br>Vložit<br>٣. | <b>College</b><br>Režim<br>navrhu<br>Ovládací prvky | Vlastnosti<br>Zobrazit kód<br><b>司</b> Spustit dialog | E.<br>Zdroj | Rozšiřující balíky<br><@> Aktualizovat data | Vlastnosti mapování <b>Pimport</b><br>XML | <b>Red</b> Export | $\mathbf{O}_\oplus$<br>Panel<br>dokumentů<br>Změnit |  |
| $\bar{\mathbb{Z}}$ |              | F <sub>8</sub>                                                        | ٠                                                                   | $f_x$                 |                                                                      |                    |                                                     |                                                       |             |                                             |                                           |                   |                                                     |  |
|                    |              | Д                                                                     | B                                                                   |                       |                                                                      |                    |                                                     |                                                       |             | G                                           | н                                         |                   |                                                     |  |

Obr.: Menu karty Vývojář

Popis jednotlivých komponent karty Vývojář by v tomto podání byl poměrně nepřehledný, a proto se primárně Menu karty zaměříme na nástroje, se kterými budeme pracovat v dalších kapitolách. Našemu zájmu se tak budou těšit: Vývojář

- Volba **Vložit**, ze které budeme čerpat formulářové elementy.
- **Záznam makra** pomocí kterého si vyzkoušíme vytvořit naše první makro.

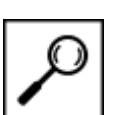
# **9.1 Vývojář – volba Vložit**

## **Důležitá pasáž textu**

Pod touto nabídkou máme k dispozici dvojí sadu formulářových elementů, které můžeme vkládat do našich listů. Jedná se např. o tlačítka, přepínače, zaškrtávací políčka, textová políčka a další.

#### **9.1.1 Skupina elementů v nabídce Ovládací prvky formuláře**

Ovládací prvky formuláře jsou původní ovládací prvky, které jsou kompatibilní se staršími verzemi aplikace Excel. Můžeme je použít pro případy, pokud chceme snadno odkazovat a pracovat s daty buněk bez použití kódu jazyka VBA (Visual Basic for Application).

## **9.1.2 Skupina elementů v nabídce Ovládací prvky ActiveX**

Ovládací prvky ActiveX mohou být použity na formulářích listu, s nebo bez použití kódu VBA. Obecně platí, že použití ovládacích prvků ActiveX se hodí pro případy, když budeme potřebovat pružnější požadavky na konstrukci formulářů, než jakých bychom dosáhli s **ovládacími prvky formuláře**.

| R I D                 |              | $\tau: \left\lceil \frac{1}{2} \right\rceil \rightarrow \left\lceil \frac{1}{2} \right\rceil$ |         |                   |                                                       |                         |                                                                                                    |           | Sešit1 - |  |
|-----------------------|--------------|-----------------------------------------------------------------------------------------------|---------|-------------------|-------------------------------------------------------|-------------------------|----------------------------------------------------------------------------------------------------|-----------|----------|--|
| Soubor                | Domů         |                                                                                               | Vložení | Rozložení stránky | Vzorce                                                | Data                    | Revize                                                                                                 | Zobrazení | Vývojář  |  |
| fi<br>Visual<br>Basic | LF,<br>Makra | Záznam makra<br>Použít relativní odkazy<br>Zabezpečení maker                                  |         |                   | $\frac{3}{2}$ -20<br>Doplňky<br>Doplnky<br>modelu COM |                         | Vlastnosti<br><b>Territori</b><br>Zobrazit kód<br>Vložit<br>Režim<br><b>司</b> Spustit dialog<br>návrhu |           |          |  |
| Kód                   |              |                                                                                               |         | Doplnky           |                                                       |                         | Ovládací prvky formuláře                                                                               |           |          |  |
| $f_x$<br>A1           |              |                                                                                               |         |                   |                                                       | ■ 区 ● 国 ⊙<br><b>COL</b> |                                                                                                    |           |          |  |
|                       | A            | B                                                                                             | C       | D                 | E                                                     |                         | $A$ a $\frac{d}{d}$ ab $\frac{d}{d}$                                                                   |           |          |  |
| 10                    |              |                                                                                               |         |                   |                                                       |                         | Ovládací prvky ActiveX                                                                                 |           |          |  |
| $\overline{11}$       |              |                                                                                               |         |                   |                                                       |                         | <b>NO BO</b>                                                                                           |           |          |  |
| 12                    |              |                                                                                               |         |                   |                                                       |                         | $\triangleq$ $\circ$ A $\triangleq$ $\neq$ $\frac{1}{2}$                                               |           |          |  |
| 13                    |              |                                                                                               |         |                   |                                                       |                         |                                                                                                    |           |          |  |
| $^{14}$               |              |                                                                                               |         |                   |                                                       |                         |                                                                                                    |           |          |  |
| <b>IE</b>             |              |                                                                                               |         |                   |                                                       |                         |                                                                                                    |           |          |  |

Obr.: Vložit – Ovládací prvky formuláře

## **9.1.3 Formulářové elementy**

**Tlačítko** – prvek, který po kliknutí spustí přidělené makro.

**Pole se seznamem** – rozbalovací seznam definovaných hodnot.

**Zaškrtávací políčko** – tzv. checkbox, které zapíná nebo vypíná příslušnou možnost. Na listu nebo ve skupině může být současně zaškrtnuto více políček.

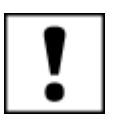

**Číselník** - Tlačítko se šipkami nahoru a dolů, které můžete připojit k buňce. Klepnutím na šipku nahoru hodnotu zvýšíte, klepnutím na šipku dolů hodnotu snížíte.

**Seznam** - Rámeček obsahuje seznam položek, z kterých si můžeme vybírat.

**Přepínač** - Prvek, pomocí kterého je vybírána jedna ze skupiny možností ve skupinovém rámečku. Ve skupinovém rámečku lze zapnout pouze jeden přepínač. Přepínače se používají v případě, kdy je přípustná pouze jedna z několika možností.

**Skupinový rámeček -** Rámeček s popiskem, který seskupuje související ovládací prvky (např. přepínače nebo zaškrtávací políčka).

**Popisek -** Text přidaný k listu nebo formuláři a poskytující informace o ovládacím prvku, listu nebo formuláři.

**Posuvník** - Ovládací prvek, pomocí kterého se posunuje seznam hodnot klepnutím na šipku posuvníku nebo přetahováním jezdce posuvníku. Seznam je možné posunout o jednu stránku klepnutím mezi jezdec a šipku posuvníku.

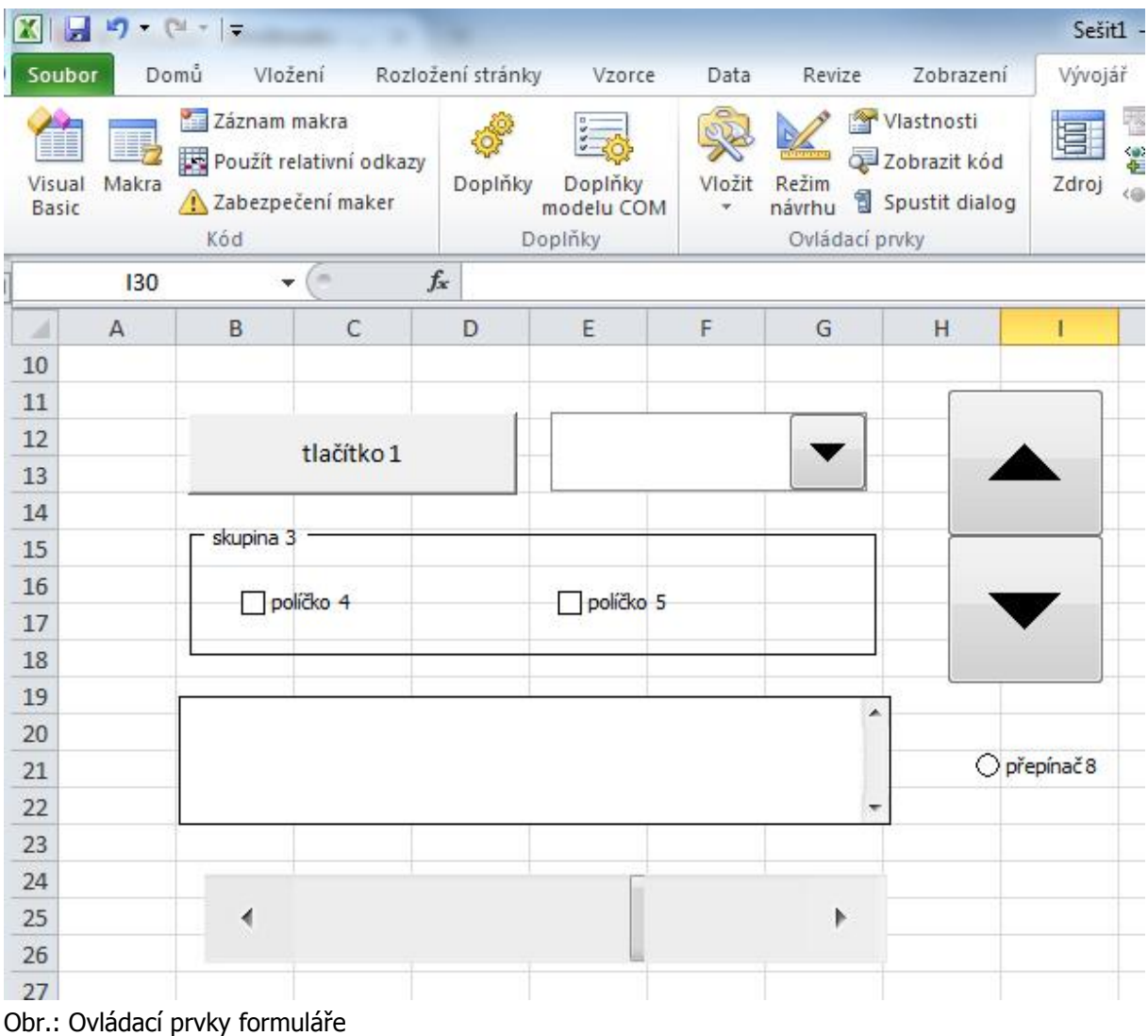

# **10 Tvorba jednoduchých aplikací s využitím formulářových prvků**

#### **Pojmy k zapamatování**

Aplikace, formuláře, formát ovládacího prvku

#### **Průvodce studiem**

V této části si vyzkoušíme vytvořit dvě jednoduché aplikace využívající Ovládacích prvků formuláře. Naučíme se tak prakticky použít základní formulářové elementy bez nutnosti tvorby kódu VBA.

## **10.1 Převod Kmh na Ms**

Naše první aplikace bude velmi jednoduchá, zato však efektivní. Úkolem je vytvořit "formulář", který bude převádět vstupní hodnotu na hodnotu výstupní. Vstupním argumentem bude číselná hodnota v **Kmh** a výstupem převedení na **Ms**. A pomocí formulářových elementů i pro obrácený sled.

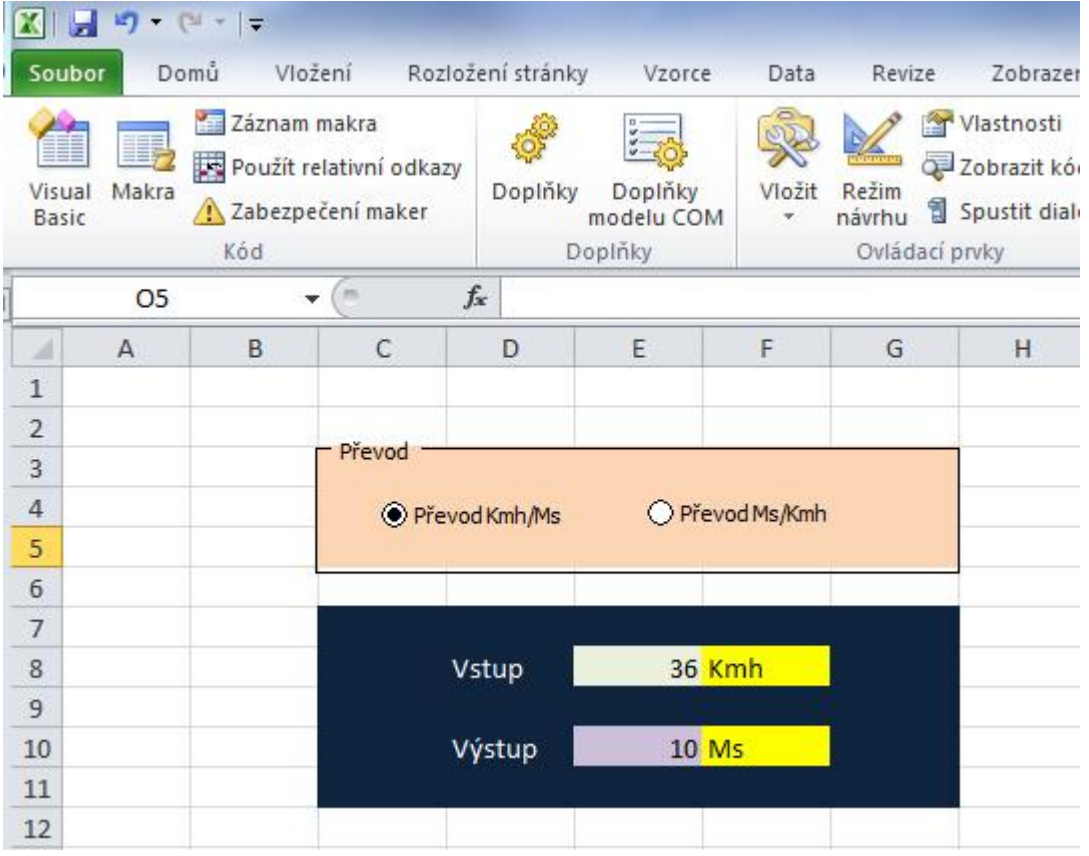

Obr.: Převod Kmh na Ms

Patrně víte, že Kmh převádíme na Ms tak, že vstupní hodnotu Kmh vydělíme hodnotou 3,6. Vlastní výstup výsledku nám tedy zajistí pouze aplikace rovnice s dělením nebo násobením hodnoty ve vstupní buňce, v závislosti na směru převodu.

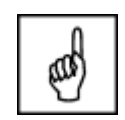

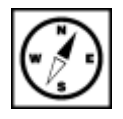

### **10.1.1 Postup**

Otevřeme se nový sešit Excelu a budeme pracovat na List1. Začneme vytvořením obou přepínačů ve skupinovém rámečku:

 Z nabídky Vložit karty **Vývojář** vybereme ze skupiny Ovládací prvky formuláře **Skupinový rámeček**.

Zhruba v oblasti buněk C3 až G5 si vytvoříme skupinový rámeček – tažením myši při stisknutém levém Skupinový tlačítku. rámeček

- Poklepeme na text **Skupina** a přejmenujeme jej na **Převod**.
- Z nabídky vložit dále vybereme volbu **Přepínač** a vytvoříme jej obdobným způsobem jako rámeček zhruba v oblasti buněk C4 a D4. Přepínač přejmenujeme na Převod Kmh/Ms.

Stejným způsobem vytvoříme přepínač Převod Ms/Kmh.

Přepínač

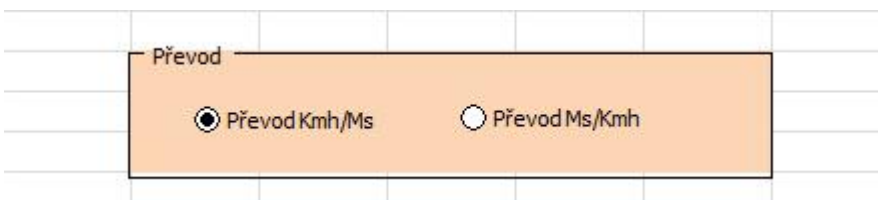

Obr.: Ovládací prvky formuláře

V dalším kroku propojíme jeden z přepínačů s buňkou, která bude **číselně signalizovat stav tohoto přepínače** – aktivní, neaktivní. Tato signalizace je pro daný formulář velmi důležitá, neboť je jediným možným způsobem jak odečítat stav přepínače. Jiný způsob již vyžaduje použití maker.

 Pravým tlačítkem myši klepneme na přepínač Převod Kmh/Ms a z místní nabídky vybereme volbu **Formát ovládacího prvku**.

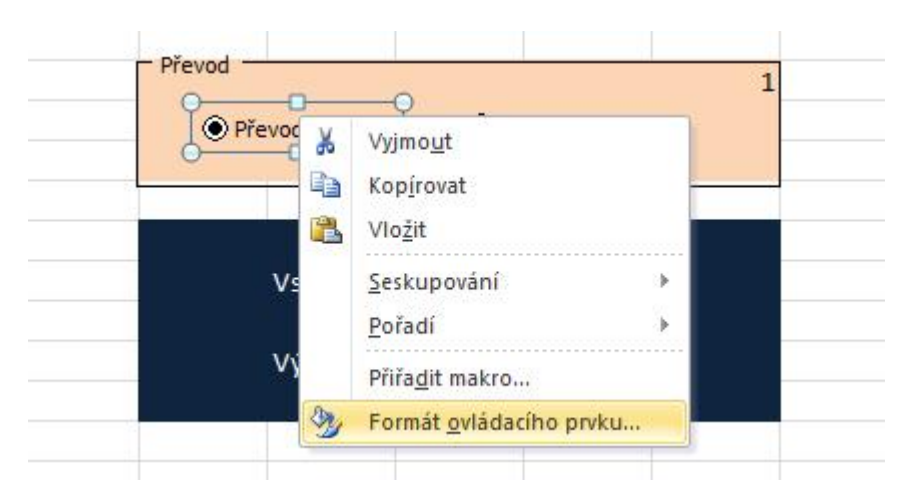

- Na zobrazené kartě Formát ovládacího prvku na záložce Ovládací prvek máme možnost provést dva elementární úkony:
- Nastavit, zdali má být přepínač při zobrazené sešitu zaškrtnutý nebo naopak nezaškrtnutý.
- Nastavit propojení s buňkou. Tímto propojíme signalizaci zaškrtnutí přepínače s buňkou, která nám stav přepínače bude pro naše další potřeby signalizovat číselně.

## **Důležitá pasáž textu**

 Klepneme v místě **Propojení s buňkou** na vývěrové tlačítko a v listu označíme např. buňku G3. Dokončíme stiskem klávesy Enter a potvrzení okna OK.

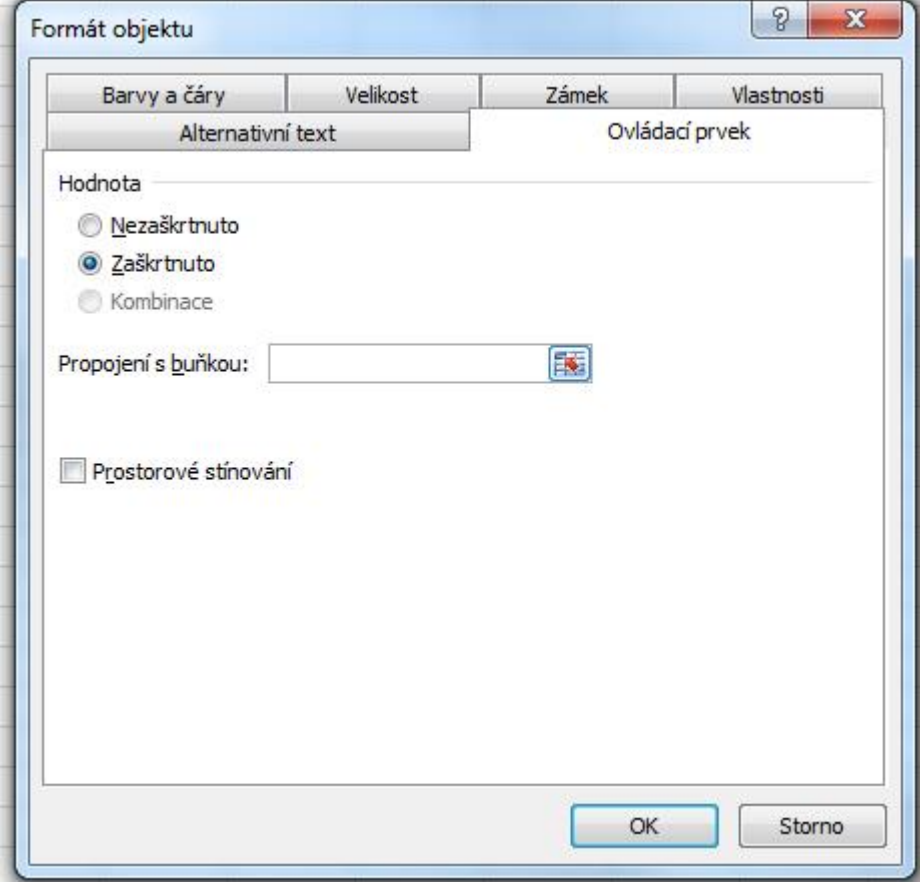

Obr.: Formát objektu přepínače

 **V buňce G3 se nyní bude v závislosti na stavu přepínače Převod Kmh/Ms zobrazovat buď hodnota 1 při aktivním přepínači, nebo hodnota 2 pokud bude neaktivní.** V našem formuláři hodnota buňky G3 = 2 tedy znamená, že je aktivní přepínač Převod Ms/Kmh. Pokud máme ve skupině pouze dva přepínače, je tato signalizace dostačující pro oba formulářové prvky.

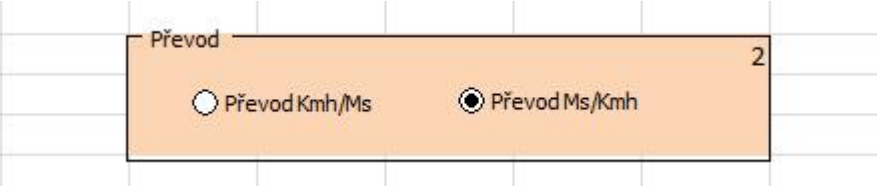

Obr.: Signalizace stavů přepínače

Ovládací prvky formuláře máme hotovy. Jejich úkol je jasný. Nyní bude naší další snahou sestrojit zbylé části tak, aby na stav přepínačů správně reagovaly a prováděly adekvátní matematické operace či zobrazovaly správné textové výstupy.

Pokud Vás zajímá, jak jsme docílili podbarvení skupinového rámečku, tak to je velice jednoduché. Pouze jsme označili oblast buněk pod skupinovým rámečkem a v jejich formátování jsme nastavili příslušnou výplň.

Dále si tedy připravme (graficky formátujme) oblast buněk pro zadání vstupní hodnoty a zobrazení výsledků:

 Je to velmi jednoduché. Vždy klepneme do příslušné buňky a na kartě **Domů** si ve skupině **Styly** vybereme z přednastavených stylů buněk. Nebo klepneme pravým tlačítkem do výběru buněk a z místní nabídky zvolíme volbu **Formát buněk**. Poté na záložce **Výplň** vybereme zvolenou barvu či jiné efekty výplně.

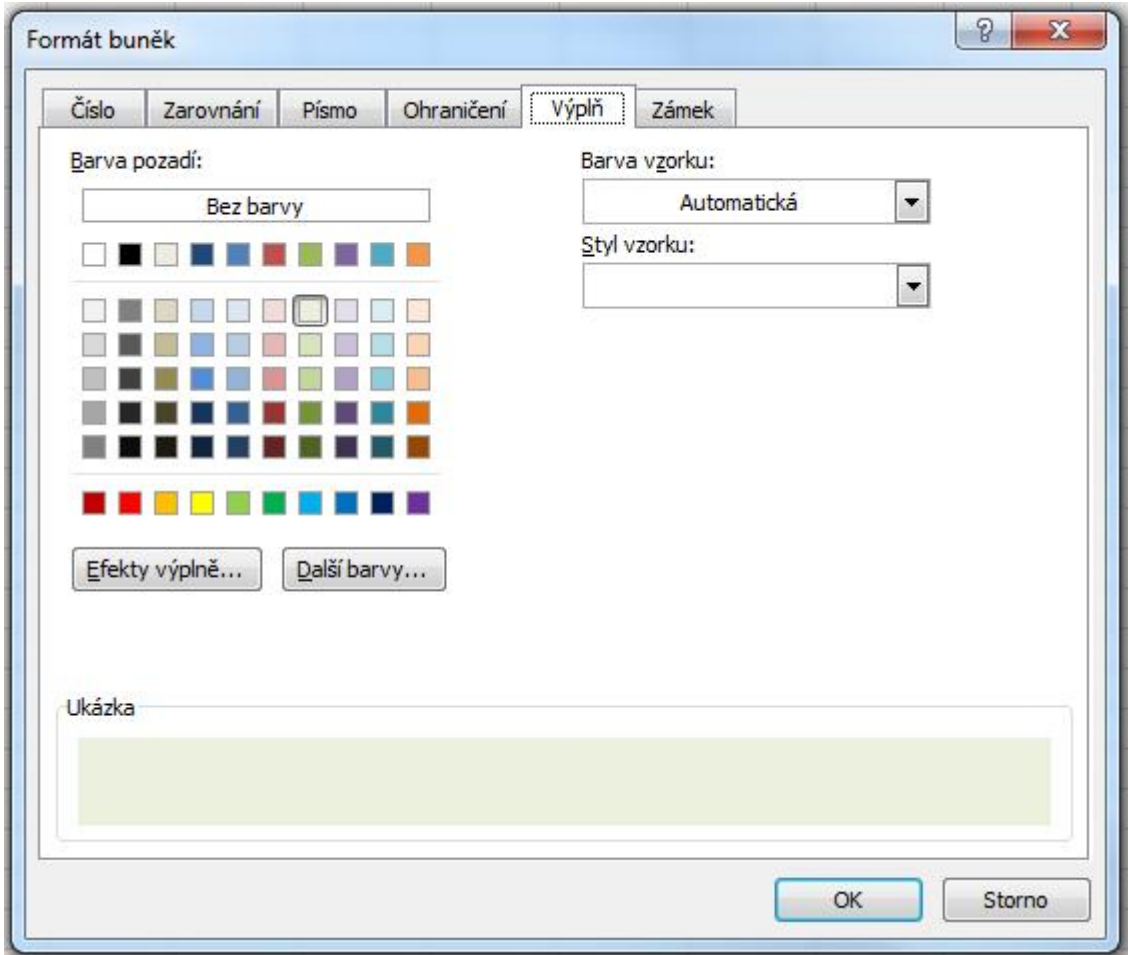

Obr.: Formát buněk

Dále bychom tedy měli mít náš připravovaný formulář resp. jeho kostru zhruba v následující podobě:

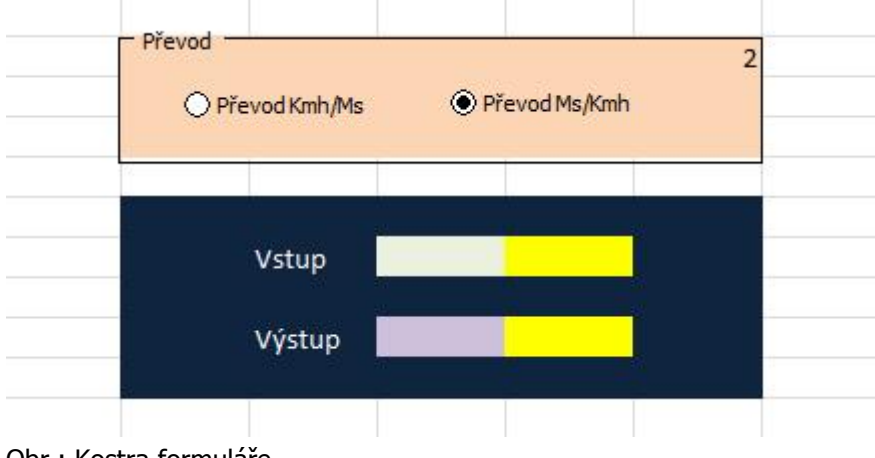

Obr.: Kostra formuláře

## **10.1.2 Použití logické funkce Když**

Pomocí logické funkce Když můžeme dokončit naši jednoduchou aplikaci. Díky ní jsme schopni provést Použití logické požadované operace v jednotlivých buňkách. funkce Když

#### **Zobrazení správných jednotek v buňkách F8 a F10**

Ukážeme si postup nastavení jednotek pro buňku F8. F10 bude v podstatě to samé a to už zvládnete sami.

- Klepneme myší do buňky F8.
- Na kartě Vzorce klepneme na první tlačítko **Vložit funkci**. (nebo rovnou v řádku vzorců na odpovídající ikonu).
- V otevřeném okně Vložit funkci vybereme kategorii **Logické** a zvolíme funkci **KDYŽ**.

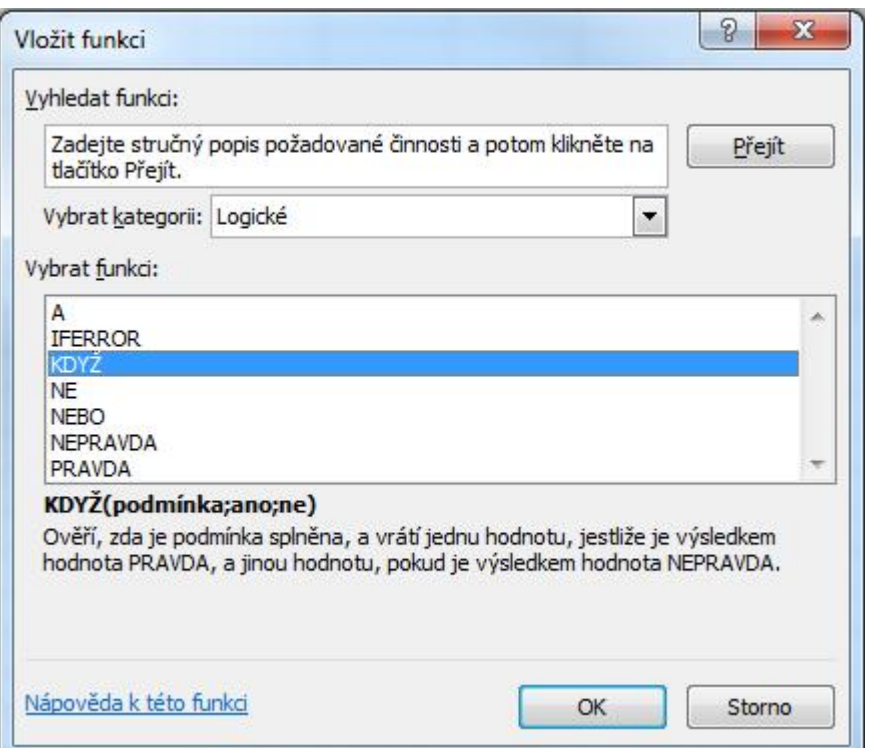

Dále se nám zobrazí okno pro vložení **Argumentů funkce**.

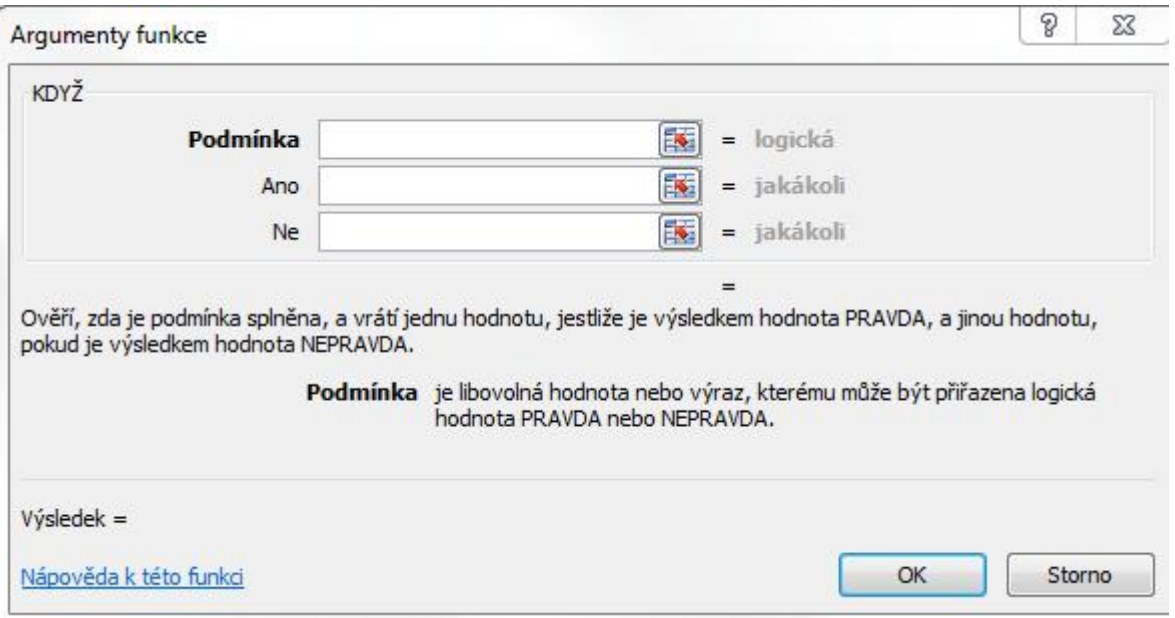

- Jako první vložíme **podmínku** v tomto znění: G3=1
- V případě splnění podmínky kolonka ANO chceme vypsat text "Kmh". Pokud je totiž buňka G3 rovna 1, převádíme podle našeho formuláře z Kmh na Ms. Proto vstupní hodnota aplikace má jednotky Kmh.
- V opačném případě převádíme z Ms na Kmh a vstupní hodnota má jednotku Ms.
- Textové řetězce zapisujeme do kolonek s uvozovkami.

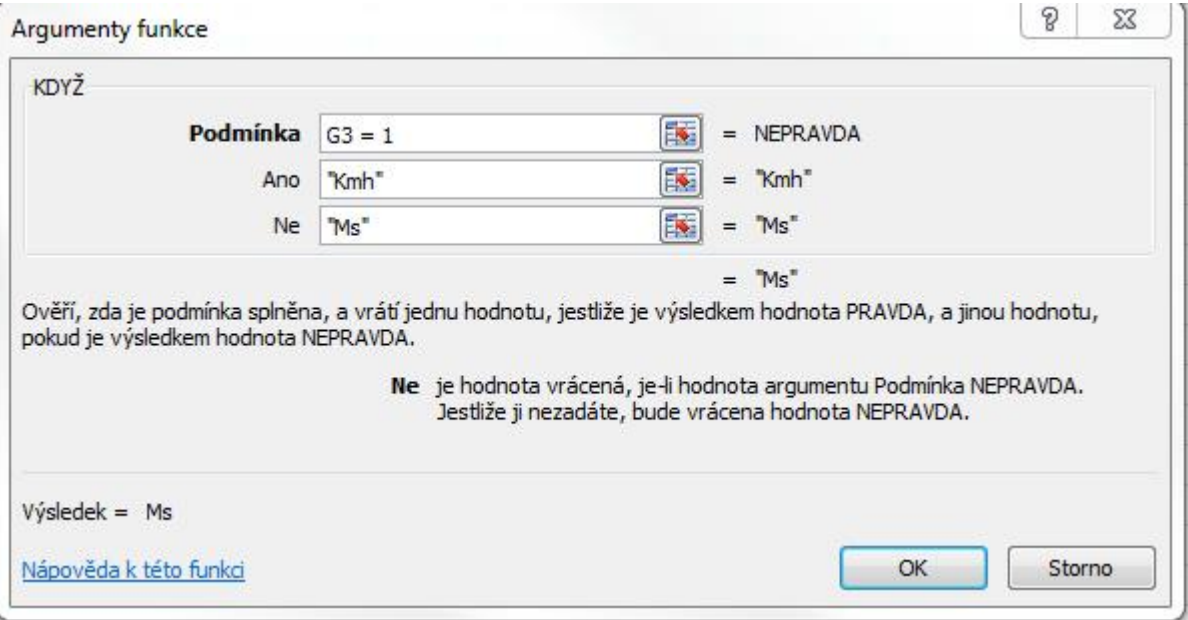

V této chvíli je naše aplikace již částečně interaktivní, protože na základě akce přepínače se nám dynamicky mění jednotky v buňce F8.

Proveďte nyní stejný postup pro buňku F10, ovšem pamatujte, že zde se oproti buňce F8 musí jednotky prohodit.

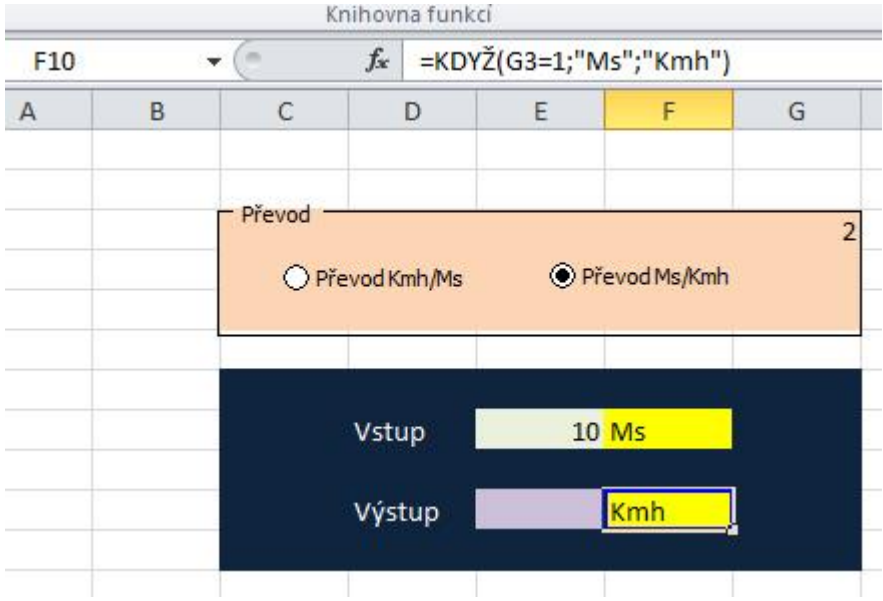

Obr.: Použití logické funkce KDYŽ pro nastavení jednotek

#### **Výpočet převodu**

Posledním krokem je výpočet převodu. Vše potřebné máme k dispozici, stačí opět správně použít logickou funkci KDYŽ.

- Klepneme do buňky E10, kde se bude nacházet výstup převodu.
- Vložíme funkci KDYŽ a nastavíme podmínku a oba výstupy viz obr. níže.

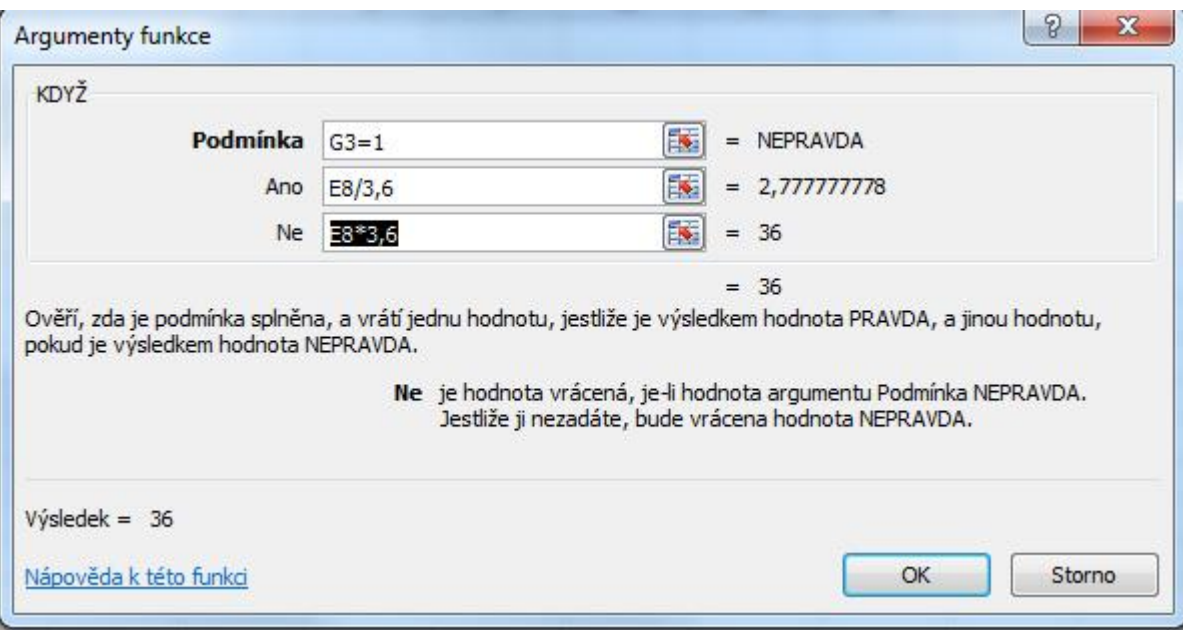

- Po dokončení ještě nastavíme zaokrouhlení desetinných míst čísla výstupní hodnoty.
- Pravým tlačítkem vyvoláme místní nabídku buňky E10 a zvolíme volbu **Formát buněk**.
- Na záložce Číslo zvolíme **Druh Číslo** a nastavíme počet desetinných míst.

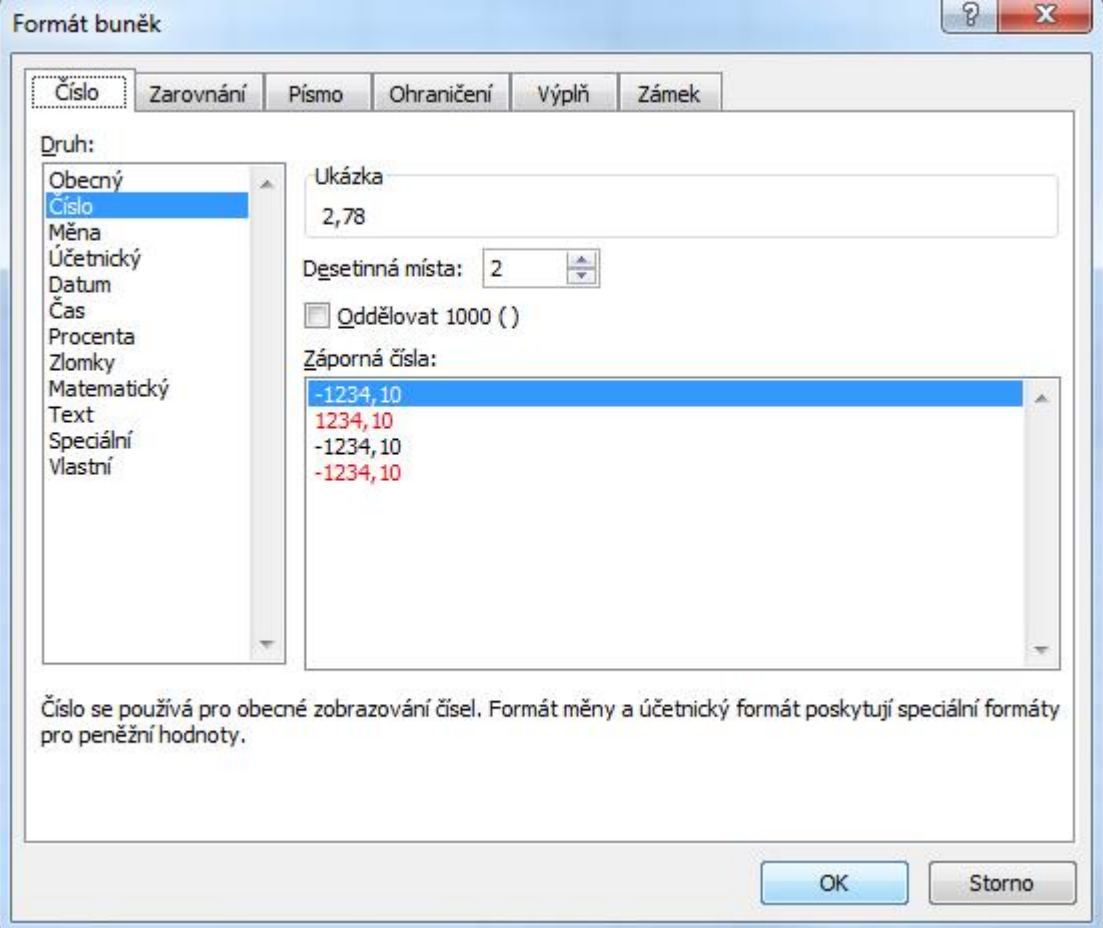

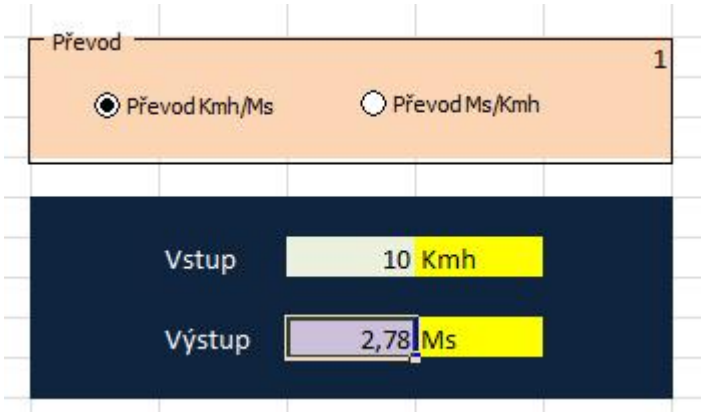

Obr.: Výsledná aplikace

## **Úkol**

Pokuste se dále výsledný formulář upravit, aby předváděl Km na Míle.

# **10.2 Hypotéční kalkulačka**

#### **Průvodce studiem**

Druhá aplikace bude sloužit účelu**výpočtu výše měsíční anuitní splátky hypotéčníhě**ru podle známého vztahu (Barilla, 2012):

Obr.: Výpočet splátky

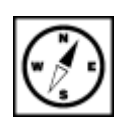

Naším úkolem bude sestavení vzorové interaktivní aplikace, která bude obsahovat jednoduchý formulářový element **posuvník**, pomocí něhož si uživatel nastaví **dobu splácení v letech** a **roční úrokovou sazbu v procentech**. Podotýkáme, že se jedná pouze o jednoduchý příklad nepočítající např. s dobou fixace atd.

#### **10.2.1 Postup**

Základní sestavení vizuálních prvků aplikace již zvládneme bez zdlouhavého popisu. Nastavte ohraničení a výplně buněk podle vzoru níže a poté se budeme zabývat formátování a ovládacími prvky.

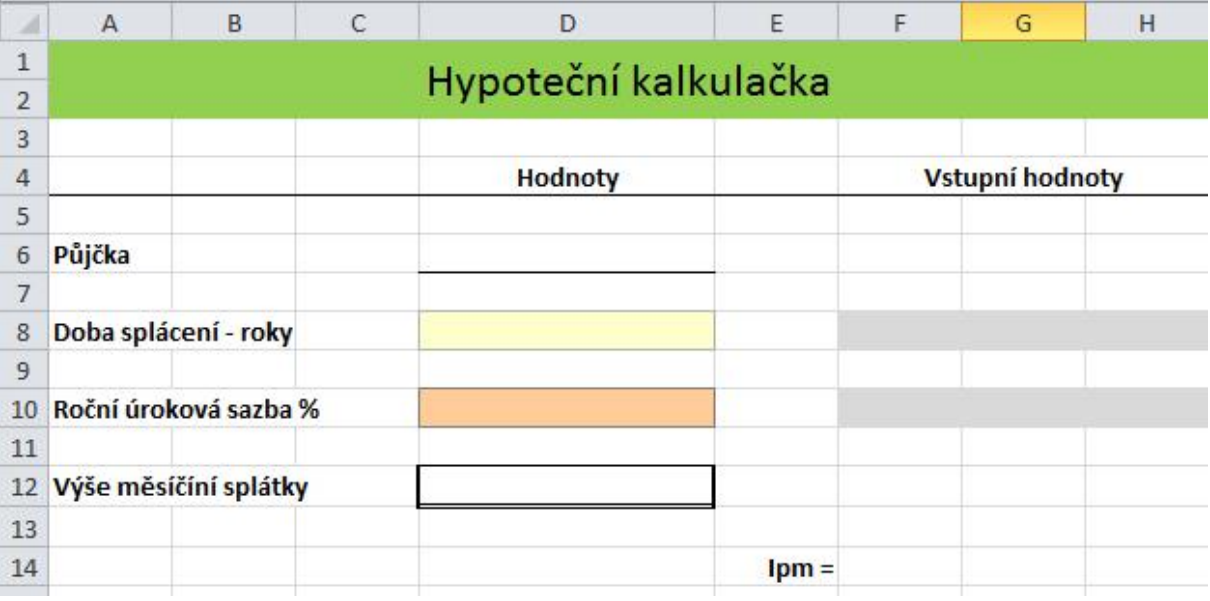

Obr.: Vizuální formátování aplikace

#### **Formát buněk – kategorie**

Buňky D6 a D12 budou formátovány pro výpis měny v Kč s dvěma desetinnými místy pro haléře. Provedeme tedy nastavení:

- Klepneme pravým tlačítkem nejprve do buňky D8 a z místní nabídky vybereme volnu **Formát buněk**.
- V okně formát buněk hned na první záložce **Číslo** vybereme druh **Účetnický**.
- Nastavíme počet desetinných míst a symbol Kč.
- Stejný postup aplikujeme rovněž na buňku D12.

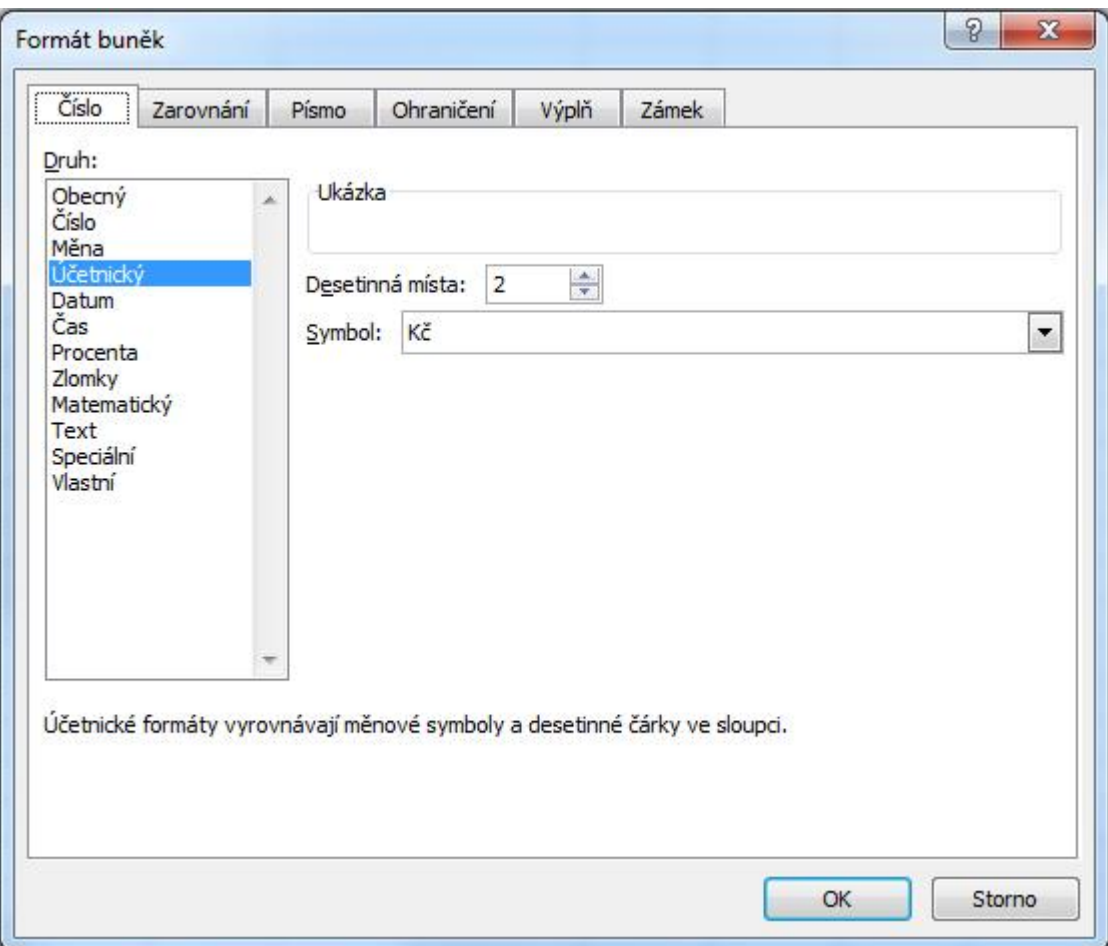

Buňku D10 nastavíme obdobným způsobem na druh Procenta s jedním desetinným místem.

V této chvíli máme formátování typu buněk hotovu a můžeme se pustit do vložení posuvníků, které budou uživateli naší kalkulačky sloužit pro nastavení doby splácení a roční úrokové sazby v procentech.

#### **Vytvoření posuvníku pro nastavení doby splácení**

Posuvník

- Na kartě **Vývojář** ve skupině Ovládací prvky vybereme volbu **Vložit** a z Ovládacích prvků formuláře zvolíme element **Posuvník**.
- Pomocí myši v podstatě nakreslíme posuvník do šedě označených buněk F8 až H8.

| D                    | E                      | F | G | H |  |
|----------------------|------------------------|---|---|---|--|
| Hypoteční kalkulačka |                        |   |   |   |  |
| <b>Hodnoty</b>       | <b>Vstupní hodnoty</b> |   |   |   |  |
|                      |                        |   |   |   |  |
|                      |                        |   |   |   |  |
|                      |                        |   |   |   |  |
|                      |                        |   |   |   |  |

Obr.: Vytvoření posuvníku

- Klepneme pravým tlačítkem myši na nově vložený posuvník a z místní nabídky zvolíme už známou volbu **Formát ovládacího prvku**.
- Provedeme nastavení hodnot podle obrázku níže:
- Aktuální hodnota nastavení aktuální hodnoty a pozice posuvníku.
- Nejnižší hodnota výchozí nejnižší hodnota.
- Nejvyšší hodnota výchozí nejvyšší hodnota.
- Přírůstková změna změna o nastavenou jednotku při kliku na postranní šipky posuvníku.
- Změna o stránku změna při pohybu tažením posuvníku.
- Propojení s buňkou propojení, které ve zvolené buňce zobrazuje nastavenou hodnotu posuvníku – všimněte si, adresace na danou buňku je absolutní (znak dolaru před písmenem sloupce, i před číslem řádku).

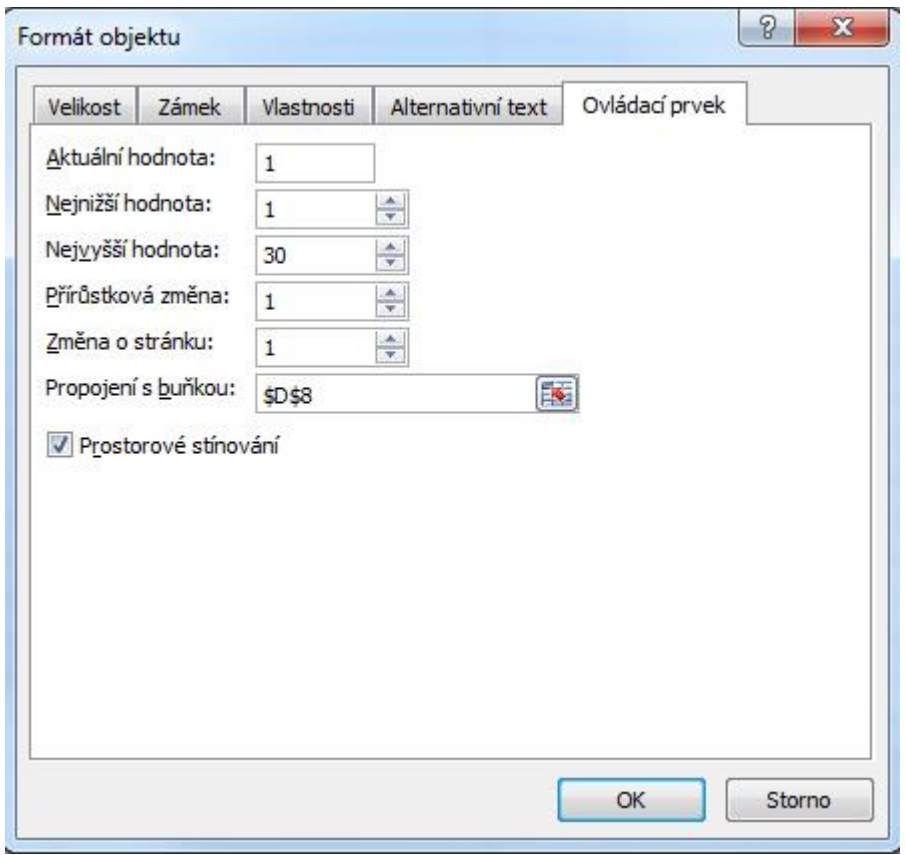

Obr.: Nastavení posuvníku pro roky od 1 do 30

Po potvrzení OK máme k dispozici posuvník, jehož hodnota se nám bude dynamicky zobrazovat v buňce D8. Na řadě je tak posuvník pro nastavení roční úrokové sazby v %.

## **Důležitá pasáž textu**

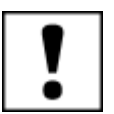

#### **Vytvoření posuvníku pro procenta roční úrokové sazby**

- Opakujeme postup vložení posuvníku z předchozího kroku.
- Klepneme pravým tlačítkem myši na nově vložený posuvník a z místní nabídky zvolíme už známou volbu **Formát ovládacího prvku**.
- Vzhledem k tomu, že posuvník má generovat hodnotu desetinného čísla v intervalu od 2 do 7 s přírůstkovou změnou po 0,1 nastává drobná komplikace. Do hodnot Ovládacího prvku posuvník lze totiž vkládat pouze celá čísla. Takže si budeme muset trochu pomoci jedním mezikrokem.

 Náš posuvník bude do pomocné buňky E10 generovat hodnotu v intervalu od 20 do 70. Proveďme:

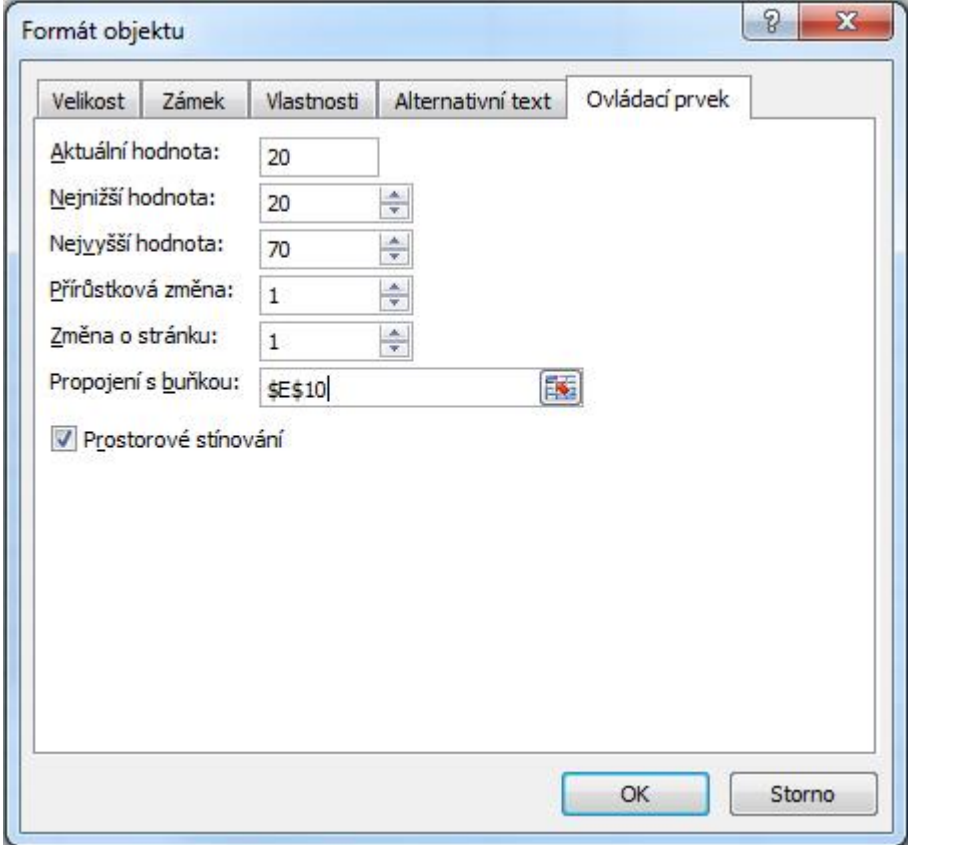

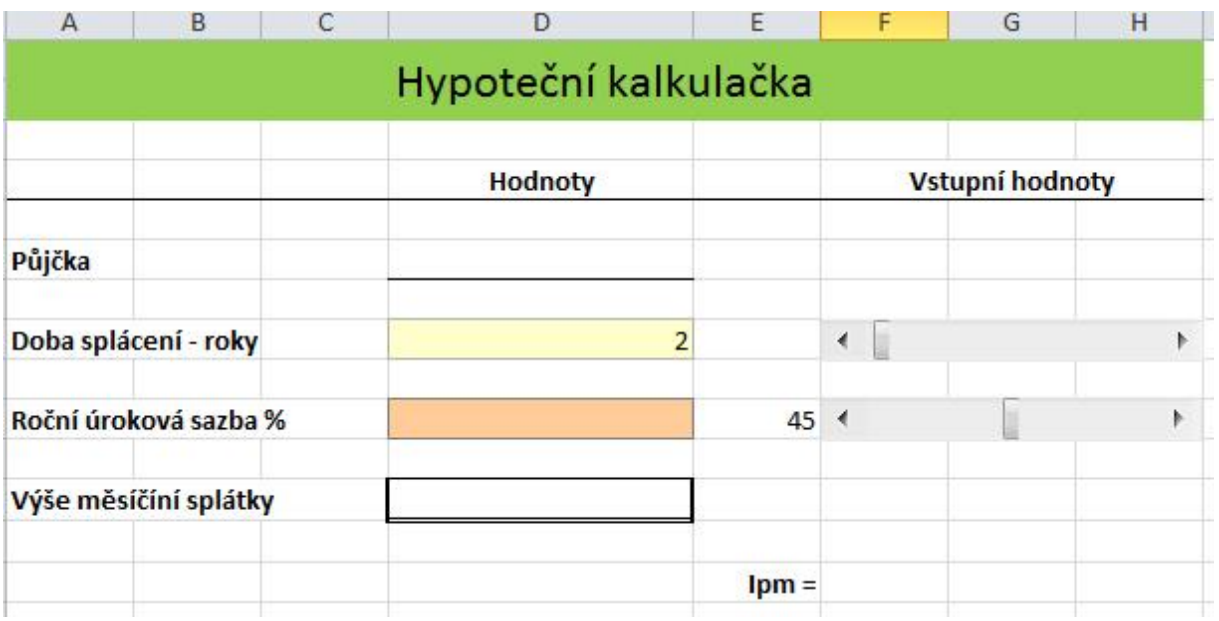

- Do oranžově formátované buňky D10 poté stačí vložit odkaz na pomocnou buňku E10 dělený 100.
- Do buňky D10 vložte: **= E10/1000**.
- Tak a kostra celé aplikace je hotová. Nyní je potřeba doplnit vzorce pro výpočet měsíční úrokové sazby Ipm do buňky F14 a Výše měsíční splátky do buňky F14 podle přiloženého vzorce.
- Klepneme do buňky F14 a podle vztahu Ipm = Ipa/12 doplníme: **= D10/12**

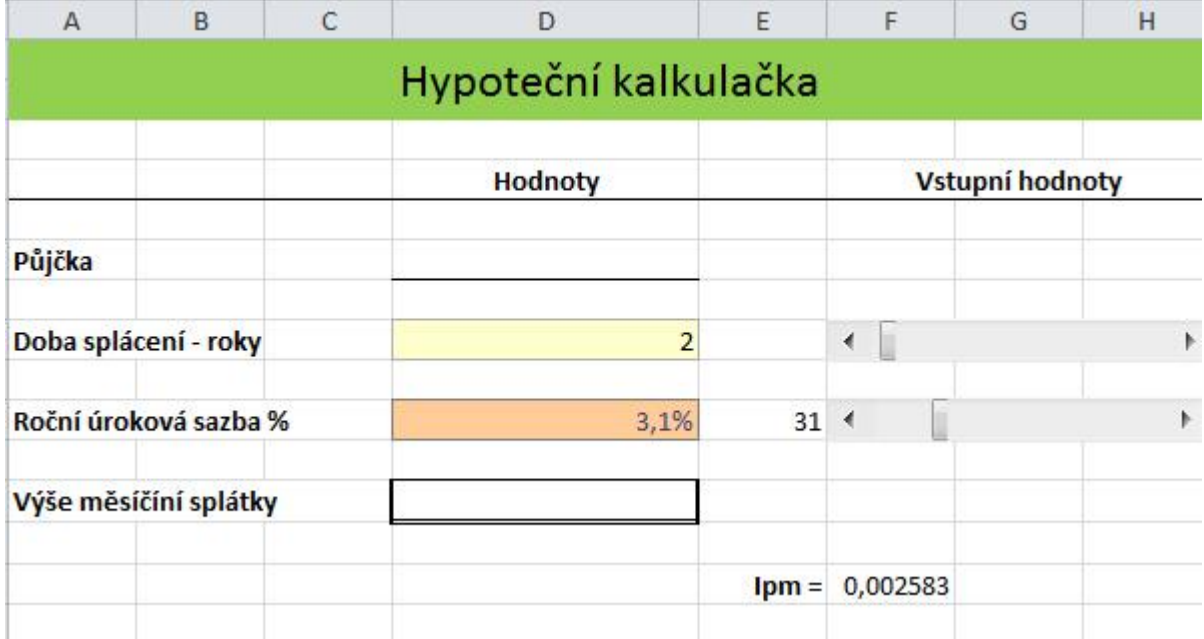

#### **Vlastní výpočet výše měsíční splátky**

- Klepneme do buňky D12 a podle vztahu uvedeného na začátku této kapitoly vložíme vzorce výpočtu obsahující jak odkazy na hodnoty v připravených buňkách, tak konstanty. Je potřeba především dbát na správné vkládání závorek v jednotlivých prvcích čitatele i jmenovatele.
- Tohle jistě zvládnete sami, nicméně celá vzorec je uveden níže:
- **=(D6\*F14\*(1+F14)^(12\*D8)) / ((1+F14)^(12\*D8)-1)**

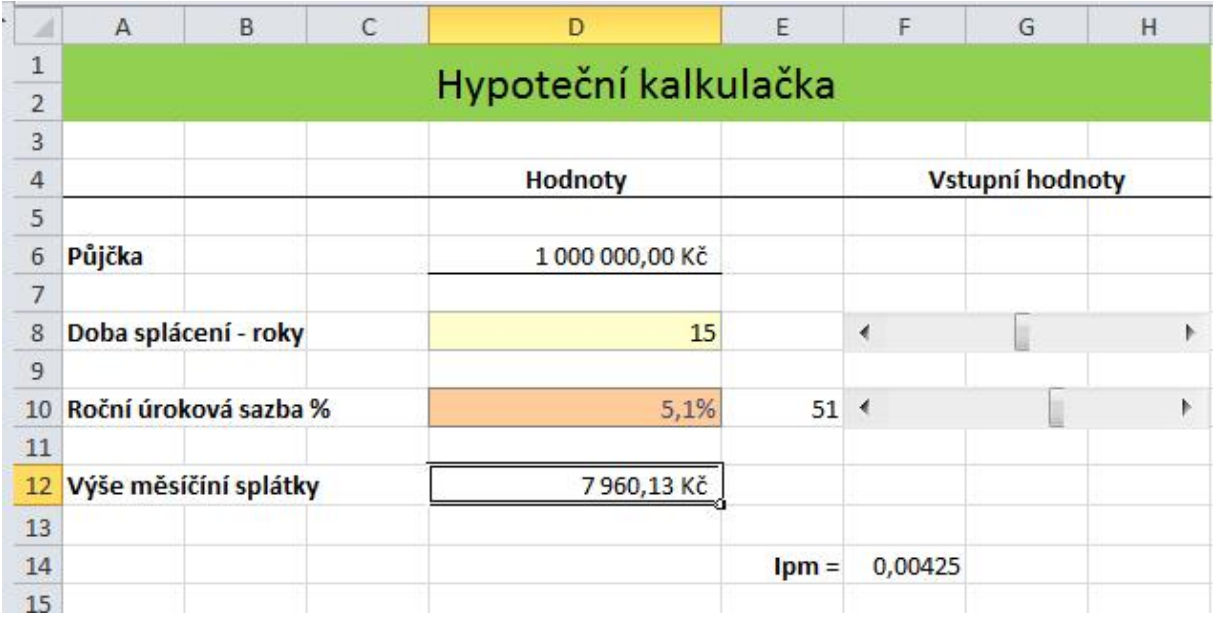

Obr.: Výsledná aplikace

## **11 Makra**

#### **Pojmy k zapamatování**

Makro, Záznam makra, VBA

#### **Průvodce studiem**

Naše snažení je téměř u konce. V poslední kapitole se podíváme, jak si lze velmi jednoduše vytvořit tzv. makro, a zjednodušit si často opakovanou a rutinní práci (Pírková, 2010).

#### **Důležitá pasáž textu**

**MS Excel** nám umožňuje zautomatizovat běžné činnosti pomocí maker. A to v podstatě dvěma možnými způsoby:

- 1. Pomocí záznamníku maker
- 2. Vytvořením kódu v programovacím jazyce VBA (Visual Basic for Application)

Pomocí kódu VBA můžeme vytvářet vlastní funkce, procedury a další události, které mohou z klasického sešitu Excelu udělat prostředí plné formulářů, interaktivních akcí atd. Práce s **VBA** je ale v podstatě vlastní disciplínou a naučit se jej vyžaduje hlubší studium zaměřené především na oblast programování. Ovšem makra jako taková lze tvořit pomocí **záznamníku**, které zaznamenává akce prováděné uživatelem a na pozadí vytváří příslušný zdrojový kód VBA automaticky.

Ve zbytku této kapitoly si ukážeme jak při postupu záznamu jednoduchého makra postupovat. Chcemeli tedy zautomatizovat opakující se úkol, vytvořené makro přiřadíme k objektu (např. k tlačítku panelu nástrojů, grafickému objektu, ovládacímu prvky nebo klávesové zkratce).

## **11.1 Záznam makra**

Postup si ukážeme na jednoduchém příkladu, ve kterém budeme chtít ohraničit vybranou oblast buněk a vyplnit barvou.

- Zvolíme kartu **Zobrazení**.
- Ve skupině **Makra** rozbalíme nabídku **Makra** a volíme **Záznam makra**.

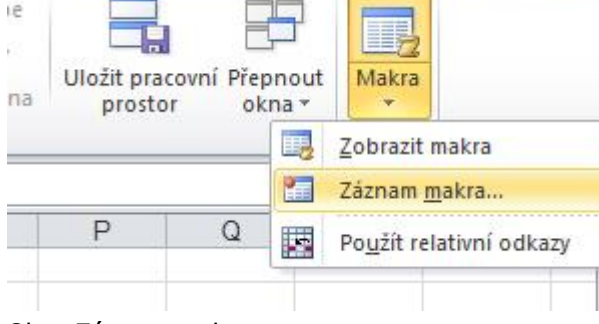

Obr.: Záznam makra

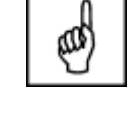

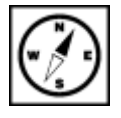

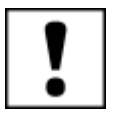

- V dialogovém okně **Záznam makra**:
- V okně **Název makra** zadáme např. **Tabulka**
- V okně klávesová zkratka CTRL + zapíšeme zvolenou zkratku **t**
- V rozbalovací nabídce **Uložit makro do**, volíme **Tento sešit**
- V okně **popis** zapíšeme např.: Ohraničení a vyplnění tabulky

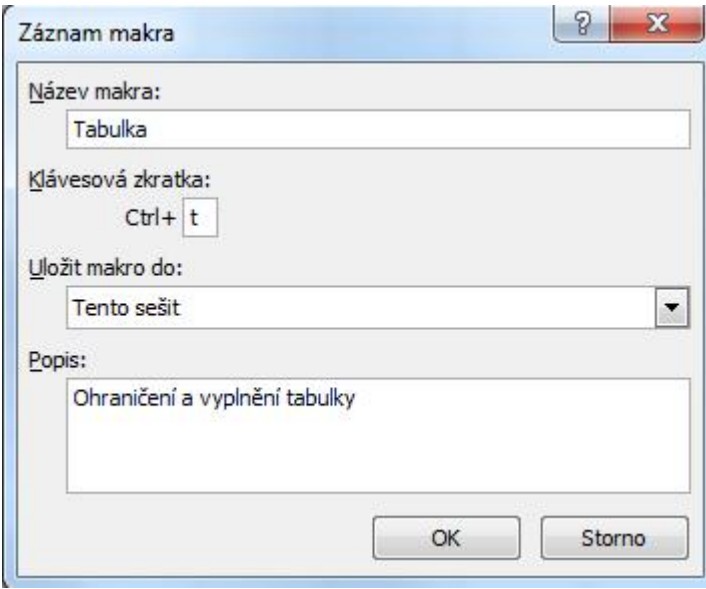

Po potvrzení zadaných údajů se do makra zaznamenají všechny akce, které provedeme do doby, než zadáme příkaz Zastavit záznam. Pusťme se do toho:

- Na kartě **Domů** ve skupině **Buňky** klepneme na položku **Formát** a vybereme formát buněk.
- Nastavíme libovolné ohraničení a stínování a potvrdíme.
- Zvolíme opět kartu Zobrazení a ve skupině Makro u pole Makra volíme Zastavit záznam.
- Vyzkoušíme na oblasti označených buněk makro pomocí CTRL-t.

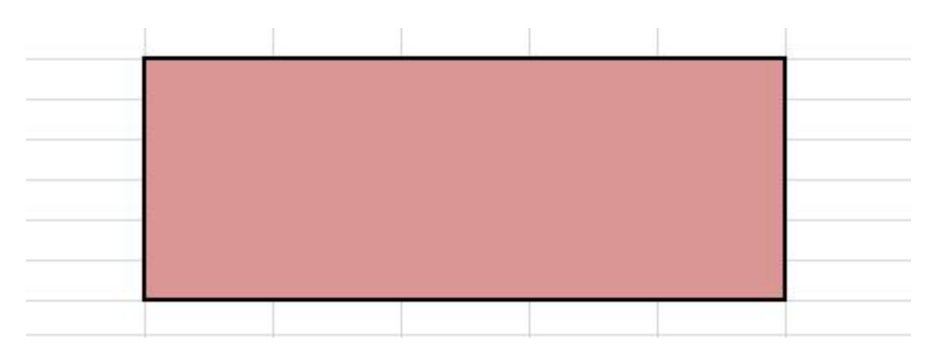

## **Sumarizace použitých citačních a informačních zdrojů**

BARILLA, Jiří. Microsoft Office 2010: podrobná uživatelská příručka. 1. vyd. Brno: Computer Press, 2012, 491 s. ISBN 978-802-5132-227.

BRENDEN, Melanie a Michael SCHWIMMER. EXCEL 2007 VBA. Brno: Computer Press, 2009. ISBN 978-80-251-2698-1.

ČÍHAŘ, Jiří. 1001 tipů a triků pro MS Excel 2007/2010. Brno: Computer Press, 2011. ISBN 978-80-251-2587-8.

KLEMENT, M. Práce s počítačem 4 - Microsoft Word pro začátečníky. 1. vyd., Olomouc: Vydavatelství UP, 2005. 67 s. ISBN 80-244-1041-9.

KLEMENT, M. Práce s počítačem 5 - Microsoft Word pro pokročilé. 1. vyd., Olomouc: Vydavatelství UP, 2005. 73 s. ISBN 80-244-1052-4.

KLEMENT, M. Práce s počítačem 7 - Microsoft Excel pro začátečníky. 1. vyd., Olomouc: Vydavatelství UP, 2006. 61 s. ISBN 80-244-1209-8.

KLEMENT, M. Práce s počítačem 8 - Microsoft Excel pro pokročilé. 1. vyd., Olomouc: Vydavatelství UP, 2006. 61 s. ISBN 80-244-1306-X.

KLEMENT, M. Práce s počítačem 9 - Microsoft PowerPoint pro začátečníky. 1. vyd., Olomouc: Vydavatelství UP, 2006. 62 s. ISBN 80-244-1307-8.

KLEMENT, M. Práce s aplikací PowerPoint. 1. vyd., Olomouc: Vydavatelství UP, 2007. 58 s. ISBN 978-80-85783-91-9.

LAURENČÍK, Marek. PowerPoint 2010: podrobný průvodce. Praha: Grada, 2011. ISBN 978-80-247-3640-2.

PECINOVSKÝ, Josef. Excel 2013: podrobný průvodce. 1. vyd. Praha: Grada, 2013. 252 s. Průvodce. ISBN 978-80-247-4729-3.

PECINOVSKÝ, Josef. MS PowerPoint 2007. Hotová řešení. Brno: Computer Press, 2008. ISBN 978-80-251-2123-8.

PÍRKOVÁ, Kateřina. MS Word 2010 - podrobná uživatelská příručka. Brno: Computer Press, 2010. ISBN 978-80-251-3033-9.

TOPOLOVÁ, Ivana, KUBÁLEK, Tomáš a Markéta KUBÁLKOVÁ. Textový procesor MS Word 2010. Brno: Tribun EU, 2012. ISBN 978-80-263-0216-2.

**Mgr. Květoslav Bártek, Ph.D., Mgr. Jan Kubrický, Ph.D.**

#### **Pokročilé použití MS Excel při tvorbě elektronických výukových materiálů**

Výkonná redaktorka Mgr. Emílie Petříková Odpovědná redaktorka Mgr. Věra Krischková Technická redakce doc. PhDr. Milan Klement, Ph.D. Návrh a grafické zpracování obálky doc. PhDr. Milan Klement, Ph.D. Publikace ve vydavatelství neprošla redakční jazykovou úpravou

Vydala a vytiskla Univerzita Palackého v Olomouci Křížkovského 8, 771 47 Olomouc [www.vydavatelstvi.upol.cz](http://www.vydavatelstvi.upol.cz/) www.e-[shop.upol.cz](http://www.e-shop.upol.cz/) vup@upol.cz

1. vydání

Olomouc 2015

Ediční řada – Studijní opora

#### **ISBN 978-80-244-4559-5**

Neprodejná publikace

vup 2015/193